# Dell PowerVault DL4000 Backup To Disk Appliance ユーザーズガイド - 容量ライセンス向け

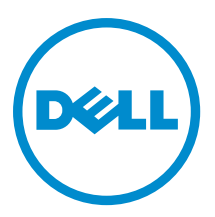

# メモ、注意、警告

■ メモ: コンピュータを使いやすくするための重要な情報を説明しています。

- 注意: ハードウェアの損傷やデータの損失の可能性を示し、その問題を回避するための方法を説明してい ます。
- 警告: 物的損害、けが、または死亡の原因となる可能性があることを示しています。

#### **©** 2013 Dell Inc. 無断転載を禁じます。

本書に使用されている商標:Dell™、Dell のロゴ、Dell Boomi™、Dell Precision™、OptiPlex™、Latitude™、PowerEdge™、PowerVault™、 PowerConnect™、OpenManage™、EqualLogic™、Compellent™、KACE™、FlexAddress™、Force10™、Venue™ および Vostro™ は Dell Inc. の商標です。Intel®、Pentium®、Xeon®、Core® および Celeron® は米国およびその他の国における Intel Corporation の登録商 標です。AMD® は Advanced Micro Devices, Inc. の登録商標、AMD Opteron™、AMD Phenom ™および AMD Sempron™ は同社の商 標です。Microsoft®、Windows®、Windows Server®、Internet Explorer®、MS-DOS®、Windows Vista® および Active Directory® は 米国および / またはその他の国における Microsoft Corporation の商標または登録商標です。Red Hat® および Red Hat® Enterprise Linux® は米国および / またはその他の国における Red Hat, Inc. の登録商標です。Novell® および SUSE® は米国およ びその他の国における Novell, Inc. の登録商標です。Oracle® は Oracle Corporation またはその関連会社、もしくはその両者の 登録商標です。Citrix®、Xen®、XenServer® および XenMotion® は米国および / またはその他の国における Citrix Systems, Inc. の登録商標または商標です。VMware®、vMotion®、vCenter®、vCenter SRM™ および vSphere® は米国またはその他の国にお ける VMware, Inc. の登録商標または商標です。IBM® は International Business Machines Corporation の登録商標です。

2013 - 10

Rev. A02

# 目次

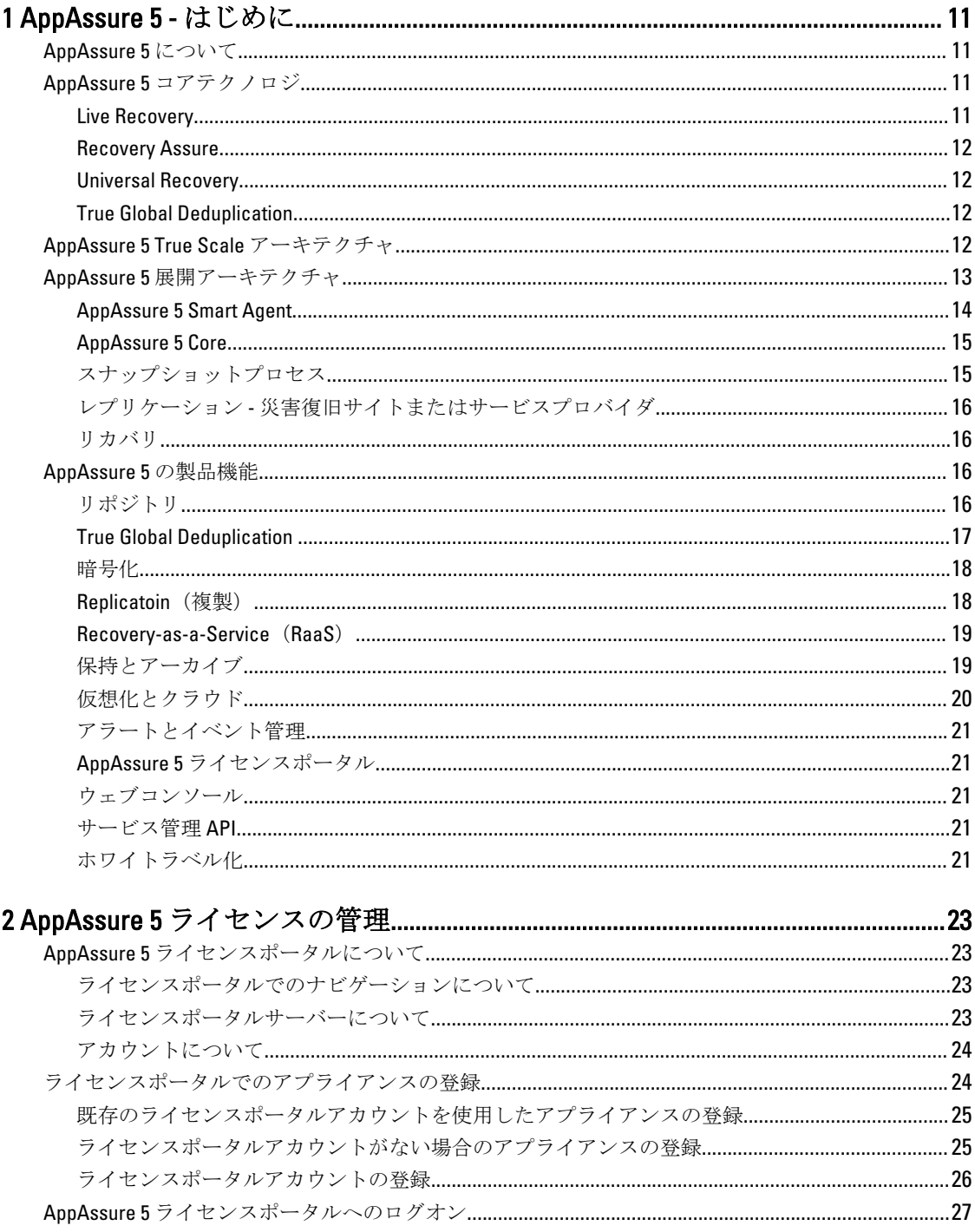

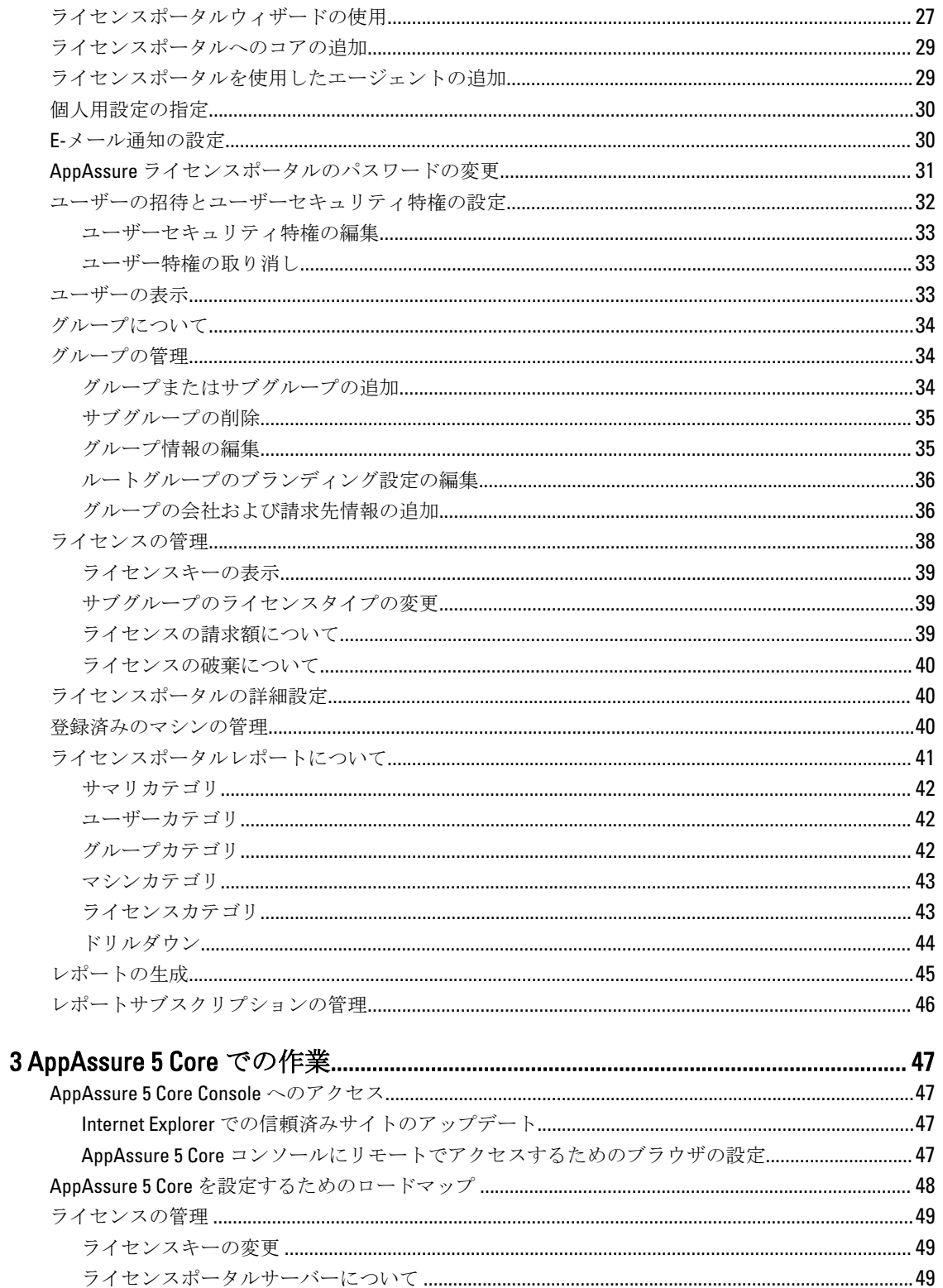

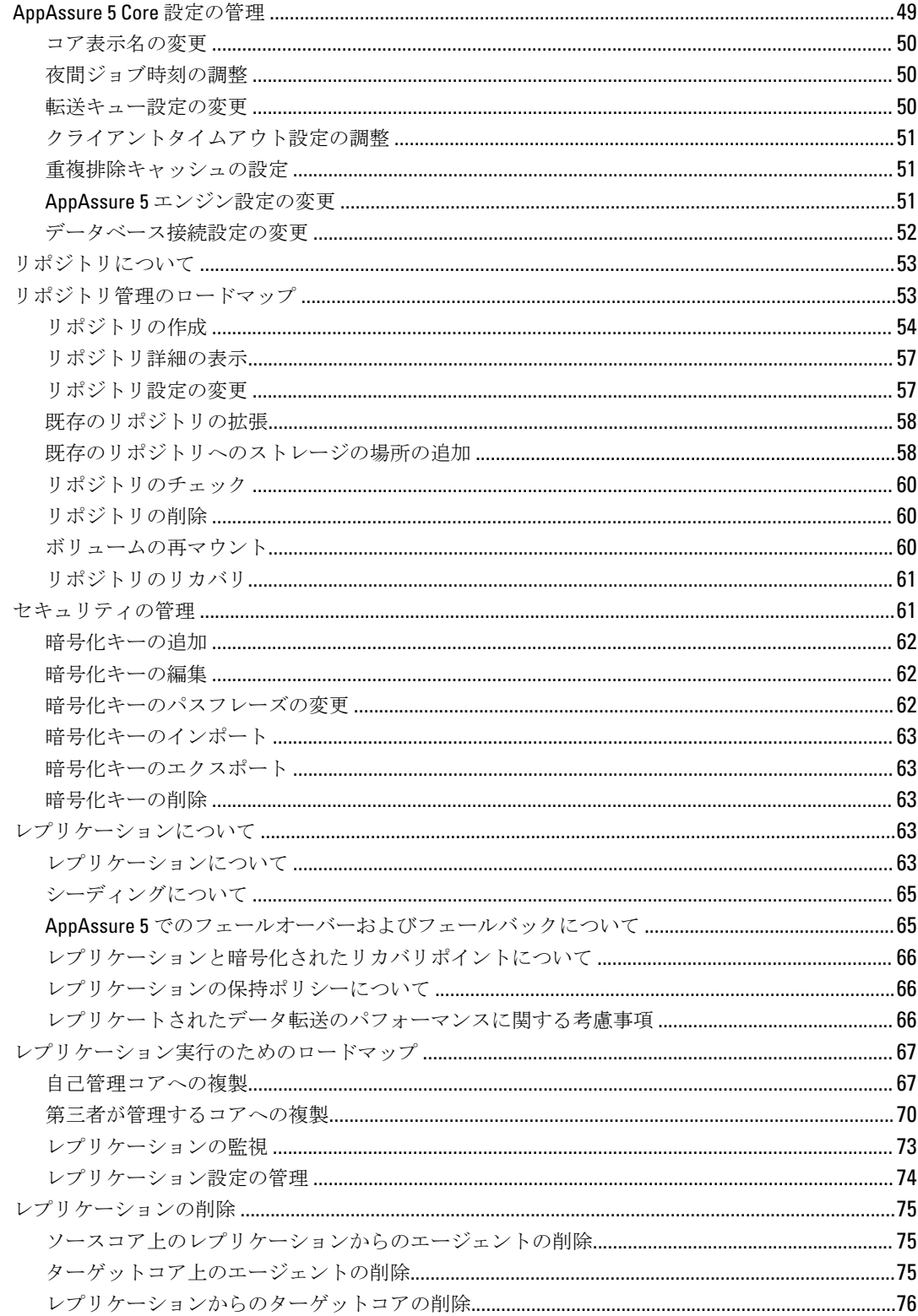

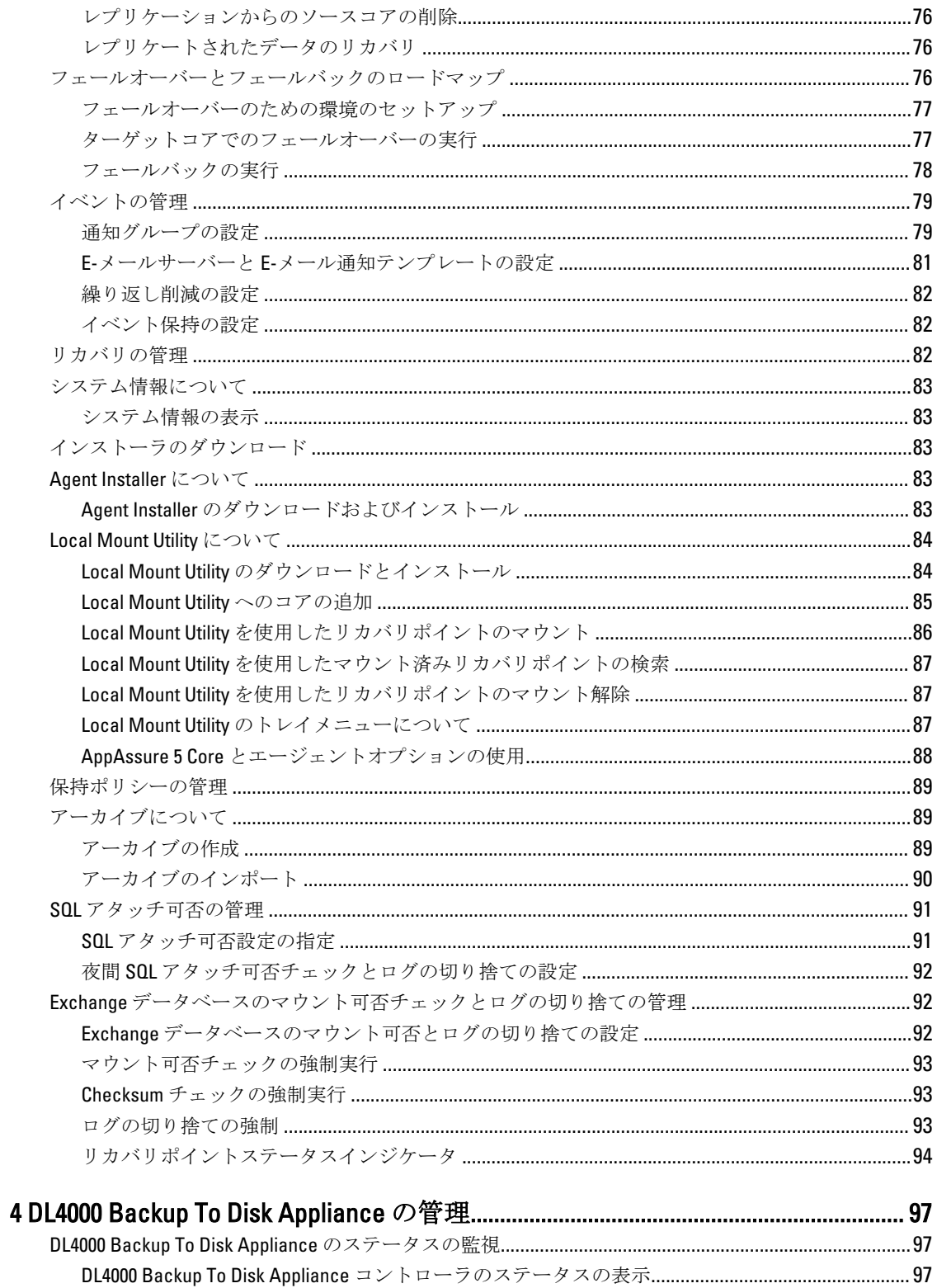

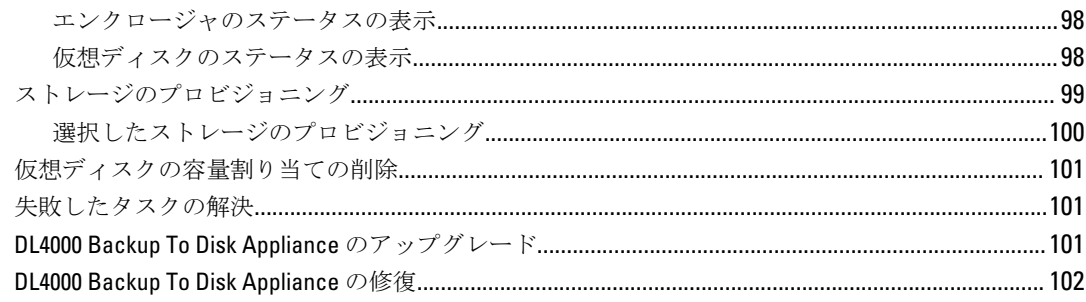

### マシンの管理 しょうしょう しょうしょう しょうしょう しょうしょう しょうしょく りょうしょく 121

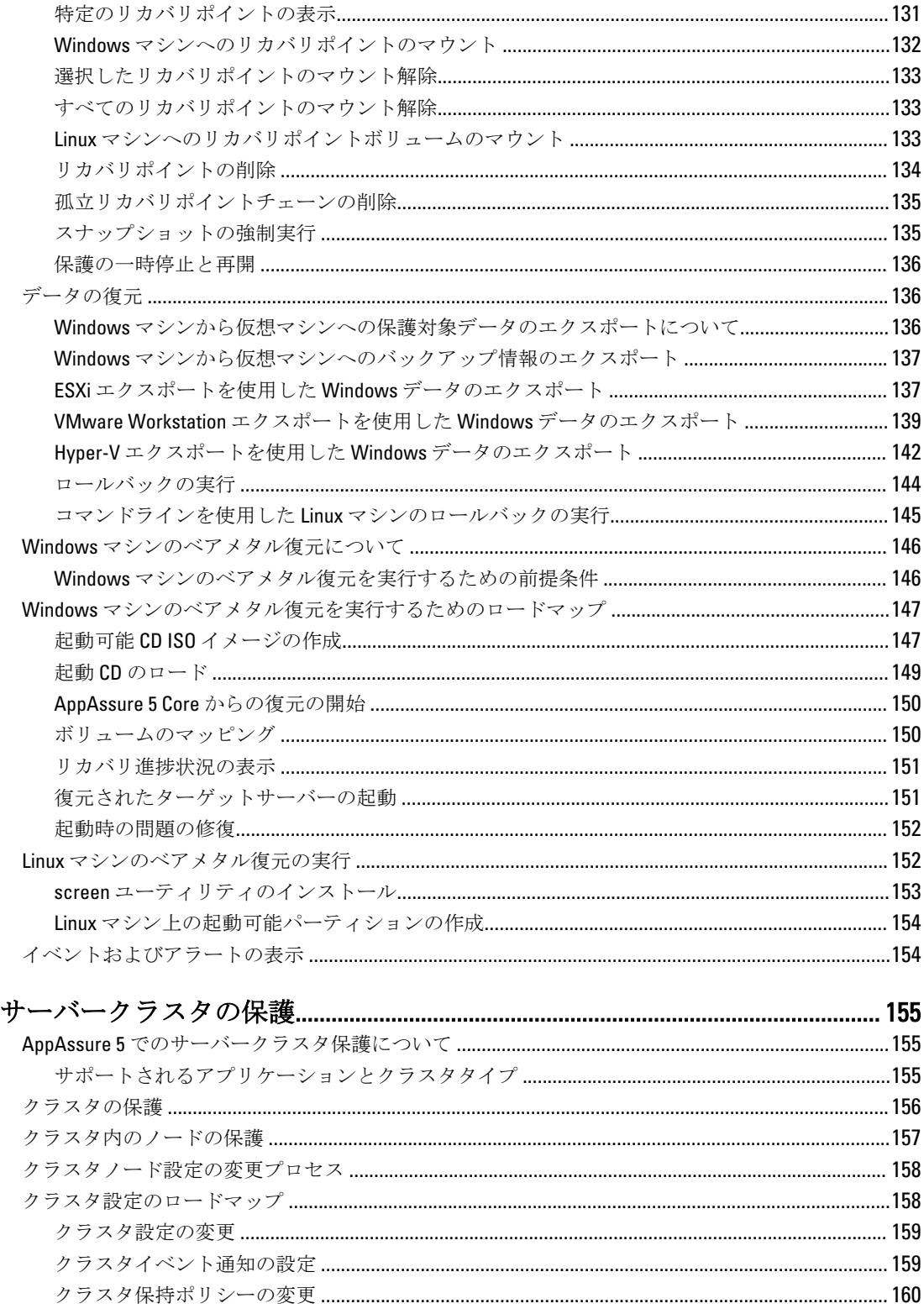

 $\boldsymbol{6}$ 

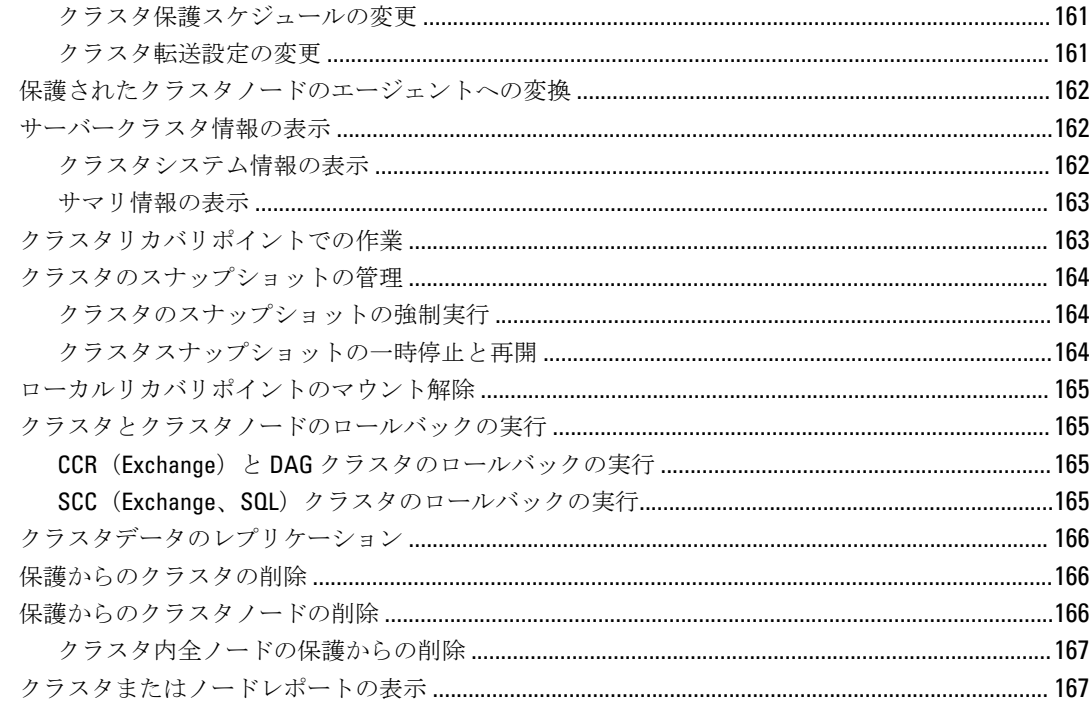

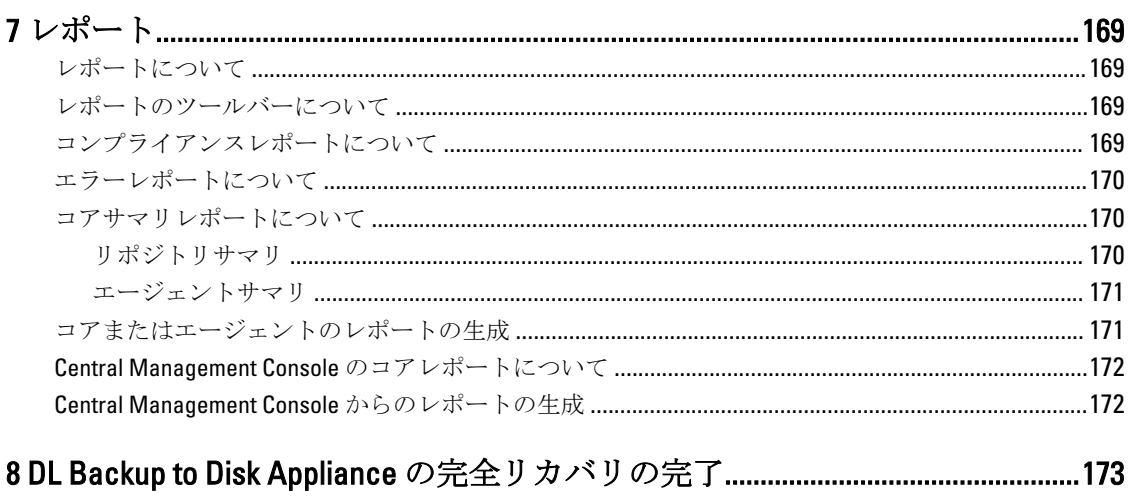

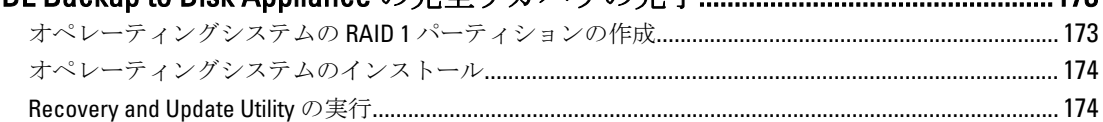

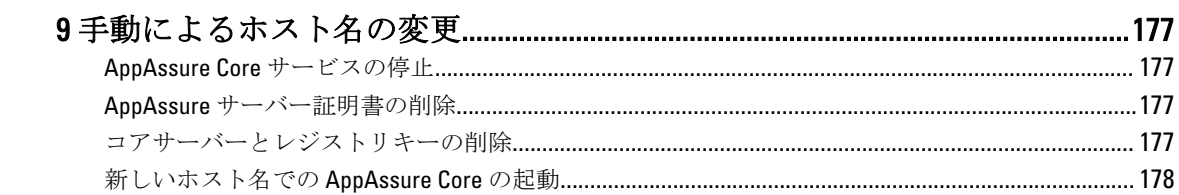

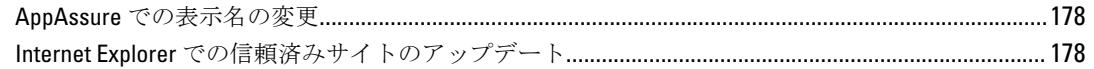

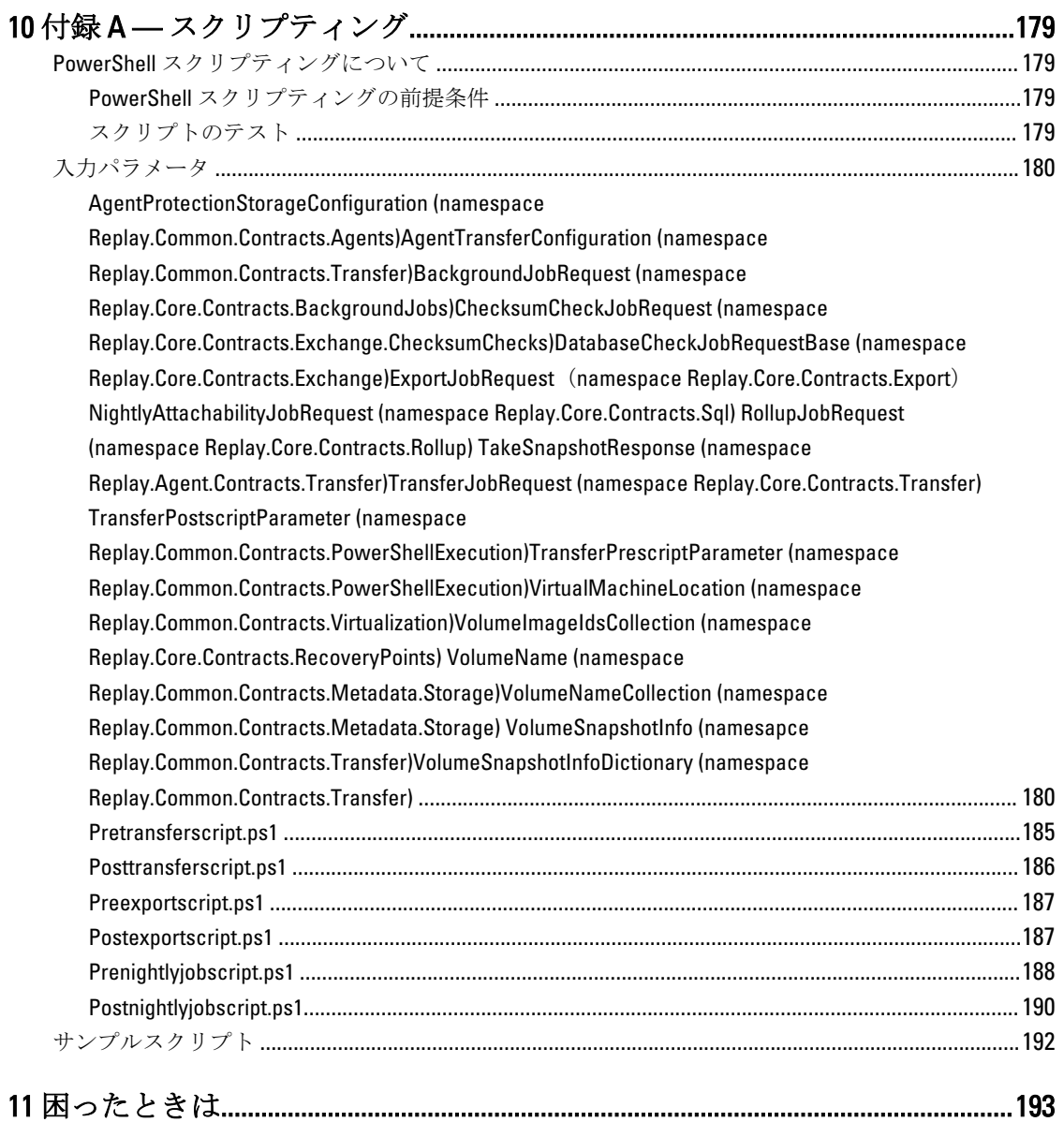

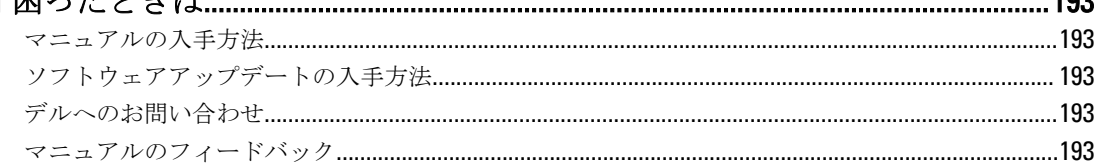

# <span id="page-10-0"></span>AppAssure 5 - はじめに

本章では、AppAssure 5 の特徴、機能、およびアーキテクチャについて説明します。

## AppAssure 5 について

AppAssure 5 は、バックアップ、レプリケーション、およびリカバリを単一のソリューションに結合させるこ とにより、統合データ保護の新たな標準を確立します。このソリューションは、仮想マシン(VM)、物理マ シン、およびクラウド環境保護のための最も高速で信頼性の高いバックアップとなるように設計されていま す。

AppAssure 5 は、バックアップとレプリケーションが、ひとつの統合かつ統一されたデータ保護製品に組み込 まれています。また、AppAssure 5 はバックアップからの信頼性のあるアプリケーションデータリカバリを保 証する、アプリケーションアウェアネスも提供します。AppAssure 5 は、新しい、特許申請中の True Scale™ ア ーキテクチャに基づいて構築されています。このアーキテクチャは、ゼロに近いアグレッシブな目標リカバ リ時間 (RTO) および目標リカバリ時点 (RPO) で、最高速のバックアップパフォーマンスを実現します。 AppAssure 5 は、いくつかのユニークかつ革新的、そして画期的なテクノロジを兼ね備えています。

- Live Recovery
- Recovery Assure
- Universal Recovery
- True Global Deduplication

クラウド災害リカバリのためのセキュア統合で設計されたこれらのテクノロジは、高速かつ信頼性のあるリ カバリを実現します。拡張可能なオブジェクトストアを備えることにより、AppAssure 5 は、ビルトイングロ ーバル重複排除、圧縮、暗号化、および任意のプライベートまたはパブリッククラウドインフラストラクチ ャへのレプリケーションで、ぺタバイトにおよぶデータを高速に処理することが可能な比類ない機能を備え ています。サーバーアプリケーションおよびデータは、データ保持(DR)およびコンプライアンス目的のた めに、ほんの数分で復旧させることができます。

AppAssure 5 は、プライベートとパブリック両方のクラウドで構成される、VMware vSphere および Microsoft Hyper-V 上で動作する環境を含む、マルチハイパーバイザ環境をサポートします。AppAssure 5 は、IT 管理と ストレージコストを大幅に削減しながらも、これらの技術的進歩を提供します。

# AppAssure 5 コアテクノロジ

#### Live Recovery

AppAssure 5 Live Recovery は、VM またはサーバーのための即時リカバリテクノロジです。このテクノロジは、 仮想サーバーまたは物理サーバー上のデータボリュームへの中断のほとんどないアクセスを実現し、ボリュ ーム全体をゼロ分に近い RTO および RPO で回復することができます。

AppAssure 5 のバックアップとレプリケーションのテクノロジは、複数の VM やサーバーの同時スナップショ ットを記録し、ほぼ瞬時のデータおよびシステム保護を提供します。サーバーの使用は、本番ストレージへ のデータ復元の完了を待つことなく、バックアップファイルから直接再開することが可能です。ユーザーは 生産性を維持し、IT 部門はリカバリ期間を短縮して、厳しさを増す今日の RTO / RPO サービスレベル契約を満 たします。

1

#### <span id="page-11-0"></span>Recovery Assure

AppAssure Recovery Assure では、自動化されたリカバリテストとバックアップの検証を実行できます。対象 には、ファイルシステム、Microsoft Exchange 2007、2010、2013、および Microsoft SQL Server 2005、2008、2008 R2、2012 の各種バージョンなどがあります。Recovery Assure は、仮想環境および物理環境においてアプリケ ーションおよびバックアップをリカバリできます。アーカイブ操作、複製操作、およびデータシーディング 操作中にバックアップ内の各ディスクブロックが正しいことをチェックする、256 ビット SHA キーに基づい た包括的な完全性チェックアルゴリズムを備えています。これにより、データの破損が早期に識別されるよ うになり、破損したデータブロックがバックアッププロセス時に維持または転送されることがなくなります。

#### Universal Recovery

Universal Recovery テクノロジにより、無制限のマシン復元の柔軟性が実現されます。バックアップは、物理 システムから仮想マシン、仮想マシンから仮想マシン、仮想マシンから物理システム、または物理システム から物理システムへの復元に加え、種類の異なるハードウェアへのベアメタル復元を実行することもできま す。たとえば、P2V、V2V、V2P、P2P、P2C、V2C、C2P、C2V などが可能です。

Universal Recovery テクノロジは、VMware から Hyper-V へ、Hyper-V から VMware へといった仮想マシン間で のクロスプラットフォームの移行の高速化も実現します。これは、アプリケーションレベル、アイテムレベ ル、およびオブジェクトレベルリカバリ(個別のファイル、フォルダ、E-メール、カレンダーアイテム、デ ータベース、およびアプリケーション)を取り入れています。AppAssure 5 の使用により、データを物理から クラウド、または仮想からクラウドに回復またはエクスポートすることが可能になります。

### True Global Deduplication

AppAssure 5 には、データストレージ要件を満たしながら、50:1 を超える容量削減比を提供することによって、 物理ディスク容量の要件を大幅に削減する True Global Deduplication 機能が備わっています。回線速度パフォ ーマンスでの AppAssure True Scale インラインブロックレベルの圧縮と重複排除、およびビルトインの整合性 チェックによって、データ破損がバックアップおよびアーカイブプロセスの品質に影響しないようにします。

# AppAssure 5 True Scale アーキテクチャ

AppAssure 5 は、AppAssure True Scale アーキテクチャに基づいて構築されています。このアーキテクチャで は、企業環境に安定したパフォーマンスを一貫して提供するように最適化された、動的な、マルチコアのパ イプラインアーキテクチャが活用されています。True Scale は、直線的な拡張と、大型データの効率的な保存 と管理を行い、パフォーマンスを損なうことなく数分のRTOとRPOを実現するために徹底的に設計されてい ます。これは、グローバル重複排除、圧縮、暗号化、複製、および保持が統合された専用のオブジェクトと ボリュームマネージャで構成されます。次の図は、AppAssure True Scale アーキテクチャを説明しています。

<span id="page-12-0"></span>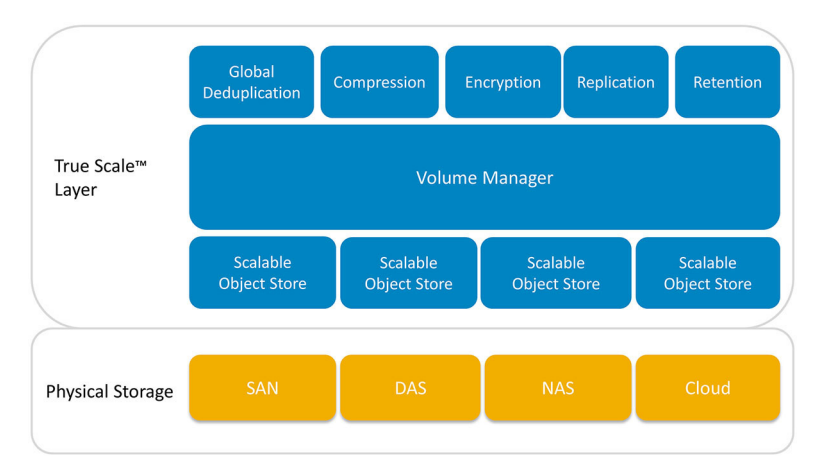

#### 図 1. AppAssure True Scale アーキテクチャ

AppAssure Volume Manager と拡張可能なオブジェクトストアが AppAssure 5 True Scale アーキテクチャの土台 となります。拡張可能なオブジェクトストアでは、仮想サーバーと物理サーバーからキャプチャされるブロ ックレベルのスナップショットが保存されます。ボリュームマネージャは、共通のリポジトリまたは必要に 応じたジャストインタイムのストレージを提供することにより、多数のオブジェクトストアを管理します。 オブジェクトストアは、最小限の遅延で高いスループットを実現するとともにシステム使用率を最大化する 非同期の I/O によってすべてを同時にサポートします。リポジトリは、ストレージエリアネットワーク

(SAN)、ダイレクトアタッチストレージ (DAS)、またはネットワーク接続ストレージ (NAS) などの多様 なストレージテクノロジ上に常駐します。

AppAssure Volume Manager の役割は、オペレーティングシステムにおけるボリュームマネージャの役割に似 ています。サイズやタイプが異なることのあるさまざまなストレージデバイスを、ストライプまたはシーケ ンシャル割り当てポリシーを使用して論理的なボリュームにまとめます。オブジェクトストアは、アプリケ ーションアウェアのスナップショットから得られたオブジェクトを保存、取得、維持し、複製します。ボリ ュームマネージャは、グローバルデータ重複排除、暗号化、および保持管理と連携して、拡張可能な I/O パフ ォーマンスを提供します。

# AppAssure 5 展開アーキテクチャ

AppAssure 5 は、企業内で、またはマネージドサービスプロバイダにより提供されるサービスとして、柔軟に 展開される拡張可能なバックアップおよびリカバリ製品です。展開のタイプは、カスタマーの規模と要件に よって異なります。AppAssure 5 の展開準備には、ネットワークストレージトポロジ、コアハードウェアと災 害復旧インフラストラクチャ、およびセキュリティの計画が含まれます。

AppAssure 5 展開アーキテクチャは、ローカルおよびリモートのコンポーネントで構成されます。オフサイト リカバリ用に災害復旧サイトやマネージドサービスプロバイダを利用する必要のない環境では、リモートコ ンポーネントを省略することもできます。基本的なローカル展開は、Core と呼ばれるバックアップサーバー と、エージェントと呼ばれる 1 台、または複数台の保護対象マシンで構成されます。オフサイトコンポーネ ントは、DR サイトにおける完全なリカバリ機能を提供する複製を使用して有効化されます。AppAssure 5 Core は、ベースイメージと増分スナップショットを使用して、保護対象エージェントのリカバリポイントを収集 します。

さらに、包括的な保護と効果的なリカバリを実現するために、Microsoft Exchange と SQL の存在をそれぞれの データベースとログファイルとともに検出し、依存関係に基づいてこれらのボリュームを自動的にグループ 化できることから、AppAssure 5 はアプリケーションアウェアになっています。これにより、リカバリを実行 するときに、不完全なバックアップが存在しないことが保証されます。バックアップは、アプリケーション アウェアなブロックレベルのスナップショットを使用して実行されます。AppAssure 5 は、保護対象の Microsoft Exchange サーバーと SQL サーバーのログの切り捨ても実行できます。

次の図は、単純な AppAssure 5 の展開を示しています。この図では、AppAssure Agent が、ファイルサーバー、 E-メールサーバー、データベースサーバー、仮想マシンなどのマシン上にインストールされ、単一の AppAssure <span id="page-13-0"></span>Core に接続して保護されています。これには、構成要素として中央リポジトリも存在しています。AppAssure 5 ライセンスポータルは、ライセンスサブスクリプション、および環境内のエージェントとコアに対するグ ループとユーザーを管理します。ライセンスポータルでは、お使いの環境に対してライセンス単位で、ログ イン、アカウントのアクティブ化、ソフトウェアのダウンロード、およびエージェントとコアの展開を行う ことができます。

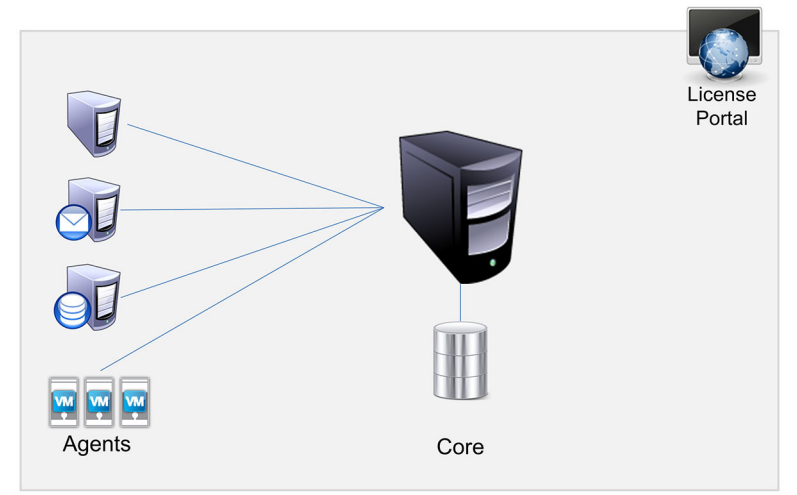

#### 図 2. AppAssure 5 の基本的な展開アーキテクチャ

次の図に示されているように、複数の AppAssure Core を展開することもできます。中央のコンソールが複数 のコアを管理します。

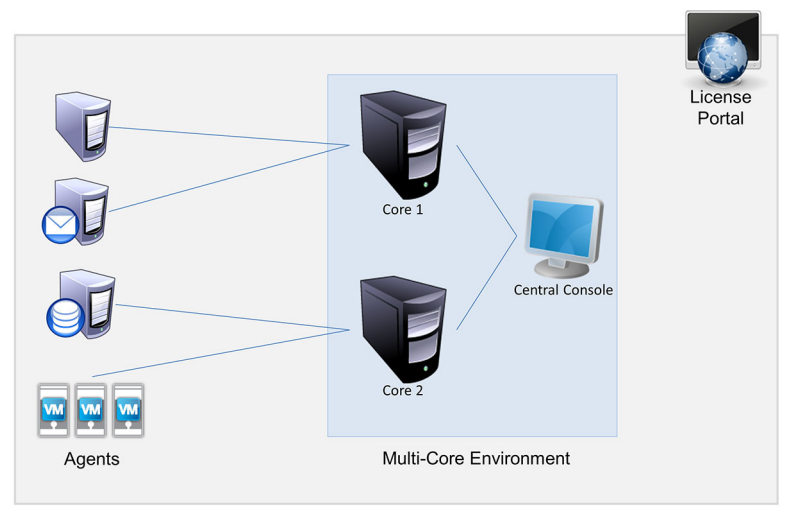

図 3. AppAssure 5 の複数コアの展開アーキテクチャ

#### AppAssure 5 Smart Agent

AppAssure 5 Smart Agent は、AppAssure 5 Core によって保護されるマシンにインストールされます。Smart Agent は、ディスクボリューム上の変更されたブロックを追跡し、あらかじめ定義された保護間隔で変更ブロ ックのイメージからスナップショットを作成します。ブロックレベルの増分スナップショットの永続的なア プローチにより、保護対象マシンから Core に対して同じデータが繰り返しコピーされることを防ぎます。 Smart Agent はアプリケーションアウェアであり、使用されていないときは、CPU 使用率ほぼゼロパーセン ト、およびメモリのオーバーヘッド 20 MB 未満の休止状態になります。Smart Agent がアクティブのときは、 CPU 使用率の最大 2~4 パーセントと、150 MB 未満のメモリが使用され、この値には、Core へのスナップショ

<span id="page-14-0"></span>ットの転送も含まれています。これは、休止状態のときでさえも大幅に高いレベルの CPU およびメモリ帯域 幅を使用するレガシーソフトウェアプログラムと比べてはるかに小さい値です。

AppAssure 5 Smart Agent は、インストールされているアプリケーションのタイプを検出し、データの場所も検 出することから、アプリケーションアウェアです。AppAssure 5 Smart Agent は、効果的な保護と迅速なリカバ リを実現するためにデータベースなどの依存関係を持つデータボリュームを自動的にグループ化し、それら をまとめてログします。エージェントは設定完了後は、高性能テクノロジを使用して、保護対象ディスクボ リューム上の変更されたブロックを追跡します。スナップショットの準備が整うと、そのスナップショット はインテリジェントなマルチスレッドのソケットベース接続を使用して AppAssure 5 Core へ速やかに転送さ れます。保護対象マシン上での CPU 帯域幅とメモリの消費を抑えるために、Smart Agent はソース側でデータ の暗号化や重複排除を実行せず、エージェントマシンは保護のためにコアとペアリングされます。

#### AppAssure 5 Core

AppAssure 5 Core は、AppAssure 5 Deployment アーキテクチャの中心的なコンポーネントです。Core は、すべ てのマシンバックアップを保存および管理し、バックアップ、リカバリ、保持、複製、アーカイブ、および 管理のためのコアサービスを提供します。Core は、64 ビット版の Microsoft Windows オペレーティングシステ ムを実行する内蔵型のネットワークアドレス指定可能なコンピュータです。AppAssure 5 は、エージェントか ら受信したデータに対して、ターゲットベースのインライン圧縮、暗号化、およびデータ重複排除を実行し ます。その後、Core がスナップショットバックアップをリポジトリに保存します。このリポジトリは、スト レージエリアネットワーク(SAN)、ダイレクトアタッチストレージ(DAS)、またはネットワーク接続スト レージ (NAS) などのさまざまなストレージテクノロジ上に常駐できます。

リポジトリは、Core 内の内部ストレージにも常駐させることができます。Core は、ウェブブラウザから https://CORENAME:8006/apprecovery/admin にアクセスすることによって管理されます。内部的には、すべての コアサービスは、REST API を介してアクセスできます。コアサービスには、コア内からアクセスすることも、 HTTP/HTTPS リクエストの送信と HTTP/HTTPS レスポンスの受信が可能な任意のアプリケーションからインタ ーネット経由で直接アクセスすることもできます。すべての API 操作は、SSL を使用して実行され、X.509 v3 証明書で相互認証されます。

コアは、レプリケーションのために別のコアとペアリングされます。

#### スナップショットプロセス

AppAssure 保護プロセスは、ベースイメージがエージェントマシンから Core に転送された時点で開始されま す。このタイミングでのみ、通常運用中のネットワーク経由でマシンの完全なコピーが転送される必要があ ります。それ以降は、増分スナップショットが転送されることになります。AppAssure 5 Agent for Windows は、ファイルシステム整合またはアプリケーション整合のバックアップをキャプチャするために、Microsoft Volume Shadow copy Service(VSS)を使用して、ディスクに対するアプリケーションデータを固定し、静止状 態にします。スナップショットが作成されるとき、ターゲットサーバー上の VSS ライターは、ディスクへの コンテンツの書き込みを禁止します。ディスクへのコンテンツの書き込みが停止されている間、すべてのデ ィスク I/O 操作はキューに入れられ、スナップショットが完了してから再開されます。ただし、すでに実行中 だった操作は最後まで実行され、開いているファイルはすべて閉じられます。シャドウコピーを作成するプ ロセスは、本番システムのパフォーマンスに大きな影響を与えることはありません。

AppAssure は Microsoft VSS を使用します。これは、Microsoft VSS では、NTFS、レジストリ、Active Directory など、Windows のすべての内部テクノロジについて、スナップショット前にデータをディスクへフラッシュ する機能がビルトインサポートされているからです。さらに、その他のエンタープライズアプリケーション (Microsoft Exchange や SQL など)は、VSS Writer プラグインを使用して、スナップショットの準備中の通知 や、使用中のデータベースページをディスクにフラッシュしてデータベースを整合した処理状態にする必要 があるときの通知を受け取ります。VSS の使用目的は、スナップショットを作成することではなく、システ ムとアプリケーションのデータをディスクに対して静止状態にすることであることに注意してください。キ ャプチャされたデータは、AppAssure 5 Core に速やかに転送され、保存されます。バックアップに VSS を使用 しても、スナップショットを実行する時間の長さは数時間ではなく数秒であるため、アプリケーションサー バーが長い時間にわたってバックアップモードになることはありません。スナップショットはボリュームレ

<span id="page-15-0"></span>ベルで機能するので、バックアップに VSS を使用すると、エージェントが一度に大量のデータのスナップシ ョットを取得できるという利点もあります。

### レプリケーション - 災害復旧サイトまたはサービスプロバイダ

AppAssure のレプリケーションプロセスには、2 つのコア間でのソースとターゲットのペアの関係が必要で す。ソースコアは保護対象エージェントのリカバリポイントをコピーし、それらをリモート災害復旧サイト にあるターゲットコアに非同期的かつ継続的に送信します。このオフサイトの場所は、会社が所有するデー タセンター(自己管理コア)または第三者のマネージドサービスプロバイダ(MSP)の場所にすることも、 クラウド環境にすることもできます。MSP にレプリケートする場合、接続を要求し、自動のフィードバック 通知を受け取ることを可能にするビルトインワークフローを使用できます。最初のデータ転送には、データ シーディングの実行に外部メディアを使用できます。これは、データが大量にある場合やサイト間のリンク が低速の場合に便利です。

サーバーの機能が停止した場合、AppAssure 5 はレプリケーション環境でのフェールオーバーとフェールバッ クをサポートします。広範囲にわたって機能の停止が発生した場合、セカンダリサイト内のターゲットコア は、レプリケートされたエージェントからインスタンスを回復し、フェールオーバーマシン上で保護をただ ちに開始できます。プライマリサイトの復旧後、レプリケートされたコアは、回復されたインスタンスから プライマリサイトのエージェントにデータをフェールバックできます。

### リカバリ

リカバリは、ローカルサイトまたはレプリケーとされたリモートサイトで実行できます。展開がローカル保 護およびオプションのレプリケーションで安定した状態になると、AppAssure 5 Core では、Recovery Assure、 Universal Recovery、または Live Recovery を使用したリカバリの実行が可能になります。

## AppAssure 5 の製品機能

AppAssure 5 では、次の機能を使用して重要なデータの保護とリカバリを多面的に管理できます。

- リポジトリ
- True Global Deduplication
- 暗号化
- レプリケーション
- Recovery-as-a-Service (RaaS)
- 保持とアーカイブ
- 仮想化とクラウド
- アラートとイベント管理
- AppAssure 5 ライセンスポータル
- ウェブコンソール
- サービス管理 API
- ホワイトラベル化

#### リポジトリ

リポジトリは、それぞれがストレージエリアネットワーク(SAN)、ダイレクトアタッチストレージ (DAS)、またはネットワーク接続ストレージ(NAS)、クラウドストレージなど、さまざまなストレージテ クノロジ上に存在する可能性のある複数のボリュームをサポートするボリュームマネージャの実装に重複排 除ボリュームマネージャ(DVM)を使用します。各ボリュームは、重複排除を備えた拡張可能なオブジェク トストアで構成されます。この拡張可能なオブジェクトストアはレコードベースのファイルシステムとして 動作し、ストレージ割り当ての単位はレコードと呼ばれる固定サイズのデータブロックになります。このア ーキテクチャは、圧縮と重複排除にブロックサイズのサポートを設定できるようにします。ロールアップ操 <span id="page-16-0"></span>作は、データではなくレコードだけを移動するようになるため、ディスクへの負荷の高い操作から、メタデ ータ操作へと簡略化されます。

DVM は、オブジェクトストア一式を統合して 1 つのボリュームにすることができます。また、追加のファイ ルシステムを作成することにより、それらのオブジェクトストアを拡張することができます。オブジェクト ストアファイルは事前に割り当てられており、ストレージ要件の変化に応じてオンデマンドで追加すること ができます。1 つの AppAssure 5 Core には最大 255 個の独立したリポジトリを作成することができ、新しいフ ァイルエクステントを追加することによって、リポジトリサイズをさらに拡大することができます。拡張さ れたリポジトリには、異なるストレージテクノロジにまたがるエクステントを最大 4,096 個含めることができ ます。リポジトリの最大サイズは 32 エクサバイトです。1 つのコアには、複数のリポジトリが存在できます。

### True Global Deduplication

True Global Deduplication は、冗長または重複するデータを排除することにより、バックアップストレージの需 要を効果的に削減する方法です。重複排除が効果的なのは、複数のバックアップ間に固有のデータが存在す るとき、そのインスタンスがリポジトリ内に 1 つだけ保存されることによるものです。冗長データは保存さ れますが、実際のデータが保存されるわけではありません。リポジトリ内にある 1 つの固有のデータインス タンスへのポインタに単純に置き換えられます。

従来のバックアップアプリケーションでは週ごとに完全なバックアップが繰り返し実行されていますが、 AppAssure ではマシンのブロックレベルの増分バックアップが永続的に実行されます。この永続的な増分ア プローチとデータ重複排除の組み合わせにより、ディスクにコミットされるデータの総量を大幅に削減でき ます。

サーバーの標準的なディスクレイアウトは、オペレーティングシステム、アプリケーション、およびデータ で構成されます。ほとんどの環境では、管理者の多くが、導入と管理を効果的に行うために、複数のシステ ムにわたって共通の種類のサーバーおよびデスクトップオペレーティングシステムを使用します。バックア ップが複数のマシンにわたってブロックレベルで同時に実行される場合、バックアップに含まれているもの と含まれていないものをソースに関係なく詳細に確認できます。このデータには、環境全体のオペレーティ ングシステム、アプリケーション、およびアプリケーションデータが含まれます。

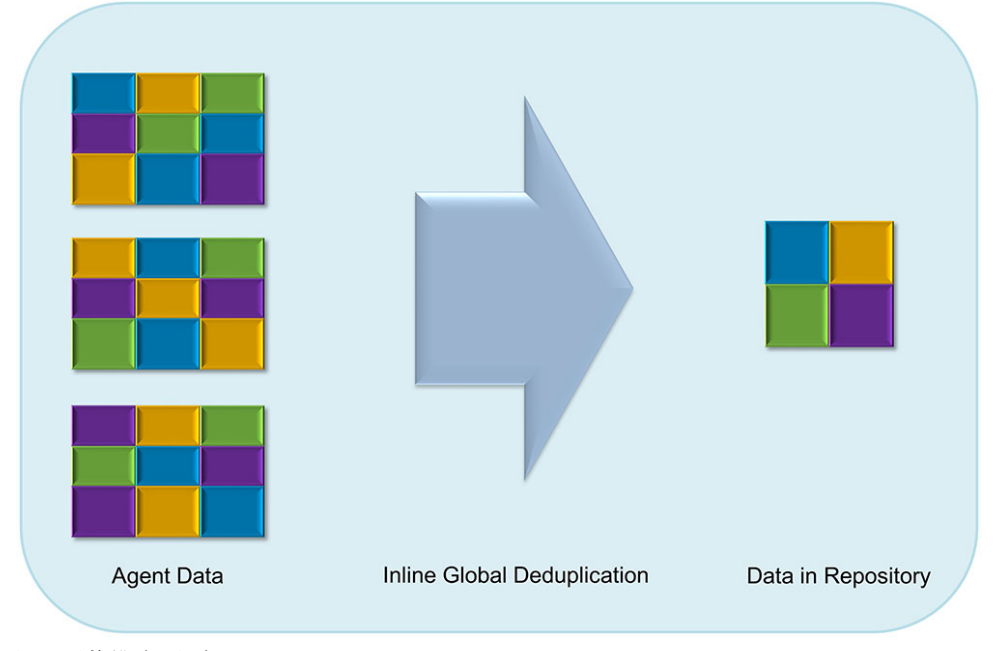

#### 図 4. 重複排除の図解

AppAssure 5 は、ターゲットベースのインラインデータの重複排除を実行します。この場合、スナップショッ トデータは、重複排除される前に Core に送信されます。インラインデータの重複排除とは、単にデータがデ ィスクにコミットされる前に重複排除されることを意味します。これは、データが保存用のターゲットに送

<span id="page-17-0"></span>信される前に重複排除されるソースでの重複排除、またはデータがターゲットに未処理(raw)の状態で送信 され、ディスクにコミットされた後で分析および重複排除される処理後の重複排除とは異なります。ソース での重複排除では、マシン上の貴重なシステムリソースが消費され、処理後のデータ重複排除では、重複排 除処理を開始する前にディスク上の必須データがすべて必要になります(初期容量のオーバーヘッドが増 大)。一方、インラインデータの重複排除は、重複排除処理用としてソースや Core に追加のディスク容量お よび CPU サイクルを必要としません。最後に、従来のバックアップアプリケーションでは、週ごとに完全な バックアップが繰り返し実行されますが、AppAssure ではマシンのブロックレベルバックアップが永続的に 実行されます。この永続的な増分アプローチとデータの重複排除は、ディスクにコミットされるデータの合 計数量を最大 80:1 の削減比で大幅に削減するために役立ちます。

#### 暗号化

AppAssure 5 は、バックアップおよび保存データを不正なアクセスや利用から保護するための内蔵の暗号化を 提供することにより、データの機密性を確保します。AppAssure 5 は強力な暗号化を提供します。それによ り、保護対象コンピュータのバックアップにはアクセスできなくなります。暗号化キーを持つユーザーのみ が、そのデータにアクセスし、暗号を解読できます。システム上に作成および保存できる暗号化キーの数に 制限はありません。DVM では、256 ビットキーを使用した暗号ブロック連鎖(CBC) モードの AES 256 ビット 暗号化が使用されます。暗号化は、スナップショットデータに対してパフォーマンスを損なうことなく回線 速度でインライン実行されます。これは、DVM の実装がマルチスレッド化され、展開先のプロセッサ固有の ハードウェアアクセラレーションが使用されることによるものです。

暗号化はマルチテナントに対応しています。重複排除は、同じキーで暗号化されたレコードのみに明確に制 限されています。異なるキーで暗号化された 2 つの同じレコードは互いに重複排除されることはありませ ん。この設計上の決定により、異なる暗号化ドメイン間で重複排除を使用してデータを漏洩させることは不 可能であることが保証されています。これは、テナント(顧客)が自分以外のテナントのデータを表示した り、アクセスしたりできない状態で、複数のテナントの複製されたバックアップを単一コア上に保存できる ので、マネージドサービスプロバイダにとって利点となります。アクティブな各テナント暗号化キーにより、 キーの所有者のみがデータを表示、アクセス、使用できる暗号化ドメインがリポジトリ内に作成されます。 マルチテナントのシナリオでは、データは暗号化ドメイン内でパーティション化され、重複排除されます。 レプリケーションシナリオでは、AppAssure 5 は SSL 3.0 を使用してレプリケーショントポロジ内の 2 つのコア 間の接続をセキュア化し、データの漏洩や不正使用を防ぎます。

#### Replicatoin (複製)

レプリケーションとは、災害リカバリを目的として、リカバリポイントをコピーしてセカンダリの場所に転 送するプロセスのことです。このプロセスには、2 つのコア間におけるペアリングされたソース-ターゲット 関係が必要です。レプリケーションは保護対象マシン単位で管理されます。つまり、保護対象マシンのバッ クアップスナップショットがターゲットレプリケーションコアにレプリケートされるということです。レプ リケーションがセットアップされると、ソースコアは増分スナップショットデータをターゲットコアに対し て非同期的かつ継続的に送信します。このアウトバウンドレプリケーションは、会社が所有するデータセン ターやリモート災害復旧サイト(つまり「自己管理型」ターゲットコア)、またはオフサイトバックアップ および災害復旧サービスを提供するマネージドサービスプロバイダ(MSP)に対して設定することができま す。MSP に対してレプリケーションを行うときは、接続を要求し、自動のフィードバック通知を受け取るこ とを可能にするビルトインワークフローを使用することができます。

<span id="page-18-0"></span>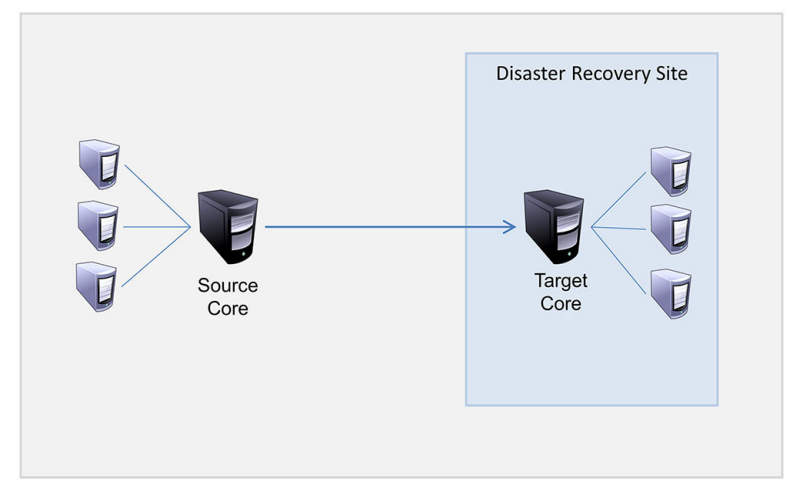

#### 図 5. 基本的な複製アーキテクチャ

レプリケーションは、重複排除と密接に関連する固有の Read-Match-Write (RMW) アルゴリズムによって自 己最適化されます。RMW レプリケーションでは、ソースおよびターゲットのレプリケーションサービスがデ ータを送信する前にキーの一致を確認します。その後、圧縮化、暗号化、および重複排除されたデータのみ を WAN を介してレプリケーションするため、帯域幅要件は 1/10 に削減されます。

複製では、シーディング(保護対象エージェントの重複排除されたベースイメージと増分スナップショット の最初の転送)によって開始されますが、これは、数千ギガバイトにおよぶデータになり得ます。最初の複 製は、外部メディアを使用してターゲットコアにシーディングすることができます。これは通常、大規模の データやサイト間のリンクが低速の場合に役立ちます。シーディングアーカイブ内のデータは、圧縮化、暗 号化、および重複排除されます。アーカイブの合計サイズがリムーバブルメディアで使用可能な容量よりも 大きい場合は、メディアで使用可能なスペースに基づいてアーカイブを複数のデバイスに分けることができ ます。シーディングプロセス中、増分リカバリポイントがターゲットサイトに複製されます。ターゲットコ アがシーディングアーカイブを取り入れた後、新たに複製された増分リカバリポイントは自動的に同期され ます。

#### Recovery-as-a-Service (RaaS)

マネージドサービスプロバイダ (MSP) は、Recovery as a Server (RaaS) を提供するためのプラットフォーム として、AppAssure 5 をフルに活用できます。RaaS は、顧客の物理サーバーおよび仮想サーバーをそのデー タと共にサービスプロバイダのクラウドに仮想マシンとしてレプリケートし、リカバリテストまたは実際の リカバリ操作をサポートすることによって、完全なクラウド内リカバリを容易にします。顧客がクラウド内 リカバリを実行するには、ローカルコアで保護対象マシンに対して AppAssure サービスプロバイダへのレプ リケーションを設定することができます。災害発生時には、MSP が顧客のために即座に仮想マシンをスピン アップすることができます。

MSP は、通常は単一サーバーまたはサーバーグループでセキュリティやデータを共有しない複数の組織およ び個別の組織、あるいはビジネスユニット(テナント)をホストできる、マルチテナント型 AppAssure 5 ベー スの RaaS インフラストラクチャを展開できます。各テナントのデータは、他のテナントやサービスプロバイ ダから隔離され、セキュアに保護されます。

### 保持とアーカイブ

AppAssure 5 のバックアップおよび保持ポリシーは柔軟であるため、設定が容易です。組織のニーズに合わせ て保持ポリシーを調整する機能は、コンプライアンス要件を満たすために役立つだけでなく、そのために RTO を損なうことがありません。

<span id="page-19-0"></span>バックアップが短期(高速かつ高価な)メディアに保存される期間は保持ポリシーによって決定されます。 特定のビジネス要件と技術要件によっては、これらのバックアップ保持期間の延長が必須となる場合があり ますが、高速ストレージの使用はコストが高く現実的ではありません。したがって、このような要件は、長 期(低速かつ安価な)ストレージの必要を生じます。ビジネスでは、準拠データと非準拠データの両方のア ーカイブに長期ストレージが頻繁に使用されます。アーカイブ機能は、準拠データおよび非準拠データの長 期的な保持をサポートする他、レプリケーションデータをターゲットコアにシーディングするためにも使用 されます。

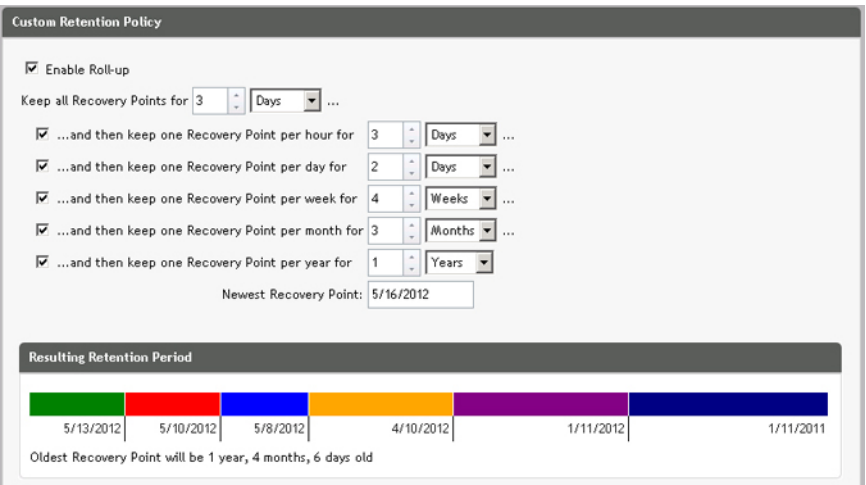

#### 図 6. カスタム保持ポリシー

AppAssure 5 では、保持ポリシーをカスタマイズして、バックアップリカバリポイントが維持される期間を指 定することができます。リカバリポイントの経過時間が保持期間の終了に近づくと、保持期間を越えた時点 で、そのバックアップは保持プールから削除されます。通常、このプロセスはデータの量と保持期間が急速 に増加し始めると効率が悪くなり、最終的には失敗します。AppAssure 5 は、複雑な保持ポリシーで大量デー タの保持を管理し、効率的なメタデータ操作を使用して古いデータのロールアップを実行することにより、 大型データ問題を解決します。

バックアップは数分間隔で実行することができ、これらのバックアップが古くなるにつれ、日、月、年間隔 で実行できます。保持ポリシーは、古いバックアップのエージングと削除を管理します。エージングプロセ スは、シンプルなウォーターフォール方法によって定義されます。ウォーターフォール内のレベルは、分、 時、日単位、および週、月、年単位で定義されます。保持ポリシーは、夜間のロールアッププロセスで施行 されます。

長期アーカイブのため、AppAssure 5 には、リムーバブルメディア上にソースコアまたはターゲットコアのア ーカイブを作成する機能が備わっています。アーカイブは内部で最適化され、アーカイブ内のすべてのデー タは圧縮、暗号化、および重複排除されます。アーカイブの合計サイズがリムーバブルメディアで使用でき る容量よりも大きい場合、アーカイブはメディア上の空き容量に基づいて複数のデバイスにまたがって保存 されます。また、アーカイブはパスフレーズでロックすることができます。アーカイブからのリカバリに新 しいコアは必要ありません。管理者がパスフレーズと暗号化キーを持っていれば、任意のコアでアーカイブ を取り込み、データを回復できます。

#### 仮想化とクラウド

AppAssure 5 Core はクラウドに対応で、クラウドのコンピューティング能力をリカバリに活用できます。

AppAssure 5 は、任意の保護対象またはレプリケーション対象マシンをライセンスバージョンの VMware また は Hyper-V にエクスポートできます。エクスポートは、アドホックまたは継続的に行うことができます。継 続的なエクスポートでは、スナップショットが実行されるたびに仮想マシンが増分アップデートされます。 増分アップデートは非常に高速であり、ボタンをクリックするだけで電源投入できる準備が整ったスタンバ イクローンを提供します。サポートされているエクスポートは次のとおりです。

- <span id="page-20-0"></span>• フォルダ上の VMware Workstation または Server
- Vsphere または VMware ESXi ホスト、Microsoft Server 2008 R2 Hyper-V、および Microsoft Server 2012 Hyper-V への直接エクスポート

### アラートとイベント管理

AppAssure 5 には、HTTP REST API に加え、E-メール、Syslog、Windows イベントログを使用してイベントの記 録および通知を行う豊富な機能セットも備えています。E-メールによる通知は、アラートに応じたさまざま なイベントの状態またはステータスをユーザーやグループに警告するために使用できます。Syslog および Windows イベントログメソッドは、複数のオペレーティングシステムがある環境でのリポジトリへの一元化 されたロギングを行うために使用され、Windows のみの環境では、Windows イベントログだけが使用されま す。

### AppAssure 5 ライセンスポータル

AppAssure 5 ライセンスポータルには、ライセンス権利を管理するための使い勝手のよいツールが用意されて います。ライセンスキーのダウンロード、アクティブ化、表示、および管理を行ったり、会社のプロファイ ルを作成してライセンス資産を追跡したりすることができます。また、サービスプロバイダやリセラーはこ のポータルを利用して、顧客のライセンスを追跡し、管理することができます。

### ウェブコンソール

AppAssure 5 は、分散された AppAssure 5 コアを 一元的に管理する、新しいウェブベースのセントラルコンソ ールを備えています。複数の分散型コアを持つ MSP および企業カスタマーは、一元管理のために統合された ビューを得るために、セントラルコンソールを導入できます。AppAssure 5 Central Management Console は、管 理対象コアを階層式の組織単位で分類する機能を提供します。これらの組織単位は、事業部門、所在地、ま たは役割ベースのアクセス権を持つ MSP の顧客などにすることができます。セントラルコンソールは、管理 対象コア全体のレポートを実行することもできます。

### サービス管理 API

AppAssure 5 にはサービス管理 API がバンドルされており、AppAssure 5 Central Management Console から利用 可能なすべての機能に対するプログラムからのアクセスを提供します。サービス管理 API は REST API です。 すべての API 操作は SSL 経由で実行され、X.509 v3 証明書で相互認証されます。管理サービスには、環境内か らアクセスすることも、HTTPS リクエストとレスポンスを送受信可能な任意のアプリケーションからインタ ーネット経由で直接アクセスすることもできます。このアプローチは、Relationship Management Methodology (RMM)ツールや請求システムなどのウェブアプリケーションとの統合を容易にします。また、AppAssure 5 には、PowerShell スクリプティング用の SDK クライアントもバンドルされています。

### ホワイトラベル化

AppAssure 5 は、プラチナサービスプロバイダプログラムにご参加いただいた限定の企業および OEM パート ナーの皆様のために、リブランディングおよびホワイトラベル化していただくことも可能です。プラチナサ ービスプロバイダプログラムでは、パートナーの皆様が独自のカスタム名、ロゴ、およびカラーテーマを使 用して AppAssure 5 をブランド化し、製品またはサービスを独自のブランドとルックアンドフィールで顧客に 提供することを可能にします。

AppAssure パートナーとして、お客様はビジネス要件に応じたソフトウェアのカスタム化を行うことができ ます。AppAssure 5 をビジネスニーズに合わせてブランド化するための方法の詳細については、AppAssure セ ールス担当者 (sales@appassure.com) までお問い合わせください。

# <span id="page-22-0"></span>AppAssure 5 ライセンスの管理

本章では、AppAssure 5 ライセンスポータルからの製品ライセンスへのアクセスと管理方法について説明しま す。

# AppAssure 5 ライセンスポータルについて

AppAssure 5 ライセンスポータルでは、ソフトウェアをダウンロード、およびライセンス契約を管理するため のアクセスを提供します。ライセンスポータルからは、AppAssure 5 エージェントの追加、グループの管理、 グループアクティビティの追跡、マシンの登録、アカウントの作成、ユーザーの招待、およびレポートの生 成を行うことができます。

### ライセンスポータルでのナビゲーションについて

ライセンスポータルに初めてログオンすると、AppAssure 5 を展開する手順がウィザードによって示されま す。ウィザードを再表示しないように指定すると、それ以降のログオンでは License Portal Home (ライセンス ポータルホーム)ページがダッシュボードとして表示されます。

ライセンスポータルページの右上の領域にあるナビゲーションリンクをクリックして、次の表に説明されて いる機能にアクセスできます。

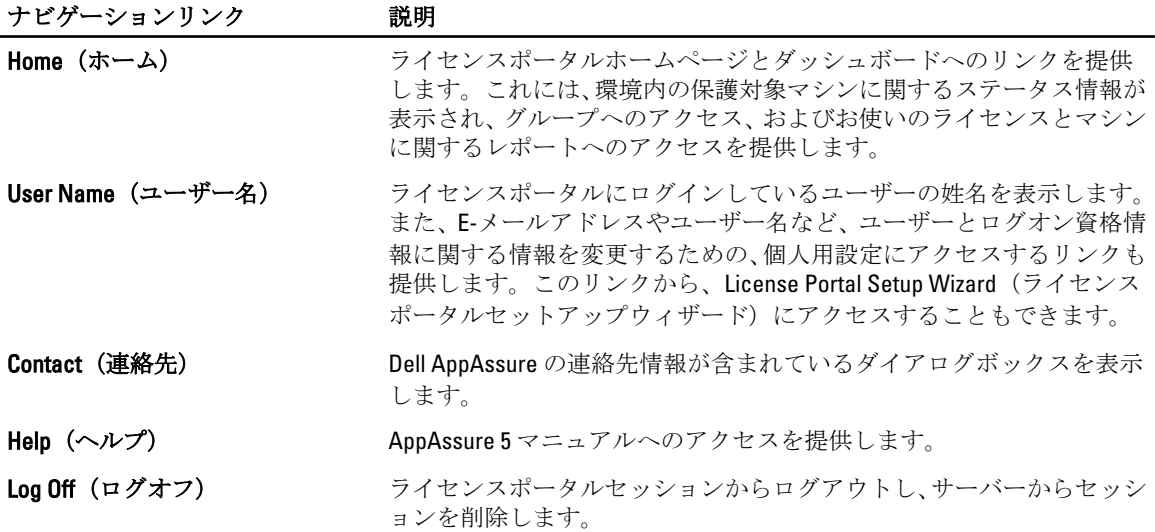

### ライセンスポータルサーバーについて

ライセンスポータルサーバーは、管理対象のホスト場所に存在し、24 時間体制でサポートと可用性を提供す るウェブポータルです。 ライセンスポータルサーバーは、製品ダウンロードへのアクセスを制御し、展開の追跡、レポートの表示、

およびライセンスキーの管理を可能にします。

このポータルを使用するための一般的なフローは次のとおりです。

- <span id="page-23-0"></span>• ライセンスポータルで登録し、アカウントを作成します。
- 登録プロセス中、ライセンスポータルによって自動的にアカウントのデフォルトルートグループが作 成され、名前が付けられます。
- ポータルにログオンすると、ライセンスポータルに、そのセッションのアカウントとして自分が表示 されます。
- 自分のグループが含まれるナビゲーションツリーがライセンスポータルのホームページの右側に表 示されます。グループを使用して、ライセンスポータルにログオンしたときのすべてのコアとエージ ェントを表示できます。

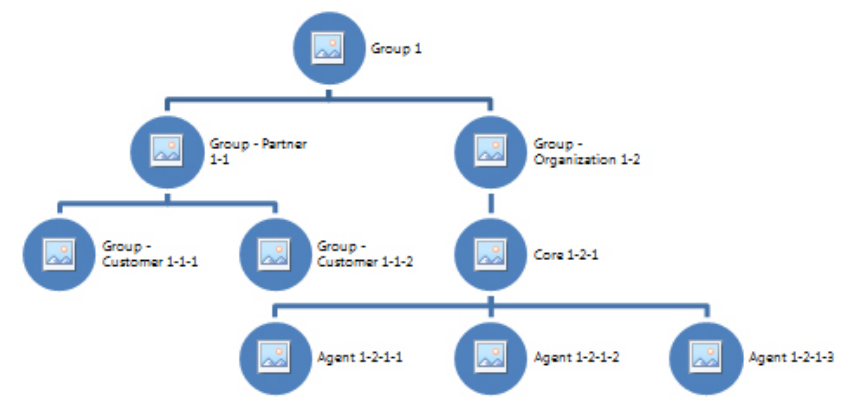

#### 図 7. AppAssure 5 ライセンスポータル:アカウントとグループの作成例

- マネージドサービスプロバイダは、顧客ごとに別々のグループを作成し、さらにエージェントとコア を分離するためにサブグループを作成することができます。
- 顧客を管理するために、アカウントごとにレポートを生成してさまざまな統計情報を表示することが できます。

#### アカウントについて

ログオンすると、ユーザーはライセンスポータル内でアカウントとして表示されます。アカウントはユーザ ーのプライマリグループを表し、ユーザーはグループに対するアクセス権を持ちます。ユーザーのアクセス 権は、リンクされているサブグループによって継承されます。

AppAssure 5 ライセンスポータル内で使用可能なユーザーの権利は以下のとおりです。

Admin (管理者) コーザー、グループ、コア、およびエージェントの作成、編集、および削除の完全制 御。

Read Only (読み 取り専用) ライセンスポータルにおける全情報(グループ、コア、エージェント、ライセンスな ど)に対する読み取り権限。

View Groups Only (グループ表示 のみ) グループに関する情報の表示のみが可能。すべての顧客情報は制限され、アクセスで きません。

## ライセンスポータルでのアプライアンスの登録

アプライアンスは Dell AppAssure ライセンスポータルで登録する必要があります。

### <span id="page-24-0"></span>既存のライセンスポータルアカウントを使用したアプライアンスの登録

ライセンスポータル上にアカウントを所有している場合、アプライアンスを登録するには、次の手順を実行 します。

- 1. ウェブブラウザで、https://appliance.licenseportal.com/に移動します。 Welcome to the Dell AppAssure License Portal (Dell AppAssure ライセンスポータルへようこそ) ページが表 示されます。
- 2. Email Address (E-メールアドレス)に、ライセンスポータルでアカウントを作成する際に使用したE-メー ルアドレスを入力します。
- 3. Service Tag (サービスタグ)に、アプライアンスのサービスタグを入力します。
- 4. サービスタグをさらに追加する場合は、Do you have any more appliances? click here (ほかにもアプライア ンスがある場合はここをクリック)をクリックします。
- 5. Verify (確認) をクリックします。 ログオン画面が表示されます。
- 6. ライセンスポータルアカウントのユーザー名とパスワードを入力し、Next(次へ)をクリックします。 ライセンスキーと、そのキーを AppAssure 5 Core Console に適用するための手順が表示されます。
- 7. Finish (終了) をクリックします。

### ライセンスポータルアカウントがない場合のアプライアンスの登録

アプライアンスは Dell AppAssure ライセンスポータルで登録する必要があります。 ライセンスポータル上にアカウントがない場合にアプライアンスを登録するには、次の手順を実行します。

- 1. ウェブブラウザで、https://appliance.licenseportal.com/に移動します。 Welcome to the Dell AppAssure License Portal (Dell AppAssure ライセンスポータルへようこそ) ページが表 示されます。
- 2. Email Address (E-メールアドレス)に、ライセンスポータルでアカウントを作成する際に使用したE-メー ルアドレスを入力します。
- 3. Service Tag (サービスタグ)に、アプライアンスのサービスタグを入力します。
- 4. サービスタグをさらに追加する場合は、Do you have any more appliances? click here (ほかにもアプライア ンスがある場合はここをクリック)をクリックします。
- 5. Verify (確認) をクリックします。 入力した E-メールアドレスがライセンスポータルに登録されていない場合、その E-メールアドレスを使 用してライセンスポータルのアカウントを作成するように求められます。 アカウント情報画面が表示されます。
- 6. 先ほど入力した E-メールアドレスを使用してライセンスポータルのアカウントを作成します。 ライセンスポータルでアカウントを作成する方法の詳細については、[「ライセンスポータルアカウントの](#page-25-0) [登録」](#page-25-0)を参照してください。 ライセンスポータルのアカウントを作成すると、アクティベーションメールがお使いの E-メールアドレ スに送信されます。
- 7. アクティベーションメール内のリンクをクリックします。 パスワードの変更ページが表示されます。
- 8. Password (パスワード)に、関連するパスワードを入力します。
- 9. Confirm Password (パスワードの確認)に、Password (パスワード)に入力したパスワードを正確に再入 力します。
- 10. Activate Account (アカウントのアクティブ化)をクリックします。

ライセンスキーと、そのキーを AppAssure 5 Core Console に適用するための手順が表示されます。

<span id="page-25-0"></span>11. Finish (終了) をクリックします。

### ライセンスポータルアカウントの登録

AppAssure 5 ライセンスポータルアカウントを現在持っていない場合は、AppAssure 5 ライセンスポータルへ のアクセス用のアカウントのために登録を行う必要があります。

ライセンスポータルで作成された最初のユーザーアカウントは、管理者権限を持つデフォルトユーザーとし て作成されます。また、このアカウントにはルートグループが関連付けられ、サブグループを持つことはで きますが、「親グループ」はないことになります。

新規のアカウントには試用版ライセンスが与えられます。したがって、このアカウントに追加されるすべて のアカウント、サブグループ、およびエージェントにも、有効なフルライセンスがアクティブ化されるまで は試用版ライセンスが与えられます。アカウントのライセンスタイプを変更し、非試用版エージェントを追 加する機能を有効にできるのは、管理者役割を持つユーザーのみです。

ライセンスポータルアカウントを登録するには、次の手順を実行します。

1. License Portal (ライセンスポータル)ログオン画面で、アカウントの登録と作成を行うリンクをクリッ クします。

Register (登録) ページが表示されます。

2. 次の表に説明されているとおり、アカウント登録の詳細を入力します。

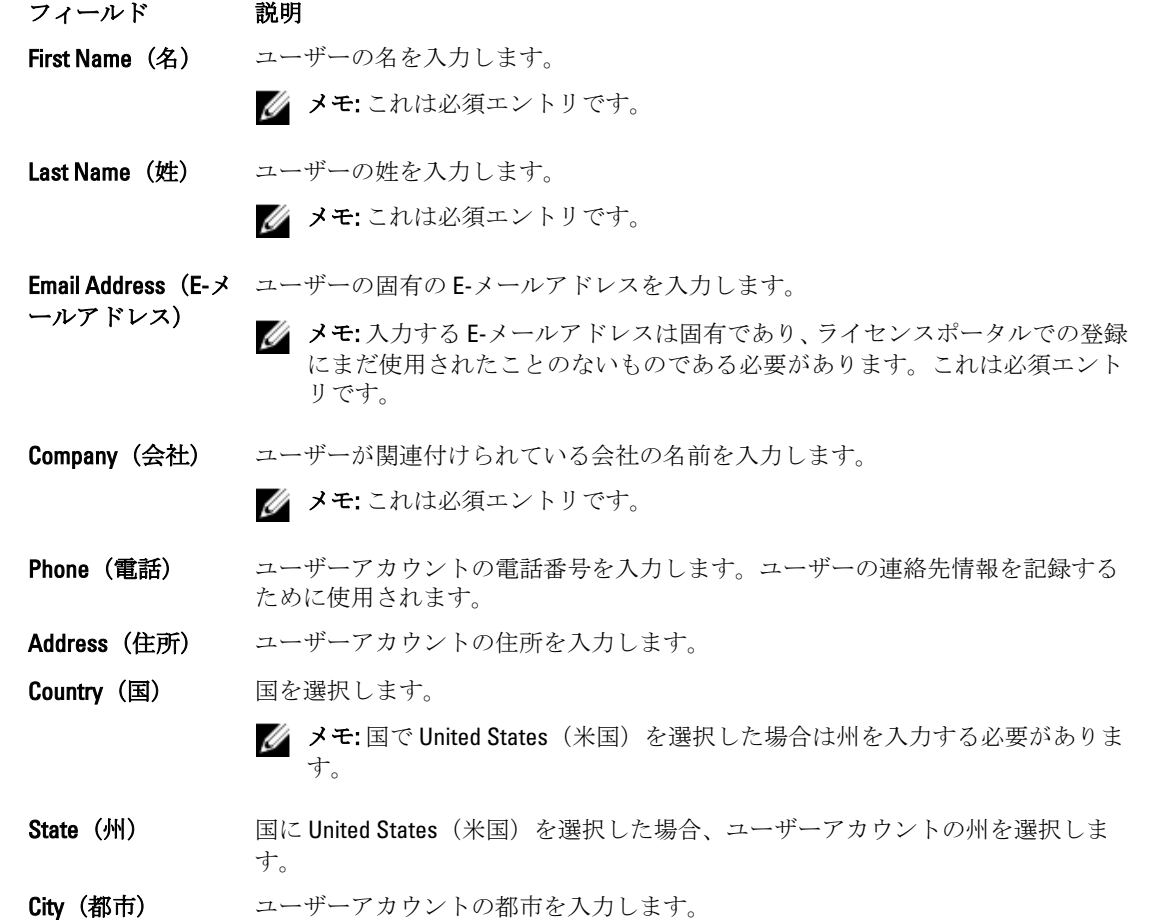

<span id="page-26-0"></span>フィールド 説明

Zip (郵便番号) ユーザーアカウントの郵便番号を入力します。

- 3. プロモーション情報やアップデートを受け取るには、Keep me informed of specials offers (特価提供を通知 する)チェックボックスをオンにします。
- 4. Register (登録) をクリックします。 登録完了のメッセージが表示され、アカウントのアクティブ化の手順について E-メールを確認するよう に指示されます。

# AppAssure 5 ライセンスポータルへのログオン

AppAssure 5 ライセンスポータルで以前に登録した場合、ログインに必要となるのはユーザー ID (E-メールア ドレスおよびパスワード)の入力のみです。Keep me logged in (ログイン状態を維持)オプションでは詳細を 保存でき、ライセンスポータルに戻るときに簡単にログオンできます。ログオン資格情報は、24 時間保持さ れます。

ログオン情報を忘れた場合は、Forgot your password (パスワードをお忘れですか)リンクをクリックしてパ スワードをリセットすることができます。アカウントに関連付けられた E-メールアドレスに新規のパスワー ドが送信されます。

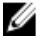

■ メモ:ライセンスポータルでまだ登録していない場合は、ライセンスキーの取得やソフトウェアのダウン ロードを行うために登録を行う必要があります。アプライアンスの登録方法の詳細については、「[ライ](#page-23-0) [センスポータルでのアプライアンスの登録](#page-23-0)」を参照してください。

AppAssure 5 ライセンスポータルにログオンするには、次の手順を実行します。

- 1. ライセンスポータル https://licenseportal.com に移動します。 Welcome (ようこそ) ページが表示されます。
- 2. User ID (ユーザー ID) テキストボックスに、ユーザー ID を入力します。
- 3. Password (パスワード)テキストボックスに、このアカウントに対して登録処理中に指定したパスワー ドを入力します。

■ メモ:パスワードを忘れた場合は、Forgot your password (パスワードをお忘れですか)をクリックし ます。アカウントの登録に使用した E-メールアドレスに新しいパスワードが送信されます。

4. 今後のセッションで自動的にアカウントにログインするには、Keep me logged in (ログイン状態を維持) をクリックします。

■ メモ: ユーザーの詳細は 24 時間保持されます。

5. Log On  $(\Box \nabla \nabla \nabla \nabla)$ をクリックします。

# ライセンスポータルウィザードの使用

新しいコアのインストール、グループとサブグループの追加、およびユーザーの招待には、License Portal Wizard (ライセンスポータルウィザード)を使用することができます。

- 1. Setup Wizard(セットアップウィザード)の Welcome (ようこそ) ページで、Install New Cores (新しいコ アのインストール)をクリックします。 ライセンスポータルの操作方法を説明した Navigating the License Portal (ライセンスポータルのナビゲー ション)ページが表示されます。
- 2. Next (次へ) をクリックします。 Groups (グループ) ページが表示されます。
- 3. 新しいグループを追加するには、Add Group (グループの追加)をクリックしてサブグループを組織に追 加します。 組織とは、アカウント登録時に入力した会社を意味します。サブグループは、パートナー、他の会社、 会社内の他の部署を表します。
- 4. Adding a Subgroup (サブグループの追加) ページで、サブグループの Group Name (グループ名) と Description (説明) を入力します。

■ メモ: Group Name (グループ名)は必須です。

- 5. Add (追加) をクリックします。
- 6. Add Group (グループの追加) ページで、Next (次へ) をクリックします。 Users (ユーザー) ページが表示されます。
- 7. グループにユーザーを招待して追加する場合は、そのユーザーを追加するグループまたはサブグループ を選択し、Invite User (ユーザーの招待)をクリックします。

**タモ:** 招待されると、ユーザーはユーザー名、パスワード、License Portal (ライセンスポータル)へ のリンクなどのログオン情報が記載された E-メール通知を受け取ります。

- 8. Inviting a User (ユーザーの招待) ページで、ユーザーの First Name (名)、Last Name (姓)、User ID (ユ ーザー ID) (E-メールアドレス)を入力します。
- 9. User Rights (ユーザーの権利)で、このユーザーに必要な権利のタイプを選択します。 次のオプションのいずれかを選択できます。

Admin (管理者) ユーザー、グループ、コア、およびエージェントの作成、編集、および削除の完 全制御。

Read Only (読み 取り専用) ライセンスポータル内のすべての情報(ユーザーリストとライセンスキーは除 く)に対する読み取り権限。

View Groups Only (グループ表示 グループに関する情報のみに対する読み取り権限。カスタマー情報はすべて制限 され、アクセスできません。

のみ)

- 10. Add (追加) をクリックします。
- 11. Users (ユーザー) ページで、Next (次へ) をクリックします。
- 12. Downloads (ダウンロード) ページで、AppAssure 5 ソフトウェアのインストールおよび追加を行うグル ープを選択し、Download (ダウンロード)をクリックします。

■ メモ: ソフトウェアをダウンロードおよび追加するには、管理者権限が必要です。

ページが更新され、使用可能なダウンロードのリストが表示されます。

- 13. ダウンロードするソフトウェアパッケージの横にある Download (ダウンロード) をクリックします。
	- **メモ:**ローカルマシンからインストールされる特定のバージョンの Core インストーラパッケージ、 あるいはウェブから直接実行されるウェブインストーラをダウンロードできます。インストーラ パッケージは 1 つのタスクで実行ファイルをダウンロードします。それに対して、Web インストー ラは、AppAssure 5 Core の最新バージョンのダウンロードをストリーミングし、必要に応じてそのプ ロセスを一時停止したり、再開したりできます。Agent については、Windows マシンのタイプとし て x64 または x86 を選択できます。また、いくつかの Linux バージョンに対しても、使用可能なエー ジェントインストーラが用意されています。
- 14. 必要なインストールプログラムをダウンロードしたら、Finish (終了) をクリックします。
	- メモ:デフォルトで、ダウンロードしたソフトウェアは14日間有効です。新規のお客様の場合、Dell AppAssure によって自動的にライセンスがアクティブ化されます。インストーラを正常にダウンロ ードすると、ライセンスキーが記載された E-メールを受け取ります。
- 15. Downloads (ダウンロード) ページで、Next (次へ) をクリックします。

<span id="page-28-0"></span>Resources and Support page (リソースとサポートのページ)が表示されます。このページでは、Dell AppAssure Support (Dell AppAssure サポート) (あるいはグループオーナーまたは管理者)への連絡方法 と AppAssure 5 の使用に関するサポートを受ける方法を表示できます。

16. このウィザードが再表示されないようにするには、Don't show me this wizard next time I logon (次回のログ オン時にこのウィザードを表示しない)を選択します。 このオプションを選択すると、次回のログオン時には License Portal Home (ライセンスポータルホーム) ページが表示されます。

17. Finish (終了) をクリックしてウィザードを終了します。

# ライセンスポータルへのコアの追加

専用サーバーにインストールされた AppAssure 5 Core は、環境内のすべての保護対象マシンのバックアップ を保存および管理します。

■ メモ:管理者権限を持つユーザーのみがコアをダウンロードできます。

AppAssure Core をライセンスポータルに追加するには、次の手順を実行します。

- 1. AppAssure 5 License Portal Home (AppAssure 5 ライセンスポータルホーム)ページでグループを選択し、 Download AppAssure 5 (AppAssure 5 のダウンロード)をクリックします。 Download AppAssure 5 (AppAssure 5 のダウンロード) ダイアログボックスが表示されます。
- 2. Installer Download (インストーラダウンロード)または Web Installer Download (Web インストーラダウン ロード)を選択します。
	- **タモ:** インストーラは1つのタスクで実行ファイルをダウンロードします。それに対して、Web イン ストーラは、AppAssure 5 Core の最新バージョンのダウンロードをストリーミングし、必要に応じて そのプロセスを一時停止したり、再開したりできます。ライセンスキーは自動的に生成され、サブ スクリプションをアクティブにするための入力用に提供されます。このライセンスキーは、ダウン ロードオプションの選択後に受信する確認 E-メール内に記載されています。
- 3. ソフトウェアをインストールするには、以降のダイアログボックスで Run (実行) をクリックします。

■メモ: Core 実行ファイルの自動インストールが完了すると、Welcome (ようこそ)画面が表示されま す。

# ライセンスポータルを使用したエージェントの追加

■ メモ: エージェントをダウンロードおよび追加するには、管理者権限が必要です。

エージェントを追加するには、次の手順を実行します。

1. AppAssure 5 License Portal Home (AppAssure 5 ライセンスポータルホーム)ページでグループを選択し、 次に Download Agent (エージェントのダウンロード)をクリックします。

Download Agent (エージェントのダウンロード) ダイアログボックスが表示されます。

- 2. ダウンロードするインストーラバージョンの横にある Download (ダウンロード)をクリックします。 次から選択できます。
	- 32 ビット Windows インストーラ
	- 64 ビット Windows インストーラ
	- 32 ビット Red Hat Enterprise Linux 6.3、6.4 インストーラ
	- 64 ビット Red Hat Enterprise Linux 6.3、6.4 インストーラ
	- 32 ビット CentOS 6.3、6.4 インストーラ
	- 64 ビット CentOS 6.3、6.4 インストーラ
- <span id="page-29-0"></span>– 32 ビット Ubuntu 12.04 LTS、13.04 インストーラ
- 64 ビット Ubuntu 12.04 LTS、13.04 インストーラ
- 32 ビット SUSE Linux Enterprise Server 11 SP2、SP3 インストーラ
- 64 ビット SUSE Linux Enterprise Server 11 SP2、SP3 インストーラ
- Microsoft Hyper-V Server 2012

**タモ:**デルでは、これらの Linux ディストリビューションをサポートし、リリース済みカーネルバー ジョンのほとんどでテストを行っています。

メモ: Microsoft Hyper-V Server 2012 にインストールされたエージェントは、Windows Server 2012 の Core Edition モードで動作します。

Agent(エージェント)ファイルがダウンロードされます。

3. Installer (インストーラ) ダイアログボックスで Run (実行) をクリックします。

メモ: Core マシンを使用したエージェントの追加についての情報は、dell.com/support/manuals にある 『Dell PowerVault DL4000 User's Guide』(Dell PowerVault DL4000 ユーザーズガイド)の「Deploying An Agent (Push Install)」 (エージェントの展開(プッシュインストール))を参照してください。

# 個人用設定の指定

Account Profile (アカウントプロファイル)の Personal Settings (個人用設定) セクションからビジネス要件お よび個人の基本設定に関する個人用設定をカスタマイズできます。たとえば、E-メールアドレスや名前など を管理できます。

個人用設定を行うには、次の手順を実行します。

- 1. AppAssure 5 License Portal Home (AppAssure 5 ライセンスポータルホーム) ページでユーザー名をクリッ クし、Personal Settings (個人用設定)をクリックします。 Personal Settings (個人用設定) タブが開かれた状態で、Account Profile (アカウントプロファイル) ペー ジが表示されます。
- 2. User ID (ユーザー ID) を変更するには、ユーザー ID 横の Change (変更) をクリックします。
- 3. First Name (名)で、必要に応じて名前を編集します。
- 4. Last Name (姓)で、必要に応じて姓を編集します。
- 5. Language (言語) メニューで、このアカウント用のデフォルト言語を選択します。
- 6. オプションで、Comments (コメント)テキストボックスにアカウントの説明を入力できます。
- 7. オプションで、Update Cores tab every: x minutes (コアタブのアップデートの頻度: x 分)を選択して、グ ループの情報を更新する頻度を指定します。

メモ: Update Cores tab every: x minutes (コアタブのアップデートの頻度: x 分) オプションを選択し た場合はコア情報をアップデートする分数を指定します。

- 8. オプションで、Keep me informed of special offers (特価提供を通知する)を選択し、E-メールプロモーシ ョンを受信します。
- 9. オプションで、Prompt for group when adding a core (コアを追加するときにグループに対するプロンプト を表示)を選択し、新しく追加されたコアをグループに割り当てるプロンプトを表示します。
- 10. Save (保存) をクリックします。

### E-メール通知の設定

Account Profile (アカウントプロファイル) ページで、ユーザーアカウントのE-メール通知設定を変更できま す。たとえば、特定のイベントが発生したときに E-メールで通知するタイミングを指定したりできます。

<span id="page-30-0"></span>個人用セキュリティ設定を行うには、次の手順を実行します。

- 1. AppAssure 5 License Portal Home (AppAssure 5 ライセンスポータルホーム) ページでユーザー名をクリッ クし、Personal Settings (個人用設定)をクリックします。 Account Profile (アカウントプロファイル)ページが表示されます。
- 2. Email Notifications (E-メール通知) タブをクリックします。
- 3. イベント発生時にアカウントに通知するには、セキュリティオプションを選択します。 次のオプションのいずれかを選択できます。
	- My account email address changed (アカウントの E-メールアドレスが変更された)
	- My password has been changed (パスワードが変更された)
	- Account login attempt failed (アカウントログイン試行が失敗した)
	- I successfully logged into my account (アカウントに正常にログインした)
	- A core was added (コアが追加された)
	- A core was deleted (コアが削除された)
	- A core was downloaded(コアがダウンロードされた)
	- A machine has been added(マシンが追加された)
	- A machine has been added (マシンが削除された)
	- Auser was added (ユーザーが追加された)
	- Auser was deleted (ユーザーが削除された)
	- A group was added (グループが追加された)
	- A group was deleted (グループが削除された)
	- I was appointed as the group owner (グループオーナーとして指名された)
- 4. Save (保存) をクリックします。

# AppAssure ライセンスポータルのパスワードの変更

アカウント用のパスワードは、**Account Profile**(アカウントプロファイル)ページの **Change Password**(パス ワードの変更)タブを使用して変更することができます。 パスワードを変更するには、次の手順を実行します。

- 1. AppAssure 5 License Portal Home (AppAssure 5 ライセンスポータルホーム) ページでユーザー名をクリッ クし、Personal Settings (個人用設定)をクリックします。 Account Profile (アカウントプロファイル)ページが表示されます。
- 2. Change Password (パスワードの変更) タブをクリックします。
- 3. Current Password (現在のパスワード) テキストボックスにアカウントの現在のパスワードを入力しま す。
- 4. New Password (新しいパスワード)テキストボックスにアカウントの新しいパスワードを入力します。

■メモ:パスワードは8文字以上にする必要があります。最適なセキュリティを確保するために、大文 字と小文字の組み合わせを、数字と特殊記号と共に使用することをお勧めします。

5. Confirm New Password (新しいパスワードの確認)テキストボックスにアカウントの新しいパスワードを 再入力します。

パスワードに選択した文字に応じて、パスワードの強度が以下のいずれかとして表示されます。

- Very Weak(非常に弱い)
- Weak(弱い)
- Normal(普通)
- Strong(強い)
- Very Strong(非常に強い)
- <span id="page-31-0"></span>6. Change Password (パスワードを変更)をクリックします。

# ユーザーの招待とユーザーセキュリティ特権の設定

ライセンスポータルを使用して、ユーザーをグループまたはサブグループに招待したり、それらのユーザー にセキュリティ特権を設定することができます。

■ メモ: ユーザーを招待、削除、編集するには、管理者権限が必要です。

管理者として、ユーザーに対して次のアクションを実行できます。

特権を設定する より低い特権を設定した場合、すべてのサブグループが影響を受けます。

特権を取り消す このオプションを選択すると、ユーザーはグループから削除されます。グループがル ートグループの場合、そのユーザーアカウントはシステムから削除されます。

ユーザーを招待し、ユーザーセキュリティ特権を設定するには、次の手順を実行します。

- 1. License Portal Home (ライセンスポータルホーム)ページで、左のナビゲーション領域内のグループを選 択します。
- 2. Users (ユーザー)エリアを展開し、Invite New User (新しいユーザーの招待)をクリックします。 Invite New User (新しいユーザーの招待) ダイアログボックスが表示されます。
- 3. Invite New User (新しいユーザーの招待)ダイアログボックスで、次の情報を入力します。

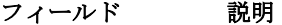

First Name (名) ユーザーを識別するために使用されます。ユーザーの名を入力します。

■ メモ: これは必須エントリです。

- Last Name (姓) ユーザーを識別するために使用されます。ユーザーの姓を入力します。
	- メモ: これは必須エントリです。
- User ID (ユーザー コーザーを識別するために使用されます。ユーザーに固有の E-メールアドレス ID) を入力します。
	- メモ: 入力する E-メールアドレスは固有であり、ライセンスポータルでの登録 にまだ使用されたことのないものである必要があります。これは必須エント リです。
- User Rights (ユーザ ライセンスポータルコンテンツへのアクセスを制御するための特権レベルの設定 ーの権利) に使用されます。ユーザーに割り当てる適切な権限を選択します。権限は次のか ら選択できます。
	- Admin(管理者)— ユーザー、グループ、コア、およびエージェントを作 成、編集、および削除できる、ポータルコンテンツへの完全アクセスが提 供されます。
	- Read Only (読み取り専用) ポータルコンテンツへの表示のみのアクセス が提供されます。
	- View Groups Only (グループ表示のみ) サブグループのリスト表示のみに アクセスが制限されます。

4. Add (追加) をクリックします。

<span id="page-32-0"></span>Users (ユーザー) 領域で、ユーザー、割り当てられた特権、ユーザーの E-メールアドレス、およびユー ザーのライセンスポータルへの最後のログオン時間を確認できます。

#### ユーザーセキュリティ特権の編集

■ メモ: ユーザーのアクセス権は、サブグループに継承されます。

ユーザーセキュリティ特権を編集するには、次の手順を実行します。

- 1. License Portal Home (ライセンスポータルホーム)ページで、左のナビゲーション領域内のグループを選 択します。
- 2. Users  $(\nabla \vec{v})$ 領域を展開します。
- 3. 変更するセキュリティ特権を持つユーザーの横にある Actions (アクション)をクリックし、Privileges (特権)をクリックします。

User Security (ユーザーセキュリティ)ダイアログボックスが表示されます。

4. このユーザーに対して適切なユーザー権限を選択します。 次のオプションのいずれかを選択できます。

Admin (管理者) ユーザー、グループ、コア、およびエージェントを作成、編集、および削除でき る、ポータルコンテンツへのフルアクセスが提供されます。

Read Only (読み 取り専用) ポータルコンテンツへの表示のみのアクセスが提供されます(ユーザーリストお よびライセンスキーは除く)。

View Groups Only (グループ表示 のみ) サブグループのリスト表示のみにアクセスが制限されます。ユーザーリストを表 示することはできません。カスタマー情報はすべて制限され、アクセスできませ  $h_{\rm o}$ 

**シスモ: ユーザーのアクセス権は、それらのサブグループに継承されますが、ViewGroupsOnly** (グルー プのみを表示)特権を持つユーザーはサブグループにアクセスできないので、継承されません。

5. Save (保存) をクリックします。 新規に割り当てられた特権レベルが Privilege Type (特権タイプ) 列に表示されます。

#### ユーザー特権の取り消し

ユーザー特権を取り消すには、次の手順を実行します。

- 1. License Portal Home (ライセンスポータルホーム)ページで、左のナビゲーション領域内のグループを選 択します。
- $2.$  Users (ユーザー)領域を展開します。
- 3. 変更する特権を持つユーザーの横にある Actions (アクション)をクリックし、Revoke all privileges (特権 をすべて取り消し)をクリックします。 グループ特権を取り消すことを確認する確認メッセージが表示されます。
- 4. 特権を取り消すユーザーが識別されていることを確認したら、OKをクリックします。

ユーザーの表示

ユーザーは、グループに関連付けられており、ライセンスポータルの Group View (グループ表示) ページに ある User (ユーザー)領域で表示できます。

<span id="page-33-0"></span>

■ メモ:グループ内のユーザーを表示するには、ログオンしているユーザーが、このユーザーグループ内で 管理者権限を持っている必要があります。 ユーザーを表示するには、次の手順を実行します。

- 1. License Portal Home (ライセンスポータルホーム)ページで、左のナビゲーション領域内のグループを選 択します。
- $2.$  Users (ユーザー)領域を展開します。

グループ内のユーザーについて次の詳細情報を表示できます。

- E-メールアドレス
- 名前
- 最終ログイン日
- 特権タイプ
- 処置

■メモ:このリストは選択したグループ固有のリストです。現在ログオンしているユーザーは表示さ れません。

# グループについて

グループは、パートナー、企業、および企業内のサブグループを表すもので、次の情報と構造を持っていま す。

- 組織情報。
- AppAssure 5 Core およびエージェントをダウンロードするためのダウンロードインストーラへのリン ク。
- 無制限数のコア。
- 他のグループ(深度制限なし)。
- グループには、アクセス権が割り当てられているユーザーが少なくとも 1 人含まれている必要があり ます。ユーザーがログインすると、ライセンスポータルはアカウントをルートグループとして表示し ます。
- グループにはアクセス権が割り当てられたユーザーを複数含めることができます。

グループの管理

License Portal Home (ライセンスポータルホーム)ページから、グループとサブグループを表示および管理で きます。グループを編集および削除できるだけでなく、サブグループを追加したり、現在のグループの全サ ブグループを表示することもできます。

■▲ メモ: 管理者権限を持つユーザーのみがグループおよびサブグループを管理できます。

### グループまたはサブグループの追加

■ メモ: 管理者権限を持つユーザーのみがグループおよびサブグループを追加できます。

グループまたはサブグループを追加するには、次の手順を実行します。

- 1. License Portal Home (ライセンスポータルホーム)ページで、左のナビゲーション領域内のグループを選 択します。
- 2. ルートグループにグループを追加するには、このページの Groups (グループ)領域内の Add Group (グル ープの追加)をクリックします。サブグループにグループを追加するには、サブグループを選択し、Add **Group** (グループの追加) をクリックします。

Add Group (グループの追加) ダイアログボックスが表示されます。

- <span id="page-34-0"></span>3. Group Name (グループ名)テキストボックスに新しいグループまたはサブグループの名前を入力します。 ■ メモ: Group Name (グループ名)は必須です。
- 4. Description (説明) テキストボックスにグループの説明を入力します。
- 5. 追加 をクリックします。

#### サブグループの削除

■ メモ:管理者権限を持つユーザーのみがグループおよびサブグループを追加できます。

サブグループを削除するには、次の手順を実行します。

- 1. License Portal Home (ライセンスポータルホーム)ページで、左のナビゲーション領域内のグループを選 択します。
- 2. このページの Groups (グループ) 領域で、削除するサブグループの横にある Actions (アクション) メニ ューから Delete (削除) をクリックします。
- 3. Confirmation (確認) ダイアログボックスで、OKをクリックします。

### グループ情報の編集

グループ情報を編集するには、次の手順を実行します。

- 1. AppAssure 5 License Portal Home (AppAssure 5 ライセンスポータルホーム) ページの左のナビゲーション 領域で、ルートグループを選択するか、サブグループを選択します。
- 2. Groups (グループ) ページで、次のいずれかを実行します。
	- ー ルートグループの情報を編集するには、ルートグループ名の下で Settings (設定) をクリックし ます。
	- サブグループの情報を編集するには、サブグループ名の横にある Actions (処置) をクリックし、 Settings (設定) をクリックします。

Settings (設定) ダイアログボックスが開き、Group Info (グループ情報) タブが表示されます。

3. 次の説明に従ってグループ情報を入力します。

フィールド 説明

Group Name (グルー グループの名前を入力します。このグループ名によりグループが識別されます。 プ名) ■ メモ: これは必須のテキストボックスです。

Owner (所有者) ドロップダウンリストからユーザーを選択します。選択したユーザーがグループ の管理者となり、ユーザー登録およびアクセスを制御します。

> ■ メモ: 新たな所有者を選択できるのは、所有者ユーザーだけです。ほかのユー ザータイプの場合、このフィールドは無効になります。

Subdomain(サブド ルートグループの場合、ポータルアクセス用のサブドメインを入力できます。こ メイン) のサブドメインは、ユーザーをライセンスポータルに接続する URL の最初の部分 になります。

> ■メモ:このフィールドはルートグループにのみ表示されます。また、サブドメ インはスペースなしで、文字と数字だけで構成されることに注意してくださ い。

<span id="page-35-0"></span>フィールド 説明

Description (説明) グループの説明を入力します。

4. Save (保存) をクリックします。

### ルートグループのブランディング設定の編集

ルートグループのブランディング設定を編集するには、次の手順を実行します。

- 1. 左のナビゲーション領域にある AppAssure 5 License Portal Home (AppAssure 5 ライセンスポータルホー ム)ページで、ルートグループを選択します。
- 2. Groups (グループ) ページのルートグループ名の下にある Settings (設定) をクリックします。 Settings (設定) ダイアログボックスが開き、Group Info (グループ情報) タブが表示されます。
- 3. Rebranding (ブランディング) タグをクリックします。
- 4. 次の説明に従ってブランディング情報を入力します。

#### フィールド 説明

Select Image(イメー 会社のロゴでライセンスポータルをブランディングするために使用するイメージ ジの選択) (.png、.jpg、または .gif ファイル拡張子付き)の場所を特定し、選択します。 Select Icon(アイコ 会社のアイコンでライセンスポータルをブランディングするために使用するアイ ンの選択) コン(.ico ファイル拡張子付き)の場所を特定し、選択します。 Contact Us(お問い ライセンスポータルに使用する連絡先情報のセットを選択します。次のいずれか 合わせ) のオプションを選択できます。 AppAssure Contacts (AppAssure 連絡先) — デフォルトの Dell AppAssure 連 絡先情報を使用します。

- Same as Company Info (会社情報と同じ) Company Info (会社情報) タブ に入力された連絡先情報を使用します。
- Custom Contacts (カスタム連絡先) カスタム連絡先情報を入力できます。
- メモ: Reset Branding (ブランディングのリセット)をクリックすると、設定を AppAssure デフォル トに戻すことができます。
- 5. Save (保存) をクリックします。

#### グループの会社および請求先情報の追加

グループに会社および請求先情報を追加するには、次の手順を実行します。

- 1. AppAssure 5 License Portal Home (AppAssure 5 ライセンスポータルホーム) ページの左のナビゲーション 領域で、ルートグループを選択するか、サブグループを選択します。
- 2. Groups (グループ) ページで、次のいずれかを実行します。
	- ー ルートグループの情報を編集するには、ルートグループ名の下で Settings (設定) をクリックし ます。
	- サブグループの情報を編集するには、サブグループ名の横にある Actions (アクション) をクリッ クし、Settings (設定) をクリックします。

Settings (設定) ダイアログボックスが開き、Group Info (グループ情報) タブが表示されます。

- 3. Company Info (会社情報) タブをクリックします。
- 4. Company Info (会社情報) タブで、次の説明に従って会社情報を入力します。
テキストボックス 説明

**Company Name(会** 会社を識別するために使用されます。会社の名前を入力してください。 社名)

Company Contact (会 会社の連絡先を設定するために使用されます。会社連絡先の名前を入力してくだ 社連絡先) さい。

Company Phone(会 会社連絡先の連絡先情報を指定するために使用されます。会社連絡先の電話番号 社の電話番号) を入力してください。

Company Email(会社 会社連絡先の連絡先情報を指定するために使用されます。会社連絡先の E-メー のE-メールアドレ ルアドレスを入力してください。 ス)

Company Country(会 会社の所在国を識別するために使用されます。会社が所在する国を選択してくだ 社の国名) さい。

Company State (If 所在国が米国の場合に、会社が所在する州を指定するために使用されます。会社 US)(会社の州名 が所在する州を選択してください。 (米国の場合))

Company City(会社 会社が所在する都市を指定するために使用されます。会社が所在する都市を入力 所在都市) してください。

Company Address(会 会社の実際の住所を指定するために使用されます。会社の実際の住所を入力して 社の住所) ください。

Company Zip Code(If 会社の実際の住所の郵便番号を指定するために使用されます。会社の実際の住所 US)(会社の郵便番 の郵便番号を入力してください。 号 (米国の場合))

5. 請求先情報が会社情報と同じ場合は、Billing information is the same as company information (請求先情報は 会社の情報と同じです)チェックボックスを選択します。

次の Billing (請求先) テキストボックスに会社情報が自動的に入力されます。

6. 請求先情報が会社情報と異なる場合は、次の説明に従って請求先情報を入力します。

#### テキストボックス 説明

Billing Name (請求先 支払い責任のある相手方の名前を入力します。これにより、サービス代金の支払 名) い責任のある相手方が識別されます。

Billing Contact(請求 支払い担当者の名前を入力します。これにより、支払い担当者の連絡先が設定さ 連絡先) れます。

Billing Phone(請求先 支払い責任のある相手方の電話番号を入力します。これにより、支払い責任のあ 電話番号) る相手方の連絡先情報が指定されます。

Billing Email(請求先 支払い責任のある相手方の E-メールアドレスを入力します。これにより、支払い E-メール) 責任のある相手方の連絡先情報が指定されます。

Billing Country(請求 支払い責任のある相手方の所在国を選択します。これにより、支払い責任のある 先の国名) 相手方が所在する国が識別されます。

Billing State (If US) 支払い責任のある相手方が所在する州を選択します。所在国が米国の場合は、こ **(請求先の州名(米** れにより、支払い責任のある相手方が所在する州が指定されます。 国の場合))

テキストボックス 説明

Billing City(請求先都 支払い責任のある相手方が所在する都市を入力します。これにより、支払い責任 市) のある相手方が所在する都市が指定されます。

Billing Address (請求 支払い責任のある相手方の実際の住所を入力します。これにより、支払い責任の 先住所) ある相手方が所在する実際の住所が指定されます。

Billing Zip Code(If 支払い責任のある相手方の実際の住所の郵便番号を入力します。これにより、支 US) (請求先の郵便 払い責任のある相手方の実際の住所の郵便番号が指定されます。 番号(米国の場 合))

7. 保存 をクリックします。

### ライセンスの管理

ポータルサーバーは、ライセンスおよびライセンス有効期限をマシンごとに管理するために使用されます。 ライセンスには次の 3 つのタイプが存在します。

試用版 このライセンスは 14 日間のライセンスであり、AppAssure 5 ライセンスポータルから 入手可能なデフォルトライセンスです。

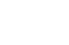

Ø

メモ: 試用版ライセンスは管理グループユーザーにより、14 日から 28 日ライセン スに 1 度だけ延長できます。

サブスクリプシ このライセンスは限られた期間(30日間など)有効です。

ョン

Enterprise 無期限のライセンスです。新しいエージェントを追加するときに使用可能な有効なラ イセンスの数を表します。

> メモ: アカウントは、サブスクリプションライセンスまたは Enterprise ライセンス Ø にのみ関連付けられます。デフォルトはサブスクリプションライセンスであり、 アカウントの作成時にユーザーによって定義されます。ルートグループに試用版 以外のライセンスが設定されていないサブグループに対しては、管理者のみがラ イセンスタイプを変更できます。

ライセンスタイプは、Apply to all subgroups (すべてのサブグループに適用)オプションを使用して、グルー プとすべてのサブグループに対して設定できます。この場合、たとえば、グループに定義されたライセンス タイプがサブスクリプションならば、そのグループのすべてのサブグループもサブスクリプションライセン スが設定されます。

■ メモ:登録されたユーザーのアカウントが試用版からサブスクリプションライセンスに移行された場合、 そのユーザーは別の試用版ライセンスを登録することはできません。

試用版ライセンスの期限が切れると、試用版ライセンスがアクティブになっていたマシンは、ライセンスポ ータルから自動的に非アクティブにされ、ステータスが Expired (失効済み)になります。

■ メモ:ライセンスの期限が切れると、エージェントライセンスの期限が切れ、エージェントはスナップシ ョットの取得を停止します。

AppAssure 5 ライセンスの詳細については、「AppAssure 5 [ライセンスの管理](#page-22-0)」を参照してください。

### ライセンスキーの表示

ライセンスポータルを使用してライセンスキーを使用するには、次の手順を実行します。

- 1. AppAssure 5 License Portal Home (AppAssure 5 ライセンスポータルホーム)ページで、グループを選択し ます。
- 2. License Key (ライセンスキー)をクリックします。

License Kev (ライセンスキー) ダイアログボックスに、グループの Core に関連付けられているライセン スキーが表示されます。

### サブグループのライセンスタイプの変更

管理者権限を持つユーザーのみが、ルートからサブグループのライセンスタイプを変更できます。 サブグループのライセンスタイプを変更するには、次の手順を実行します。

- 1. ライセンスポータルホームページでグループを選択し、ドロップダウンメニューで Licensing (ライセン ス)を選択します。
- 2. Licensing (ライセンス) ダイアログボックスで、License type (ライセンスタイプ) の横にある Edit (編 集)をクリックします。
- 3. Edit License Type (ライセンスタイプの編集) ダイアログボックスで、ライセンスタイプ(サブスクリプ ション、Enterprise、試用版など)を選択します。
- 4. (オプション)このライセンスを関連するすべてのサブグループに適用するには、Apply to all subgroups (すべてのサブグループに適用)を選択します。

サブスクリプションライセンスタイプには、Expiration Date (有効期限日)の下にある Never expires (有 効期限なし)チェックボックスの選択を解除し、有効期限日を選択し、Save(保存)をクリックするこ とで、有効期限日を指定できます。

Prolongation Date (延長期限日)で試用版ライセンスの新しい有効期限日を選択し、Save (保存)をクリ ックすることで、試用版ライセンスの有効な期間を延長することもできます。

■メモ: 試用期間は、延長済みのエージェントマシンがグループ内に存在しなければ、グループ全体で 延長できます。

■ メモ:ライセンスの期限が切れると、エージェントライセンスの期限が切れ、エージェントはスナッ プショットの取得を停止します。

### ライセンスの請求額について

サブスクリプションライセンスは月単位で支払われるので、これには有効化された容量、登録された容量、 およびアクティブ解除された容量のすべてが含まれます。これらを合わせたその請求月のすべての容量が、 その期間のサブスクリプションライセンスの合計に含まれます。前の請求月でアクティブ解除された容量は 計算に含まれません。

ユーザーは、使用されたライセンスに対してのみ支払いを行います。たとえば、グループの容量が 20TB で 10TB のみが使用されている場合、使用されている 10TB 分のみが請求されます。請求書は、前月分として毎 月 1 日に生成されます。

エンタープライズライセンスも同様に集計されますが、永久的なライセンスであるため、毎月の請求は発生 しません。

### ライセンスの破棄について

AppAssure 5 アプリケーションを非アクティブにするか、アンインストールすることによって、ライセンスを 破棄することができます。AppAssure 5 アプリケーションを破棄するかアンインストールするかにかかわら ず、実際に破棄されるのは翌月の初めになります。

### ライセンスポータルの詳細設定

<<br />
メモ: Advanced (詳細設定) タブは、管理者権限を持つユーザーにのみ表示されます。

詳細設定を設定するには、次の手順を実行します。

- 1. AppAssure 5 License Portal (AppAssure 5 ライセンスポータル)の Home (ホーム) ページでグループを選 択し、ドロップダウンリストから Settings (設定)をクリックします。 Settings (設定) ダイアログボックスが表示されます。
- 2. Advanced (詳細設定) タブをクリックし、次の説明に従って Service Polling Settings (サービスポーリン グ設定)領域に情報を入力します。

テキストボックス 説明

**Polling Interval (ポー** ポーリング間隔の値を入力します。ポーリング間隔のデフォルト値は 60 分です。 リング間隔) ポーリング間隔によって、ソフトウェアがポータルと通信する頻度が決まります。 値は分単位です。

**Grace Period(猶予期** 猶予期間の値を入力します。入力できる最大数は 15 日です。 間) 猶予期間により、ポータルサービスと通信せずにソフトウェアが動作する期間が 決まります。

3. Save  $(RF)$ をクリックします。

### 登録済みのマシンの管理

登録済みマシンビューは、インストールされている AppAssure 5 Core およびエージェントを表示するツリー 制御です。このビューでは、マシン単位でのライセンスの表示と管理、コアの追加、またはエージェントの 追加を行うことができます。

登録済みマシンを管理するには、次の手順を実行します。

- 1. AppAssure 5 License Portal (AppAssure 5 ライセンスポータル)の Home (ホーム) ページでグループを選 択し、スクロールしてこのページの Registered Machines (登録済みマシン)領域を表示し、展開します。 エージェントのリストは、各 AppAssure Core にネストされています。すべての登録済みマシンに関して、 次の情報が表示されます。
	- 状態
	- マシン名
	- バージョン(AppAssure)
	- OS(オペレーティングシステム)
	- ライセンスタイプ
	- ライセンス
	- アクション(ドロップダウンメニュー)
- 2. エージェントを管理するために、次の表で説明されているアクションを選択できます。

#### オプション 説明

**Activate(アクティ** アクティブ解除されたエージェントを再び有効にします。 ブ化)

Deactivate (非アク アクティブ解除されたエージェントに対しては当月分の請求が発生します。翌月 ティブ化) の請求はありません。

Upgrade (アップグ 使用可能な最新のバージョンが実行されていない場合、エージェントにインスト レード) ールされている AppAssure のバージョンをアップグレードします。

Block (ブロック) エージェントをブロックします。ブロックされたエージェントに対しては当月分 の請求が発生します。翌月の請求はありません。ブロックされたエージェントを クライアントで再び有効にすることはできません。

Unblock and Activate エージェントを表示可能で有効化された状態にします。

(ブロック解除し てアクティブ化)

Unblock and エージェントを表示可能でも無効化された状態にします。

Deactivate (ブロッ ク解除して非アク ティブ化)

■メモ:管理者権限を持つユーザーは、各マシンを1台ずつダウングレードまたは延長できます。ダウ ングレードは非試用版エージェントの場合に適用され、延長は試用版ライセンスの場合に適用され ます。

### ライセンスポータルレポートについて

AppAssure 5 ライセンスポータルでは、ライセンスポータルアクティビティに関するレポートを生成できま す。AppAssure 5 ライセンスポータルのホームページから、任意のグループのレポートにアクセスできます。 レポートは、次のいずれかのフォーマットでエクスポートできます。

- XLS
- XLSX
- PDF
- RTFMHT
- TXT
- CSV
- イメージ

レポートの多くはドリルダウンをサポートしています。レポート内のリンクをクリックすることができ、そ れにより、対応するレポートが表示されます。たとえば、グループ名をクリックすると、選択したグループ のレポートが表示されます。ライセンスポータルでは、次のレポートカテゴリのレポートが提供されます。

- 概要
- ユーザー
- グループ
- Machine(マシン)
- ライセンス

### サマリカテゴリ

Summary (サマリ)カテゴリにはダッシュボードレポートを利用できます。

### ダッシュボードレポート

このレポートには、グループとそのすべてのサブグループの合計マシン数が表示されます。これには、次の 情報が含まれます。

- 特定期間のアクティブライセンスの数。
- 特定期間に保護された合計容量。
- 全マシンのステータスごとの比率を示した円グラフ。

ダッシュボードレポートには、次のドリルダウンも含まれます。

- Total machines (マシンの合計数)
- Active machines (アクティブなマシン)
- Inactive machines (非アクティブなマシン)
- Blocked machines (ブロックされたマシン)

### ユーザーカテゴリ

ユーザーカテゴリには、次のレポートが含まれます。

### List of Users (ユーザーリスト) レポート

追加および削除されたユーザーを含め、すべてのユーザーが表示されます。

### Added Users (追加されたユーザー) レポート

このレポートには、指定の期間に追加されたユーザーのリストが表示されます。このレポートを使用して、 グループとすべてのサブグループを表示できます。

### Deleted Users (削除されたユーザー) レポート

指定の期間中に削除されたユーザーのリストが表示されます。

### グループカテゴリ

グループカテゴリには以下のレポートを利用することができます。

- List of Groups(グループのリスト)レポート
- Added Groups (追加されたグループ) レポート
- Deleted Groups (削除されたグループ) レポート

### List of Groups (グループのリスト) レポート

このレポートには、選択したグループ内のすべてのサブグループ(すべての深度)が表示されます。次のド リルダウンが含まれます。

- Group Name (グループ名)
- グループパス。Group (グループ) ページにつながります。

### Added Groups (追加されたグループ) レポート

このレポートには、指定された期間内にグループまたはサブグループに追加されたグループのリストが表示 されます。次のドリルダウンが含まれます。

- Group Name (グループ名)
- グループパス。Group (グループ) ページにつながります。

### Deleted Groups (削除されたグループ) レポート

このレポートには、指定された期間中に現在のグループまたはそのサブグループから削除されたグループの リストが表示されます。

### マシンカテゴリ

Machines(マシン)カテゴリには以下のレポートを使用できます。

- List of Machines(マシンのリスト)レポート
- List of Cores (コアのリスト) レポート
- Added Machines (追加されたマシン) レポート
- Deleted Machines (削除されたマシン) レポート

#### List of Machines(マシンのリスト)レポート

このレポートには、選択したグループ(すべてのサブグループも含む)内のマシンのリストが表示されます。 次のドリルダウンが含まれます。

- Machine Name (マシン名)
- グループ
- グループパス。Group (グループ) ページにつながります。

#### List of Cores(コアのリスト)レポート

このレポートには、選択したグループ(すべてのサブグループも含む)内のコアのリストが表示されます。 次のドリルダウンが含まれます。

- Group Name (グループ名)
- グループパス。Group (グループ) ページにつながります。

### Added Machines (追加されたマシン) レポート

このレポートには、一定期間内に追加されたマシンのリストが表示されます。これには、グループとすべて のサブグループが含まれています。次のドリルダウンが含まれます。

- Machine Name (マシン名)
- Group Name (グループ名)
- グループパス。Group (グループ) ページにつながります。

### Deleted Machines (削除されたマシン) レポート

このレポートには、一定期間内に削除されたマシンのリストが表示されます。これには、グループとすべて のサブグループが含まれています。次のドリルダウンが含まれます。

- Group Name (グループ名)
- グループパス。Group (グループ) ページにつながります。

### ライセンスカテゴリ

License (ライセンス) カテゴリには以下のレポートを利用できます。

- Activated Licenses (アクティブ化されたライセンス)レポート
- Active Licenses(アクティブなライセンス)レポート
- Inactive Licenses (非アクティブなライセンス)レポート

• Trial Licenses (試用版ライセンス) レポート

### Activated Licenses (アクティブ化されたライセンス)レポート

このレポートには、特定の期間内にアクティブ化されたマシンのリストが表示されます。以下のドリルダウ ンが含まれます。

- Machine Name (マシン名)
- Group(グループ)
- Group Path (グループパス)

### Active Licenses (アクティブなライセンス)レポート

このレポートには、グループとそのサブグループのアクティブライセンスのリストが表示されます。以下の ドリルダウンが含まれます。

- Machine Name (マシン名)
- Group(グループ)
- Group Path (グループパス)

#### Inactive Licenses (非アクティブなライセンス)レポート

このレポートには、グループとそのサブグループの非アクティブライセンスのリストが表示されます。以下 のドリルダウンが含まれます。

- Machine Name (マシン名)
- Group(グループ)
- Group Path (グループパス)

#### Trial Licenses (試用版ライセンス) レポート

このレポートには、グループとそのサブグループの試用版ライセンスのリストが表示されます。以下のドリ ルダウンが含まれます。

- Machine Name (マシン名)
- Group(グループ)
- Group Path (グループパス)

### ドリルダウン

使用可能なドリルダウンレポートについて次に説明します。

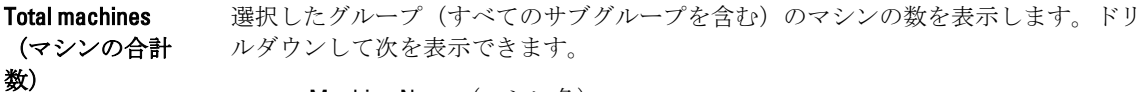

- Machine Name (マシン名)
- グループ
- Group Path (グループパス)
- 現在のステータス
- 会社名
- 現在の保護容量

#### Active machines (アクティブな

マシン)

選択したグループ(すべてのサブグループを含む)のアクティブなマシンの数を表示 します。ドリルダウンして次を表示できます。

• Machine Name (マシン名)

- グループ
- Group Path (グループパス)
- 現在のステータス
- アクティブ化日
- アクティブ状態の日数
- 現在の保護容量

### Inactive

machines(非ア クティブなマシ ン)

選択したグループ(すべてのサブグループを含む)の非アクティブなマシンの数を表 示します。ドリルダウンして次を表示できます。

- Machine Name (マシン名)
- グループ
- Group Path (グループパス)
- 現在のステータス
- 会社名
- 非アクティブ化日
- 非アクティブ状態の日数
- 現在の保護容量

### Blocked machines(ブロ

ックされたマシ ン)

- 選択したグループとそのサブグループのマシンの数を、AppAssure によってブロック されたマシンも含めて表示します。ドリルダウンして次を表示できます。
	- Machine Name (マシン名)
	- グループ
	- Group Path (グループパス)
	- 現在のステータス
	- 会社名
	- ブロック日
	- ブロック状態の日数
	- 現在の保護容量

Machine Name (マシン名)

マシンの詳細およびマシンのコアの詳細を表示します。

グループの詳細を表示します。

Group/Group Name(グルー プ / グループ 名)

Path/Group Path (パス / グルー

プパス)

パスがクリックされたグループにリダイレクトします。

## レポートの生成

レポートを生成するには、次の手順を実行します。

1. 次の手順のいずれか 1 つを実行します。

- Report (レポート) ドロップダウンリストから、レポートを選択します。
- License Portal(ライセンスポータル)の Home(ホーム)ページで、Category(カテゴリ)ドロッ プダウンリストからカテゴリを選択します。
- ー グループレポートの場合は、グループに移動し、グループページの Reports (レポート)領域まで 下にスクロールします。
- 2. 次のオプションのいずれかを選択します。
	- 一回限りのレポートを実行するには、Go(開始)をクリックします。
	- レポートを定期的に自動実行するには、Subscribe(サブスクライブ)をクリックし、オプション に Daily (日次)、Weekly (週次)、または Monthly (月次) を選択してから、 Add (追加) をク リックします。

### レポートサブスクリプションの管理

既存のレポートサブスクリプションの頻度を変更して、レポートが電子的に毎日、毎週、または毎月送信さ れるように設定することができます。また、必要に応じて、レポートのサブスクリプションを解除すること もできます。

サブスクリプションを管理するには、次の手順を実行します。

- 1. AppAssure 5 License Portal Home (AppAssure 5 ライセンスポータルホーム) ページでユーザー名をクリッ クし、Personal Settings (個人用設定)をクリックします。
- 2. Account Profile (アカウントプロファイル) ページで、Subscriptions (サブスクリプション) タブをクリ ックします。
- 3. レポートサブスクリプションの頻度を変更するには、次のいずれかを実行します。
	- Actions (アクション)列で、使用可能なレポートサブスクリプションの Actions (アクション)ド ロップダウンリストをクリックし、次に Edit Subscription (サブスクリプションの編集) をクリッ クします。
	- Settings (設定) ダイアログボックスで、ドロップダウンメニューから次のいずれかのレポート頻 度オプションを選択し、Save (保存)をクリックします。
	- 毎日 選択したレポートは毎日送信されます。
	- **毎週 オンスタックス**選択したレポートは金曜日ごとに送信されます。
	- 毎月 選択したレポートは毎月末日に送信されます。
- 4. 保存 をクリックします。
- 5. レポートのサブスクリプションを解除するには、サブスクリプションを解除するレポートの Actions (ア クション)ドロップダウンリストで Unsubscribe Report (レポートのサブスクリプション解除)をクリッ クし、Yes (はい)をクリックします。

# AppAssure 5 Core での作業

### AppAssure 5 Core Console へのアクセス

トピック Internet Explorer での信頼済みサイトのアップデートで説明されているとおりに信頼済みサイトを アップデートし、トピック AppAssure 5 Core コンソールにリモートでアクセスするためのブラウザの設定で 説明されているとおりにお使いのブラウザを設定するようにしてください。Internet Explorer で信頼済みサイ トをアップデートし、ブラウザを設定した後は、次の操作のいずれかを実行して AppAssure 5 Core Console に アクセスします。

- AppAssure 5 コアサーバーにローカルでログインして、Core Console アイコンをダブルクリック。
- ウェブブラウザに次の URL のどちらかを入力。
	- https://<yourCoreServerName>:8006/apprecovery/admin/core
	- https://<yourCoreServerIPaddress>:8006/apprecovery/admin/core

### Internet Explorer での信頼済みサイトのアップデート

Internet Explorer で信頼済みサイトをアップデートするには、次の手順を実行します。

- 1. Internet Explorer を開きます。
- 2. ファイル、ビューの編集、およびその他のメニューが表示されない場合は、<F10> を押します。
- 3. ツール メニューをクリックして、インターネットオプションを選択します。
- 4. インターネットオプション ウィンドウで、セキュリティ タブをクリックします。
- 5. 信頼済みサイト をクリックし、サイト をクリックします。
- 6. このWeb サイトをゾーンに追加するに、表示名用に指定した新しい名前を使用して https://[表示名] を入 力します。
- 7. 追加 をクリックします。
- 8. この Web サイトをゾーンに追加するに、about:blank と入力します。
- 9. 追加 をクリックします。
- 10. 閉じる をクリックして、OK をクリックします。

### AppAssure 5 Core コンソールにリモートでアクセスするためのブラウザの設定

リモートマシンから AppAssure 5 Core Console に正常にアクセスするには、お使いのブラウザの設定を変更す る必要があります。次の手順は、Internet Explorer、Google Chrome、および Mozilla Firefox のブラウザ設定の変 更方法の詳細を示しています。

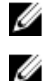

■ メモ:ブラウザ設定を変更するには、管理者権限でマシンにログオンしている必要があります。

メモ: Chrome では Internet Explorer の設定が使用されるため、Internet Explorer を使用して Chrome の変更を 行う必要があります。

Internet Explorer と Chrome のブラウザ設定を変更するには、次の手順を実行します。

- 1. インターネットオプション 画面から、セキュリティ タブを選択します。
- 2. 信頼済みサイトをクリックし、サイトをクリックします。
- 3. オプション このゾーンのサイトにはすべてサーバーの確認 (https:) を必要とする の選択を解除し、http:// <AppAssure 5 Core をホストしているアプライアンスサーバーのホスト名または IP アドレス> を 信頼済 みサイト に追加します。
- 4. 閉じる をクリックし、信頼済みサイト を選択し、レベルのカスタマイズ をクリックします。
- 5. その他→混在したコンテンツを表示するまでスクロールし、有効にするを選択します。
- 6. 画面の一番下の ユーザー認証 → ログオン までスクロールし、現在のユーザー名とパスワードで自動的 にログオンする を選択します。
- 7. OK をクリックし、詳細設定 タブを選択します。
- 8. マルチメディア までスクロールし、Web ページのアニメーションを再生する を選択します。
- 9. セキュリティ までスクロールし、統合 Windows 認証を使用する をチェックし、OK をクリックします。

Firefox のブラウザ設定を変更するには、次の手順を実行します。

- 1. Firefox のアドレスバーに about:config と入力し、プロンプトが表示されたら I'll be careful, I promise (細心 の注意を払って使用する)をクリックします。
- 2. 用語 ntlm を検索します。 検索結果が 3 件以上表示されます。
- 3. network.automatic-ntlm-auth.trusted-uris をダブルクリックし、お使いのマシンに合わせて次の設定を入力 します。
	- ローカルマシンの場合、ホスト名を入力します。
	- リモートマシンの場合、AppAssure 5 Core をホストしているアプライアンスシステムのホスト名 やIP アドレスをコンマで区切って入力します(例: IP アドレス,ホスト名)。
- 4. Firefox を再起動します。

### AppAssure 5 Core を設定するためのロードマップ

AppAssure 5 を使用するには、その前に AppAssure 5 Core を設定しておく必要があります。設定には、バック アップスナップショットを保存するためのリポジトリの作成と設定、保護対象データを保護するための暗号 化キーの定義、アラートと通知のセットアップなどの作業が含まれます。AppAssure 5 Core の設定が完了した ら、エージェントの保護やリカバリの実行が可能になります。

AppAssure 5 Core の設定には、特定の概念と以下の初期操作の実行について理解する必要があります。

- リポジトリの作成
- 暗号化キーの設定
- イベント通知の設定
- 保持ポリシーの設定
- SQL アタッチ可否の設定

メモ: DL4000 Backup To Disk Appliance を使用している場合は、Core の設定に Appliance (アプライアンス) タブを使用することが推奨されます。初期インストール後における Core の設定に関する詳細は、 dell.com/support/manuals で『Dell DL4000 Deployment Guide』 (Dell DL4000 導入ガイド)を参照してくださ い。

### ライセンスの管理

AppAssure 5 では、AppAssure 5 ライセンスを AppAssure 5 Core Console から直接管理できます。このコンソー ルからは、ライセンスキーを変更したり、ライセンスサーバーと通信することができます。また、Core コン ソール内の Licensing (ライセンス) ページから AppAssure 5 ライセンスポータルにアクセスすることもできま す。

ライセンスページには以下の情報が含まれています。

- ライセンスタイプ
- ライセンスステータス
- 保護されているマシンの数
- ライセンスサーバーからの最後の応答のステータス
- ライセンスサーバーと最後に通信した時刻
- ライセンスサーバーとの次の通信予定

AppAssure 5 ライセンスの詳細については、第 2 章の「AppAssure 5 [ライセンスの管理」](#page-22-0)を参照してください。

### ライセンスキーの変更

ライセンスキーを変更するには、次の手順を実行します。

- 1. AppAssure 5 Core Console に移動して、Configuration (設定) タブを選択します。
- 2. Licensing (ライセンス)をクリックします。 Licensing (ライセンス) ページが表示されます。
- 3. ライセンスの詳細から Change (変更)をクリックします。 Change License Key (ライセンスキーの変更) ダイアログボックスが表示されます。
- 4. Change License Key (ライセンスキーの変更) ダイアログボックスで、新しいライセンスキーを入力して OK をクリックします。

### ライセンスポータルサーバーについて

AppAssure 5 Core Console は、頻繁にポータルサーバーと通信して、ライセンスポータルに対する変更を反映 した最新の状態を維持します。通常、ポータルサーバーとの通信は、指定された間隔で自動的に行われます が、オンデマンドで通信を開始することもできます。 ポータルサーバーと通信するには、次の手順を実行します。

- 1. AppAssure 5 Core Console に移動して、Configuration (設定) タブをクリックします。
- 2. Licensing (ライセンス)をクリックします。 Licensing (ライセンス) ページが表示されます。
- 3. License Server (ライセンスサーバー)オプションから、Contact Now (今すぐ通信)をクリックします。

### AppAssure 5 Core 設定の管理

AppAssure 5 Core 設定は、構成とパフォーマンスに関するさまざまな設定を定義するために使用されます。ほ とんどは最適な使用のために設定されていますが、必要に応じて次の設定を変更できます。

- 一般
- Nightly Jobs (夜間ジョブ)
- Transfer Queue (転送キュー)
- Client Timeout Settings (クライアントタイムアウト設定)
- Deduplication Cache Configuration(キャッシュ設定の重複排除)
- Database Connection Settings (データベース接続設定)

### コア表示名の変更

メモ:表示名には、DL4000 Backup to Disk Appliance の初期設定時に、永続的な表示名を選択することを推 奨します。表示名を後から変更する場合は、新しいホスト名が有効になり、アプライアンスが正常に機 能するように、いくつかの手順を手動で実行する必要があります。詳細については、「[手動によるホス](#page-176-0) [ト名の変更](#page-176-0)」を参照してください。

コア表示名を変更するには、次の手順を実行します。

- 1. AppAssure 5 Core Console に移動し、Configuration(設定)タブをクリックしてから Settings(設定)をク リックします。
- 2. General (一般) エリアで、Change (変更) をクリックします。 Display Name (表示名) ダイアログボックスが表示されます。
- 3. Name (名前) テキストボックスにコアの新しい表示名を入力します。
- 4. OK をクリックします。

### 夜間ジョブ時刻の調整

夜間ジョブ時刻を調整するには、次の手順を実行します。

- 1. AppAssure 5 Core Console に移動し、Configuration (設定) タブを選択してから Settings (設定) をクリッ クします。
- 2. Nightly Jobs (夜間ジョブ) 領域で、Change (変更) をクリックします。 Nightly Jobs (夜間ジョブ) ダイアログボックスが表示されます。
- 3. Start Time (開始時刻) テキストボックスに新しい開始時刻を入力します。
- 4. OK をクリックします。

### 転送キュー設定の変更

転送キュー設定は、データを転送するための最大同時転送数と最大再試行回数を決定するコアレベルの設定 です。

転送キュー設定を変更するには、次の手順を実行します。

- 1. AppAssure 5 Core Console に移動し、Configuration(設定)タブをクリックしてから Settings(設定)をク リックします。
- 2. Transfer Queue (転送キュー)領域で、Change (変更)をクリックします。 Transfer Queue (転送キュー) ダイアログボックスが表示されます。
- 3. Maximum Concurrent Transfers (最大同時転送数)テキストボックスに、同時転送数をアップデートする ための値を入力します。 1 から 60 までの値を設定します。値を小さくすると、ネットワークおよびその他のシステムリソースに 対する負荷が減少します。処理される容量が増加すると、システムに対する負荷も増加します。
- 4. Maximum Retries (最大再試行回数) テキストボックスに、再試行の最大数をアップデートするための値 を入力します。
- 5. OK をクリックします。

### クライアントタイムアウト設定の調整

クライアントタイムアウト設定を調整するには、次の手順を実行します。

- 1. AppAssure 5 Core Console に移動し、Configuration (設定) タブをクリックしてから Settings (設定) をク リックします。
- 2. Client Timeout Settings Configuration (クライアントタイムアウト設定)領域で、Change (変更) をクリッ クします。

Client Timeout Settings(クライアントタイムアウト設定)ダイアログボックスが表示されます。

- 3. Connection Timeout (接続タイムアウト)テキストボックスに、接続タイムアウトが発生するまでの分と 秒数を入力します。
- 4. Read/Write Timeout (読み取り/書き込みタイムアウト)テキストボックスに、読み取り/書き込みイベン ト中タイムアウトが発生するまでに経過する分と秒数を入力します。
- 5. OK をクリックします。

### 重複排除キャッシュの設定

重複排除キャッシュを設定するには、次の手順を実行します。

- 1. AppAssure 5 Core Console に移動し、Configuration(設定)タブをクリックしてから Settings(設定)をク リックします。
- 2. Deduplication Cache Configuration (重複排除キャッシュ設定)領域で、Change (変更) をクリックします。 Deduplication Cache Configuration (キャッシュ設定の重複排除) ダイアログボックスが表示されます。
- 3. Primary Cache Location (プライマリキャッシュの場所) テキストボックスに、アップデートされた値を入 力してプライマリキャッシュの場所を変更します。
- 4. Secondary Cache Location (セカンダリキャッシュの場所) テキストボックスに、アップデートされた値 を入力してセカンダリキャッシュの場所を変更します。
- 5. Metadata Cache Location (メタデータキャッシュの場所) テキストボックスに、アップデートされた値を 入力してメタデータキャッシュの場所を変更します。
- 6. OK をクリックします。

メモ: 変更を有効にするには、Core サービスを再起動する必要があります。

### AppAssure 5 エンジン設定の変更

AppAssure 5 エンジン設定を変更するには、次の手順を実行します。

- 1. AppAssure 5 Core Console に移動し、Configuration(設定)タブをクリックしてから Settings(設定)をク リックします。
- 2. Replay Engine Configuration (Replay Engine の設定) 領域で、Change (変更) をクリックします。 Replay Engine Configuration (Replay Engine の設定) ダイアログボックスが表示されます。
- 3. Replay Engine Configuration (Replay Engine の設定) ダイアログボックスで、IP アドレスを指定します。次 のいずれかを選択してください。
	- お使いの TCP/IP からの優先 IP アドレスを使用するには、Automatically Determined(自動設定)を クリックします。
	- IP アドレスを手動で入力するには、Use a specific address (特定のアドレスを使用)をクリックし ます。
- 4. 次の説明に従って設定情報を入力します。

テキストボックス 説明

Port (ポート) ポート番号を入力するか、デフォルト設定(デフォルトポートは 8007)を承諾し ます。このポートは AppAssure エンジン用の通信チャネルの指定に使用されま す。

**Admin Group (管理グ**管理グループの新しい名前を入力します。デフォルト名は BUILTIN\Administrators ループ) です。

Minimum Async I/O 値を入力するか、デフォルト設定を選択します。この値は、最小限の非同期入出 **Length(非同期 I/O** カの長さを示します。デフォルト設定は 65536 です。

最小長)

**Read Timeout(読み** 読み取りタイムアウト値を入力するか、デフォルト設定を選択します。デフォル 取りタイムアウ ト設定は 00:00:30 です。 ト)

**Write Timeout(書き** 書き込みタイムアウト値を入力するか、デフォルト設定を選択します。デフォル 込みタイムアウ ト) ト設定は 00:00:30 です。

**Receive Buffer Size** インバウンドバッファサイズを入力するか、デフォルト設定を受け入れます。デ (受信バッファサ フォルト設定は 8192 です。

```
イズ)
```
**Send Buffer Size(送** アウトバウンドバッファサイズを入力するか、デフォルト設定を受け入れます。 信バッファサイ ズ) デフォルト設定は 8192 です。

- 5. No Delay (遅延なし)を選択します。
- 6. OK をクリックします。

### データベース接続設定の変更

データベース接続設定を変更するには、次の手順を実行します。

- 1. AppAssure 5 Core Console に移動し、Configuration (設定) タブをクリックしてから Settings (設定) をク リックします。
- 2. Database Connection Settings (データベース接続設定)領域で、次のいずれかを行います。
	- Apply Default (デフォルトを適用)をクリックします。
	- Change (変更) をクリックします。

Database Connection Settings (データベース接続設定) ダイアログボックスが表示されます。

3. 次の説明に従って、データベース接続を変更する設定を入力します。

テキストボックス 説明

Host Name (ホスト データベース接続のためのホスト名を入力します。 名) Port (ポート) データベース接続のためのポート番号を入力します。 User Name(ユーザ データベース接続設定へのアクセスと管理のためのユーザー名を入力します。こ ー名) (オプショ の名前は、データベース接続にアクセスするためのログイン資格情報を指定する ン) ために使用されます。

```
テキストボックス 説明
```

```
Password (パスワー データベース接続設定へのアクセスと管理のためのパスワードを入力します。
ド)(オプション)
```
Retain event and job データベース接続用にイベントとジョブ履歴を保持する日数を入力します。 history for, days (イ ベントおよびジョ ブ履歴を保持: 日 間)

- 4. Test Connection (接続のテスト)をクリックして、設定を検証します。
- 5. Save (保存) をクリックします。

### リポジトリについて

リポジトリは、保護対象ワークステーションおよびサーバーからキャプチャされたスナップショットを保存 します。リポジトリは、ストレージエリアネットワーク(SAN)、ダイレクトアタッチストレージ(DAS)、 またはネットワーク接続ストレージ(NAS)などのさまざまなストレージテクノロジー上に配置することが できます。

リポジトリを作成すると、AppAssure 5 Core は、データおよびメタデータに必要なストレージ容量を指定され た場所に事前に割り当てます。単一のコアでは、異なるストレージテクノロジにまたがる最大 255 の独立し たリポジトリを作成できます。さらに、新しいファイルエクステントまたは仕様を追加することによってリ ポジトリのサイズを拡張できます。拡張されたリポジトリには、異なるストレージテクノロジにまたがる最 大 4096 のエクステントを格納できます。

リポジトリに関する主な概念と考慮事項は、以下のとおりです。

- リポジトリは、AppAssure 拡張可能オブジェクトファイルシステムに基づいています。
- リポジトリ内に保存されているすべてのデータは、グローバルに重複排除されます。
- 拡張可能オブジェクトファイルシステムは、グローバルデータ重複排除、暗号化、および保持管理と 連携して拡張可能な I/O パフォーマンスを実現します。

**メモ: AppAssure 5** リポジトリは、プライマリストレージデバイスに格納されます。Data Domain などのア ーカイブ用のストレージデバイスはパフォーマンス制限によりサポートされません。同様に、クラウド に階層化された NAS ファイラにもリポジトリを格納できません。このようなデバイスには、プライマリ ストレージとして使用される場合にパフォーマンス制限を伴う傾向があるためです。

### リポジトリ管理のロードマップ

リポジトリ管理のロードマップには、リポジトリの作成、設定、および表示などのタスクがあり、次のトピ ックで構成されています。

- AppAssure 5 Core Console へのアクセス
- リポジトリの作成
- リポジトリの詳細の表示
- リポジトリ設定の変更
- 既存リポジトリへのストレージ場所の追加
- リポジトリのチェック
- リポジトリの削除
- リポジトリのリカバリ

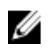

メモ: DL4000 Backup To Disk Appliance を使用している場合は、Appliance (アプライアンス) タブを使用し てリポジトリを設定することを推奨します。DL4000 Backup To Disk Appliance でのリポジトリの作成方法 の詳細については、「[ストレージのプロビジョニング」](#page-98-0)を参照してください。

AppAssure 5 の使用を開始する前に、AppAssure 5 Core サーバーで 1 つ、または複数のリポジトリをセットア ップする必要があります。リポジトリには、保護されたデータが保存されます。具体的には、環境内の保護 対象サーバーからキャプチャされたスナップショットが保存されます。

リポジトリを設定すると、Core サーバー上でデータストレージを配置する場所、各リポジトリに追加できる 場所の数、リポジトリの名前、リポジトリがサポートする現在の操作の数の指定などのさまざまなタスクを 行うことができます。

リポジトリを作成すると、Core によって、データおよびメタデータを保存するために必要なスペースが指定 の場所に事前に割り当てられます。1 つのコアで最大 255 の独立したリポジトリを作成できます。さらに 1 つのリポジトリのサイズを拡張するには、新しいストレージの場所またはボリュームを追加します。

リポジトリの追加または変更は、AppAssure 5 Core Console で行うことができます。

### リポジトリの作成

メモ: DL4000 Backup To Disk Appliance を使用している場合は、Appliance (アプライアンス) タブを使用し たリポジトリの設定が推奨されます。DL4000 Backup To Disk Appliance でのリポジトリの作成についての 詳細は、「[ストレージのプロビジョニング」](#page-98-0)を参照してください。ストレージを手動で設定する場合は、 次の手順を使用できます。

リポジトリを作成するには、次の手順を実行します。

- 1. AppAssure 5 Core Console から Configuration (設定) タブを選択します。 Repositories (リポジトリ) ページが表示されます。
- 2. Actions (アクション) ドロップダウンメニューで、Add New Repository (新規リポジトリを追加) をクリ ックします。

Add New Repository (新規リポジトリを追加) ダイアログボックスが表示されます。

3. 次の表の説明に従って、情報を入力します。

テキストボックス 説明

**Repository Name(リ** リポジトリの表示名を入力します。デフォルトでは、このテキストボックスは ポジトリ名) Repository という単語と、新しいリポジトリに 1 から順に付与されるインデックス 番号で構成されます。この名前は必要に応じて変更できます。最大 150 文字まで 入力できます。

**Concurrent** Operations(同時操 リポジトリで対応する同時要求の数を定義します。デフォルトの値は 64 です。

```
作)
```
**Comments (コメン** オプションで、このリポジトリの説明を入力します。 ト)

4. リポジトリ用の具体的なストレージの場所またはボリュームを定義するには、Add Storage Location (ス トレージの場所の追加)をクリックします。

注意: この手順で作成している AppAssure リポジトリが後で削除されると、リポジトリのストレージ の場所にあるすべてのファイルが削除されます。リポジトリファイルを保存する専用のフォルダ を定義しなければ、リポジトリファイルはルートに保存されます。このリポジトリを削除すると、 ルートのすべてのコンテンツも削除され、データが壊滅的に失われます。

■ メモ: AppAssure 5 リポジトリは、プライマリストレージデバイスに格納されます。Data Domain など のアーカイブ用のストレージデバイスはパフォーマンス制限によりサポートされません。同様に、 クラウドに階層化された NAS ファイラにもリポジトリを格納できません。このようなデバイスに は、プライマリストレージとして使用される場合にパフォーマンス制限を伴う傾向があるためで す。

Add Storage Location (ストレージの場所の追加)ダイアログボックスが表示されます。

- 5. ストレージの場所にファイルを追加する方法を指定します。ファイルは、ローカルディスクまたは CIFS 共有に追加できます。
	- ローカルマシンを指定するには、Add file on local disk (ローカルディスク上にファイルを追加)を クリックし、次の説明に従って情報を入力します。
		- テキストボックス 説明

**Metadata Path (メタ** 保護されたメタデータを保存するための場所を入力します。たとえば X: データパス) \Repository\Metadata と入力します。 パスを指定するとき、英数字、ハイフン、およびピリオド(ホスト名とド メインを区切る場合のみ)のみを使用します。英字 a~z は大文字と小文 字が区別されません。スペースは使用しないでください。その他の記号 および句読点は使用できません。

Data Path (データパ 保護されたデータを保存するための場所を入力します。たとえば、X: ス) **\Repository\Data** と入力します。

> パスを指定するとき、英数字、ハイフン、およびピリオド(ホスト名とド メインを区切る場合のみ)のみを使用します。英字 a~z は大文字と小文 字が区別されません。スペースは使用しないでください。その他の記号 および句読点は使用できません。

- あるいは、ネットワーク共有の場所を指定するには、Add file on CIFS share (CIFS 共有上にファイ ルを追加)をクリックし、次の説明に従って情報を入力します。

### テキストボックス 説明

UNC Path (UNC パ ネットワーク共有の場所のパスを入力します。

この場所がルートに位置する場合は、専用のフォルダ名を定義します (Repository など)。このパスは \ で始まる必要があります。このパスを 指定するとき、英数字、ハイフン、およびピリオド(ホスト名とドメイン を区切る場合のみ)のみを使用します。英字 a~z は大文字と小文字が区 別されません。スペースは使用しないでください。その他の記号および 句読点は使用できません。

User Name (ユーザ ネットワーク共有の場所にアクセスするためのユーザー名を指定します。 ー名)

Password(パスワー ネットワーク共有の場所にアクセスするためのパスワードを指定します。 ド)

6. Details (詳細) ペインで、Show/Hide Details (詳細を表示 / 非表示) をクリックし、次の説明に従ってス トレージの場所の詳細を入力します。

テキストボックス 説明

ス)

- **Size (サイズ) ストレージの場所のサイズまたは容量を設定します。デフォルトは 250 MB です。** 次の単位を選択できます。
	- MB
	- GB

– TB

■ メモ:指定するサイズは、ボリュームのサイズを超えることはできません。

**シ メモ:** ストレージの場所が Windows XP または Windows 7 を使用した New Technology File System (NTFS) ボリュームの場合、ファイルサイズの上限は 16 TB です。

ストレージの場所が Windows 8 または Windows Server 2012 を使用した NTFS ボリュームの場合、ファイルサイズの上限は 256 TB です。

■ メモ: AppAssure 5 からオペレーティングシステムを検証する場合は、Windows Management Instrumentation (WMI) が対象のストレージの場所にインストー ルされている必要があります。

**Write Caching Policy** ライトキャッシングポリシーは、リポジトリでの Windows Cache Manager の使用 (ライトキャッシ ングポリシー) を制御し、さまざまな構成で最適なパフォーマンスを得られるようにリポジトリ を調整します。

次のいずれかの値に設定します。

- On(オン)
- Off(オフ)
- Sync(同期)

この値を On (オン)に設定すると(デフォルト)、Windows がキャッシングを制 御します。

■ メモ:ライトキャッシングポリシーを On (オン)に設定すると、パフォーマ ンスが向上する可能性があります。Server 2012 よりも古いバージョンの Windows Server を使用している場合は、設定を Off (オフ)にすることを推奨 します。

Off (オフ)に設定すると、AppAssure 5 がキャッシングを制御します。

Sync(同期)に設定すると、Windows が同期入出力に加えてキャッシングも制御 します。

Bytes per Sector (セ 各セクタに包含するバイト数を指定します。デフォルト値は 512 です。 クタあたりのバイ ト数)

```
Average Bytes per 
Record(レコードあ
たりの平均バイト
数)
            レコードあたりの平均バイト数を指定します。デフォルト値は 8192 です。
```
- 7. Save (保存) をクリックします。 Repositories (リポジトリ)画面の表示に、新しく追加されたストレージの場所が反映されます。
- 8. リポジトリ用のストレージの場所をさらに追加するには、手順 4~7 を繰り返します。
- 9. Create (作成) をクリックして、リポジトリを作成します。

Configuration (設定) タブに Repository (リポジトリ)情報が表示されます。

### リポジトリ詳細の表示

リポジトリの詳細を表示するには、次の手順を実行します。

- 1. AppAssure 5 Core Console で、Configuration (設定) タブを選択します。 Repositories (リポジトリ) ページが表示されます。
- 2. 詳細を表示するリポジトリの Status (ステータス) 列の横にある > をクリックします。
- 3. 展開されたビューから、次のアクションを実行できます。
	- 設定の変更
	- ストレージの場所の追加
	- リポジトリのチェック
	- リポジトリの削除

リポジトリの詳細も表示され、ストレージの場所と統計情報が示されます。ストレージの場所の詳細に は、メタデータパス、データパス、およびサイズが含まれています。統計情報には、次の情報が含まれ ます。

- Deduplication(重複排除)- ブロック重複排除のヒット数とミス数、およびブロック圧縮率として 報告されます。
- Record I/O(レコード I/O)- 速度(MB/s)、読み取り速度(MB/s)、および書き込み速度(MB/s) で構成されます。
- Storage Engine (ストレージエンジン) 速度 (MB/s)、読み取り速度 (MB/s) 、および書き込み 速度 (MB/s) が含まれます。

### リポジトリ設定の変更

リポジトリを追加した後、説明や最大同時操作数などのリポジトリ設定を変更できます。また、リポジトリ 用に新しいストレージの場所を作成することもできます。 リポジトリ設定を変更するには、次の手順を実行します。

- 1. AppAssure 5 Core Console で Configuration (設定) タブをクリックします。 Repositories (リポジトリ) ページが表示されます。
- 2. 編集するリポジトリの Status (ステータス) 列の横にある > をクリックします。
- 3. Actions (アクション)の横にある Settings (設定) をクリックします。 Repository Settings (リポジトリの設定) ダイアログボックスが表示されます。
- 4. 次の説明に従ってリポジトリ情報を編集します。

#### フィールド 説明

**Repository Name(リ** リポジトリの表示名を表します。デフォルトで、このテキストボックスの内容は ポジトリ名) 単語「Repository」と、リポジトリの番号に対応するインデックス番号で構成され ます。

■ メモ:リポジトリ名は編集できません。

Description (説明) オプションで、このリポジトリの説明メモを入力します。

Maximum Concurrent レポジトリがサポートする同時要求の数を定義します。 Operations(最大同 時操作数)

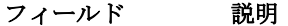

**Enable Deduplication** 重複排除を無効にするには、このチェックボックスの選択を解除します。重複排 (重複排除を有効 除を有効にするには、このチェックボックスを選択します。

にする) ■ メモ:この設定の変更が適用されるのは、設定変更後に行われるバックアップ のみです。既存のデータ、または別のコアからレプリケーとされたデータや アーカイブからインポートされたデータは、データがエージェントからキャ プチャされたときに設置された重複排除の値を維持します。

Enable Compression 圧縮を無効にするには、このチェックボックスの選択を解除します。圧縮を有効 (圧縮を有効にす にするには、このチェックボックスを選択します。

- ■メモ:この設定が適用されるのは、設定変更後に行われるバックアップのみで す。既存のデータ、または別のコアからレプリケーとされたデータやアーカ イブからインポートされたデータは、データがエージェントからキャプチャ されたときに設置された圧縮値を維持します。
- 5. Save  $($ 保存 $)$  をクリックします。

### 既存のリポジトリの拡張

る)

DL4000 Appliance に新たな MD1200 DAS を追加する場合、使用可能なストレージを使用して既存のリポジトリ を拡張できます。

既存のリポジトリを拡張するには、次の手順を実行します。

- 1. MD1200 DAS を取り付けた後、AppAssure Core コンソールを開いて Appliance (アプライアンスサーバー) タブを選択し、Tasks (タスク)をクリックします。
- 2. Tasks (タスク) 画面で、新しいストレージの横にある Provision (プロビジョニング) をクリックしま す。
- 3. Provisioning Storage (ストレージのプロビジョニング)画面で、Expand the existing repository (既存のリポ ジトリの拡張)を選択し、拡張するリポジトリを選択します。
- 4. Provision (プロビジョニング) をクリックします。 Tasks (タスク)画面のストレージデバイスの横にある Status Description (状態の説明)に Provisioned (プ ロビジョニング済み)と表示されます。

### 既存のリポジトリへのストレージの場所の追加

ストレージの場所を追加すると、リポジトリまたはボリュームを保存する場所を定義できます。 ストレージの場所を既存のリポジトリに追加するには、次の手順を実行します。

- 1. ストレージの場所を追加するリポジトリの Status (ステータス) 列の横にある > をクリックします。
- 2. Add Storage Location (ストレージの場所の追加)をクリックします。 Add Storage Location (ストレージの場所の追加)ダイアログボックスが表示されます。
- 3. ストレージの場所にファイルを追加する方法を指定します。ファイルは、ローカルディスクまたは CIFS 共有に追加できます。
	- ローカルマシンを指定するには、Add file on local disk (ローカルディスク上にファイルを追加)を クリックし、次の説明に従って情報を入力します。

テキストボックス 説明 Metadata Path(メタ 保護されたメタデータを保存するための場所を入力します。 データパス)

テキストボックス 説明

Data Path (データパ 保護されたメタデータを保存するための場所を入力します。 ス)

– ネットワーク共有の場所を指定するには、Add file on CIFS share (CIFS 共有上にファイルを追加) をクリックし、次の説明に従って情報を入力します。

テキストボックス 説明 UNC Path (UNC パーネットワーク共有の場所のパスを入力します。 ス)

User Name (ユーザ ネットワーク共有の場所にアクセスするためのユーザー名を指定します。 ー名)

Password(パスワー ネットワーク共有の場所にアクセスするためのパスワードを指定します。 ド)

4. Details (詳細) セクションで、Show/Hide Details (詳細を表示 / 非表示) をクリックし、次の説明に従っ てストレージの場所の詳細を入力します。

#### テキストボックス 説明

Size (サイズ) ストレージの場所のサイズまたは容量を設定します。デフォルトサイズは 250 MB です。次の単位を選択できます。

- MB
- GB
- TB

■ メモ:指定するサイズは、ボリュームのサイズを超えることはできません。

**■ メモ:** ストレージの場所が Windows XP または Window 7 を使用した NTFS ボリ ュームの場合、ファイルサイズの上限は 16 TB です。 ストレージの場所が Windows 8 または Windows Server 2012 を使用した NTFS

ボリュームの場合、ファイルサイズの上限は 256 TB です。

**メモ: AppAssure 5** からオペレーティングシステムを検証する場合は、WMI が 対象のストレージの場所にインストールされている必要があります。

を制御し、さまざまな構成で最適なパフォーマンスを得られるようにリポジトリ

**Write Caching Policy** ライトキャッシングポリシーは、リポジトリでの Windows Cache Manager の使用 (ライトキャッシ ングポリシー)

– On(オン)

を調整します。

- Off(オフ)
- Sync(同期)

デフォルト値である On (オン)に設定すると、Windows がキャッシングを制御し ます。

**シ メモ:** ライトキャッシングポリシーを On (オン)に設定すると、パフォーマ ンスを高速化できますが、推奨される設定は Off (オフ)です。

Off (オフ)に設定すると、AppAssure 5 がキャッシングを制御します。

Sync(同期)に設定すると、Windows が同期入出力に加えてキャッシングも制御 します。

```
テキストボックス 説明
```

```
Bytes per Sector (セ 各セクタに包含するバイト数を指定します。デフォルト値は 512 です。
クタあたりのバイ
ト数) 
Average Bytes per 
Record(レコードあ
たりの平均バイト
数)
            レコードあたりの平均バイト数を指定します。デフォルト値は 8192 です。
```
- 5. Save (保存) をクリックします。 Repositories (リポジトリ)画面の表示に、新しく追加されたストレージの場所が反映されます。
- 6. リポジトリ用のストレージの場所をさらに追加するには、手順 4~7 を繰り返します。
- 7. OK をクリックします。

### リポジトリのチェック

AppAssure 5 は、エラー発生時にリポジトリボリュームの診断チェックを実行できます。コアエラーの原因に は、不適切なシャットダウンやハードウェア障害などがあります。

シ メモ:この手順は、診断目的でのみ使用する必要があります。

リポジトリをチェックするには、次の手順を実行します。

- 1. Configuration (設定) タブで Repositories (リポジトリ)をクリックしてから、チェックしたいリポジトリ の横にある > を選択します。
- 2. Actions (アクション) ペインで、Check (チェック) をクリックします。 Check Repository (リポジトリのチェック) ダイアログボックスが表示されます。
- 3. Check Repository (リポジトリのチェック) ダイアログボックスで、Check (チェック) をクリックしま す。

■ メモ: チェックが不合格の場合は、アーカイブからリポジトリを復元します。

### リポジトリの削除

リポジトリを削除するには、次の手順を実行します。

- 1. Configuration (設定) タブで Repositories (リポジトリ) をクリックしてから、削除したいリポジトリの横 にある > を選択します。
- 2. Actions (アクション) ペインで Delete (削除) をクリックします。
- 3. Delete Repository (リポジトリの削除) ダイアログボックスで Delete (削除) をクリックします。

### △ 注意: リポジトリが削除されると、リポジトリに含まれるデータは破棄され、回復できなくなりま す。

### ボリュームの再マウント

ボリュームを再マウントするには、次の手順を実行します。

- 1. AppAssure 5 Core Console から、Appliance (アプライアンス)タブを選択し、Tasks (タスク)をクリック します。
- 2. Remount Volumes (ボリュームの再マウント)をクリックします。 ボリュームが再マウントされます。

### 外部ボリュームの解決

プロビジョニングされた MD1200 が電源オフまたは切断状態になり、その後電源オンの状態に復帰すると、 MD1200 が接続されたことを報告するイベントが AppAssure 5 Core Console に表示されますが、Appliance(アプ ライアンス)タブの Tasks (タスク)画面には、その MD1200 のリカバリを可能にするタスクが全く表示され ません。Enclosures (エンクロージャ)画面では、MD1200 が「外部」状態であると報告されます。さらに、 AppAssure 5 は、外部仮想ディスク上のリポジトリをオフラインであると見なします。

外部ボリュームを解決するには、次の手順を実行します。

- 1. AppAssure 5 Core Console から、Appliance(アプライアンス)タブを選択し、Remount Volumes(ボリュー ムの再マウント)をクリックします。
	- ボリュームが再マウントされます。
- 2. Configuration (設定) タブを選択し、Repositories (リポジトリ) をクリックします。
- 3. ステータスインジケータが赤色のリポジトリを、Status(ステータス)の横にある > をクリックして展開 します。
- 4. リポジトリの整合性を検証するには、Actions (処置)で Check (チェック)をクリックします。

### リポジトリのリカバリ

AppAssure 5 は、リポジトリのインポートに失敗すると、Tasks(タスク)画面でタスクステータスを赤い円 で示してその失敗を報告し、ステータスの説明に Error, Completed - Exception (エラー、完了 - 例外)と表示し ます。Tasks(タスク)画面でエラーの詳細を表示するには、Status(ステータス)列の横にある>をクリッ クしてタスクの詳細を展開します。Status Details (ステータスの詳細)にリカバリタスクステータスが例外で あることが示され、Error Message (エラーメッセージ)列にエラー状態の詳細が表示されます。 インポートに失敗した状態からリポジトリをリカバリするには、次の手順を実行します。

1. AppAssure 5 Core Console から、Configuration(設定)タブを選択し、Repositories(リポジトリ)をクリッ クします。

Repositories (リポジトリ)画面に、失敗したリポジトリが赤いステータスインジケータで表示されます。 2. 失敗したリポジトリを、Status (ステータス)の横にある > をクリックして展開します。

3. Actions (アクション) セクションから、Check (チェック) をクリックし、Yes (はい) をクリックして チェックの実行を確定します。

AppAssure によってリポジトリがリカバリされます。

### セキュリティの管理

AppAssure 5 Core は、リポジトリ内のエージェントスナップショットデータを暗号化できます。リポジトリ全 体を暗号化する代わりに、AppAssure 5 では、リポジトリ内のエージェントを保護する間に暗号化キーを指定 することができ、これによって異なるエージェントに対してこのキーを再使用することが可能になります。 アクティブな各暗号化キーはそれぞれ暗号化ドメインを作成するので、暗号化がパフォーマンスに影響する ことはなく、したがって、単一のコアが複数の暗号化ドメインをホストすることによってマルチテナントを サポートすることが可能になります。マルチテナント環境では、データは暗号化ドメイン内でパーティショ ン化され、重複排除されます。ユーザーが暗号化キーを管理することから、ボリュームの損失でキーが漏出 することはありません。キーのセキュリティには、以下の概念と考慮事項があります。

- 暗号化は、SHA-3 に準拠した暗号ブロック連鎖(CBC)モードで 256 ビット AES を使用して実行されま す。
- 重複排除は、機密性を確実にするために暗号化ドメイン内で実行されます。
- 暗号化はパフォーマンスに影響することなく実行されます。
- AppAssure 5 Core 上で設定された暗号化キーの追加、除去、インポート、エクスポート、変更、およ び削除を実行できます。

• コア上に作成できる暗号化キーの数に制限はありません。

### 暗号化キーの追加

暗号化キーを追加するには、次の手順を実行します。

- 1. AppAssure 5 Core から、Configuration (設定) タブをクリックします。
- 2. Configuration (設定) タブの Manage (管理) オプションから、Security (セキュリティ) を選択します。
- 3. Actions (アクション)をクリックして、Add Encryption Key (暗号化キーを追加)をクリックします。 Create Encryption Key (暗号化キーを作成) ダイアログボックスが表示されます。
- 4. Create Encryption Key (暗号化キーを作成) ダイアログボックスで、次の説明どおりにキーの詳細を入力 します。

テキストボックス 説明

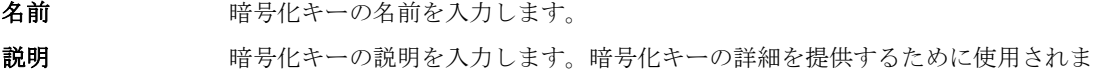

す。 パスフレーズ パスフレーズを入力します。アクセスを制御するために使用されます。

パスフレーズの確 パスフレーズを再入力します。パスフレーズの入力を確認するために使用されま 認 す。

5. OK をクリックします。

### 注意: パスフレーズは保護することが推奨されます。パスフレーズを失うと、データにアクセスでき なくなります。

### 暗号化キーの編集

暗号化キーを編集するには、次の手順を実行します。

- 1. AppAssure 5 Core から、Configuration (設定) タブをクリックします。
- 2. Manage (管理) オプションから、Security (セキュリティ) をクリックします。 Encryption Keys (暗号化キー)画面が表示されます。
- 3. 編集する暗号化キーの名前の横にある > をクリックして、Edit(編集)をクリックします。 Edit Encryption Key (暗号化キーを変更) ダイアログボックスが表示されます。
- 4. Edit Encryption Key (暗号化キーを変更)ダイアログボックスで、暗号化キーの名前を編集するか、説明 を変更します。
- 5. OK をクリックします。

### 暗号化キーのパスフレーズの変更

暗号化キーのパスフレーズを変更するには、次の手順を実行します。

- 1. AppAssure 5 Core から、Configuration (設定) タブをクリックします。
- 2. Manage (管理) オプションから、Security (セキュリティ) をクリックします。
- 3. 編集する暗号化キーの名前の横にある > をクリックして、Change Passphrase (パスフレーズの変更)を クリックします。

Change Passphrase (パスフレーズの変更) ダイアログボックスが表示されます。

4. Change Passphrase (パスフレーズの変更) ダイアログボックスで、暗号化の新しいパスフレーズを入力 し、入力した内容を確認するためにパスフレーズを再入力します。

5. OK をクリックします。

### 注意: パスフレーズは保護することが推奨されます。パスフレーズを失うと、システム上のデータに アクセスできなくなります。

### 暗号化キーのインポート

暗号化キーをインポートするには、次の手順を実行します。

- 1. AppAssure 5 Core から、Configuration (設定) タブをクリックします。
- 2. Manage (管理) オプションから、Security (セキュリティ) をクリックします。
- 3. Actions (アクション)ドロップダウンメニューを選択し、Import (インポート)をクリックします。 Import Key (キーのインポート) ダイアログボックスが表示されます。
- 4. Import Key (キーのインポート) ダイアログボックスで、Browse (参照) をクリックしてインポートする 暗号化キーの場所を指定し、Open (開く)をクリックします。
- 5. OK をクリックします。

### 暗号化キーのエクスポート

暗号化キーをエクスポートするには、次の手順を実行します。

- 1. AppAssure 5 Core から、Configuration (設定) タブをクリックします。
- 2. Manage (管理) オプションから、Security (セキュリティ) をクリックします。
- 3. エクスポートする暗号化キーの名前の横にある > をクリックして、Export(エクスポート)をクリックし ます。

Export Key (キーのエクスポート)ダイアログボックスが表示されます。

- 4. Export Key (キーのエクスポート) ダイアログボックスで、Download Key (キーのダウンロード)をクリ ックして、暗号化キーを安全な場所に保存します。
- 5. OK をクリックします。

### 暗号化キーの削除

暗号化キーを削除するには、次の手順を実行します。

- 1. AppAssure 5 Core から、Configuration (設定) タブをクリックします。
- 2. Manage (管理) オプションから、Security (セキュリティ) をクリックします。
- 3. 削除する暗号化キーの名前の横にある > をクリックして、Remove (削除)をクリックします。 Remove Kev (キーの削除) ダイアログボックスが表示されます。
- 4. Remove Key (キーの削除) ダイアログボックスで、OKをクリックして、暗号化キーを削除します。

■ メモ:暗号化キーを削除すると、データが復号化されます。

### レプリケーションについて

### レプリケーションについて

複製は、リカバリポイントをコピーして、災害復旧用の第 2 の場所に送信するプロセスです。このプロセス には、2つのコア間にペアリングされたソース/ターゲット関係が必要です。ソースコアは保護対象エージェ ントのリカバリポイントをコピーし、それらをリモート災害復旧サイトにあるターゲットコアに非同期的か つ継続的に送信します。このオフサイトの場所は、会社が所有するデータセンター(自己管理コア)または 第三者のマネージドサービスプロバイダ(MSP)の場所にすることも、クラウド環境にすることもできます。 MSP に複製する場合、接続を要求し、自動のフィードバック通知を受け取ることを可能にするビルトインワ ークフローを使用できます。複製には次のシナリオが考えられます。

- Replication to a Local Location (ローカルロケーションへの複製)。ターゲットコアは、ローカルデータ センターまたはオンサイトの場所に配置され、複製は常に維持されます。この構成では、Core が失わ れてもリカバリは妨げられません。
- Replication to an Off-site Location (オフサイトロケーションへの複製)。ターゲットコアは、損失発生 時のリカバリ用にオフサイトの災害復旧施設に配置されます。
- Mutual Replication (相互複製)。2か所に配置された2つのデータセンターそれぞれにコアがあり、こ れらのコアがエージェントを保護し、相互のオフサイト災害復旧バックアップとして機能します。こ のシナリオでは、各コアが、もう一方のデータセンターにあるコアにエージェントを複製します。
- Hosted and Cloud Replication (ホストされている複製およびクラウド複製)。AppAssure MSP パートナ ーは、データセンターまたはパブリッククラウドに複数のターゲットコアを維持します。MSP パート ナーはこれらの各コアで、1 件または複数の顧客が各自のサイトのソースコアから MSP のターゲット コアにリカバリポイントを有料で複製できるようにします。

■ メモ:このシナリオでは、顧客は自分のデータにだけアクセスできます。

レプリケーションの設定としては以下のものがあります。

• Point to Point(ポイントツーポイント)。1 つのエージェントを 1 つのソースコアから 1 つのターゲッ トコアに複製します。

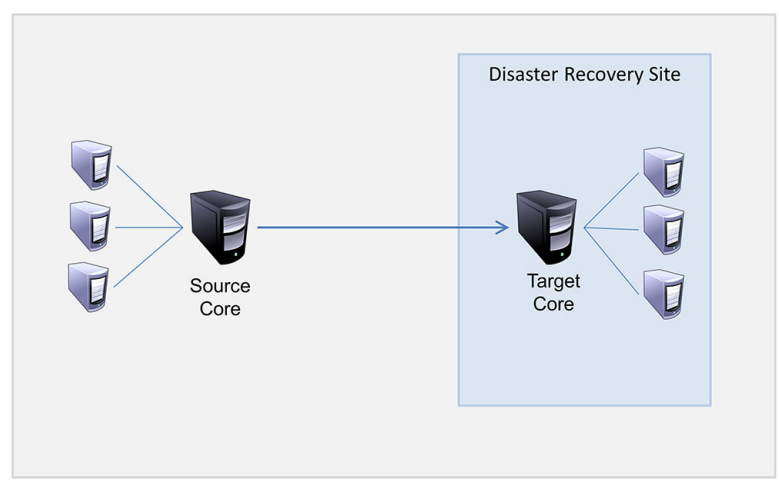

図 8. 基本的な複製アーキテクチャの図

• Multi-Point to Point (マルチポイントツーポイント)。複数のソースコアを1つのターゲットコアに複 製します。

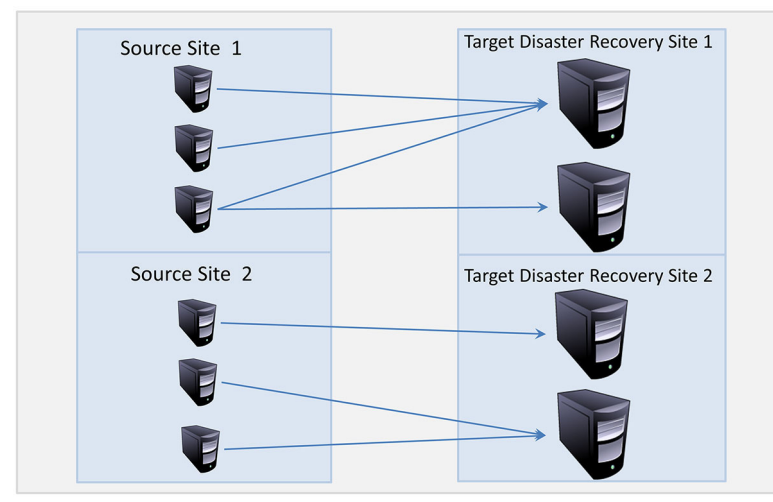

図 9. マルチポイント複製アーキテクチャの図

### シーディングについて

レプリケーションでは、シーディング(保護対象エージェントの重複排除されたベースイメージと増分スナ ップショットの最初の転送)によって開始されますが、これは、数千ギガバイトにおよぶデータになり得ま す。最初のレプリケーションは、外部メディアを使用してターゲットコアにシーディングすることができま す。これは通常、大規模のデータやサイト間のリンクが低速の場合に役立ちます。

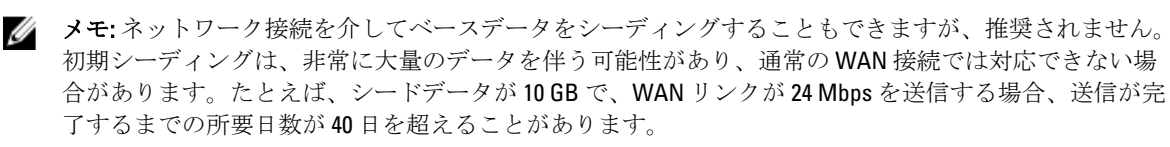

シーディングアーカイブ内のデータは、圧縮化、暗号化、および重複排除されます。アーカイブの合計サイ ズがリムーバブルメディアで使用可能な容量よりも大きい場合は、メディアで使用可能なスペースに基づい てアーカイブを複数のデバイスに分けることができます。シーディングプロセス中、増分リカバリポイント がターゲットサイトにレプリケーションされます。ターゲットコアがシーディングアーカイブを取り入れた 後、新たにレプリケーションされた増分リカバリポイントは自動的に同期されます。

シーディングは2段階のプロセスで構成されます(コピーと消費)。

- 最初の段階であるコピーは、最初にレプリケートされたデータのリムーバブルメディアソースへの書 き込みです。コピーによって、ソースコアの既存のリカバリポイントがすべてローカルのリムーバブ ルストレージデバイス(USB ドライブなど)にレプリケートされます。コピーが完了したら、ソース コアの場所からリモートターゲットコアの場所にドライブを移動させる必要があります。
- 次の段階の消費は、ターゲットコアが、移動されたドライブを受け取り、レプリケートされたデータ をリポジトリにコピーするときに行われます。ターゲットコアはリカバリポイントを消費し、それら を使用してレプリケートされたエージェントを形成します。
- メモ:増分スナップショットのレプリケーションはシーディングが完了する前にソースコアとターゲッ トコア間で発生する可能性がありますが、ソースからターゲットに転送されるレプリケートされたデー タは、初期データが消費されるまで「孤立」したままになり、レプリケートされたベースイメージと組 み合わせられます。

量のデータをポータブルストレージデバイスにコピーする必要があるため、ポータブルストレージデバイス には eSATA、USB 3.0、またはその他の高速接続の使用をお勧めします。

### AppAssure 5 でのフェールオーバーおよびフェールバックについて

サーバーの機能が停止した場合、AppAssure 5 はレプリケーション環境でのフェールオーバーとフェールバッ クをサポートします。フェールオーバーとは、ソースコアおよび関連付けられたエージェントのシステム障

害や異常終了が発生したときに、冗長またはスタンバイのターゲット AppAssure Core に切り替える操作を指 します。フェールオーバーの主な目的は、故障したソースコアによって保護されていた不具合のあるエージ ェントと同一の新しいエージェントを起動することです。第 2 の目的は、ターゲットコアを新しいモードに 切り替えることによって、ターゲットコアが、ソースコアの故障前に当初のエージェントを保護していたも のと同じ方法でフェールオーバーエージェントを保護するようにすることです。ターゲットコアは、レプリ ケーとされたエージェントからインスタンスを回復し、フェールオーバーされたマシンに対してただちに保 護を開始できます。

フェールバックは、元の状態(障害発生前)にエージェントとコアを復元するプロセスです。フェールバッ クの主な目的は、新規の一時エージェントの最新状態と同じ状態に、エージェント(ほとんどの場合、これ は不具合のあるエージェントと交換した新しいマシン)を復元することです。エージェントが復元されると、 復元されたソースコアによって保護されます。レプリケーションも復元され、ターゲットコアは再びレプリ ケーションターゲットとして機能します。

### レプリケーションと暗号化されたリカバリポイントについて

シードドライブにはソースコアレジストリと証明書のバックアップは含まれませんが、ソースからターゲッ トにレプリケートされるリカバリポイントが暗号化されている場合は、ソースコアからの暗号化キーが含ま れます。レプリケートされたリカバリポイントは、ターゲットコアに転送された後も暗号化された状態を維 持します。ターゲットコアの所有者または管理者には、暗号化されたデータを復号するためのパスフレーズ が必要です。

### レプリケーションの保持ポリシーについて

レプリケーションタスクは、ロールアップまたはアドホックの削除の結果としてマージされたリカバリポイ ントを転送するため、ソースコアの保持ポリシーが、ターゲットコアに複製されたデータの保持ポリシーを 決定します。

メモ: ターゲットコアでは、ロールアップも、リカバリポイントのアドホック削除もできません。これら のアクションは、ソースコアからのみ実行できます。

### レプリケートされたデータ転送のパフォーマンスに関する考慮事項

ソースコアとターゲットコア間の帯域幅で、保存されているリカバリポイントの転送に対応できない場合、 ソースコアで保護されている特定のサーバーからのベースイメージとリカバリポイントをターゲットコアに シーディングすることからレプリケーションが始まります。このシーディングプロセスは、定期的にスケジ ュールされたレプリケーションに必要な基礎となるので、1 度だけしか実行する必要はありません。 レプリケーションを準備するときは、以下の点に注意する必要があります。

- 変更レート 変更レートは、保護されたデータの量が蓄積されるレートです。このレートは、保護 されたボリューム上で変更されるデータの量と、ボリュームの保護間隔によって異な ります。ボリューム上の 1 組のブロックが変更される場合は、保護間隔を短くすると 変更レートが下がります。
- **帯域幅** 帯域幅は、ソースコアとターゲットコア間で可能な転送スピードです。スナップショ ットによって作成されるリカバリポイントを常に維持できるように、帯域幅はレプリ ケーションの変更レートよりも大きいことが重要です。コアからコアに送信されるデ ータ量に応じて、複数のパラレルストリームは最大 1 GB イーサネット接続速度のワイ ヤスピードで実行される必要がある場合があります。
	- Ø メモ: ISP によって指定される帯域幅は、使用可能な合計帯域幅です。送信帯域幅 は、ネットワーク上のすべてのデバイスで共有されます。変更レートに対応でき るレプリケーション用の十分な帯域幅があることを確認してください。

### エージェント数 ソースコアごとに保護されるエージェントの数と、ターゲットにレプリケートする予 定の数を考慮することが重要です。AppAssure 5 では、保護対象サーバー単位でレプリ

ケーションを実行できるので、特定のサーバーをレプリケートするように選択できま す。これは、保護対象のすべてのサーバーをレプリケーションする必要があるとき、 特にソースコアとターゲットコア間の帯域幅がレプリケーションされるリカバリポイ ントの量とサイズに対して十分でない場合に、変更レートに大きな影響を及ぼします。

ネットワーク設定によっては、レプリケーションは非常に時間のかかるプロセスになります。 次の表に、妥当な変更レートを維持するために必要なギガバイトあたりの帯域幅の例を示します。

■ メモ: 最適な結果を得るため、次の表に示す推奨事項に従ってください。

#### 表 1. WAN 接続タイプごとの最大変更レート

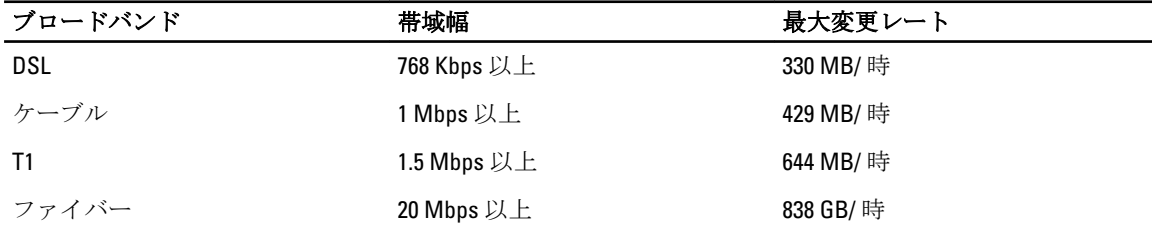

データ転送中にリンクが切れた場合、レプリケーションはリンク機能の回復後に前回の不具合ポイントから 再開されます。

### レプリケーション実行のためのロードマップ

AppAssure 5 を使用してデータをレプリケートするには、ソースコアおよびターゲットコアをレプリケーショ ン用に設定する必要があります。レプリケーションの設定後、エージェントデータのレプリケーション、レ プリケーションの監視と管理、およびリカバリの実行を行うことができます。

AppAssure 5 でのレプリケーションの実行には、以下の操作の実行が含まれます。

- 自己管理複製の設定。自己管理ターゲットコアへの複製の詳細については、「自己管理コアへの複製」 を参照してください。
- 第三者複製の設定。第三者ターゲットコアへの複製の詳細については、「[第三者が管理するコアへの](#page-69-0) [複製](#page-69-0)」を参照してください。
- ソースコアにアタッチされた新しいエージェントの複製。エージェントの複製の詳細については、 「[新規エージェントのレプリケーション」](#page-118-0)を参照してください。
- 既存のエージェントの複製。エージェントに複製を設定する方法の詳細については、「[マシン上のエ](#page-120-0) [ージェントデータのレプリケーション](#page-120-0)」を参照してください。
- エージェントの複製の優先順位の設定。エージェントの複製の優先順位付けの詳細については、「[エ](#page-121-0) [ージェントのレプリケーション優先度の設定](#page-121-0)」を参照してください。
- 必要に応じたレプリケーションの監視。レプリケーションの監視の詳細については、「[レプリケーシ](#page-72-0) [ョンの監視](#page-72-0)」を参照してください。
- 必要に応じた複製設定の管理。複製設定の管理の詳細については、「[レプリケーション設定の管理」](#page-73-0) を参照してください。
- 災害またはデータ損失の発生時の複製済みデータのリカバリ。複製済みデータのリカバリの詳細に ついては、「[レプリケートされたデータのリカバリ」](#page-75-0)を参照してください。

### 自己管理コアへの複製

自己管理コアとは、自分がアクセスできるコアのことであり、多くの場合、オフサイトロケーションにおい て自社が管理しているコアのことです。データのシーディングを選択しない限り、複製はソースコア上で完 全に実行できます。シーディングを行う場合は、ソースコア上で複製を設定した後、ターゲットコア上でシ ードドライブを取り込む必要があります。

<span id="page-67-0"></span>

メモ: この設定は、オフサイトロケーションへの複製と相互複製に適用されます。AppAssure 5 Core は、 すべてのソースおよびターゲットマシンにインストールされる必要があります。AppAssure 5 をマルチ ポイントツーポイント複製向けに設定している場合、すべてのソースコアと 1 つのターゲットコアでこ のタスクを実行する必要があります。

### 自己管理ターゲットコアへ複製するためのソースコアの設定

自己管理ターゲットコアへ複製するようにソースコアを設定するには、次の手順を実行します。

- 1. AppAssure 5 Core から、Replication (複製) タブをクリックします。
- 2. Actions (アクション) ドロップダウンメニューで、Add Remote Core (リモートコアを追加) をクリック します。

Select Replication Type (レプリケーションのタイプを選択)ダイアログボックスが表示されます。

3. I have my own remote core I wish to replicate to (レプリケーション先にしたいリモートコアを所有していま す)を選択し、次の表の説明に従って情報を入力します。

テキストボックス 説明

Host Name(ホスト レプリケート先のコアマシンのホスト名または IP アドレスを入力します。 名)

Port (ポート) AppAssure 5 Core がマシンとの通信に使用するポート番号を入力します。デフォ ルトのポート番号は 8006 です。

**User Name(ユーザ** マシンにアクセスするためのユーザー名(たとえば **Administrator**)を入力します。 ー名)

Password (パスワー マシンにアクセスするためのパスワードを入力します。 ド)

- 4. Continue (続行) をクリックします。
- 5. Add Remote Core (リモートコアを追加)ダイアログボックスで、次のいずれかのオプションを選択しま す。

オプション 説明

```
Replace an existing 
replicated Core(既存
換えます。
のレプリケートさ
             リモートホスト上の既存コアをドロップダウンリストから選択されたコアに置き
```
れたコアを置き換 え)

Create a new replicated Core on <host name>(<ホス ト名> 上で新規のレ プリケートされた コアを作成) リモートターゲットコアマシン上に、テキストボックスの名前でコアを作成しま す。 ■ メモ:これはデフォルトの選択です。コア名は自動的にテキストボックスに 表示されます。

- 6. 複製するエージェントを選択し、エージェントごとにリポジトリを選択します。
- 7. ベースデータの転送のためにシーディングプロセスを実行することを計画している場合は、Use a seed drive to perform initial transfer (シードドライブを使用して初回転送を実行)の横にあるチェックボックス を選択します。
- 8. Start Replication (レプリケーションを開始)をクリックします。
	- Use a seed drive to perform initial transfer (シードドライブを使用して初回転送を実行)オプション を選択すると、Copy to Seed Drive (シードドライブへのコピー)ダイアログボックスが表示され ます。

– シードドライブの使用を選択しなかった場合、このタスクは完了です。

9. Copy to Seed Drive (シードドライブへのコピー)ダイアログボックスで、次に説明する情報を入力しま す。

### テキストボックス 説明

Location (場所) 初期データを保存したいドライブ(ローカル USB ドライブなど)へのパスを入力 します。

User Name (ユーザ ドライブに接続するためのユーザー名を入力します。

ー名) メモ: シードドライブがネットワーク共有上にある場合は必須です。

Password (パスワー ドライブに接続するためのパスワードを入力します。

ド) ■ メモ: シードドライブがネットワーク共有上にある場合は必須です。

Maximum size(最大 次のオプションのいずれかを選択します。 サイズ)

- The entire target (ターゲット全体)。
	- A portion of the drive's available space (ドライブの使用可能なスペースの一 部)。次に、ドライブの一部を指定するため、テキストボックスに必要な スペースを入力し、単位を選択します。

**Recycle action (リサ** パスにすでにシードドライブが含まれている場合は、次のいずれかのオプション イクルアクショ ン) を選択します。

- Do not reuse (再使用しない) その場所の既存のデータを上書きしたり、 クリアしたりしません。その場所が空の場合、シードドライブの書き込み は失敗します。
- Replace this core (このコアを置き換える) このコアに関連する既存のデ ータを上書きしますが、他のコアのデータはそのまま残します。
- Erase completely (完全に消去) シードドライブを書き込む前にディレク トリからすべてのデータをクリアします。

**Comment (コメン** アーカイブについてのコメントまたは説明を入力します。 ト)

**Agents(エージェン** シードドライブを使用してレプリケートするエージェントを選択します。 ト)

■ メモ: 大量のデータをポータブルストレージデバイスにコピーする必要があるため、ポータブルスト レージデバイスには eSATA、USB 3.0、またはその他の高速接続の使用をお勧めします。

10. Start (開始) をクリックして、指定したパスにシードドライブを書き込みます。

### ターゲットコア上でのシードドライブの取り込み

この手順は、「[自己管理コアのためのレプリケーションの設定」](#page-67-0)でシードドライブを作成した場合にのみ必要 です。

ターゲットコア上でシードドライブを取り込むには、次の手順を実行します。

- 1. シードドライブを USB ドライブなどのポータブルストレージデバイスに保存した場合は、ドライブをタ ーゲットコアに接続します。
- 2. ターゲットコア上の AppAssure 5 Core Console から、Replication (複製) タブを選択します。
- 3. Incoming Replication (受信複製)にあるドロップダウンメニューを使用して正しいソースコアを選択し、 **Consume** (消費) をクリックします。

<span id="page-69-0"></span>4. 次の情報を入力します。

テキストボックス 説明

- 場所 USB ドライブやネットワーク共有など、シードドライブの場所を表すパスを入力 します (D:\ など)。
- ユーザー名 共有ドライブまたはフォルダのユーザー名を入力します。ネットワークパスの場 合にのみユーザー名が必要です。
- パスワード 共有ドライブまたはフォルダのパスワードを入力します。ネットワークパスの場 合にのみパスワードが必要です。
- 5. Check File (ファイルのチェック)をクリックします。

Core がファイルをチェックした後、シードドライブに格納されている最古および最新のリカバリポイン トの日付が自動的にDate Range (日付範囲)に設定されます。[「自己管理コアのためのレプリケーション](#page-67-0) [の設定](#page-67-0)」で入力したコメントもインポートされます。

6. Consume (消費)ウィンドウの Agent Names (エージェント名)で、データを取り込むマシンを選択し、 Consume (消費) をクリックします。

■ メモ:データ取り込みの進捗状況を監視するには、Events (イベント) タブを選択します。

#### 未処理のシードドライブの放棄

ターゲットコアで取り込むことを意図してシードドライブを作成したにもかかわらず、そのシードドライブ をリモートロケーションに送信しないことを選択した場合、ソースコアの Replication (複製) タブに未処理 のシードドライブのリンクが残ります。未処理のシードドライブは、別のシードデータや最新のシードデー タを優先するために放棄することができます。

メモ: この手順により、未処理のシードドライブへのリンクがソースコア上の AppAssure 5 Core Console Ø から削除されます。ただし、ドライブ自体は保存先のストレージの場所から削除されません。

未処理のシードドライブを放棄するには、次の手順を実行します。

- 1. ソースコア上の AppAssure 5 Core Console から、Replication (複製) タブを選択します。
- 2. Outstanding Seed Drive (#) (未処理のシードドライブ(#))をクリックします。 Outstanding seed drives (未処理のシードドライブ)セクションが表示されます。このセクションには、 リモートターゲットコアの名前、シードドライブが作成された日時、およびシードドライブ上に含まれ ているリカバリポイントのデータ範囲が含まれます。
- 3. 破棄するドライブのドロップダウンメニューをクリックし、Abandon (放棄)を選択します。 Outstanding Seed Drive (未処理のシードドライブ)ウィンドウが表示されます。
- 4. Yes (はい) をクリックして、アクションを確定します。 シードドライブが削除されます。ソースコア上にシードドライブが 1 つも存在しなくなると、次回 Replication (レプリケーション) タブを開くときに、Outstanding Seed Drive (#) (未処理のシードドライブ (#)) リンクと Outstanding seed drives (未処理のシードドライブ) セクションは表示されません。

### 第三者が管理するコアへの複製

第三者コアとは、MSP によって管理とメンテナンスが行われているターゲットコアのことです。第三者が管 理するコアに複製する場合は、ターゲットコアにアクセスする必要はありません。お客様がソースコア上で 複製を設定した後、MSP がターゲットコア上の設定を行います。

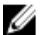

メモ: この設定は、ホストされている複製およびクラウド複製に適用されます。すべてのソースコアマシ ンに AppAssure 5 Core がインストールされている必要があります。AppAssure 5 をマルチポイントツー ポイント複製向けに設定している場合、すべてのソースコアでこのタスクを実行する必要があります。

### 第三者が管理するターゲットコアへの複製の設定

**メモ:**この設定は、ホストされている複製およびクラウド複製に適用されます。AppAssure 5 をマルチポ イントツーポイント複製向けに設定している場合、すべてのソースコアでこのタスクを実行する必要が あります。

第三者が管理するコアにレプリケーションを設定するには、次の手順を実行します。

- 1. ソースコアで、AppAssure 5 Core に移動して、Replication (レプリケーション) タブをクリックします。
- 2. Actions (アクション)ドロップダウンメニューで、Add Remote Core (リモートコアを追加)をクリック します。
- 3. Select Replication Type (複製タイプの選択) ダイアログボックスで、I have a subscription to a third-party providing off-site backup and disaster recovery services, and wish to replicate my backups to that service (第三者 提供のオフサイトバックアップおよび災害復旧サービスを契約しており、バックアップをそのサービス に複製したい)オプションを選択し、次の説明に従って情報を入力します。

テキストボックス 説明

ホスト名 リモートコアマシンのホスト名、IP アドレス、または FQDN を入力します。

ポート 第三者サービスプロバイダから提供されたポート番号を入力します。 デフォルトポート番号は 8006 です。

- 4. 続行 をクリックします。
- 5. Add Remote Core (リモートコアを追加)ダイアログボックスで、次を行います。
	- a) レプリケートするエージェントを選択します。
	- b) エージェントごとにリポジトリを選択します。
	- c) 契約時の E-メールアドレスとサービスプロバイダによって割り当てられたカスタマー ID を入力しま す。
- 6. ベースデータの転送のためにシーディングプロセスを実行することを計画している場合は、Use a seed drive to perform initial transfer (シードドライブを使用して初回転送を実行)の横にあるチェックボックス を選択します。
- 7. Submit Request (リクエストを送信)をクリックします。

メモ: Use a seed drive to perform initial transfer (シードドライブを使用して初回転送を実行)を選択す ると、Copy to Seed Drive (シードドライブにコピー) ダイアログボックスが表示されます。

8. Conv to Seed Drive (シードドライブにコピー)ダイアログボックスで、次の表に説明されているとおりに シードドライブの情報を入力します。

テキストボックス 説明

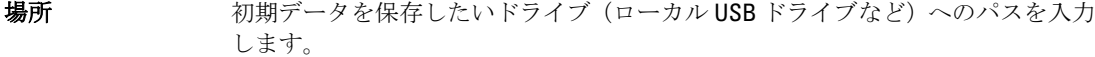

コーザー名

■▲ メモ: シードドライブがネットワーク共有上にある場合、これは必須です。

パスワード ドライブに接続するためのパスワードを入力します。

■ メモ: シードドライブがネットワーク共有上にある場合、これは必須です。

Maximum size(最大 次のオプションのいずれかを選択します。

サイズ)

- The entire target (ターゲット全体)。

#### テキストボックス 説明

- A portion of the drive's available space(ドライブの使用可能なスペースの一 部)。
- 次に、ドライブの一部を指定するために次の手順を実行します。

a. テキストボックスに希望の容量を入力します。

b. 単位を選択します。

**Recycle action (リサ** パスにすでにシードドライブが含まれている場合は、次のいずれかのオプション イクルアクショ ン) を選択します。

- Do not reuse (再使用しない) その場所の既存のデータを上書きしたり、 クリアしたりしません。その場所が空の場合、シードドライブの書き込み は失敗します。
- **Replace this core** (このコアを置き換える) このコアに関連する既存のデ ータを上書きしますが、他のコアのデータはそのまま残します。
- Erase completely (完全に消去) シードドライブを書き込む前にディレク トリからすべてのデータをクリアします。
- コメント アーカイブについてのコメントまたは説明を入力します。

**Agents(エージェン** シードドライブを使用してレプリケートするエージェントを選択します。 ト)

■ メモ:量のデータをポータブルストレージデバイスにコピーする必要があるため、ポータブルストレ ージデバイスには eSATA、USB 3.0、またはその他の高速接続の使用をお勧めします。

- 9. Start (開始) をクリックして、指定したパスにシードドライブを書き込みます。
- 10. 第三者サービスプロバイダの指示に従ってシードドライブを送信します。

### レプリケーションリクエストの確認

ユーザーが「[第三者が管理するコアへの複製」](#page-69-0)の手順を完了した後、レプリケーションリクエストがソース コアから第三者のターゲットコアに送信されます。第三者はそのリクエストを確認した後、承認して顧客の レプリケーションを開始したり、拒否してレプリケーションを中止したりできます。 第三者のターゲットコアでレプリケーションリクエストを確認するには、次の手順を実行します。

- 1. ターゲットコア上で AppAssure 5 Core Console を開き、Replication (レプリケーション) タブを選択しま す。
- 2. Pending Requests (#) (保留中のリクエスト(#))をクリックします。 Pending Replication Requests (保留中のレプリケーションリクエスト)セクションが表示されます。
- 3. 確認するリクエストの横にあるドロップダウンメニューから、Review (確認) を選択します。 Review Replication Request (レプリケーションリクエストの確認)ウィンドウが表示されます。

**シスモ:** 顧客が実行したリクエストに従って、Remote Core Identity (リモートコアアイデンティ)セク ションに情報が表示されます。

- 4. Review Replication Request(レプリケーションリクエストの確認)ウィンドウで、次のいずれかを実行し ます。
	- リクエストを拒否するには、Deny(拒否)をクリックします。
	- リクエストを承認するには、次の手順を実行します。
		- 1. Core Name (コア名)、顧客の Email Address (E-メールアドレス)、および Customer ID (カ スタマーID)を確認し、必要に応じて編集します。
- 2. 承認を適用するマシンを選択し、ドロップダウンリストで各マシンの適切なリポジトリを選 択します。
- 3. オプションで、Comment (コメント) ボックスに表示するメモを入力します。
- 4. Send Response (応答の送信)をクリックします。 レプリケーションが承認されます。

### 複製リクエストの無視

ターゲットコアの第三者サービスプロバイダとして、顧客から送信された複製リクエストを無視することが できます。このオプションは、顧客が誤ってリクエストを送信した場合や最初の確認を行わずにリクエスト を拒否する場合に使用できます。複製リクエストの確認方法の詳細については、「[複製リクエストの確認」](#page-71-0)を 参照してください。

複製リクエストを無視するには、次の手順を実行します。

- 1. ターゲットコア上の AppAssure 5 Core Console から、Replication (複製) タブを選択します。
- 2. Replication (複製) タブで、Pending Requests (#) (保留中のリクエスト(#)) をクリックします。 Pending Replication Requests (保留中の複製リクエスト)セクションが表示されます。
- 3. 無視するリクエストの横にあるドロップダウンメニューを使用して、Ignore (無視) を選択します。 リクエストが無視されたことを示す通知が、ターゲットコアからソースコアに送信されます。

# レプリケーションの監視

レプリケーションがセットアップされると、ソースコアおよびターゲットコアに対するレプリケーションタ スクのステータスを監視できるようになります。ステータス情報の更新、レプリケーションの詳細表示など の操作が可能です。

レプリケーションを監視するには、次の手順を実行します。

- 1. Core Console で、Replication (レプリケーション) タブをクリックします。
- 2. このタブで、以下に説明されているとおり、複製タスクのステータスの監視と情報の表示を行うことが できます。

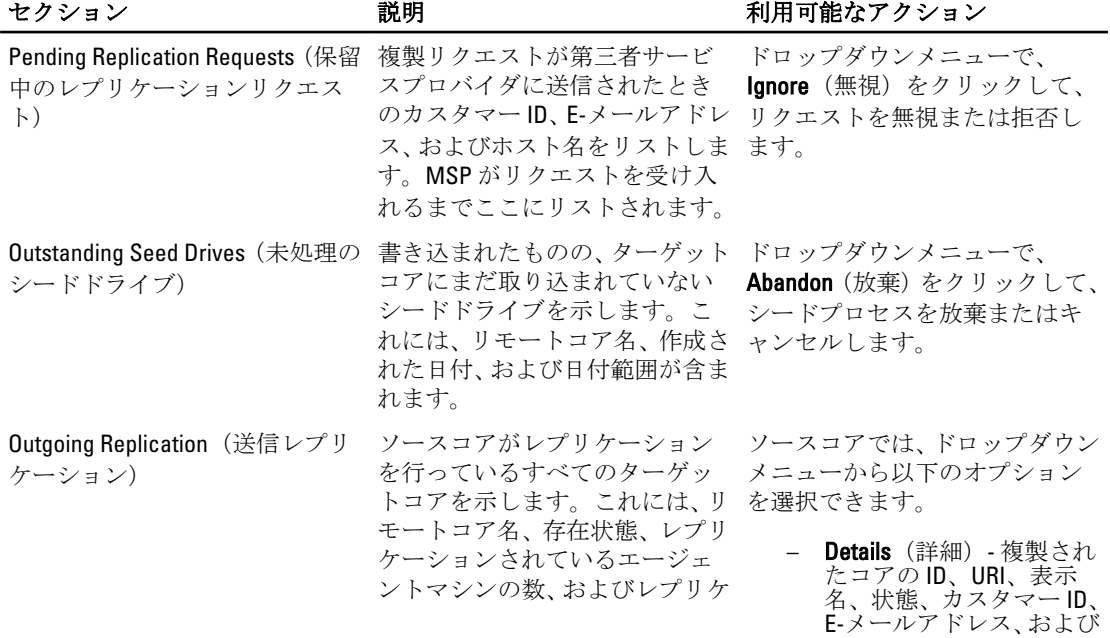

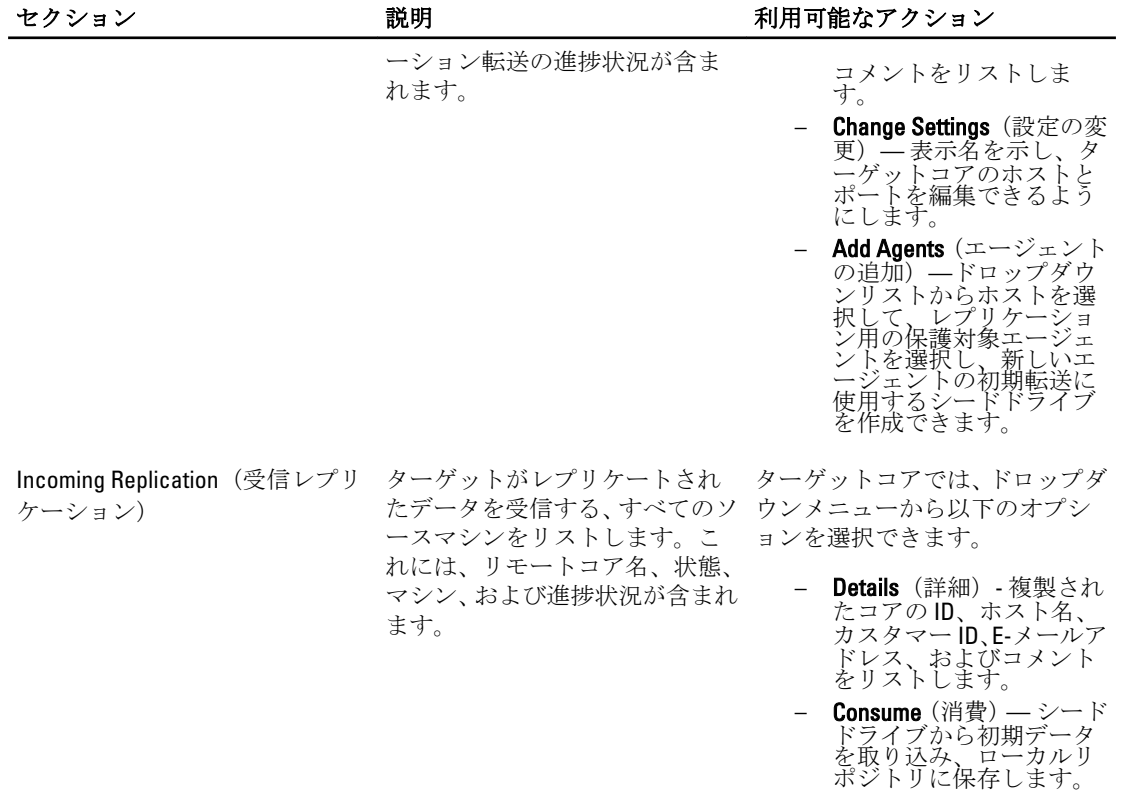

3. Refresh (更新)ボタンをクリックして、このタブのセクションを最新情報でアップデートします。

# レプリケーション設定の管理

ソースコアおよびターゲットコアでのレプリケーションの実行方法について多くの設定を調整できます。 レプリケーション設定を管理するには、次の手順を実行します。

- 1. Core Console で、Replication (レプリケーション) タブをクリックします。
- 2. Actions (アクション) ドロップダウンメニューで、Settings (設定) をクリックします。
- 3. Replication Settings (複製設定)ウィンドウで、以下の説明どおりに複製設定を編集します。

#### オプション 説明

Cache lifetime (キャ ソースコアによって実行される各ターゲットコアのステータス要求間の時間間隔 ッシュの有効期 間) を指定します。

Volume image **session timeout (ボリ** 指定します。 ュームイメージセ ッションタイムア ウト) ソースコアがターゲットコアへのボリュームイメージの転送試行に費やす時間を Max. concurrent replication jobs(最大 す。 同時レプリケーシ ョンジョブ数) ターゲットコアに一度にレプリケーションできるエージェントの数を指定しま

#### <span id="page-74-0"></span>オプション 説明

**Max.parallel streams** 1つのエージェントがマシンのデータを一度にレプリケーションするために使用 (最大パラレルス トリーム数) できるネットワーク接続の数を指定します。

4. 保存 をクリックします。

# レプリケーションの削除

レプリケーションを中断して、いくつかの方法で保護されたマシンをレプリケーションから削除できます。 次のオプションがあります。

- ソースコア上のレプリケーションからエージェントを削除
- ターゲットコアのエージェントを削除
- レプリケーションからターゲットコアを削除
- レプリケーションからソースコアを削除

■ メモ: ソースコアを削除すると、そのコアによって保護されていたレプリケート済みエージェントがすべ て削除されます。

## ソースコア上のレプリケーションからのエージェントの削除

ソースコア上のレプリケーションからエージェントを削除するには、次の手順を実行します。

- 1. ソースコアから、AppAssure 5 Core Console を開いて、Replication (レプリケーション)タブをクリックし ます。
- 2. Outgoing Replication (送信レプリケーション)セクションを展開します。
- 3. レプリケーションから削除するエージェントのドロップダウンメニューで Delete (削除)をクリックし ます。
- 4. Outgoing Replication (送信レプリケーション) ダイアログボックスで、Yes (はい) をクリックして削除 を確定します。

# ターゲットコア上のエージェントの削除

ターゲットコア上のエージェントを削除するには、次の手順を実行します。

- 1. ターゲットコアから、AppAssure 5 Core Console を開いて、Replication (レプリケーション) タブをクリッ クします。
- 2. Incoming Replication (受信レプリケーション)セクションを展開します。
- 3. レプリケーションから削除するエージェントのドロップダウンメニューで Delete (削除) をクリックし てから、以下のオプションのひとつを選択します。

#### オプション 説明

**Relationship Only(関** レプリケーションからエージェントを削除しますが、レプリケーションされたリ 係のみ) カバリポイントは残します。

**With Recovery Point** レプリケーションからエージェントを削除して、そのマシンから受信したレプリ (リカバリポイン ケーションされたリカバリポイントをすべて削除します。 トも含む)

# レプリケーションからのターゲットコアの削除

レプリケーションからターゲットコアを削除するには、次の手順を実行します。

- 1. ソースコアで、AppAssure 5 Core Console を開いて、Replication (レプリケーション) タブをクリックしま す。
- 2. Outgoing Replication (送信レプリケーション)で、削除したいリモートコアの横にあるドロップダウンメ ニューをクリックして、Delete (削除)をクリックします。
- 3. Outgoing Replication (送信レプリケーション) ダイアログボックスで、Yes (はい) をクリックして削除 を確定します。

## レプリケーションからのソースコアの削除

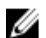

■ メモ: ソースコアを削除すると、そのコアによって保護されていたレプリケート済みエージェントがすべ て削除されます。

レプリケーションからソースコアを削除するには、次の手順を実行します。

- 1. ターゲットコアから、AppAssure 5 Core Console を開いて、Replication (レプリケーション) タブをクリッ クします。
- 2. Incoming Replication (受信レプリケーション)にあるドロップダウンメニューで、Delete (削除)をクリ ックして、以下のいずれかのオプションを選択します。

オプション 説明

**Relationship Only(関** 関係からソースコアを削除しますが、レプリケートされたリカバリポイントは残 係のみ) します。

**With Recovery Points** レプリケーションからソースコアを削除して、そのマシンから受信したレプリケ (リカバリポイン ーションされたリカバリポイントをすべて削除します。 トあり)

3. Incoming Replication (受信レプリケーション) ダイアログボックスで、Yes (はい)をクリックして削除 を確定します。

# レプリケートされたデータのリカバリ

毎日実行のレプリケーション機能はソースコア上で維持されますが、災害リカバリに必要な機能はターゲッ トコアのみが完了できます。

災害リカバリの場合、ターゲットコアはレプリケートされたリカバリポイントを使用して、保護されたエー ジェントとコアを回復できます。

ターゲットコアから以下のリカバリオプションを実行できます。

- Mount recovery points (リカバリポイントをマウントする)。
- Roll back to recovery points(リカバリポイントにロールバックする)。
- Perform a virtual machine(VM)export(仮想マシン(VM)エクスポートを実行する)。
- Perform a bare metal restore (BMR) (ベアメタル復元 (BMR) を実行する)。
- Perform Failback (フェールバックを実行する) (フェールオーバー/フェールバックレプリケーショ ン環境のセットアップがある場合)。

# フェールオーバーとフェールバックのロードマップ

ソースコアとそれに関連するエージェントに障害が発生する災害状況が発生した場合は、AppAssure 5 でフェ ールオーバーを有効にして、同一フェールオーバー(ターゲット)コアに保護を切り替え、障害が発生した エージェントと同じ新しい(レプリケートされた)エージェントを起動できます。ソースコアとエージェン トが修復された後は、フェールオーバーされたコアとエージェントからソースコアおよびエージェントにデ ータを復元するためのフェールバックを実行することができます。AppAssure 5 では、フェールオーバーとフ ェールバックに次の手順を伴います。

- フェールオーバー用に環境をセットアップする。
- ターゲットコアとそれに関連するエージェントに対してフェールオーバーを実行する。
- フェールバックを実行してソースコアを復元する。

## フェールオーバーのための環境のセットアップ

フェールオーバー用に環境をセットアップするには、ソースおよびターゲットの AppAssure Core とそれに関 連するエージェントをレプリケーション用にセットアップしておく必要があります。この処置の手順を実行 して、フェールオーバー用にレプリケーションをセットアップします。

フェールオーバー用に環境をセットアップするには、次の手順を実行します。

- 1. ソースに AppAssure 5 Core をインストールして、ターゲットに AppAssure 5 Core をインストールします。 詳細については、dell.com/support/manuals にアクセスして『Dell DL4000 Deployment Guide』(Dell DL4000 展 開ガイド)を参照してください。
- 2. ソースコアで保護する AppAssure 5 Agent をインストールします。 詳細については、dell.com/support/manuals にアクセスして『Dell DL4000 Deployment Guide』(Dell DL4000 展 開ガイド)を参照してください。
- 3. レポジトリをソースコアに1つ、ターゲットコアに1つ作成します。 詳細については、[「リポジトリの作成](#page-53-0)」を参照してください。
- 4. ソースコア下に保護用のエージェントを追加します。 詳細については、[「マシンの保護](#page-113-0)」を参照してください。
- 5. ソースからターゲットコアへのレプリケーションをセットアップして、保護対象エージェントをすべて のリカバリポイントでレプリケートします。 [「自己管理コアのためのレプリケーションの設定」](#page-67-0)の手順に従って、レプリケーション先となるターゲッ トコアを追加します。

## ターゲットコアでのフェールオーバーの実行

ソースコアと関連エージェントが故障した災害状況が発生した場合、AppAssure 5 のフェールオーバーを有効 にして、保護を同一フェールオーバー(ターゲット)コアに切り替えることができます。ターゲットコアは 環境内でデータを保護する唯一のコアとなり、その後新しいエージェントを起動して、故障したエージェン トの一時的な代替とします。

ターゲットコアでフェールオーバーを実行するには、次の手順を実行します。

- 1. ターゲットコアで AppAssure 5 Core Console に移動して、Replication (レプリケーション) タブをクリック します。
- 2. Incoming Replication (受信複製)で、ソースコアを選択し、個々のエージェントの詳細を展開します。
- 3. そのコアの Actions (アクション) メニューで、Failover (フェールオーバー) をクリックします。
- このマシンに対する表内のステータスが Failover (フェールオーバー)に変わります。
- 4. Machines (マシン) タブをクリックして、リカバリポイントを持つ関連 AppAssure エージェントを持つ マシンを選択します。
- 5. そのエージェント上のバックアップリカバリポイント情報を仮想マシンにエクスポートします。
- 6. AppAssure エージェントを持つマシンをシャットダウンします。
- 7. 現在エクスポートされたバックアップ情報を持つ仮想マシンを起動します。 デバイスドライバソフトウェアがインストールされるまで待つ必要があります。
- 8. 仮想マシンを再起動して、エージェントサービスが開始するまで待ちます。
- 9. ターゲットコアの Core Console に戻り、Protected Machines(保護マシン)にある Machines (マシン) タ ブと Incoming Replication (受信レプリケーション)にある Replication (レプリケーション) タブに、新し いエージェントが表示されていることを確認します。
- 10. 複数スナップショットを強制実行して、正しく実行されたことを確認します。 詳細については、[「スナップショットの強制実行」](#page-134-0)を参照してください。
- 11. これで、フェールバックの実行に進むことができます。 詳細については、「フェールバックの実行」を参照してください。

# フェールバックの実行

障害の発生したオリジナルのソースコアおよびエージェントを修復または交換した後、フェールオーバーし たマシンからデータを移動してソースマシンを復元する必要があります。 フェールバックを実行するには、次の手順を実行します。

- 1. ターゲットコアで AppAssure 5 Core Console に移動して、Replication (レプリケーション) タブをクリック します。
- 2. Incoming Replication(受信レプリケーション)でフェールオーバーエージェントを選択して、詳細を展開 します。
- 3. Actions (アクション) メニューで、Failback (フェールバック) をクリックします。 Failback Warnings (フェールバック警告) ダイアログボックスが表示され、Start Failback (フェールバッ クの開始)ボタンをクリックする前に行う必要がある手順について説明します。
- 4. Cancel(キャンセル)をクリックします。
- 5. フェールオーバーされたマシンが Microsoft SQL Server または Microsoft Exchange Server を実行している 場合、これらのサービスを停止させます。
- 6. ターゲットコアの Core Console で、Tools (ツール) タブをクリックします。
- 7. フェールオーバーされたエージェントのアーカイブを作成して、ディスクまたはネットワーク共有の場 所に出力します。 アーカイブの作成の詳細については、「[アーカイブの作成」](#page-88-0)を参照してください。
- 8. アーカイブの作成後、新たに修復されたソースコア上の Core Console に移動して、Tools(ツール)タブ をクリックします。
- 9. 手順7で作成したアーカイブをインポートします。 詳細については、[「アーカイブのインポート」](#page-89-0)を参照してください。
- 10. ターゲットコアの Core Console に移動して、Replication (レプリケーション) タブをクリックします。
- 11. Incoming Replication (受信レプリケーション)でフェールオーバーエージェントを選択して、詳細を展開 します。
- 12. Actions (アクション) メニューで、Failback (フェールバック) をクリックします。
- 13. Failback Warnings (フェールバック警告) ダイアログボックスで、Start Failback (フェールバックの開始) をクリックします。
- 14. エクスポートされた、フェールオーバーの間に作成されたエージェントを含むマシンをシャットダウン します。
- 15. ソースコアとエージェントに対してベアメタル復元(BMR)を実行します。 詳細については、「Windows [マシンのベアメタル復元を実行するためのロードマップ」](#page-146-0)を参照してくださ い。
	- <<br />
	メモ: 「AppAssure 5 Core [からの復元の開始](#page-149-0)」の説明に従って復元を開始する場合、ターゲットコア から仮想マシン上のエージェントにインポートされたリカバリポイントを使用する必要がありま す。
- 16. BMR 再起動とエージェントサービスが再起動するのを待ち、マシンのネットワーク接続詳細を表示およ び記録します。
- 17. ソースコア上の Core Console に移動して、Machines (マシン)タブで、マシン保護設定を変更して新し いネットワーク接続詳細を追加します。 詳細については、[「マシンの設定](#page-102-0)」を参照してください。
- 18. ターゲットコアの Core Console に移動して、Replication (レプリケーション) タブからエージェントを削 除します。

詳細については、[「レプリケーションの削除」](#page-74-0)を参照してください。

19. ソースコアの Core Console で、Replication (レプリケーション) タブをクリックしてからレプリケーショ ン用にターゲットコアを追加することにより、ソースとターゲット間のレプリケーションをもう一度セ ットアップします。 詳細については、[「自己管理コアのためのレプリケーションの設定」](#page-67-0)を参照してください。

# イベントの管理

コアイベントの管理は、AppAssure 5 Core の正常性および使用率の監視に役立ちます。コアには定義済みのイ ベントセットが含まれており、これらのイベントは、Core またはバックアップジョブに関する重大な問題を 管理者に通知するために使用できます。

Events(イベント)タブから、通知グループ、E-メールの SMTP 設定、繰り返し削減、およびイベント保持を 管理できます。AppAssure 5 の通知グループオプションでは通知グループを管理することができ、そこから以 下の操作を実行できます。

- 以下についてのアラートを生成したいイベントを指定する。
	- クラスタ
	- アタッチの可否
	- ジョブ
	- ライセンス
	- ログの切捨て
	- アーカイブ
	- コアサービス
	- エクスポート
	- 保護
	- レプリケーション
	- ロールバック
- アラートのタイプ(エラー、警告、および情報)を指定する。
- アラートがどこのだれに送信されるかを指定する。以下のオプションがあります。
	- Email Address(E-メールアドレス)
	- Windows Events Logs(Windows イベントログ)
	- Syslog Server(シスログサーバー)
- 繰り返しの時間しきい値を指定する。
- すべてのイベントの保持期間を指定する。

## 通知グループの設定

通知グループを設定するには、次の手順を実行します。

- 1. AppAssure 5 Core から Configuration (設定) タブを選択します。
- 2. Manage (管理) オプションから、Events (イベント) をクリックします。
- 3. Add Group (グループの追加)をクリックします。 Add Notification Group (通知グループを追加) ダイアログボックスが開き、3つのパネルが表示されます。
- General  $(\rightarrow \hspace{-1.2mm}R)$
- Enable Events (イベントの有効化)
- Notification Options (通知オプション)
- 4. General (一般) パネルで、次のように通知グループの基本情報を入力します。

Name (名前) イベント通知グループの名前を入力します。これは、イベント通知グループを識 別するために使用されます。

### Description (説明) イベント通知グループの説明を入力します。これはイベント通知グループの目的 を説明するために使用されます。

5. Enable Events (イベントの有効化)パネルで、イベントログ(アラート)を作成して報告する状態を選択 します。

以下についてのアラートを作成できます。

- すべてのイベント
- アプライアンスイベント
- 起動 CD
- セキュリティ
- データベース保持
- ローカルマウント
- クラスタ
- 通知
- Power Shell スクリプト
- プッシュインストール
- 夜間ジョブ
- アタッチ可否
- ジョブ
- ライセンス
- ログの切り捨て
- アーカイブ
- コアサービス
- エクスポート
- 保護
- レプリケーション
- リポジトリ
- ロールバック
- ロールアップ
- 6. Notification Options (通知オプション) パネルで、通知プロセスの処理方法を指定します。 通知オプションには、次があります。

#### テキストボックス 説明

**Notify by e-mail (E-メ E**-メール通知の受信者を指定します。別々の複数 E-メールアドレスのほか、ブラ ールで通知) インドカーボンコピーを指定することもできます。次の選択が可能です。

- To:
- CC:

– BCC:

Notify by Windows **Event Log (Windows** ションを選択します。これは、Windows イベントログを介してアラート通知を報 イベントログで通 告する必要があるかどうかを指定するために使用されます。 知) Windows イベントログを介してアラートが報告されるようにするには、このオプ

Notify by sys logd (sys logd で通知) sys logd を介してアラートが報告されるようにするには、このオプションを選択し ます。次のテキストボックスで、sys logd の詳細を指定します。

- Hostname:(ホスト名:)
- Port:1(ポート:1)
- 7. OK をクリックします。

# E-メールサーバーと E-メール通知テンプレートの設定

イベントについての E-メール通知を受け取るには、E-メールサーバーと E-メール通知テンプレートを設定し ます。

■ メモ: また、E-メールアラートメッセージを送信する前に、Notify by email (E-メールで通知) オプション の有効化を含む、通知グループ設定を行う必要もあります。E-メールアラートを受け取るイベントの指 定についての詳細は、dell.com/support/manuals にある『Dell PowerVault DL4000 User's Guide』(Dell PowerVault DL4000 ユーザーズガイド)の「Configuring Notification Groups For System Events」(システムイベントのた めの通知グループの設定)を参照してください。

E-メールサーバーと E-メール通知テンプレートを設定するには、次の手順を実行します。

- 1. AppAssure 5 Core から Configuration (設定) タブを選択します。
- 2. Manage (管理) オプションから、Events (イベント) をクリックします。
- 3. Email SMTP Settings (E-メール SMTP 設定) ペインで、Change (変更) をクリックします。 Edit Email Notification Configuration (E-メール通知設定の編集) ダイアログボックスが表示されます。
- 4. Enable Email Notifications (E-メール通知を有効にする)を選択し、次で説明されている E-メールサーバー の詳細を入力します。

#### テキストボックス 説明

**SMTP Server (SMTP** E-メール通知テンプレートによって使用される E-メールサーバーの名前を入力し サーバー) ます。命名規則には、ホスト名、ドメイン、およびサフィックスが含まれます。 たとえば、smtp.gmail.com と入力します。

Port (ポート) ポート番号を入力します。この番号は E-メールサーバー用のポートの識別に使 用されます。たとえば、Gmail の場合はポート 587 を入力します。 デフォルト値は 25 です。

Timeout (seconds) (タイムアウト (秒)) 接続の試行がタイムアウトするまでの時間の長さを指定するために、整数値を入 力します。この数値は E-メールサーバーへの接続試行時にタイムアウトするま での時間を秒単位で設定するために使用されます。 デフォルトは 30 秒 です。

TLS このオプションは、メールサーバーがトランスポート層セキュリティ (TLS) また はセキュアソケット層(SSL)などのセキュア接続を使用する場合に選択します。

**Username (ユーザー E**-メールサーバーのユーザー名を入力します。 名)

**Password (パスワー E-**メールサーバーにアクセスするためのパスワードを入力します。 ド)

From (差出人) 返信用 E-メールアドレスを入力します。これは、E-メール通知テンプレート用の 返信 E-メールアドレスを指定するために使用されます。たとえば、 noreply@localhost.com と入力します。

**Email Subject(E-メー E**-メールテンプレートの件名を入力します。これは、E-メール通知テンプレート ルの件名) の件名を定義するために使用されます。たとえば、<hostname> - <level> <name> と入力します。

Email (E-メール) イベント、発生日時、および重要度を示すテンプレートの本文の情報を入力しま す。

5. Send Test Email (テスト E-メールの送信)をクリックして、結果を確認します。

6. テストの結果に問題がないことを確認したら、OKをクリックします。

## 繰り返し削減の設定

繰り返し削減を設定するには、次の手順を実行します。

- 1. AppAssure 5 Core から、Configuration (設定) タブをクリックします。
- 2. Manage (管理) オプションから、Events (イベント) をクリックします。
- 3. Repetition Reduction (繰り返し削減)領域から、Change (変更)をクリックします。 Repetition Reduction (繰り返し削減) ダイアログボックスが表示されます。
- 4. Enable Repetition Reduction (繰り返し削減を有効にする)を選択します。
- 5. Store events for X minutes (次のイベントをX分間保存)テキストボックスに、繰り返し削減のためにイ ベントを保存する分数を入力します。
- 6. OK をクリックします。

## イベント保持の設定

イベント保持を設定するには、次の手順を実行します。

- 1. AppAssure 5 Core から、Configuration (設定) タブをクリックします。
- 2. Manage (管理) オプションから、Events (イベント) をクリックします。
- 3. Database Connection Settings (データベース接続設定)で、change (変更) をクリックします。 Database Connection Settings (データベース接続設定) ダイアログボックスが表示されます。
- 4. Retain event and iob history for (イベントおよびジョブ履歴を保持する期間) テキストボックスに、イベン トに関する情報を保持する日数を入力します。 たとえば、30 日(デフォルト)を選択することができます。
- 5. Save (保存) をクリックします。

# リカバリの管理

AppAssure 5 Core では、リカバリポイントから物理または仮想マシンに対して、データの回復またはマシンの 復元を瞬時に行うことができます。リカバリポイントには、ブロックレベルでキャプチャされたエージェン

トボリュームスナップショットが含まれます。これらのスナップショットはアプリケーションアウェアであ り、すべての未処理トランザクションと進行中トランザクションのログが完了し、キャッシュがディスクに フラッシュされてから、スナップショットが作成されます。アプリケーションアウェアのスナップショット と Recovery Assure を使用することにより、次を含む複数のタイプのリカバリを Core で実行できます。

- ファイルとフォルダのリカバリ
- Live Recovery を使用したデータボリュームのリカバリ
- Live Recovery を使用した Microsoft Exchange Server および Microsoft SQL Server のデータボリュームの リカバリ
- Universal Recovery を使用したベアメタル復元
- Universal Recovery を使用した異種ハードウェアへのベアメタル復元
- 仮想マシンへのアドホックおよび継続エクスポート

# システム情報について

AppAssure 5 では、お使いのシステムの情報、ローカルおよびマウントされたボリューム、AppAssure エンジ ンの接続を含む、AppAssure 5 コアについての情報を表示できます。

コア上にローカルにマウントされた各リカバリポイントまたはすべてのリカバリポイントをマウント解除す る場合は、Tools (ツール) タブの Mount (マウント) オプションからこれを実行できます。

# システム情報の表示

システム情報を表示するには、次の手順を実行します。

- 1. AppAssure 5 Core に移動して、Tools(ツール)タブを選択します。
- 2. Tools (ツール) オプションから System Info (システム情報) をクリックします。

# インストーラのダウンロード

AppAssure 5 では、インストーラを AppAssure 5 Core からダウンロードできます。Tools (ツール) タブから、 Agent Installer または Local Mount Utility をダウンロードする選択ができます。

メモ: Agent Installer へのアクセスについては、「Agent Installer のダウンロードおよびインストール」を参 照してください。Agent Installer の導入の詳細については、dell.com/support/manuals にある『Dell DL4000 Deployment Guide』(Dell DL4000 導入ガイド)を参照してください。Local Mount Utility Installer へのアクセ スについては、「[Local Mount Utility](#page-83-0) について」を参照してください。Local Mount Utility の詳細については、 「Local Mount Utility [のダウンロードとインストール](#page-83-0)」を参照してください。

# Agent Installer について

Agent Installer は、AppAssure 5 Core によって保護する予定のマシン上に、AppAssure 5 Agent アプリケーション をインストールするために使用します。Agent Installer を必要とするマシンがある場合は、AppAssure 5 Core の Tools (ツール) タブからウェブインストーラをダウンロードできます。

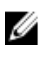

メモ: Core のダウンロードは、ライセンスポータルから実行します。AppAssure 5 Core インストーラをダ ウンロードするには、https://licenseportal.com にアクセスしてください。

# Agent Installer のダウンロードおよびインストール

AppAssure 5 Agent Installer は、AppAssure 5 Core で保護される任意のマシンにダウンロードして展開すること ができます。

<span id="page-83-0"></span>Agent Installer をダウンロードおよびインストールするには、次の手順を実行します。

1. AppAssure 5 ライセンスポータルまたは AppAssure 5 Core から AppAssure 5 Agent インストーラファイル をダウンロードします。

例: Agent-X64-5.3.x.xxxxx.exe

2. Save File (ファイルの保存)をクリックします。 エージェントのインストールの詳細については、dell.com/support/manuals にある『Dell DL4000 Deployment Guide』(Dell DL4000 導入ガイド)を参照してください。

# Local Mount Utility について

Local Mount Utility (LMU) はダウンロード可能なアプリケーションであり、このユーティリティを使用して任 意のマシンからリモートの AppAssure 5 Core にリカバリポイントをマウントできます。この軽量ユーティリ ティには、aavdisk ドライバと aavstor ドライバが含まれますが、サービスとしては動作しません。この ユーティリティをインストールすると、デフォルトでディレクトリ C:\Program Files\AppRecovery\Local Mount Utility にインストールされ、マシンのデスクトップにショートカットが表示されます。

このユーティリティはコアへのリモートアクセス用に設計されていますが、AppAssure 5 Core に LMU をイン ストールすることもできます。これがコアで実行されると、アプリケーションがそのコアからのすべてのマ ウント(AppAssure 5 Core Console を介して実行されたマウントを含む)を認識し、表示します。同様に、LMU で実行されたマウントもコンソールに表示されます。

## Local Mount Utility のダウンロードとインストール

Local Mount Utility のダウンロードとインストールを行うには、次の手順を実行します。

- 1. LMU をインストールするマシンから、ブラウザにコンソール URL を入力してユーザー名とパスワードで ログインすることによって、AppAssure 5 Core Console にアクセスします。
- 2. AppAssure 5 Core Console で Tools (ツール) タブをクリックします。
- 3. Tools(ツール)タブで、Downloads(ダウンロード)をクリックします。
- 4. Local Mount Utility で、Download web installer(ウェブインストーラをダウンロード)リンクをクリックし ます。
- 5. Opening LocalMountUtility-Web.exe (LocalMountUtility-Web.exe を開いています)ウィンドウで、Save File (ファイルの保存)をクリックします。 ファイルがローカルダウンロードフォルダに保存されます。ブラウザによっては、このフォルダが自動 的に開きます。
- 6. Downloads (ダウンロード) フォルダで LocalMountUtility-Web 実行可能ファイルを右クリックして、Open (開く)をクリックします。 お使いのマシンの設定によっては、User Account Control (ユーザーアカウント制御)ウィンドウが表示さ れることがあります。
- 7. User Account Control (ユーザーアカウント制御)ウィンドウが表示された場合は、Yes(はい)をクリッ クして、プログラムがマシンに変更を加えることができるようにします。 **AppAssure Local Mount Utility Installation** (AppAssure Local Mount Utility インストール) ウィザードが起動し

ます。

- 8. AppAssure Local Mount Utility Installation (AppAssure Local Mount Utility インストール) ウィザードの Welcome (ようこそ) 画面で、Next (次へ) をクリックして License Agreement (ライセンス契約) ペー ジに進みます。
- 9. License Agreement (ライセンス契約) ページで、I accept the terms in the license agreement (ライセンス契 約の条件に同意します)を選択し、Next (次へ)をクリックして Prerequisites (前提条件) ページに進み ます。
- <span id="page-84-0"></span>10. Prerequisites (前提条件) ページで、必要な前提条件があればインストールし、Next (次へ) をクリック して Installation Options (インストールオプション) ページに進みます。
- 11. Installation Options (インストールオプション) ページで、以下のタスクを行います。
	- a) Change (変更) ボタンをクリックして、LMU 向けの宛先フォルダを選択します。

メモ:デフォルトの宛先フォルダは C:\Program Files\AppRecovery\LocalMountUtility です。

- b) Allow Local Mount Utility to automatically send diagnostic and usage information to AppAssure Software, Inc. (Local Mount Utility が診断情報と使用情報を自動的に AppAssure Software, Inc. に送信することを許可 する)かどうかを選択します。
- c) Next (次へ) をクリックして Progress (進捗状況) ページに進み、アプリケーションをダウンロード します。アプリケーションは、プログレスバーに進捗状況を表示しながら宛先フォルダにダウンロー ドされます。ダウンロードが完了すると、ウィザードは自動的に Completed (完了しました) ページ に進みます。
- 12. Finish (完了) をクリックしてウィザードを閉じます。

## Local Mount Utility へのコアの追加

リカバリポイントをマウントするには、コアを LMU に追加する必要があります。追加できるコアの数に制限 はありません。

Local Mount Utility にコアを追加するには、次の手順を実行します。

- 1. LMU がインストールされているマシンから、デスクトップアイコンをダブルクリックして LMU を起動し ます。
- 2. User Account Control (ユーザーアカウント制御)ウィンドウが表示された場合は、Yes (はい)をクリッ クして、プログラムがマシンに変更を加えることができるようにします。
- 3. AppAssure Local Mount Utility ウィンドウの左上隅で、Add core (コアの追加)をクリックします。
- 4. Add Core (コアの追加)ウィンドウで、次の説明に従って、要求される資格情報を入力します。

テキストボックス 説明 Host name(ホスト リカバリポイントのマウント元であるコアの名前。

- メモ: コアに LMU をインストールしている場合、LMU は自動的に localhost マ シンを追加します。
- Port (ポート) コアと通信するために使用されるポート番号。 デフォルトポート番号は 8006 です。

Use my Windows user credentials (自 場合は、このオプションを選択します。 分の Windows ユー コアにアクセスするために使用する資格情報が Windows 資格情報と同じである

ザー資格情報を使 用する)

名)

Use specific credentials (特定の は、このオプションを選択します。 コアにアクセスするために使用する資格情報が Windows 資格情報と異なる場合

資格情報を使用す る)

User Name (ユーザ コアマシンにアクセスするために使用するユーザー名。

ー名)

■メモ: 特定の資格情報を使用することを選択した場合のみ、このオプションを 使用できます。

```
テキストボックス 説明
```
ド)

Password (パスワー コアマシンにアクセスするために使用するパスワード。

■メモ: 特定の資格情報を使用することを選択した場合のみ、このオプションを 使用できます。

- 5. Connect (接続) をクリックします。
- 6. 複数のコアを追加する場合は、必要に応じて手順 3~5を繰り返します。

# Local Mount Utility を使用したリカバリポイントのマウント

リカバリポイントをマウントするには、まず、LMU をリカバリポイントが保存されている Core に接続する必 要があります。「[Local Mount Utility](#page-84-0) へのコアの追加」で説明されているとおり、LMU に追加できるコアの数に 制限はありませんが、このアプリケーションが接続できるのは一度に 1 つのコアだけです。たとえば、1 つの コアで保護されているエージェントのリカバリポイントをマウントしてから、別のコアで保護されているエ ージェントのリカバリポイントをマウントする場合、LMU は自動的に最初のコアから接続解除して、2 番目 のコアとの接続を確立します。

Local Mount Utility を使用してリカバリポイントをマウントするには、次の手順を実行します。

- 1. LMU がインストールされているマシンから、デスクトップアイコンをダブルクリックして LMU を起動し ます。
- 2. メインの AppAssure Local Mount Utility ウィンドウから、ナビゲーションツリーで目的のコアを拡張して、 保護対象エージェントを表示します。
- 3. ナビゲーションツリーから目的のエージェントを選択します。 リカバリポイントがメインフレーム内に表示されます。
- 4. マウントするリカバリポイントを展開して、個々のディスクのボリュームまたはデータベースを表示し ます。
- 5. マウントするリカバリポイントを右クリックして、次のいずれかを選択します。
	- Mount(マウント)
	- Mount writable (書き込み可能マウント)
	- Mount with previous writes (以前の書き込みでマウント)
	- Advanced mount (高度なマウント)
- 6. Advanced Mount (高度なマウント)ウィンドウから、次に示すオプションを設定します。

テキストボックス 説明

**Mount point path(マ** デフォルトマウントポイントのパス以外のリカバリポイントのパスを選択するに ウントポイントの は、Browse (参照) ボタンをクリックします。 パス)

Mount type (マウン 次のオプションのいずれかを選択します。 トタイプ)

– Mount read-only(読み取り専用マウント)

- Mount writable(書き込み可能マウント)
- Mount read-only with previous writes(以前の書き込みで読み取り専用マウン ト)
- 7. Mount (マウント)をクリックします。

LMU が、マウントされたリカバリポイントを含むフォルダを自動的に開きます。

メモ: すでにマウントされているリカバリポイントを選択すると、リカバリポイントのマウント解除を促 Ø す Mounting(マウント)ダイアログボックスが表示されます。

# Local Mount Utility を使用したマウント済みリカバリポイントの検索

■ メモ:リカバリポイントをマウントした後すぐに検索する場合は、マウント手順完了時にリカバリポイン トを含むフォルダが自動的に開くため、この手順は必要ありません。

Local Mount Utility を使用してマウントされたリカバリポイントを検索するには、次の手順を実行します。

- 1. LMU がインストールされているマシンから、デスクトップアイコンをダブルクリックして LMU を起動し ます。
- 2. メインの Local Mount Recovery (ローカルマウントリカバリ)画面で、Active mounts (アクティブなマウ ント)をクリックします。

Active Mounts (アクティブなマウント)ウィンドウが開き、マウントされているすべてのリカバリポイ ントが表示されます。

3. 回復したいリカバリポイントの横にある Explore (検索) をクリックして、重複排除されたボリュームの フォルダを開きます。

### Local Mount Utility を使用したリカバリポイントのマウント解除

Local Mount Utility を使用してリカバリポイントをマウント解除するには、次の手順を実行します。

- 1. LMU がインストールされているマシンから、デスクトップアイコンをダブルクリックして LMU を起動し ます。
- 2. メインの Local Mount Recovery (ローカルマウントリカバリ)画面で、Active mounts (アクティブなマウ ント)をクリックします。

Active Mounts (アクティブなマウント)ウィンドウが開き、マウントされているすべてのリカバリポイ ントが表示されます。

3. リカバリポイントをマウント解除するには、以下の表に説明されているいずれかのオプションを選択し ます。

オプション 説明

**Dismount (マウント** 隣接したリカバリポイントのみをマウント解除します。 解除)

a. 選択したリカバリポイントの横にある Dismount (マウント解除)をクリック します。

b. ウィンドウを閉じます。

Dismount all(すべて マウントされたリカバリポイントのすべてをマウント解除します。

をマウント解除)

- a. Dismount all (すべてをマウント解除)をクリックします。
- b. Dismount All (すべてをマウント解除)ウィンドウで、Yes (はい)をクリッ
- クして確定します。
- c. ウィンドウを閉じます。

## Local Mount Utility のトレイメニューについて

LMU のトレイメニューは、デスクトップのタスクバーにあります。アイコンを右クリックすると、次のオプ ションが表示されます。

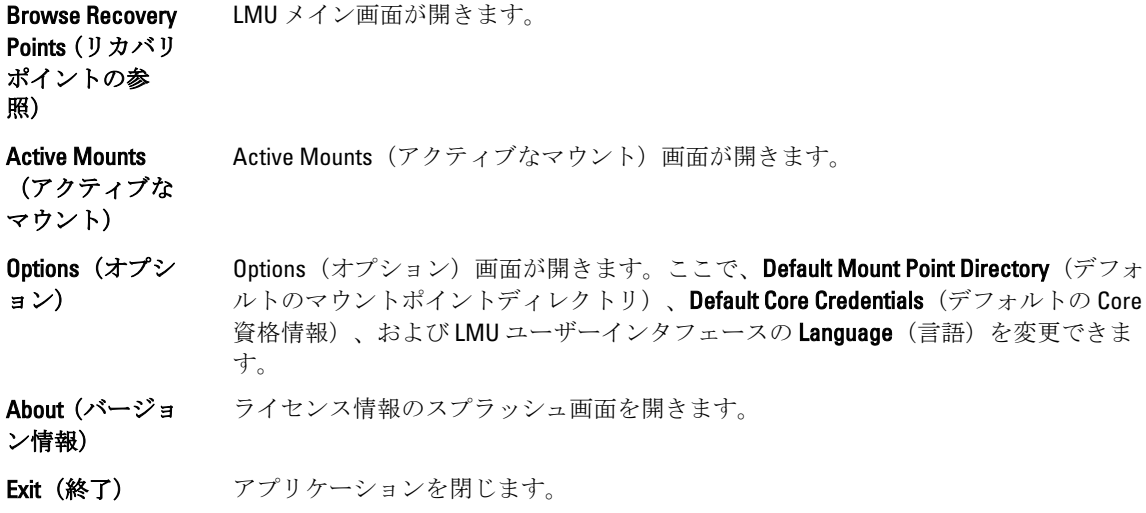

■ メモ:メイン画面の上部の隅にあるXを使用すると、アプリケーションがトレイ内に最小化されます。

# AppAssure 5 Core とエージェントオプションの使用

メイン LMU 画面で AppAssure 5 Core またはエージェントを右クリックすることで、特定のオプションを使用 できます。次のようなオプションがあります。

- Localhost オプション
- Remote Core(リモートコア)オプション
- Agent(エージェント)オプション

### Localhost オプションへのアクセス

Localhost オプションにアクセスするには、AppAssure 5 Core またはエージェントを右クリックし、Core への Reconnect (再接続)をクリックします。Core からの情報(最近追加されたエージェントなど)がアップデー トされ、更新されます。

### リモートコアオプションへのアクセス

リモートコアオプションにアクセスするには、AppAssure 5 Core またはエージェントを右クリックしてから、 次の説明に従ってリモートコアオプションのいずれかを選択します。

### オプション 説明

Reconnect to core (コアへの再接 最近追加されたエージェントなどのコアの情報をアップデートして更新します。

続)

Remove core (コアの Local Mount Utility からコアを削除します。 削除)

Edit core(コアの編 Edit Core(コアの編集)ウィンドウが開きます。ここで、ホスト名、ポートおよび資 集) 格情報を変更できます。

### <span id="page-88-0"></span>エージェントオプションへのアクセス

エージェントオプションにアクセスするには、AppAssure 5 Core またはエージェントを右クリックして、 Refresh recovery points (リカバリポイントの更新)をクリックします。選択したエージェントのリカバリポイ ントのリストがアップデートされます。

# 保持ポリシーの管理

すべての保護対象サーバーの定期バックアップスナップショットは、長期にわたって Core に蓄積されます。 保持ポリシーは、バックアップスナップショットの保持期間を延長したり、これらのバックアップスナップ ショットの管理に利用したりするために使用されます。保持ポリシーは、古いバックアップのエージングと 削除に役立つ夜間ロールアッププロセスによって適用されます。保持ポリシーの設定については、[「保持ポリ](#page-107-0) [シー設定のカスタマイズ」](#page-107-0)を参照してください。

# アーカイブについて

バックアップが短期(高速かつ高価な)メディアに保存される期間は保持ポリシーによって決定されます。 特定のビジネス要件と技術要件によっては、これらのバックアップ保持期間の延長が必須となる場合があり ますが、高速ストレージの使用はコストが高く現実的ではありません。したがって、このような要件は、長 期(低速かつ安価な)ストレージの必要を生じます。ビジネスでは、準拠データと非準拠データの両方のア ーカイブに長期ストレージが頻繁に使用されます。AppAssure 5 のアーカイブ機能は、コンプライアンスデー タと非コンプライアンスデータの保持期間の延長をサポートするために使用されます。また、リモートの複 製コアに複製データをシーディングするときにも使用されます。

# アーカイブの作成

アーカイブを作成するには、次の手順を実行します。

- 1. Core Console で、Configuration (設定) タブをクリックします。
- 2. Manage (管理) オプションから、Archive (アーカイブ) をクリックします。 Create Archive (アーカイブを作成) ダイアログボックスが表示されます。
- 3. Create Archive (アーカイブを作成) ダイアログボックスで、次の説明に従ってアーカイブの詳細を入力 します。

#### テキストボックス 説明

Date range (日付範 日付範囲を指定するには、開始日と終了日を選択します。 囲)

**Archive password (ア** アーカイブのパスワードを入力します。これは、アーカイブを保護するためのロ ーカイブのパスワ グイン資格情報の確立に使用されます。 ード)

Confirm(確認) アーカイブを保護するためのパスワードを再入力します。これは、Archive Password (アーカイブのパスワード)テキストボックスに入力した情報の検証に 使用されます。

Output Location(出 出力先を入力します。これは、アーカイブを配置する場所のパスを定義するため 力先) に使用されます。これには、ローカルディスクまたはネットワーク共有を指定で きます。たとえば、d:\work\archive、またはネットワークパスの場合は \\servername \sharename となります。

■メモ:出力先がネットワーク共有の場合、ネットワーク共有に接続するための ユーザー名とパスワードを入力します。

<span id="page-89-0"></span>User Name(ユーザ ユーザー名を入力します。これは、ネットワーク共有のログオン資格情報を確立 ー名) するために使用されます。 **Password (パスワー** ネットワークパスのパスワードを入力します。これは、ネットワーク共有のログ ド) オン資格情報を確立するために使用されます。 Maximum size(最大 アーカイブに使用する容量を入力します。次の中から選択できます。 サイズ) - Entire Target (ターゲット全体) – 指定の容量(MB または GB 単位) Recycle action (リサ 適切なリサイクルアクションを選択します。 イクルアクショ ン)

Comment (コメン アーカイブをキャプチャするために必要な追加情報を入力します。 ト)

4. Archive (アーカイブ)をクリックします。

# アーカイブのインポート

アーカイブをインポートするには、次の手順を実行します。

- 1. Core Console で、Configuration (設定) タブを選択します。
- 2. Manage (管理) オプションから Archive (アーカイブ) をクリックし、次に Import (インポート) をクリ ックします。

Import Archive (アーカイブをインポート)ダイアログボックスが表示されます。

3. Import Archive (アーカイブをインポート) ダイアログボックスで、次の説明に従ってアーカイブのイン ポートの詳細を入力します。

テキストボックス 説明

Input Location (入力 アーカイブのインポートの場所を選択します。 元)

User Name (ユーザ アーカイブへの安全なアクセスを確立するために、ログオン資格情報を入力しま ー名) す。

Password (パスワー アーカイブにアクセスするためのパスワードを入力します。 ド)

- 4. Check File (ファイルのチェック)をクリックして、インポートするアーカイブの存在を検証します。 Restore (復元) ダイアログボックスが表示されます。
- 5. Restore (復元) ダイアログボックスで、ソースコアの名前を確認します。
- 6. アーカイブからインポートするエージェントを選択します。
- 7. リポジトリを選択します。
- 8. Restore (復元) をクリックして、アーカイブをインポートします。

# SQL アタッチ可否の管理

SQL アタッチ可否設定により、AppAssure 5 Core は Microsoft SQL Server のローカルインスタンスを使用して SQL サーバーのスナップショット内の SQL データベースとログファイルをアタッチできるようになります。 アタッチ可否テストでは、Core が SQL データベースの整合性をチェックし、バックアップスナップショット 内のすべてのデータファイル (MDF および LDF ファイル)が使用可能であることが確認されます。アタッチ 可否チェックは、特定のリカバリポイントに対してオンデマンド実行することも、夜間ジョブの一部として 実行することもできます。

アタッチ可否には、AppAssure Core マシン上の Microsoft SQL Server のローカルインスタンスが必要です。こ のインスタンスは、Microsoft から直接あるいは正規の再販売業者経由で入手したフルライセンスバージョン の SQL Server でなければなりません。Microsoft は、パッシブ SQL ライセンスの使用を認めてはいません。

アタッチ可否では、SQL Server 2005、2008、2008 R2、および 2012 がサポートされます。テストを実行する際に 使用するアカウントには、SQL Server インスタンス上で sysadmin 役割が付与されている必要があります。

SQL Server のディスク型ストレージフォーマットは、64 ビット環境と 32 ビット環境の両方で同じであり、ア タッチ可否は両方のバージョンで機能します。ある環境で実行されているサーバーインスタンスからデタッ チされたデータベースは、別の環境で実行されているサーバーインスタンス上にアタッチすることができま す。

## △ 注意: Core 上の SQL Server のバージョンは、SQL Server がインストールされているすべてのエージェント の SQL Server バージョンと同じ、またはそれ以降のバージョンである必要があります。

## SQL アタッチ可否設定の指定

保護対象 SQL データベースに対するアタッチ可否チェックを実行する前に、エージェントマシンに対するチ ェックを実行する際に使用する、Core マシン上の SQL Server のローカルインスタンスを選択します。

メモ:アタッチ可否には、AppAssure Core マシン上の Microsoft SQL Server のローカルインスタンスが必要 です。このインスタンスは、Microsoft から直接あるいは正規の再販売業者経由で入手したフルライセン スバージョンの SQL Server でなければなりません。Microsoft は、パッシブ SQL ライセンスの使用を認め てはいません。

SQL アタッチ可否を設定するには、次の手順を実行します。

- 1. Core Console で、Configuration (設定) タブをクリックします。
- 2. Manage (管理) オプションから、Attachability (アタッチ可否) をクリックします。

Attachability Check Settings (アタッチ可否チェック設定)ウィンドウが表示されます。

3. 保護対象 SQL データベースのアタッチ可否チェックを実行するには、ローカル SQL Server インスタンス を選択します。

次から選択できます。

- SQL Server 2005
- SQL Server 2008
- SQL Server 2008 R2
- SQL Server 2012
- 4. 資格情報タイプを選択します。 次から選択できます。
	- Windows
	- SQL
- 5. 次の説明に従って、Windows または SQL Server インスタンスに対する管理者権限を持つ資格情報を指定 します。

ユーザー名 SQL Server へのログオン許可のためのユーザー名を入力します。

パスワード SQL アタッチ可否のためのパスワードを入力します。これにより、ログオンアク ティビティが制御されます。

6. Test Connection (テスト接続)をクリックします。

■ メモ:資格情報の入力が正しくない場合、資格情報テストに失敗したことを警告するメッセージが表 示されます。資格情報を修正し、接続テストを再度実行してください。

7. 適用 をクリックします。

これで、保護対象 SQL Server データベースに対するアタッチ可否チェックを実行できるようになりました。

# 夜間 SQL アタッチ可否チェックとログの切り捨ての設定

夜間 SQL アタッチ可否チェックとログの切り捨てを設定するには、次の手順を実行します。

- 1. AppAssure 5 Core の左のナビゲーション領域で、夜間アタッチ可否チェックとログ切り捨てを設定するマ シンを選択し、SQL Server Settings (SQL サーバー設定)をクリックします。
- 2. SQL Server Settings (SQL サーバー設定)をクリックします。 SQL Server Settings (SQL サーバー設定)ウィンドウが表示されます。
- 3. 組織での必要性に基づいて、以下の SQL Server 設定を選択またはクリアします。
	- Enable nightly attachability check (夜間アタッチ可否チェックを有効にする)
	- Enable nightly log truncation (夜間ログ切り捨てを有効にする)
- 4. OK をクリックします。

保護対象 SQL Server で、アタッチ可否とログの切り捨ての設定が有効になります。

メモ: これらの手順は、Core にある保護対象マシンごとに実行する必要があります。ログ切り捨て の強制の詳細については、「[ログの切り捨ての強制」](#page-92-0)を参照してください。

# Exchange データベースのマウント可否チェックとログの切 り捨ての管理

AppAssure 5 を使用して Microsoft Exchange Server をバックアップする場合、スナップショットが実行される たびにすべての Exchange データベース上でマウント可否チェックを実行することができます。この破損検 出機能は、潜在的な障害を管理者に警告し、障害が発生した場合に Exchange サーバー上のすべてのデータが 正常に回復されることを確実にします。

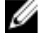

メモ: マウント可否チェックとログの切り捨て機能は、Microsoft Exchange 2007、2010、および 2013 にの み適用されます。さらに、AppAssure 5 Agent サービスアカウントが Exchange の組織の管理者役割に割り 当てられている必要があります。

# Exchange データベースのマウント可否とログの切り捨ての設定

Exchange データベースサーバー設定(自動マウント可否チェック、夜間 Checksum チェック、夜間ログ切り 捨てなど)を表示、有効化、または無効化できます。

Exchange データベースのマウント可否とログの切り捨てを設定するには、次の手順を実行します。

1. AppAssure 5 Core の左のナビゲーション領域で、マウント可否チェックおよびログの切り捨てを設定する マシンを選択します。

選択されたマシンの Summary (サマリ) タブが表示されます。

- <span id="page-92-0"></span>**2. Exchange Server Settings** (Exchange Server 設定) をクリックします。 Exchange Server Settings (Exchange Server 設定) ダイアログボックスが表示されます。
- 3. 所属組織での必要性に基づいて、以下の Exchange Server の設定を選択またはクリアします。
	- Enable automatic mountability check (自動マウント可否チェックを有効にする)
	- Enable nightly checksum check (夜間 Checksum チェックを有効にする)
	- Enable nightly log truncation (夜間ログ切り捨てを有効にする)
- 4. OK をクリックします。 保護された Exchange サーバーで、マウント可否とログの切り捨ての設定が有効になります。

■メモ:ログの切り捨ての強制実行の詳細については、「ログの切り捨ての強制」を参照してください。

# マウント可否チェックの強制実行

マウント可否チェックを強制実行するには、次の手順を実行します。

- 1. AppAssure Core Console の左のナビゲーション領域で、マウント可否チェックの強制実行先のマシンを選 択して、Recovery Points (リカバリポイント) タブをクリックします。
- 2. リスト内のリカバリポイントの横にある > をクリックして表示を展開します。
- 3. Force Mountability Check (マウント可否チェックを強制)をクリックします。 マウント可否チェックを強制実行するかどうかを尋ねるメッセージが表示されます。
- 4. Yes (はい) をクリックします。

■ メモ:アタッチ可否チェックのステータスを表示する手順については、「[イベントおよびアラートの](#page-153-0) [表示](#page-153-0)」を参照してください。

システムがマウント可否チェックを実行します。

## Checksum チェックの強制実行

Checksum チェックを強制実行するには、次の手順を実行します。

- 1. AppAssure Core Console の左のナビゲーション領域で、Checksum チェックを強制実行するマシンを選択し て、Recovery Points(リカバリポイント)タブをクリックします。
- 2. リスト内のリカバリポイントの横にある > をクリックして表示を展開します。
- 3. Force Checksum Check (Checksum チェックを強制)をクリックします。 Force Attachability Check (アタッチ可否チェックの強制)ウィンドウにより、Checksum チェックを強制 実行するかどうかを確認するためのプロンプトが表示されます。
- 4. Yes(はい)をクリックします。 システムが Checksum チェックを実行します。

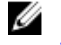

■ メモ:アタッチ可否チェックのステータスを表示する方法の詳細に関しては、「[イベントおよびアラ](#page-153-0) [ートの表示](#page-153-0)」を参照してください。

## ログの切り捨ての強制

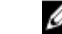

**メモ:** このオプションは Exchange または SQL マシンでのみ利用できます。

ログの切り捨てを強制するには、次の手順を実行します。

- 1. AppAssure 5 Core Console に移動し、Machines (マシン) タブをクリックします。
- 2. Machines (マシン) タブから、次のいずれかを実行します。
	- ログを切り捨てるマシンのハイパーリンクをクリックします。
	- または、Navigation(ナビゲーション)ペインで、ログを切り捨てるマシンを選択します。
- 3. そのマシンの Actions (アクション) ドロップダウンメニューで、Force Log Truncation (ログの切り捨て の強制)をクリックします。
- 4. ログの切り捨ての強制を続行するかどうかを確定します。

# リカバリポイントステータスインジケータ

保護対象 SQL または Exchange Server でのリカバリポイント作成後、アプリケーションが対応するカラーステ ータスインジケータが Recovery Points (リカバリポイント)テーブルを表示します。表示される色は、次の 表で説明されるとおり、保護対象マシンのチェック設定とそれらのチェックの成功または失敗に基づいてい ます。

**シンモ:リカバリポイントの表示の詳細については、「[リカバリポイントの表示」](#page-130-0)を参照してください。** 

次の表に、SQL データベースについて表示されるステータスインジケータをリストします。 表 2. SQL データベースのリカバリステータスポイントカラー

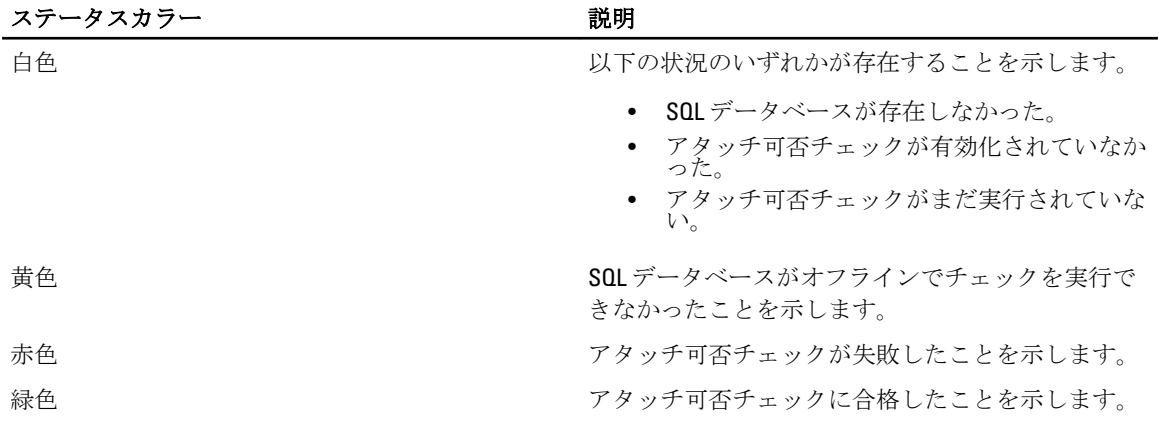

次の表に、Exchange データベースについて表示されるステータスインジケータをリストします。

| ステータスカラー | 説明                                                                    |
|----------|-----------------------------------------------------------------------|
| 白色       | 以下の状況のいずれかが存在することを示します。                                               |
|          | Exchange データベースが存在しなかった。<br>• マウント可否チェックが有効化されていなか<br>った。             |
|          | <b>メモ:</b> これはリカバリポイント内の特定のボリュ<br>ームに該当します。                           |
| 黄色       | Exchange データベースのマウント可否チェックは有<br>効になっていますが、チェックがまだ実行されてい<br>ないことを示します。 |

表 3. Exchange データベースのリカバリステータスポイントカラー

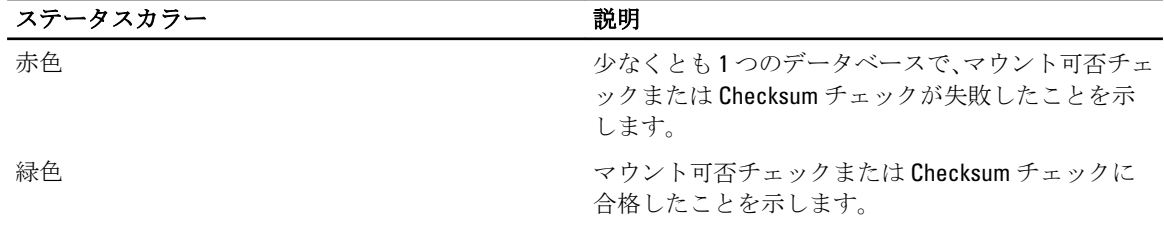

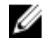

**■ メモ: Exchange** または SQL データベースが関連付けられていないリカバリポイントは、白色のステータ スインジケータで表示されます。リカバリポイントに Exchange と SQL の両方のデータベースが存在す る場合は、リカバリポイントについて最も重要なステータスインジケータが表示されます。

# DL4000 Backup To Disk Appliance の管理

AppAssure 5 Core Console には Appliance (アプライアンス) タブがあります。このタブを使用して、容量のプ ロビジョニング、アプライアンスの状態の監視、および管理ツールへのアクセスを行うことができます。

# DL4000 Backup To Disk Appliance のステータスの監視

DL4000 Backup To Disk Appliance サブシステムのステータスは、Appliance (アプライアンスサーバー)タブの Overall Status (全体ステータス) ページを使用して監視できます。Overall Status(全体ステータス) ページに は、各サブシステムの横にステータスライトと、サブシステムの状態を示すステータスの説明が表示されま す。

Overall Status (全体ステータス) ページには、各サブシステムの詳細情報にドリルダウンするツールへのリン クも表示されます。これらは、警告やエラーのトラブルシューティングに利用できます。System Administrator (システム管理者)リンク(Appliance Hardware サブシステムと Storage Hardware サブシステムで使用可能) では、ハードウェアの管理に使用されるシステム管理者用アプリケーションへのログオンを要求されます。 システム管理者用アプリケーションの詳細については、dell.com/support/manuals にある『OpenManage Server Administrator User's Guide』(OpenManage Server Administrator ユーザーズガイド)を参照してください。 Provisioning Status (プロビジョニングステータス)リンク (Storage Provisioning サブシステムで使用可能)で は、該当するサブシステムのプロビジョニングステータスを表示する Tasks (タスク) 画面が開きます。スト レージがプロビジョニング可能な場合、プロビジョニングタスクの横にある Actions (アクション)において Provision (プロビジョニング)へのリンクが表示されます。ストレージのプロビジョニングの詳細について は、[「ストレージのプロビジョニング](#page-98-0)」を参照してください。

## DL4000 Backup To Disk Appliance コントローラのステータスの表示

Appliance (アプライアンス) タブ→ Controllers (コントローラ) リンクを使用して、搭載されているコント ローラのステータスを表示できます。Controllers(コントローラ)ページに次の情報が表示されます。

- 状態
- コントローラ名
- 現在の状況
- コネクタ数
- メガバイト (MB) 単位のキャッシュサイズ
- ファームウェアバージョン
- ドライババージョン

コントローラのステータスが緑色以外の場合、あるいは状態に OK 以外が表示されている場合は、警告やエラ ーをトラブルシューティングするために、Overall Status (全体ステータス)リンクを使用して OpenManage Server Administrator アプリケーションを起動できます。OpenManage Server Administrator アプリケーションに アクセスする方法の詳細については、「DL4000 Backup To Disk Appliance のステータスの監視」を参照してくだ さい。

## エンクロージャのステータスの表示

Appliance (アプライアンスサーバー) タブを選択し、Enclosures (エンクロージャ)をクリックすることによ り、DL4000 Backup To Disk Appliance エンクロージャの詳細を表示できます。Enclosures(エンクロージャ)画 面に次の情報が表示されます。

- エンクロージャステータス
- エンクロージャの名前
- エンクロージャのサービスタグ
- エンクロージャの状態
- エンクロージャに収容されているドライブの台数
- エンクロージャの合計容量
- コントローラの名前
- エンクロージャのファームウェアバージョン
- エンクロージャのチェーン内での位置

Status (ステータス)の横にある > をクリックすることにより、物理ディスクの詳細をドリルダウンして表示 できます。Physical Disks (物理ディスク)セクションに、各物理ディスクのステータス、名前、状態、ギガ バイト(GB)単位の容量、およびバスタイプが一覧で表示されます。

Status (ステータス)の横にある>をクリックすることにより、物理ディスクの詳細をさらにドリルダウンす ることができます。物理ディスクの Details (詳細)セクションに次の情報が表示されます。

- ベンダ ID
- 製品 ID
- シリアル番号
- パーツ番号
- ファームウェアバージョン
- 障害予測
- ホットスペア

### 仮想ディスクのステータスの表示

Appliance (アプライアンスサーバー)タブを選択し、Virtual Disks (仮想ディスク)をクリックすることによ り、DL4000 Backup To Disk Appliance 仮想ディスクの詳細を表示できます。Virtual Disks(仮想ディスク)画面 に次の情報が表示されます。

- 仮想ディスクのステータス
- 各仮想ディスクの名前
- 各仮想ディスクの状態
- 仮想ディスクが常駐するコントローラの名前
- 仮想ディスクが含まれるエンクロージャの名前
- 仮想ディスクの RAID レベル
- 各仮想ディスクの合計容量

Status (ステータス)の横にある > をクリックすることにより、物理ディスクの詳細をドリルダウンして表示 できます。Physical Disks (物理ディスク)セクションに、Windows ボリューム名とストライプ要素サイズが

<span id="page-98-0"></span>一覧で表示されます。また、Physical Disks (物理ディスク)セクションには、各物理ディスクのステータス、 名前、状態、ギガバイト(GB)単位の容量、およびバスタイプも一覧で表示されます。

Status (ステータス)の横にある > をクリックすることにより、物理ディスクの詳細をさらにドリルダウンす ることができます。物理ディスクの Details(詳細)セクションに次の情報が表示されます。

- ベンダ ID
- 製品 ID
- シリアル番号
- パーツ番号
- ファームウェアバージョン
- 障害予測
- ホットスペア

# ストレージのプロビジョニング

アプライアンスは、使用可能な DL4000 内部ストレージ、および接続されている外部ストレージエンクロージ ャのすべてを次のために設定します。

- AppAssure リポジトリ
- 保護されたマシンの仮想スタンバイ

■ メモ: H810 コントローラに接続されている 1TB、2TB、3TB、または4TB(大容量向け)ドライブを搭載す る MD1200 のみがサポートされます。Standard Edition アプライアンスでは 1 台の MD1200 がサポートさ れ、High Capacity Edition アプライアンスでは 2 台の MD1200 がサポートされます。

ディスク上でストレージのプロビジョニングを開始する前に、スタンバイ仮想マシンに必要なストレージの 容量を決定します。スタンバイ仮想マシンをホストするために、使用可能な容量から任意の割合の容量を割 り当てることができます。たとえば、Storage Resource Management(SRM)を使用している場合、仮想マシ ンをホストするために、プロビジョニングされている任意のデバイス上で最大 100 パーセントの容量を割り 当てることができます。DL4000 で保護されているサーバーに障害が発生した場合、AppAssure のライブリカ バリ機能を使用して、それらのサーバーを仮想マシンに素早く置き換えることができます。

スタンバイ仮想マシンを必要としない中規模の環境では、すべてのストレージを使用してかなりの数のエー ジェントをバックアップすることができます。一方、スタンバイ仮想マシン用に追加のリソースを必要とし、 より少ない数のエージェントマシンをバックアップする場合は、より大きな VM 用により多くのリソースを 割り当てることができます。

Appliance (アプライアンスサーバー) タブを選択すると、AppAssure Appliance ソフトウェアは、システム内 のサポートされているすべてのコントローラに対して使用可能なストレージ容量の場所を特定し、ハードウ ェアが要件を満たしていることを検証します。

使用可能なすべてのストレージのディスクプロビジョニングを完了するには、次の手順を実行します。

1. Appliance (アプライアンスサーバー) タブで、Tasks (タスク) をクリックします。 Tasks(タスク)画面に、アプライアンスで使用可能な内部ストレージ容量が表示されます。この容量 は、新しい AppAssure リポジトリを作成するために使用されます。

- **\** 注意: この作業の手順2に進む前に、プロビジョニングするストレージの横にある Action(アクショ ン)列で Provision(プロビジョニング)をクリックして、Provisioning Storage(ストレージのプロビ ジョニング)ウィンドウを開きます。Provisioning Task Action(プロビジョニングタスクアクション) セクションで、Do this for only one provisioning task when more than one task is being provisioned at a time (同時に複数のタスクがプロビジョニングされる場合、1 つのプロビジョニングタスクに対しての みこのアクションを実行する)の横にあるチェックボックスがチェックされていることを確認しま す(最初のエンクロージャ上に予約を確保する場合は確認する必要はありません。この場合、その 設定はチェックされた状態が維持されます)。Optional Storage Reserve(オプションのストレージ予 約) セクションで、Allocate a portion of the storage being provisioned for Standby Virtual Machines or other purposes(スタンバイ仮想マシンまたはほかの目的のためにプロビジョニグされているストレージ の一部を割り当てる)の横にあるボックスを選択し、割り当てるストレージの割合を指定します。 これを行わなければ、接続されているすべてのディスクから、Optional Storage Reserve (オプション のストレージ予約)セクションに示されている割合でストレージが取得されます。
- 2. Provision All (すべてプロビジョニング)をクリックします。
	- メモ: たとえば、ストレージの30 パーセントをスタンバイ VM 用として割り当てるように選択した 場合、Provision All (すべてプロビジョニング)コマンドは、内部ストレージの 70 パーセントをリポ ジトリに、30 パーセントをスタンバイ VM にプロビジョニングします。Do this for only one provisioning task when more than one task is being provisioned at a time (同時に複数のタスクがプロビジ ョニングされる場合、1つのプロビジョニングタスクに対してのみこのアクションを実行する)の チェックを解除していた場合、すべての外部ストレージがリポジトリに 100 パーセントプロビジョ ニングされます。これは、内部ストレージ上に作成されるリポジトリに対する追加のストレージ容 量となります。

# 選択したストレージのプロビジョニング

選択したストレージをプロビジョニングするには、次の手順を実行します。

1. Appliance (アプライアンスサーバー) タブで、Tasks (タスク) をクリックします。

Tasks(タスク)画面に、アプライアンスで使用可能な内部ストレージ容量と外部ストレージ容量が、プ ロビジョニングに使用可能かどうか、プロビジョニング済みかどうか、ストレージを自動プロビジョニ ングできない状態かどうかに関係なく表示されます。この容量は、AppAssure 5 リポジトリを作成するた めに使用されます。

- 2. 使用可能な容量の一部のみをプロビジョニングするには、プロビジョニングするストレージ容量の横に ある Action (アクション)で Provision (プロビジョニング)をクリックします。
	- 新しいリポジトリを作成するには、Create a new repository (新規のリポジトリの作成)を選択し、 リポジトリの名前を入力します。 リポジトリ名として Repository 1 がデフォルトで表示されます。この名前は上書きすることがで きます。
	- 既存のリポジトリに容量を追加するには、Expand the existing repository (既存のリポジトリの拡 張)を選択し、Existing Repositories (既存のリポジトリ) リストからリポジトリを選択します。
	- ■メモ:容量を追加するときは、リポジトリを追加するのではなく、既存のリポジトリを拡張すること を推奨します。別々に作成されたリポジトリは、それらの間で重複排除が行われないため、容量の 利用効率が悪くなります。
- 3. Optional Storage Reserve (オプションのストレージ予約)で、ストレージの一部をスタンバイ仮想マシン 用に割り当てるオプションを選択し、VM 用に割り当てるストレージの割合を指定できます。
- 4. Do this for only one provisioning task when more than one task is being provisioned at a time (同時に複数のタス クがプロビジョニングされる場合、1 つのプロビジョニングタスクに対してのみこのアクションを実行 する)チェックボックスの選択を解除することができます(デフォルトでは選択済み)。

このオプションを選択解除すると、選択したストレージの割合が選択したストレージデバイスにのみ適 用されます。このオプションを選択すると、選択したストレージの割合を内部ストレージと外部エンク ロージャの両方に適用できます。

5. Provision (プロビジョニング)をクリックします。

ディスクプロビジョニングが開始され、AppAssure リポジトリ作成のステータスが Tasks (タスク) 画面 の Status (ステータス)領域に表示されます。Status Description (ステータスの説明)に Provisioned (プ ロビジョニング済み)が表示されます。

6. ディスクプロビジョニングの完了後、詳細情報を表示するには、ステータスライトの横にある>をクリ ックします。

Tasks(タスク)ページが拡張され、ステータス、リポジトリ、および仮想ディスク(割り当てられてい る場合)の詳細が表示されます。

# 仮想ディスクの容量割り当ての削除

この手順を開始する前に、削除できる仮想ディスクを確認します。AppAssure 5 Core Console から、Appliance (アプライアンスサーバー)タブを選択し、Tasks (タスク)をクリックし、仮想ディスクが含まれているリ ポジトリを展開して、仮想ディスクの詳細情報を確認します。

仮想ディスクの容量割り当てを削除するには、次の手順を実行します。

- 1. OpenManage Server Administrator アプリケーションから、Storage (ストレージ) を展開します。
- 2. 仮想ディスクを収容しているコントローラを展開し、Virtual Disks (仮想ディスク)を選択します。
- 3. 削除する仮想ディスクを選択し、Tasks (タスク)ドロップダウンメニューから Delete (削除)を選択し ます。
- 4. 削除を承認した後、AppAssure 5 Core Console の Appliance (アプライアンスサーバー) タブの Tasks (タ スク)画面に、削除した容量がプロビジョニング可能な容量として表示されます。

# 失敗したタスクの解決

AppAssure 5 は、検証タスク、プロビジョニングタスク、およびリカバリタスクの失敗を AppAssure 5 Core Console ホームページ上でイベントとして報告します。これらは、Appliance (アプライアンス)タブのTasks (タスク)画面にも表示されます。

失敗したタスクの解決方法を確認するには、Appliance (アプライアンス)タブを選択し、Tasks (タスク)を クリックします。失敗したタスクを Status (ステータス)の横にある > をクリックして展開し、エラーメッ セージおよび推奨される対処方法を確認します。

# DL4000 Backup To Disk Appliance のアップグレード

アップグレードプロセスを開始する前に、AppAssure Core サービスを停止してください。

DL4000 Backup to Disk Appliance をアップグレードするには、次の手順を実行します。

- 1. Recovery and Update Utility を dell.com/support から DL4000 Backup to Disk Appliance にダウンロードします。
- 2. そのユーティリティをアプライアンスのデスクトップにコピーし、ファイルを解凍します。
- 3. Launch-RUU (RUU の起動) アイコンをダブルクリックします。
- 4. プロンプトが表示されたら、リストされているいずれのプロセスも実行していないことを確認してYes (はい)をクリックします。
- 5. Recovery and Update Utility 画面が表示されたら、Start(開始)をクリックします。
- 6. 再起動のプロンプトが表示されたら、OK をクリックします。

Windows Server の役割と機能、ASP .NET MVC3、LSI Provider、DL Applications、OpenManage Server Administrator、および AppAssure Core Software の最新バージョンが Recovery and Update Utility の一部とし てインストールされます。

メモ: Recovery and Upgrade Utility は、AppAssure Core Software アップグレードプロセスの一環とし て、現在インストールされている AppAssure バージョンを通知し、Core Software をユーティリティ にバンドルされているバージョンにアップグレードすることを確認するプロンプトを表示します。 AppAssure Core Software のダウングレードはサポートされていません。

- 7. プロンプトが表示されたら、システムを再起動します。
- 8. すべてのサービスとアプリケーションのインストールが完了したら、Proceed (続行)をクリックしま す。

AppAssure 5 Core Console が起動します。

# DL4000 Backup To Disk Appliance の修復

修復プロセスを開始する前に、AppAssure Core サービスを停止してください。

DL4000 Backup to Disk Appliance を修復するには、次の手順を実行します。

- 1. Recovery and Update Utility を dell.com/support から DL4000 Backup to Disk Appliance にダウンロードします。
- 2. そのユーティリティをアプライアンスのデスクトップにコピーし、ファイルを解凍します。
- 3. Launch-RUU (RUU の起動) アイコンをダブルクリックします。
- 4. プロンプトが表示されたら、リストされているいずれのプロセスも実行していないことを確認してYes (はい)をクリックします。
- 5. Recovery and Update Utility 画面が表示されたら、Start(開始)をクリックします。
- **6.** 再起動のプロンプトが表示されたら、OKをクリックします。 Windows Server の役割と機能、ASP .NET MVC3、LSI Provider、DL Applications、OpenManage Server Administrator、および AppAssure Core Software の最新バージョンが Recovery and Update Utility の一部とし てインストールされます。
- 7. ユーティリティにバンドルされているバージョンがインストール済みのバージョンと同じ場合、 Recovery and Update Utility は、修復インストールを実行することを確認するプロンプトを表示します。 AppAssure Core の修復インストールが不要な場合は、この手順を省略できます。
- 8. ユーティリティにバンドルされているバージョンがインストール済みのバージョンよりも上の場合、 Recovery and Update Utility は、AppAssure Core Software をアップグレードすることを確認するプロンプト を表示します。

メモ: AppAssure Core Software のダウングレードはサポートされていません。

- 9. プロンプトが表示されたら、システムを再起動します。
- 10. すべてのサービスとアプリケーションのインストールが完了したら、Proceed (続行)をクリックしま す。

AppAssure 5 Core Console が起動します。

# <span id="page-102-0"></span>ワークステーションとサーバーの保護

# ワークステーションとサーバーの保護について

AppAssure 5 を使用してデータを保護するには、AppAssure 5 Core Console で保護するワークステーションとサ ーバーを追加する必要があります。たとえば、Exchange サーバー、SQL Server、Linux サーバーなどを追加し ます。

**メモ: 本章では基本的に、マシンという言葉はそのマシンにインストールされている AppAssure Agent ソ** フトウェアも意味します。

AppAssure 5 Core Console では、AppAssure エージェントがインストールされているマシンを識別し、保護する ボリュームの指定、保護スケジュールの定義、暗号化などのセキュリティ対策の追加などを行うことができ ます。AppAssure 5 Core Console にアクセスしてワークステーションおよびサーバーを保護する方法の詳細に ついては、「[マシンの保護」](#page-113-0)を参照してください。

# マシンの設定

AppAssure でマシンに対する保護を追加した後は、基本的なマシン設定(名前、ホスト名など)、保護設定 (マシン上ボリュームの保護スケジュールの変更、ボリュームの追加と削除、または保護の一時停止)、お よびその他多くの変更を行うことができます。

# 構成設定の表示と変更

構成設定を表示して変更するには、次の手順を実行します。

- 1. 保護対象マシンの追加後、次のいずれかを実行します。
	- AppAssure 5 Core Console から Machines(マシン)タブをクリックし、変更するマシンのハイパー リンクをクリックします。
	- Navigation (ナビゲーション) ペインから変更するマシンを選択します。
- 2. 設定 タブをクリックします。 Settings (設定) ページが表示されます。
- 3. Edit (編集) をクリックして、次の表の説明に従ってマシン設定を変更します。

#### テキストボックス 説明

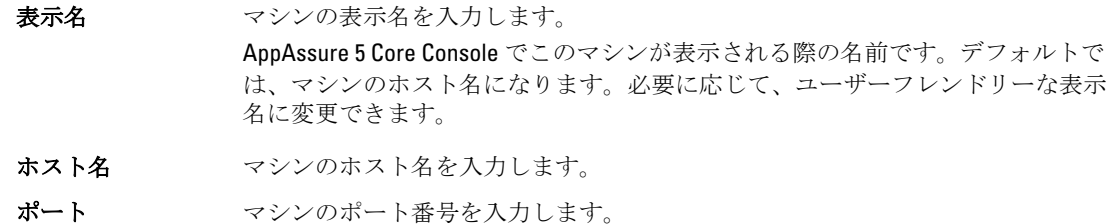

Core は、このマシンと通信する際にこのポートを使用します。

- リポジトリ リカバリポイント用のリポジトリを選択します。このマシンからのデータを保存 する AppAssure 5 Core のリポジトリを表示します。
	- ■メモ:この設定は、リカバリポイントがない場合、または以前のリポジトリが 欠落している場合にのみ変更できます。
- **暗号化キー アン要に応じて暗号化キーを編集します。リポジトリに保存されている、マシン上** のすべてのボリュームのデータに暗号化を適用するかどうかを指定します。

## マシンのシステム情報の表示

AppAssure 5 Core Console では、すべての保護対象マシンの他、各マシンのステータスのリストを含めること により、全マシンをひと目で確認できる表示を提供します。 マシンのシステム情報を表示するには、次の手順を実行します。

- 1. Core Console で Machines (マシン) タブをクリックします。
- 2. Machines (マシン) タブから、次のいずれかを実行します。
	- 表示するマシンのハイパーリンクをクリックします。
	- Navigation (ナビゲーション) ペインで、表示するマシンを選択します。
- 3. Tools (ツール) タブをクリックし、System Info (システム情報) をクリックします。 マシンの情報が System Information (システム情報) ページに表示されます。表示される詳細には、次の 情報が含まれます。
	- ホスト名
	- OS バージョン
	- OS アーキテクチャ
	- メモリ(物理)
	- 表示名
	- 完全修飾ドメインネーム

このマシンに含まれるボリュームの詳細情報は、次のとおりです。

- プロセッサ
- プロセッサのタイプ
- ネットワークアダプタ
- このマシンに関連付けられた IP アドレス

## システムイベントの通知グループの設定

AppAssure 5 では、通知グループを作成することによって、マシンに対してシステムイベント(システムアラ ートやエラーなど)を報告する方法を設定できます。

システムイベントの通知グループを設定するには、次の手順を実行します。

- 1. Core Console で Machines (マシン) タブをクリックします。
- 2. Machines (マシン) タブから、次のいずれかを実行します。
	- 変更するマシンのハイパーリンクをクリックします。
	- Navigation(ナビゲーション)ペインで、変更するマシンを選択します。

Summary (サマリ) タブが表示されます。

- 3. Configuration (設定) タブをクリックし、Events (イベント) をクリックします。 Notification Groups (通知グループ) ページが表示されます。
- 4. Use custom alert settings (カスタムアラート設定を使用)をクリックし、Apply (適用)をクリックしま す。

Custom Notification Groups (カスタム通知グループ) 画面が表示されます。

5. Add Group (グループの追加) をクリックして、システムイベントのリストを送信する新規の通知グルー プを追加します。

Add Notification Group (通知グループの追加) ダイアログボックスが表示されます。

メモ:デフォルトのアラート設定を使用するには、Use Core alert settings (コアアラート設定の使用) Ø オプションを選択します。

6. 次の表の説明どおりに通知オプションを追加します。

### テキストボックス 説明

Name (名前) 通知グループの名前を入力します。

Description (説明) 通知グループの説明を入力します。

Enable Events (イベ この通知グループと共有するイベントを選択します。All (すべて) を選択するこ ントの有効化) とも、次のようなイベントのサブセットを選択することもできます。

- BootCd(起動 CD)
- LocalMount(ローカルマウント)
- Metadata(メタデータ)
- Clusters(クラスタ)
- Notification(通知)
- PowerShellScripting (PowerShell スクリプティング)
- PushInstall(プッシュインストール)
- Attachability (アタッチ可否)
- Jobs(ジョブ)
- Licensing(ライセンス)
- LogTruncation (ログの切り捨て)
- Archive(アーカイブ)
- CoreService(コアサービス)
- Export(エクスポート)
- Protection(保護)
- Replicatoin(複製)
- Rollback(ロールバック)
- Rollup (ロールアップ)

次のタイプ別に選択することもできます。

- Info(情報)
- Warning(警告)
- Error(エラー)

■メモ:タイプで選択する場合、該当するイベントがデフォルトで自動的に有効 になります。たとえば警告を選択すると、アタッチ可否、ジョブ、ライセン ス、アーカイブ、コアサービス、エクスポート、保護、レプリケーション、 およびロールバックイベントが有効になります。

Notification Options

(通知オプショ ン)

– Notify by Email(E-メールで通知)- To(宛先)、CC、および BCC テキスト ボックスに、イベントを送信する E-メールアドレスを指定します。

通知の処理方法を選択して指定します。次のオプションから選択できます。

**シスモ: E**-メールを受信するには、事前に SMTP が設定されている必要が あります。

- **Notify by Windows Event log** (Windows イベントログで通知) Windows イ ベントログが通知を制御します。
- Notify by syslogd (syslogd で通知) イベントを送信するホスト名および ポートを指定します。
	- Host (ホスト) サーバーのホスト名を入力します。
	- Port (ポート) サーバーとの通信に使用するポート番号を入力し ます。
- 7. OK をクリックして変更を保存します。
- 8. 既存の通知グループを編集するには、編集する通知グループの隣にある Edit (編集) をクリックします。 設定を編集できる Edit Notification Group (通知グループの編集) ダイアログボックスが開きます。

## システムイベントの通知グループの編集

システムイベントの通知グループを編集するには、次の手順を実行します。

- 1. AppAssure 5 Core Console に移動し、Machines (マシン) タブをクリックします。
- 2. Machines (マシン) タブから、次のいずれかを実行します。
	- 変更するマシンのハイパーリンクをクリックします。
	- または、ナビゲーションペインで、削除するマシンを選択します。

Summary (サマリ) タブが表示されます。

- 3. Configuration (設定) タブをクリックし、Events (イベント) をクリックします。
- 4. Use custom alert settings (カスタムアラート設定を使用) をクリックし、Apply (適用) をクリックしま す。

**Custom Notification Groups** (カスタム通知グループ) 画面が表示されます。

- 5. Action (アクション) 列の下にある Edit (編集) アイコンをクリックします。 Edit Notification Group (通知グループを編集) ダイアログボックスが表示されます。
- 6. 次の表の説明に従って、通知オプションを編集します。

#### テキストボックス 説明

Name (名前) 通知グループの名前を表示します。

■メモ: 通知グループの名前を編集することはできません。

Description (説明) 通知グループの説明を入力します。

Enable Events (イベ 通知グループと共有するイベントを選択します。All (すべて) を選択すること ントの有効化) も、次を含むイベントのサブセットを選択することもできます。

- BootCd(起動 CD)
- LocalMount (ローカルマウント)
- Metadata (メタデータ)
- Clusters(クラスタ)
- **Notification** (通知)
- PowerShellScripting (PowerShell スクリプティング)
- PushInstall(プッシュインストール)
- Attachability (アタッチ可否)
- Jobs(ジョブ)
- Licensing(ライセンス)
- LogTruncation (ログの切り捨て)
- Archive(アーカイブ)
- CoreService(コアサービス)
- Export(エクスポート)
- Protection(保護)
- Replicatoin(レプリケーション)
- Rollback(ロールバック)
- Rollup(ロールアップ)

次のタイプ別に選択することもできます。

- Info(情報)
- Warning(警告)
- Error(エラー)
- ■メモ:タイプで選択する場合、該当するイベントがデフォルトで自動的に有効 になります。たとえば警告を選択すると、アタッチ可否、ジョブ、ライセン ス、アーカイブ、コアサービス、エクスポート、保護、レプリケーション、 およびロールバックイベントが有効になります。

Notification Options 通知の処理方法を選択して指定します。次のオプションから選択できます。

(通知オプショ

- Notify by Email (E-メールで通知) — To (宛先)、CC、および BCC テキスト ボックスに、イベントを送信する E-メールアドレスを指定します。

ン)

- メモ: E-メールを受信するには、事前に SMTP が設定されている必要が あります。
- **Notify by Windows Event log** (Windows イベントログで通知) Windows イ ベントログが通知を制御します。
- Notify by syslogd (syslogd で通知) イベントを送信するホスト名および ポートを指定する必要があります。
	- Host (ホスト) サーバーのホスト名を入力します。
	- \* Port(ポート)— サーバーとの通信に使用するポート番号を入力し ます。

<span id="page-107-0"></span>7. OK をクリックします。

## 保持ポリシー設定のカスタマイズ

マシンの保持ポリシーは、エージェントマシンのリカバリポイントがリポジトリ内に保存される期間を指定 します。保持ポリシーを使用することで、バックアップスナップショットの保持期間を長くしたり、これら のバックアップスナップショットの管理に役立てたりすることができます。保持ポリシーはロールアッププ ロセスによって実施され、古いバックアップのエージングと削除に役立ちます。このタスクは[「クラスタノ](#page-157-0) [ード設定の変更プロセス](#page-157-0)」の手順でもあります。

保持ポリシー設定をカスタマイズするには、次の手順を実行します。

- 1. Core Console で Machines (マシン) タブをクリックします。
- 2. Machines (マシン) タブから、次のいずれかを実行します。
	- 変更するマシンのハイパーリンクをクリックします。
	- Navigation(ナビゲーション)ペインで、変更するマシンを選択します。

**Summary** (サマリ) タブが表示されます。

3. Configuration (設定) タブをクリックし、Retention Policy (保持ポリシー) をクリックします。

→ メモ: Core 用に設定されたデフォルトの保持ポリシーを使用する場合は、Use Core default retention policy(コアのデフォルト保持ポリシーを使用する)オプションを選択するようにしてください。

Retention Policy (保持ポリシー)画面が表示されます。

4. カスタマイズされたポリシーを設定するには、Use custom retention policy (カスタム保持ポリシーを使用 する)をクリックします。

**Custom Retention Policy** (カスタム保持ポリシー)画面が表示されます。

5. Enable Rollup (ロールアップの有効化)を選択し、必要に応じてバックアップデータを保持する時間間隔 を指定します。保持ポリシーオプションの説明は次のとおりです。

テキストボックス 説明

```
Keep all recovery 
points for n [retention 保持期間を示す数字を入力し、期間を選択します。デフォルトは3です。
time period](すべて
のリカバリポイン
トを n [保持期間] 保
持) 
              リカバリポイントの保持期間を指定します。
              次から選択できます。
                – Days(日)
                – Weeks(週) 
                – Months(月)
                – Years(年)
```
...and then keep one Recovery Point per hour for n [retention **time period](…さら** 保持期間を示す数字を入力し、期間を選択します。デフォルトは2です。 に、1 時間につき 1 つのリカバリポイ ントを n [保持期間] 保持) より詳細なレベルの保持を指定します。このオプションはビルディイングブロッ クとしてプライマリ設定と共に使用され、リカバリポイントを維持する期間をさ らに詳細に定義します。 次から選択できます。 – Days(日) – Weeks(週) – Months(月)

– Years(年)
#### テキストボックス 説明

...and then keep one Recovery Point per day for n [retention time period](...さら に、1 日につき 1 つ のリカバリポイン トを n [保持期間] 保 持)

より詳細なレベルの保持を指定します。このオプションはビルディイングブロッ クとして使用され、リカバリポイントを維持する期間をさらに詳細に定義します。 保持期間を示す数字を入力し、期間を選択します。デフォルトは 4 です。 次から選択できます。

- Days(日)
- Weeks(週)
- Months(月)
- Years(年)

...and then keep one Recovery Point per week for n [retention time period](...さら に、1 週につき 1 つ のリカバリポイン トを n [保持期間] 保 持)

より詳細なレベルの保持を指定します。このオプションはビルディイングブロッ クとして使用され、リカバリポイントを維持する期間をさらに詳細に定義します。 保持期間を示す数字を入力し、期間を選択します。デフォルトは 3 です。 次から選択できます。

より詳細なレベルの保持を指定します。このオプションはビルディイングブロッ クとして使用され、リカバリポイントを維持する期間をさらに詳細に定義します。

– Weeks(週) – Months(月) – Years(年)

...and then keep one Recovery Point per month for n [retention 保持期間を示す数字を入力し、期間を選択します。デフォルトは 2 です。 time period](...さら に、1 月につき 1 つ のリカバリポイン トを n [保持期間] 保 持)

– Months(月)

次から選択できます。

```
– Years(年)
```
...and then keep one 保持期間を示す数字を入力し、期間を選択します。

Recovery Point per year for n [retention time period](...さら に、1 年につき 1 つ のリカバリポイン トを n [保持期間] 保 持)

Newest Recovery Point(最新のリカバリポイント)テキストボックスには、最新のリカバリポイントが表 示されます。最も古いリカバリポイントは、保持ポリシーの設定によって決まります。 次に、保持期間の計算方法の例を示します。

すべてのリカバリポイントを 3 日間保持。

...さらに、1 時間ごとに 1 つのリカバリポイントを 3 日間保持

...さらに、1 日ごとに 1 つのリカバリポイントを 4 日間保持

...さらに、1 週ごとに 1 つのリカバリポイントを 3 週間保持

...さらに、1 月ごとに 1 つのリカバリポイントを 2 ヶ月間保持

...さらに、1 月ごとに 1 つのリカバリポイントを 1 年間保持

Newest Recovery Point (最新のリカバリポイント)は、現在の年月日に設定されます。

この例では、最も古いリカバリポイントは、1 年 4 か月 6 日前のものになります。

- <span id="page-109-0"></span>6. Apply (適用) をクリックして変更を保存します。
- 7. マシンの現在の保持ポリシーに基づいてロールアップを実行するには、Force Rollup (ロールアップの強 制)を選択します。あるいは、定義した保持ポリシーが毎晩行われるロールアップ中に適用されるよう にします。

# ライセンス情報の表示

マシンにインストールされた AppAssure 5 Agent ソフトウェアの現在のライセンスステータス情報を表示で きます。

ライセンス情報を表示するには、次の手順を実行します。

- 1. Core Console で Machines (マシン) タブをクリックします。
- 2. Machines (マシン) タブから、次のいずれかを実行します。
	- 表示するマシンのハイパーリンクをクリックします。
	- Navigation(ナビゲーション)ペインで、表示するマシンを選択します。
- 3. Configuration (設定) タブをクリックし、Licensing (ライセンス) をクリックします。 Status (ステータス) 画面に、製品ライセンスの詳細が表示されます。

# 保護スケジュールの変更

AppAssure 5 では、マシン上の特定のボリュームに対する保護スケジュールを変更できます。 保護スケジュールを変更するには、次の手順を実行します。

- 1. Core Console で Machines (マシン) タブをクリックします。
- 2. Machines (マシン) タブから、次のいずれかを実行します。
	- 変更するマシンのハイパーリンクをクリックします。
	- Navigation(ナビゲーション)ペインで、変更するマシンを選択します。
- 3. 次の手順のいずれか 1 つを実行します。
	- マシンの Summary (サマリ) タブにある Volumes (ボリューム) 表で、カスタマイズするボリュ ームに対する保護スケジュールのハイパーリンクをクリックします。
	- Configuration (設定) タブをクリックし、Protection Settings (保護設定) をクリックします。ボリ ュームのリスト内で、カスタマイズするボリュームの横にある Edit(編集)アイコンをクリック します。

Protection Schedule (保護スケジュール) ダイアログボックスが表示されます。

4. Protection Schedule (保護スケジュール) ダイアログボックスで、データを保護するためのスケジュール オプションを必要に応じて編集します。次の表に各オプションについて説明します。

オプション 説明

Interval (間隔) Weekday (平日) — 特定の時間間隔 (15分毎など) でデータを保護するには、 Interval(間隔)を選択して次の操作を行います。

- ピーク時間にデータを保護する時間をカスタマイズするには、Start Time (開始時刻)、End Time (終了時刻)、および Interval (間隔)をドロップ ダウンメニューから選択できます。
- オフピーク時間にデータを保護するには、Protection interval during off-peak times(オフピーク時の保護の間隔)チェックボックスを選択し、ドロップ ダウンメニューから保護間隔を選択します。

オプション 説明 Weekends(週末)— 週末にデータを保護するには、Protection interval during weekends (週末の保護の間隔) チェックボックスを選択して、ドロップダウンメ ニューから間隔を選択します。 **メモ: SQL** または Exchange のデータベースとログが異なるボリューム上にあ る場合、それらのボリュームは 1 つの保護グループに属している必要があり ます。 Daily (日次) データを毎日保護するには、Daily (日次) オプションを選択し、Protection Time (保護時刻)ドロップダウンメニューでデータの保護を開始する時刻を選択しま す。 **No Protection(保護**)このボリュームから保護を削除するには、No Protection(保護なし)オプション

なし) を選択します。

このマシンのすべてのボリュームに対してこれらのカスタム設定を適用する場合は、Apply to All Volumes (すべてのボリュームに適用)を選択します。

5. 必要な変更が完了したら、OKをクリックします。

# 転送設定の変更

AppAssure 5 では、保護対象マシンのデータ転送プロセスを管理する設定を変更できます。本項で説明する転 送設定は、エージェントレベルの設定です。コアレベルでの転送を設定するには、「[転送キュー設定の変更」](#page-49-0) を参照してください。

注意: 転送設定を変更すると、AppAssure 環境に劇的な効果をもたらす可能性があります。転送設定の値 を変更する前に、Dell AppAssure Knowledge Base にある『Transfer Performance Tuning Guide』 (転送パフ ォーマンスチューニングガイド)を参照してください。

AppAssure 5 には、次の 3 つの転送タイプがあります。

スナップショッ 保護対象マシン上のデータをバックアップする転送です。

ト

VM エクスポー ト マシンを保護するために定義されたスケジュールに指定されているとおりのバックア ップ情報とパラメータのすべてを持つ仮想マシンを作成する転送タイプです。

ロールバック 保護対象マシン上のバックアップ情報を復元するプロセスです。

AppAssure 5 でのデータ転送には、ネットワーク上で AppAssure 5 Agent マシンから Core までの大量のデータ 転送が伴います。複製の場合、送信元またはソース Core からターゲット Core までの転送も発生します。 データ転送は、一部のパフォーマンスオプション設定を使用して、お使いのシステムに合わせた最適化を行 うことができます。これらの設定により、エージェントマシンのバックアップ中、VM エクスポートの実行 中、またはロールバックの実行中でのデータ帯域幅の使用量が制御されます。データ転送のパフォーマンス に影響する要因には次のものがあります。

- 同時エージェントデータ転送数
- 同時データストリーム数
- ディスク上のデータ変更量
- 使用可能なネットワーク帯域幅
- リポジトリディスクサブシステムのパフォーマンス
- データバッファリングに使用可能なメモリ量

ビジネスニーズへの最適な対応とお使いの環境に基づいたパフォーマンスの微調整を行うために、これらの パフォーマンスオプションを調整できます。 転送設定を変更するには、次の手順を実行します。

- 1. Core Console で、次のいずれかを実行します。
	- Machines (マシン) タブをクリックし、変更するマシンのハイパーリンクをクリックします。
	- Navigation (ナビゲーション) ペインで、変更するマシンをクリックします。
- 2. Machines (マシン) タブから、次のいずれかを実行します。
	- 変更するマシンのハイパーリンクをクリックします。
	- Navigation(ナビゲーション)ペインで、変更するマシンを選択します。
- 3. Configuration (設定) タブをクリックし、Transfer Settings (転送設定) をクリックします。 現在の転送設定が表示されます。
- 4. Transfer Settings (転送設定) ページで、Change (変更) をクリックします。 Transfer Settings (転送設定) ダイアログボックスが表示されます。
- 5. 次の表の説明に従って、マシンに対する Transfer Settings (転送設定) オプションを入力します。

### テキストボックス 説明

- Priority (優先度) 保護対象マシンの間で転送の優先順位を設定します。ほかの保護対象マシンとの 比較で優先順位を割り当てることができます。1 が最高の優先順位となるよう に、1 から 10 までの数字を選択します。デフォルトの設定では、優先順位は 5 に なります。
	- メモ: 優先順位はキューに入っている転送に適用されます。

Maximum Concurrent Core に送信される TCP リンクが各エージェントで並列に処理される最大数を設 Streams(最大同時 定します。

ストリーム) ■ メモ: この値は8に設定することを推奨します。パケットのドロップが発生 する場合は、この設定を大きくします。

Maximum Concurrent エージェント接続あたりの同時ディスク書き込み操作の最大数を設定します。

Writes(最大同時書 き込み) **シ メモ:** この値は Maximum Concurrent Streams (最大同時ストリーム)に選択し た値と同じに設定することを推奨します。パケット損失が発生する場合は、 この値を少し小さくします。たとえば、Maximum Current Streams (最大同時 ストリーム)が8に設定されている場合は、このオプションを7に設定しま す。

Maximum Retries (最 操作の一部が完了しなかった場合に、保護されたマシンそれぞれに対して再試行 大再試行回数) する最大回数を設定します。

Maximum Segment トサイズ)

**Size (最大セグメン** を指定します。デフォルトの設定は4194304 です。 コンピュータが単一の TCP セグメントで受信できる最大データ量(バイト単位)

# 注意: このオプションはデフォルトの設定から変更しないでください。

Maximum Transfer Queue Depth(転送キ 力操作の数が大きい場合は、このオプションをより大きい値に調整できます。 ューの最大の深 さ) 同時に送信可能なコマンドの数を指定します。お使いのシステムで同時入力/出 テキストボックス 説明

Outstanding Reads **per Stream(ストリ**)は、エージェントのキューイングの制御に利用できます。 ームあたりの未処 バックエンドに保存されるキュー内の読み取り操作の数を指定します。この設定

理の読み取り数) ■ メモ: この値は24 に設定することを推奨します。

**Excluded Writers(除** 除外するライターを選択します。リストに表示されるライターは、設定作業を行 外するライター) っているマシンに固有のものなので、一部のライターは表示されない可能性があ ります。表示される可能性のあるライターの一部を次に示します。

- ASR Writer(ASR ライター)
- BITS Writer (BITS  $\overline{7}$  /  $\overline{7}$  –)
- COM+ REGDB Writer(COM+ REGDB ライター)
- Performance Counters Writer(パフォーマンスカウンタライター)
- Registry Writer(レジストリライター)
- Shadow Copy Optimization Writer (シャドウコピー最適化ライター)
- SQLServerWriter(SQL Server ライター)
- System Writer(システムライター)
- Task Scheduler Writer(タスクスケジューラライター)
- VSS Metadata Store Writer (VSS メタデータストアライター)
- WMI Writer(WMI ライター)

Transfer Data Server 転送用のポートを設定します。デフォルトの設定は 8009 です。 Port(データ転送サ ーバーポート)

**TransferTimeout(転** パケットが転送されずに静止していられる時間を分と秒の単位で指定します。 送タイムアウト)

**Snapshot Timeout (ス** スナップショットの取得の最大待機時間を分と秒の単位で指定します。 ナップショットタ イムアウト)

Network Read Timeout(ネットワー りをその時間内に実行できないと、その操作は再試行されます。 ク読み取りタイム アウト) 読み取り接続の最大待機時間を分と秒の単位で指定します。ネットワーク読み取

Network Write

Timeout(ネットワー の時間内に実行できないと、その操作は再試行されます。 ク書き込みタイム アウト) 書き込み接続の最大待機時間を秒単位で指定します。ネットワーク書き込みをそ

6. OK をクリックします。

## サービスの再開

サービスを再開するには、次の手順を実行します。

- 1. Core Console で Machines (マシン) タブをクリックします。
- 2. Machines (マシン) タブから、次のいずれかを実行します。
	- 再開するマシンのハイパーリンクをクリックします。
- Navigation (ナビゲーション) ペインで、再開するマシンを選択します。
- <span id="page-113-0"></span>3. Tools (ツール) タブをクリックし、Diagnostics (診断) をクリックします。
- 4. Restart Service (サービスの再開)オプションを選択し、Restart Service (サービスの再開)ボタンをクリ ックします。

# マシンログの表示

マシンに関するエラーや問題が発生したときは、ログを表示するとトラブルシューティングに役立つ場合が あります。

マシンログを表示するには、次の手順を実行します。

- 1. Core Console で Machines (マシン) タブをクリックします。
- 2. Machines (マシン) タブから、次のいずれかを実行します。
	- 表示するログが保存されているマシンのハイパーリンクをクリックします。
	- Navigation (ナビゲーション) ペインで、表示するログが保存されているマシンを選択します。
- 3. Tools (ツール) タブをクリックし、Diagnostics(診断) をクリックします。
- 4. View Log (ログの表示)リンクをクリックします。

# マシンの保護

このトピックでは、指定したマシン上でデータの保護を開始する方法について説明します。

**メモ:** 保護されるマシンには AppAssure 5 Agent ソフトウェアをインストールする必要があります。この 手順を行う前に Agent ソフトウェアをインストールするか、Connection (接続) ダイアログボックスで保 護を定義するときにソフトウェアをエージェントに展開することができます。マシンの保護プロセス 中にエージェントソフトウェアをインストールする具体的な手順については、「[エージェントを保護す](#page-115-0) [る時のエージェントソフトウェアの展開](#page-115-0)」を参照してください。

保護を追加する際は、保護するマシンの名前または IP アドレス、およびそのマシン上で保護するボリューム を指定するとともに、各ボリュームに対する保護スケジュールを定義する必要があります。 複数のマシンをまとめて保護するには、[「複数マシンの保護](#page-127-0)」を参照してください。 マシンを保護するには、次の手順を実行します。

- 1. AppAssure 5 Agent ソフトウェアのインストール後にマシンを再起動していない場合は、そのマシンを再 起動します。
- 2. コアマシン上の Core Console から、次のいずれかを実行します。
	- Protected machines (保護対象マシン)の Home (ホーム) タブで、Protect Machine (マシンの保 護)をクリックします。
	- Machines (マシン) タブを選択し、Actions (アクション) ドロップダウンメニューで Protect Machine (マシンの保護) をクリックします。

Connect (接続) ダイアログボックスが表示されます。

3. Connect (接続) ダイアログボックスで、接続先のマシンに関する情報を次の表の説明に従って入力しま す。

テキストボックス 説明

Host (ホスト) 保護するマシンのホスト名またはIP アドレス。

ポート AppAssure 5 Core がマシン上のエージェントと通信する際に使用するポート番号。 デフォルトのポート番号は 8006 です。

テキストボックス 説明

**Username (ユーザー** このマシンへの接続に使用するユーザー名(administrator など)。 名)

Password (パスワー このマシンに接続するために使用するパスワード。 ド)

4. Connect (接続) をクリックして、このマシンに接続します。

<
 メモ:指定したマシン上にまだ Agent ソフトウェアがインストールされていない場合は、[「エージェ](#page-115-0) [ントを保護する時のエージェントソフトウェアの展開](#page-115-0)」の手順を実行します。Agent ソフトウェア をインストールしたら、エージェントマシンを再起動し、次の手順から再開します。

5. Protect (保護) ダイアログボックスで、次の表の説明どおりに、必要に応じて設定を編集します。

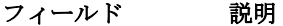

Display Name(表示 Connect(接続)ダイアログボックスで指定したホスト名または IP アドレスがこ 名) のテキストフィールドに表示されます。AppAssure 5 Core Console で表示されるマ シン名を変更する場合は、新しい名前を入力します。

■ メモ:表示名は、既存のマシンの Configuration (設定) タブにアクセスするこ とにより、後から変更することもできます。

**Repository(リポジト** このマシンのデータを保存する AppAssure 5 Core 上のリポジトリを選択します。 リ)

**Encryption Key (暗号** リポジトリに保存されるこのマシン上の全ボリュームのデータに暗号化を適用す 化キー) るかどうかを指定します。

> メモ:リポジトリの暗号化設定は、AppAssure 5 Core Console の Configuration (設 定)タブで定義されます。

Initially pause protection (保護を当 ットの取得を自動的に開始します。このチェックボックスをオンにすると、保護 初一時停止) マシンが保護のために追加されると、AppAssure 5 はデータのベーススナップショ を当初一時停止できます。その場合、データの保護を開始する準備ができたら、 手動でスナップショットを強制実行する必要があります。手動によるスナップシ ョットの強制実行の詳細については、[「スナップショットの強制実行](#page-134-0)」を参照して ください。

Volume Groups(ボリ ュームグループ) Volume Groups(ボリュームグループ)では、どのボリュームを保護するかを定義 し、保護スケジュールを作成できます。

マシン上のすべてのボリュームに対して 60 分ごとのデフォルトの保護スケジュ ールを設定するには、Apply Default (デフォルトを適用)をクリックします。 マシン上の任意のボリュームを選択し、個別に保護パラメータを定義することも できます。 初期設定では、60 分ごとのデフォルトの保護スケジュールが適用されます。ボリ ュームのスケジュールを変更するには、該当するボリュームに対して Edit (編集) をクリックします。それにより、スナップショットを取得する間隔を詳細に定義 したり(週末の独立したスケジュールの定義も含む)、スナップショットを開始 する毎日の時刻を指定したりすることができます。 選択したボリュームの保護スケジュールの編集の詳細については[、「ボリュームの](#page-116-0) [ためのカスタムスケジュールの作成](#page-116-0)」を参照してください。

6. Protect (保護) をクリックします。

<span id="page-115-0"></span>マシンに対してはじめて保護が追加されると、保護を当初一時停止するように指定していない限り、ベ ースイメージ (保護対象ボリューム内の全データのスナップショット)が AppAssure 5 Core 上のリポジ トリにただちに転送されます。

注意: Linux マシンを保護した場合は、保護対象ボリュームを手動でマウント解除しないようにする 必要があります。マウント解除する必要がある場合は、ボリュームをマウント解除する前に、コマ ンド bsctl -d [path\_to\_volume] を実行する必要があります。このコマンド内の [path\_to\_volume] は、ボ リュームのマウントポイントではなく、ボリュームのファイル記述子を参照します。これは、たと えば /dev/sda1 のような形式にする必要があります。

# エージェントを保護する時のエージェントソフトウェアの展開

エージェントを保護のために追加するプロセス中にエージェントをダウンロードして展開することができま す。

■ メモ:この手順は、保護するマシンにエージェントソフトウェアをすでにインストールした場合は必要あ りません。

エージェントを保護するために追加するプロセス中にエージェントを展開するには、次の手順を実行します。

1. Protect Machine (マシンの保護)→ Connect (接続) ダイアログボックスで適切な接続設定を入力した 後、Connect (接続) をクリックします。

Deploy Agent (エージェントの導入) ダイアログボックスが表示されます。

- 2. Yes (はい) をクリックして、エージェントソフトウェアをリモートでマシンに展開します。 Deploy Agent (エージェントの導入) ダイアログボックスが表示されます。
- 3. 次のようにログオンおよび保護設定を入力します。
	- Host name (ホスト名) 保護するマシンのホスト名または IP アドレスを指定します。
	- Port (ポート) AppAssure 5 Core がマシン上のエージェントと通信するポートの番号を指定しま す。デフォルト値は 8006 です。
	- User name (ユーザー名) このマシンに接続するために使用されるユーザー名を指定します。 例えば、administrator です。
	- Password (パスワード) このマシンに接続するために使用されるパスワードを指定します。
	- Display name (表示名) AppAssure 5 Core Console 上に表示されるマシン用の名前を指定します。 表示名はホスト名と同じ値にすることができます。
	- Protect machine after install (インストール後にマシンを保護) このオプションを選択すると、 保護のためのマシン追加後における AppAssure 5 によるデータのベーススナップショットの取得 が可能になります。このオプションは、デフォルトで選択されています。このオプションの選択 を解除する場合は、データ保護を開始する準備が整ったときにスナップショットを手動で強制す る必要があります。スナップショットを手動で強制することについての詳細は、dell.com/support/ manuals にある『Dell PowerVault DL4000 User's Guide』(Dell PowerVault DL4000 ユーザーズガイド) の「スナップショットの強制」を参照してください。
	- Repository (リポジトリ) エージェントからのデータを保存するためのリポジトリを選択しま す。

■ メモ:単一のリポジトリに複数のエージェントからのデータを保存することができます。

**Encryption Key** (暗号化キー) — リポジトリに保存されるこのマシン上の全ボリュームのデータに 暗号化を適用するかどうかを指定します。

**② メモ:** リポジトリの暗号化設定は、AppAssure 5 Core Console の Configuration(設定)タブで定 義します。

4. Deploy (展開) をクリックします。

<span id="page-116-0"></span>Deploy Agent (エージェントの展開)ダイアログボックスが閉じます。保護対象マシンのリストでの選択 したエージェントの表示は遅れる場合があります。

# ボリュームのためのカスタムスケジュールの作成

ボリュームのためのカスタムスケジュールを作成するには、次の手順を実行します。

1. Protect Machine (マシンの保護) ダイアログボックス (このダイアログボックスへのアクセス方法につ いては、[「マシンの保護](#page-113-0)」を参照)の Volume Group (ボリュームグループ)で、保護するボリュームを選 択して Edit (編集) をクリックします。

Protection Schedule (保護スケジュール) ダイアログボックスが表示されます。

2. Protection Schedule (保護スケジュール) ダイアログボックスで、次に説明されている、データを保護す るためのスケジュールオプションの中から 1 つを選択します。

テキストボックス 説明

Interval (間隔) 次から選択できます。

- Weekday(平日)–特定の間隔でデータを保護するには、Interval (間隔) を選択して、次の操作を行います。
	- ピークタイムにデータを保護する時間をカスタマイズするには Start Time (開始時刻)、End Time (終了時刻)、および Interval (間 隔)をドロップダウンメニューから指定できます。
	- オフピークタイムにデータを保護するには、Protection interval during off-peak times (オフピーク時間中の保護間隔) チェックボッ クスをオンにして、Time (時刻)ドロップダウンメニューから保護 間隔を選択します。
- Weekends (週末) 週末にデータを保護するには、Protection interval during weekends(週末の保護間隔)チェックボックスをオンにして、ドロップダ ウンメニューから Interval (間隔)を選択します。
- Daily (日次) データを毎日保護するには、Daily Protection (毎日保護) オプションを選択し、 Time (時刻) ドロップダウンメニューでデータの保護を開始する時刻を選択しま す。

No Protection(保護 このボリュームから保護を削除するには、No Protection(保護なし)オプション なし) を選択します。

このマシンのすべてのボリュームに対してこれらのカスタム設定を適用する場合は、Apply to All Volumes (すべてのボリュームに適用)を選択します。

- 3. 必要な変更が完了したら、OK をクリックします。
- 4. カスタマイズするボリュームごとに手順2と手順3を繰り返します。
- 5. Protect Machine (マシンの保護) ダイアログボックスで、Protect (保護) をクリックします。

# Exchange Server 設定の変更

Microsoft Exchange Server からのデータを保護している場合は、AppAssure 5 Core Console で追加の設定を行う 必要があります。

Exchange Server 設定を変更するには、次の手順を実行します。

1. 保護対象の Exchange Server マシンを追加した後、Core Console の Navigation (ナビゲーション) ペインで マシンを選択します。

そのマシンの Summary (サマリ) タブが表示されます。

- 2. Summary (サマリ) タブから、Exchange Server Settings (Exchange Server 設定) リンクをクリックしま す。
	- Exchange Server Settings (Exchange Server 設定) ダイアログボックスが表示されます。
- 3. Exchange Server Settings (Exchange Server 設定)ダイアログボックスでは、次の設定の選択や選択解除を 行うことができます。
	- Enable automatic mountability check(自動マウント可否チェックを有効にする)
	- Enable nightly checksum check(夜間 Checksum チェックを有効にする)。次のオプションを選択す ることで、この設定をさらにカスタマイズできます。
		- Automatically truncate Exchange logs after successful checksum check (Checksum  $\pm \pm \sqrt{2}$ 成功後エクスチェンジログを自動的に切り捨てる)
		- Truncate log before checksum check completes (チェックサムチェックが完了する前にログ を切り捨てる)
- 4. Exchange Server のログオン資格情報を変更することもできます。これには、Exchange Server Information (Exchange Server 情報)セクションにスクロールして、Change Credentials (資格情報の変更)をクリッ クします。

Set Exchange Credentials (Exchange 資格情報の設定) ダイアログボックスが表示されます。

5. 新しい資格情報を入力し、OKをクリックします。

# SQL Server 設定の変更

Microsoft SQL Server からのデータを保護している場合は、AppAssure 5 Core Console で設定する必要のある追 加設定があります。

SQL Server 設定を変更するには、次の手順を実行します。

- 1. 保護対象の SQL Server マシンを追加した後、Core Console の Navigation (ナビゲーション) ペインでマシ ンを選択します。 そのマシンの Summary (サマリ) タブが表示されます。
	-
- 2. Summary (サマリ) タブから、SQL Server settings (SQL Server 設定) リンクをクリックします。 SQL Server Settings (SQL Server 設定) ダイアログボックスが表示されます。
- 3. SQL Server Settings (SQL Server 設定) ダイアログボックスで、必要に応じて次の設定を編集します。
	- Enable nightly attachability check(夜間アタッチ可否チェックを有効にする)
	- Truncate log after successful attachability check (simple recovery model only) (正常なアタッチ可否 チェック後、ログを切り捨てる(シンプルリカバリモデルのみ))
- 4. SQL Server のログオン資格情報を変更することもできます。変更するには、SQL Server Information (SQL Server 情報)テーブルまで下にスクロールし、Change Credentials (資格情報の変更)をクリックします。 Set SQL Server Credentials (SQL サーバー資格情報の設定)ダイアログボックスが表示されます。
- 5. 新しい資格情報を入力し、OKをクリックします。

# エージェントの展開(プッシュインストール)

AppAssure 5 では、エージェントのインストールに microsoft.net が必要です。手動またはプッシュインストー ルプロセスでエージェントをインストールする前に、microsoft.net を各クライアントマシン上にインストール しておく必要があります。

AppAssure 5 では、保護用のために個々の Windows マシンに AppAssure 5 Agent Installer を展開できます。エー ジェントにインストーラをプッシュするには、次の処置の手順を実行します。複数のマシンに同時にエージ ょントを展開するには、「[複数マシンへの展開](#page-123-0)」を参照してください。

■ メモ: エージェントには、リモートインストールを可能にするセキュリティポリシーが設定されている必 要があります。

エージェントを展開するには、次の手順を実行します。

- 1. Core Console で Machines (マシン) タブをクリックします。
- 2. Actions (処置) ドロップダウンメニューで、Deploy Agent (エージェントを展開) をクリックします。 Deploy Agent (エージェントを展開) ダイアログボックスが表示されます。
- 3. Deploy Agent (エージェントを展開)ダイアログボックスで、次の表の説明に従ってログオン設定を入力 します。

```
テキストボックス 説明
```
Machine (マシン) 展開するマシンのホスト名または IP アドレスを入力します。

**Username (ユーザー** このマシンに接続するためのユーザー名(administrator など)を入力します。 名)

Password (パスワー このマシンに接続するためのパスワードを入力します。 ド)

Automatic reboot after install (インス コアを起動させるかどうかを指定します。 トール後に自動再 起動) これを選択して、AppAssure 5 Agent Installer の展開およびインストールの完了時に

- 4. 入力した資格情報を検証するには、Verify (確認)をクリックします。 Deploy Agent (エージェントの展開) ダイアログボックスに、検証が実行中であることを示すメッセージ が表示されます。
- 5. 検証処理をキャンセルするには Abort (中止)をクリックします。 検証処理の完了後、検証処理が完了したことを示すメッセージが表示されます。
- 6. Deploy (展開) をクリックします。 展開が開始されたことを示すメッセージが表示されます。進捗状況は Events (イベント) タブで確認で きます。
- 7. エージェント展開のステータスに関する詳細情報を表示するには、Show details (詳細の表示)をクリッ クします。
- 8. OK をクリックします。

# 新規エージェントのレプリケーション

保護のために AppAssure 5 Agent をソースコアに追加する時、AppAssure 5 は新規エージェントを既存のターゲ ットコアに複製するオプションを提供します。 複製の詳細については、「[レプリケーションについて」](#page-62-0)を参照してください。 新規エージェントをレプリケートするには、次の手順を実行します。

- 1. AppAssure 5 Core Console に移動し、Machines (マシン) タブをクリックします。
- 2. Actions (アクション) ドロップダウンメニューで、Protect Machine (マシンを保護) をクリックします。
- 3. Protect Machine (マシンの保護) ダイアログボックスで、次の表の説明に従って情報を入力します。

#### テキストボックス 説明

Host (ホスト) 保護するマシンのホスト名またはIP アドレスを入力します。

```
テキストボックス 説明
```
Port (ポート) AppAssure 5 Core がマシン上のエージェントと通信するために使用するポート番 号を入力します。

**Username (ユーザー** このマシンに接続するためのユーザー名(Administrator など)を入力します。 名)

**Password(パスワー** このマシンに接続するために使用するパスワードを入力します。 ド)

- 4. Connect (接続) をクリックして、このマシンに接続します。
- 5. Show Advanced Options (詳細オプションの表示)をクリックし、必要に応じて次の設定を編集します。

テキストボックス 説明

Display Name(表示 AppAssure 5 Core Console に表示するマシンの名前を入力します。 名)

**Repository(リポジト** このマシンのデータを保存する AppAssure 5 Core 上のリポジトリを選択します。 リ)

**Encryption Key (暗号** リポジトリに保存されるマシン上の各ボリュームのデータに暗号化を適用するか 化キー) どうかを指定します。

**Remote Core (リモー** エージェントのレプリケーション先にするターゲットコアを指定します。 トコア)

Remote Repository (リモートリポジ このマシンからのレプリケーションデータを保存するターゲットコア上のリポジ トリの名前です。

トリ)

ール)

- Pause (一時停止) レプリケーションを一時停止する場合にこのチェックボックスを選択します。た とえば、AppAssure 5 が新規エージェントのベースイメージを取得するまで一時停 止するなどです。
- Schedule (スケジュ 次のオプションのいずれかを選択します。
	- Protect all volumes with default schedule(すべてのボリュームをデフォルト スケジュールで保護)
	- Protect specific volumes with custom schedule (特定のボリュームをカスタム スケジュールで保護)

■ メモ:デフォルトのスケジュールは15分間隔です。カスタムスケジュールの 詳細については、「[ボリュームのためのカスタムスケジュールの作成」](#page-116-0)を参照 してください。

Initially pause **protection (保護を当** 一ク時の後まで AppAssure 5 がベースイメージを取得しないようにするなどで 初一時停止) 保護を一時停止する場合にこのチェックボックスを選択します。例えば、使用ピ す。

6. Protect (保護) をクリックします。

メモ:リポジトリの暗号化設定は、AppAssure 5 Core Console の Configuration (設 定)タブで定義されます。

# <span id="page-120-0"></span>マシンの管理

本項では、AppAssure 環境からのマシンの削除、レプリケーションのセットアップ、ログの切り捨ての強制、 操作のキャンセルなど、マシンの管理において実行できるさまざまなタスクについて説明します。

# マシンの削除

- 1. AppAssure 5 Core Console に移動し、Machines (マシン) タブをクリックします。
- 2. Machines (マシン) タブから、次のいずれかを実行します。
	- 削除するマシンのハイパーリンクをクリックします。
	- または、Navigation(ナビゲーション)ペインで、削除するマシンを選択します。
- 3. Actions (アクション)ドロップダウンメニューで、Remove Machines (マシンの削除)をクリックし、次 の表で説明されているオプションのいずれかを選択します。

オプション 説明

**Relationship Only(関** 関係からソースコアを削除しますが、レプリケートされたリカバリポイントは残 係のみ) します。

**With Recovery Points** レプリケーションからソースコアを削除して、そのマシンから受信したレプリケ (リカバリポイン ーションされたリカバリポイントをすべて削除します。 トあり)

# マシン上のエージェントデータのレプリケーション

複製とは、同一サイト、またはエージェント単位で低速リンクを使用する 2 つのサイトにまたがったターゲ ットコアとソースコアの関係です。2 つのコア間で複製がセットアップされると、ソースコアは非同期的に 特定のエージェントの増分スナップショットデータをターゲットコアまたはソースコアに送信します。送信 複製は、オフサイトバックアップおよび災害復旧サービスを提供するマネージドサービスプロバイダ、また は自己管理コアに設定できます。

複製の詳細については、「[レプリケーションについて」](#page-62-0)を参照してください。

マシン上のエージェントデータをレプリケートするには、次の手順を実行します。

- 1. AppAssure 5 Core Console で Machines (マシン) タブをクリックします。
- 2. レプリケートするマシンを選択します。
- 3. Actions (アクション) ドロップダウンメニューで Replication (レプリケーション) をクリックし、次の オプションのひとつを完了します。
	- レプリケーションのセットアップ中の場合は、Enable(有効化)をクリックします。
	- すでに既存のレプリケーションセットアップがある場合は、Copy (コピー) をクリックします。

Enable Replications (レプリケーションを有効にする)ダイアログボックスが表示されます。

- 4. Host (ホスト) テキストボックスにホスト名を入力します。
- 5. Agents (エージェント)から、複製するエージェントとデータを持つマシンを選択します。
- 6. 必要に応じて、Use a seed drive to perform initial transfer (シードドライブを使用して初期転送を実行する) チェックボックスをオンにします。
- 7. Add (追加) をクリックします。
- 8. 複製を一時停止または再開するには、Actions (アクション)ドロップダウンメニューで Replication (複 製)をクリックし、必要に応じて Pause(一時停止)または Resume(再開)をクリックします。

# エージェントのレプリケーション優先度の設定

エージェントのレプリケーション優先度を設定するには、次の手順を実行します。

- 1. AppAssure 5 Core Console で、レプリケーション優先度を設定する保護対象マシンを選択し、Congifutartion (設定)タブをクリックします。
- 2. Select Transfer Settings (転送設定の選択)をクリックし、Priority (優先度)ドロップダウンリストから次 のオプションのいずれかを選択します。
	- デフォルト
	- Highest(最高)
	- Lowest(最低)
	- 1
	- 2
	- 3
	- 4

■ メモ:デフォルト優先度は5です。あるエージェントに優先度1を与え、別のエージェントに優先度 Highest (最高) を与えた場合、優先度1のエージェントよりも先に Highest (最高) 優先度のエージ ェントでレプリケーションが行われます。

3. OK をクリックします。

# マシン上の操作のキャンセル

マシンに対して現在実行中の操作をキャンセルできます。現在のスナップショットだけをキャンセルするこ とも、現在のすべての操作(エクスポートやレプリケーションなどを含む)をキャンセルすることもできま す。

マシン上の操作をキャンセルするには、次の手順を実行します。

- 1. AppAssure 5 Core Console で Machines (マシン) タブをクリックします。
- 2. 操作をキャンセルするマシンを選択します。
- 3. Actions (アクション)ドロップダウンメニューで、Cancel (キャンセル)をクリックし、次に説明され ているいずれかのオプションを選択します。

テキストボックス 説明

**All Operations (すべ** 選択したマシンに対してすべてのアクティブな操作をキャンセルします。 ての操作)

Snapshot (スナップ 現在実行中のスナップショットをキャンセルします。 ショット)

# マシンのステータスおよびその他詳細の表示

マシンのステータスおよびその他詳細を表示するには、次の手順を実行します。

1. AppAssure Core Console の Navigation (ナビゲーション) ペインで、次のいずれかを実行します。

- Machines (マシン) タブを選択し、表示するマシンのハイパーリンクをクリックします。
- Navigation (ナビゲーション) ペインで、表示するマシンをクリックします。

**Summary** (サマリ) タブが表示されます。

マシンの情報が Summary(サマリ)ページに表示されます。表示される詳細には、次の情報が含まれます。

- ホスト名
- 最後に取得したスナップショット
- 次に予定されているスナップショット
- 暗号化ステータス
- バージョン番号
- マウント可否チェックステータス
- Checksum チェックステータス
- 最後に実行されたログ切り捨て

このマシンに収容されているボリュームの詳細情報も表示されます。これには、次の情報が含まれます。

- 合計サイズ
- 使用容量
- 空き容量

SQL Server がマシンにインストールされている場合、サーバーの詳細情報も表示されます。これには、次の 情報が含まれます。

- 名前
- インストールパス
- バージョン
- バージョン番号
- データベース名
- オンラインステータス

Exchange Server がマシンにインストールされている場合、サーバーとメールストアの詳細情報も表示されま す。これには、次の情報が含まれます。

- 名前
- インストールパス
- データパス
- Name Exchange データベースのパス
- ログファイルのパス
- ログプレフィックス
- システムパス
- メールストアタイプ

# 複数マシンの管理

このトピックでは、複数の Windows マシンに対して AppAssure 5 Agent ソフトウェアを同時に展開するために 管理者が行うタスクについて説明しています。

複数のエージェントを展開して保護するには、次のタスクを実行します。

- 1. AppAssure 5 を複数のマシンに展開します。 [「複数マシンへの展開」](#page-123-0)を参照してください。
- 2. バッチ展開のアクティビティを監視します。 [「複数マシンの展開の監視」](#page-127-0)を参照してください。
- 3. 複数のマシンを保護します。 [「複数マシンの保護](#page-127-0)」を参照してください。

<span id="page-123-0"></span>■ メモ:展開時に Protect Machine After Install (インストール後にマシンを保護する) オプションを選択 した場合、この手順は省略できます。

4. バッチ保護のアクティビティを監視します。 [「複数マシンの保護の監視」](#page-129-0)を参照してください。

# 複数マシンへの展開

AppAssure 5の Bulk Deploy (一括展開)機能を使用することにより、AppAssure Agent ソフトウェアを複数の Windows マシンに展開するタスクをシンプル化できます。次のマシンに対する一括展開が可能です。

- VMware vCenter/ESXi 仮想ホスト上のマシン
- Active Directory ドメイン上のマシン
- その他のホスト上のマシン

Bulk Deploy(一括展開)機能は、ホスト上のマシンを自動的に検出し、それらの中から展開先となるマシン を選択することができます。その代わりに、ホストとマシンの情報を手動で入力することもできます。

メモ: AppAssure 5 はウェブバージョンの AppAssure 5 Agent Installer を使用してインストールコンポーネ ントを展開するので、展開するマシンはインターネットにアクセスしてビットデータをダウンロード し、インストールできなければなりません。インターネットにアクセスできない場合は、AppAssure 5 Agent インストールプログラムを Core マシンからプッシュできます。Core マシンから Agent インストー ルをプッシュする方法については、「コアマシンからのエージェントインストールプログラムのプッシ ュ」を参照してください。コアとエージェントのアップデートはライセンスポータルからダウンロード できます。ライセンスポータルの詳細については、「AppAssure 5 [ライセンスポータルについて」](#page-22-0)を参照 してください。

### Core マシンからのエージェントインストールプログラムのプッシュ

導入対象のサーバーがインターネットにアクセスできない場合は、実際のエージェントインストールファイ ルを Core マシンからプッシュできます。DL4000 Backup to Disk アプライアンスには、エージェントインストー ルファイルが含まれています。

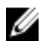

■ メモ: AppAssure 5 ライセンスポータルから Core とエージェントのアップグレードをダウンロードして ください。ライセンスポータルの詳細については、「AppAssure 5 [ライセンスポータルについて」](#page-22-0)を参照 してください。

エージェントインストールプログラムを Core マシンからプッシュするには、次の手順を実行します。

- 1. Core マシンで、エージェントインストールファイル Agent-X64-5.x.x.xxxxx.exe を C:\Program Files \apprecovery\core\installers ディレクトリにコピーします。
- 2. AppAssure 5 Core Console から、Configuration (設定) タブを選択し、Settings (設定) をクリックします。
- 3. Deploy Settings (導入設定) セクションで、Agent Installer Name (エージェントインストーラ名) を編集 します。

#### Active Directory ドメイン上のマシンへの展開

この手順を開始する前に、Active Directory サーバーのドメイン情報とログオン資格情報を用意しておく必要 があります。

エージェントを Active Directory ドメインの複数のマシンに展開するには、次の手順を実行します。

- 1. AppAssure 5 Core Console で、Tools(ツール)タブ、次に Bulk Deploy(一括展開)とクリックします。
- 2. Deploy Agent to Machines (マシンへのエージェントの展開)ウィンドウで、Active Directory をクリックし ます。
- 3. Connect to Active Directory (Active Directory への接続) ダイアログボックスで、次の表の説明に従ってド メイン情報とログオン資格情報を入力します。

テキストボックス 説明

Domain(ドメイン) Active Directory ドメインのホスト名または IP アドレス。

**User Name(ユーザ** このドメインへの接続に使用するユーザー名(Administrator など)。 ー名)

Password (パスワー このドメインへの接続に使用するセキュアなパスワード。 ド)

- 4. Connect (接続) をクリックします。
- 5. Add Machines from Active Directory (Active Directory からマシンを追加) ダイアログボックスで、AppAssure 5 Agent を展開するマシンを選択し、Add (追加)をクリックします。 追加したマシンが Deploy Agent on Machines (マシンへのエージェントの展開)ウィンドウに表示されま す。
- 6. マシンのパスワードを入力するには、マシンに対してリポジトリの選択、暗号化キーの追加、あるいは その他の設定の編集を行った後、そのマシンの Edit (編集) リンクをクリックし、次の手順を実行しま す。
	- a) Edit Settings (設定の編集) ダイアログボックスで、次の表の説明に従って設定を指定します。

テキストボックス 説明 Host name (ホスト 手順3から自動的に入力されます。 名) Display name (表示 手順3 で入力したホスト名に基づいて自動的に割り当てられます。 名) Port (ポート) AppAssure 5 Core がマシン上のエージェントと通信するときに使用するポート 番号。 **User Name(ユーザ** 手順3から自動的に入力されます。 ー名) **Password (パスワー** マシンのパスワードを入力します。 ド) 展開後に自動的にマシンを再起動するかどうかを指定します。 Automatic reboot after install (インス メモ: Protect Machine After Install (インストール後にマシンを保護する)ボ Ø トール後に自動再 ックスにチェックを入れて展開後に自動的にマシンを保護する場合、この 起動) オプションは必須です。 Protect Machine 展開後にマシンを自動的に保護するかどうかを指定します。この設定によっ **After Install(インス て、Protecting Multiple Machines**(複数マシンの保護)を省略できます。 トール後にマシン を保護する) **Repository(リポジト** ドロップダウンリストを使用して、 マシンからのデータを保存する AppAssure リ) 5 Core 上のリポジトリを選択します。選択したリポジトリは、保護されるすべ てのマシンに対して使用されます。 メモ:このオプションは、Protect machine after install (インストール後にマ シンを保護する)を選択した場合にのみ使用できます。 **Encryption Key (暗号** (オプション)ドロップダウンリストを使用して、リポジトリに保存される マシン上のデータに暗号化を適用するかどうかを指定します。この暗号化キ 化キー) ーは、保護されるすべてのマシンに割り当てられます。

#### テキストボックス 説明

イメモ:このオプションは、Protect machine after install (インストール後にマ シンを保護する)を選択した場合にのみ使用できます。

b) Save (保存) をクリックします。

- 7. AppAssure 5 が各マシンに正常に接続できることを確認するには、Deploy Agent on Machines (マシンへの エージェントの展開)ウィンドウの各マシンを選択し、Verify(確認)をクリックします。
- 8. Deploy Agent on Machines (マシンへのエージェントの展開)ウィンドウで、各マシンの横に展開準備の 状態を反映した次のアイコンが表示されます。

テキストボックス 説明

- 緑色のアイコン AppAssure 5 はマシンに接続可能で、展開の準備が整っています。
- 黄色のアイコン AppAssure 5 はマシンに接続可能ですが、エージェントはすでにコアマシンとペア になっています。
- 赤色のアイコン AppAssure 5 はマシンに接続できません。原因としては、ログオン資格情報に誤っ ている、マシンがシャットダウンされている、ファイアウォールがトラフィック をブロックしている、などが考えられます。修正するには、ツールバーの Edit Settings (設定の編集)か、マシンの横にある Edit (編集) リンクをクリックしま す。
- 9. マシンの確認が正常に行われた後は、AppAssure 5 Agent を展開する各マシンを選択し、Deploy (展開) をクリックします。
- 10. Protect machine after install (インストール後にマシンを保護する)オプションを選択した場合、展開に成 功した後、マシンは自動的に再起動し、保護が有効になります。

### VMware vCenter または ESXi 仮想ホスト上のマシンへの展開

この手順を開始する前に、VMware vCenter/ESXi 仮想ホストの場所情報およびログオン資格情報を用意してお く必要があります。

**メモ:**すべての仮想マシンに、VM Tools がインストールされている必要があります。インストールされて いないと、AppAssure 5 は展開先の仮想マシンのホスト名を検出できません。AppAssure 5 ではホスト名 の代わりに仮想マシン名を使用するので、ホスト名が仮想マシン名と異なると問題が発生します。

vCenter/ESXi 仮想ホスト上の複数のマシンに展開するには、次の手順を実行します。

- 1. AppAssure 5 Core Console で、Tools(ツール)タブ、次に Bulk Deploy (一括展開)とクリックします。
- 2. Deploy Agent on Machines (マシンへのエージェントの展開)ウィンドウで、vCenter/ESXi をクリックしま す。
- 3. Connect to VMware vCenter Server/ESXi (VMware vCenter Server/ESXiへの接続) ダイアログボックスで、次 のようにホスト情報とログオン資格情報を入力し、OK をクリックします。

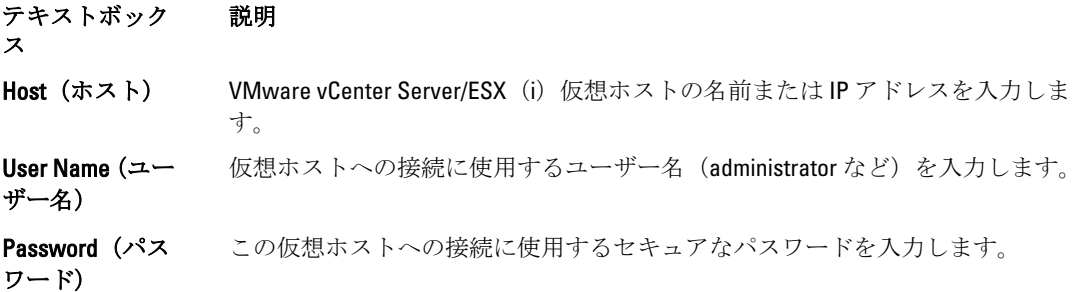

- 4. Add Machines from VMware vCenter Server/ESXi (VMware vCenter Server/ESXi からのマシンの追加) ダイア ログボックスで、AppAssure 5 Agent を展開するマシンの横にあるボックスにチェックを入れ、Add(追 加)をクリックします。
- 5. Deploy Agent on Machines (マシンへのエージェントの展開)ウィンドウで、追加したマシンを確認でき ます。リポジトリ、暗号化キー、またはマシンに関するその他の設定を選択する場合は、マシンの横の チェックボックスを選択して Edit Settings(設定を編集)をクリックします。

各設定の詳細については、「Active Directory [ドメイン上のマシンへの展開」](#page-123-0)を参照してください。

- 6. AppAssure 5 が各マシンに正常に接続できることを確認します。Deploy Agent on Machines (マシンへのエ ージェントの展開)ウィンドウの各マシンを選択し、Verify (確認) をクリックします。
- 7. Deploy Agent on Machines (マシンへのエージェントの展開)ウィンドウで、各マシンの横に展開準備の 状態を反映した次のアイコンが表示されます。

テキストボックス 説明

- 緑色のアイコン AppAssure 5 はマシンに接続可能で、展開の準備が整っています。
- 黄色のアイコン AppAssure 5 はマシンに接続可能ですが、エージェントはすでにコアマシンとペア になっています。
- 赤色のアイコン AppAssure 5 はマシンに接続できません。原因としては、ログオン資格情報に誤っ ている、マシンがシャットダウンされている、ファイアウォールがトラフィック をブロックしている、などが考えられます。修正するには、ツールバーの Edit Settings (設定の編集)か、マシンの横にある Edit (編集) リンクをクリックしま す。
- 8. マシンの検証が正常に行われた後は、各マシンを選択し、Deploy (展開)をクリックします。
- 9. Protect machine after install (インストール後にマシンを保護する)オプションを選択した場合、展開に成 功した後でマシンは自動的に再起動し、保護が有効になります。

#### その他のホスト上のマシンへの展開

その他のホスト上の複数マシンに展開するには、次の手順を実行します。

- 1. AppAssure 5 Core Console で、Tools(ツール)タブ、次に Bulk Deploy(一括展開)とクリックします。
- 2. Deploy Agent on Machines (マシンへのエージェントの展開)ウィンドウで、次のいずれかを実行します。
	- Add Machine (マシンの追加)ダイアログボックスで複数マシンを指定するには、New (新規)を クリックします。これによって、新規のマシンホスト、ログオン資格情報、リポジトリ、暗号化 キー、およびその他の情報を入力することができます。各設定の詳細については、「<mark>Active</mark> Directory [ドメイン上のマシンへの展開」](#page-123-0)を参照してください。

これらの情報を入力した後、OKをクリックして Deploy Agent on Machines (マシンへのエージェ ントの展開)リストに追加するか、OK と New (新規)をクリックして別のマシンを追加します。

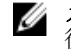

メモ:展開後、自動的にマシンを保護する場合は、Protect Machine after Install (インストール 後にマシンを保護)チェックボックスを選択します。このチェックボックスを選択すると、 保護が有効になる前にマシンが自動的に再起動します。

- Manually (手動) をクリックして、リスト内の複数マシンを指定します。各行はそれぞれ展開先 のマシンを示します。Add Machines Manually (マシンを手動で追加) ダイアログボックスで、次 に示すように、ダブルコロンで区切られたマシンの IP アドレスまたは名前、ユーザー名、パスワ ード、およびポートを入力します。

hostname::username::password::port 例: 10.255.255.255::administrator::&11@yYz90z::8006 abchost-00-1::administrator::99!zU\$o83r::168

3. Deploy Agent on Machines (マシンへのエージェントの展開)ウィンドウで、追加したマシンを確認でき ます。リポジトリ、暗号化キー、またはマシンに関するその他の設定を選択する場合は、マシンの横の ボックスにチェックを入れて Edit Settings (設定を編集)をクリックします。

各設定の詳細については、「Active Directory [ドメイン上のマシンへの展開」](#page-123-0)を参照してください。

<span id="page-127-0"></span>4. AppAssure 5 が各マシンに正常に接続できることを確認します。Deploy Agent on Machines (マシンへのエ ージェントの展開)ウィンドウの各マシンを選択し、Verify (確認) をクリックします。

Deploy Agent on Machines (マシンへのエージェントの展開)ウィンドウで、各マシンの横に展開準備の 状態を反映した次のアイコンが表示されます。

テキストボックス 説明

- 緑色のアイコン AppAssure 5 はマシンに接続可能で、展開の準備が整っています。
- 黄色のアイコン AppAssure 5 はマシンに接続可能ですが、エージェントはすでにコアマシンとペア になっています。
- 赤色のアイコン AppAssure 5 はマシンに接続できません。原因としては、ログオン資格情報に誤っ ている、マシンがシャットダウンされている、ファイアウォールがトラフィック をブロックしている、などが考えられます。修正するには、ツールバーの Edit Settings (設定を編集)か、マシンの横にある Edit (編集) リンクをクリックしま す。
- 5. マシンの確認が正常に行われた後は、各マシンの横のボックスにチェックを入れて Deploy (展開)をク リックします。
- 6. Protect machine after install (インストール後にマシンを保護)オプションを選択した場合、展開に成功し た後でマシンは自動的に再起動し、保護が有効になります。

# 複数マシンの展開の監視

複数マシンに対する AppAssure 5 Agent ソフトウェア展開の進捗状況を表示することができます。 複数マシンの展開を監視するには、次の手順を実行します。

1. AppAssure 5 Core Console から、Events (イベント) タブをクリックしてリスト内で展開ジョブを探してか ら、Details (詳細) 列内のボタンをクリックします。

Monitor Active Task (アクティブタスクの監視)ウィンドウに、導入の詳細が表示されます。

これには、全体の進捗状況情報の他、個々の展開のステータスも含まれています。次の詳細情報が表示 されます。

- 開始時刻
- 終了時刻
- 経過時間
- 残り時間
- 進行状況
- フェーズ
- 2. 次の手順のいずれか1つを実行します。
	- Open in New window (新規ウィンドで開く) をクリックして新規ウィンドウを開き、展開の進捗 状況を表示します。
	- Close (閉じる) をクリックし、導入タスクをバックグラウンドで処理します。

# 複数マシンの保護

AppAssure 5 Agent ソフトウェアを Windows マシンに一括導入した後は、データを保護するためにそれらのマ シンを保護する必要があります。エージェントの展開時に Protect Machine After Install (インストール後にマ シンを保護する)を選択した場合は、この手順を省略できます。

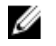

メモ: エージェントマシンには、リモートインストールを可能にするセキュリティポリシーが設定されて いる必要があります。

複数のマシンを保護するには、次の手順を実行します。

- 1. AppAssure 5 Core Console で、Tools(ツール)タブ、次に Bulk Protect(一括保護)とクリックします。 Protect Machines (マシンを保護)ウィンドウが表示されます。
- 2. 次のいずれかのオプションをクリックして、保護するマシンを追加します。 各オプションの実行の詳細については、[「複数マシンへの展開」](#page-123-0)を参照してください。
	- Active Directory をクリックして、Active Directory ドメイン上のマシンを指定します。
	- vCenter/ESXi をクリックして、vCenter/ESXi 仮想ホスト上の仮想マシンを指定します。
	- New (新規)をクリックして、Add Machine (マシンの追加) ダイアログボックスで複数のマシン を指定します。
	- Manually (手動) をクリックして、ホスト名と資格情報を入力することによってリスト内の複数 のマシンを指定します。
- 3. Protect Machines (マシンを保護)ウィンドウで、追加したマシンを確認できます。リポジトリ、暗号化 キー、またはマシンに関するその他の詳細設定を選択する場合は、マシンの横のチェックボックスを選 択にして Edit Settings (設定を編集)をクリックします。
- 4. 次のように設定を指定して、OK をクリックします。

テキストボックス 説明

**Username (ユーザー** このマシンに接続するためのユーザー名(Administrator など)を入力します。 名)

**Password (パスワー** このマシンに接続するためのセキュアなパスワードを入力します。 ド)

Port (ポート) AppAssure 5 Core がマシン上のエージェントと通信するときに使用するポート番 号を指定します。

**Repository(リポジト** マシンからのデータが保存されている AppAssure 5 Core 上のリポジトリを選択し リ) ます。選択したリポジトリは、保護されているすべてのマシンに使用されます。

**Encryption Key (暗号** リポジトリに保存されているマシン上のエージェントに、暗号化を適用するかど 化キー) うかを指定します。暗号化キーは、保護されているすべてのマシンに割り当てら れます。

Protection Schedule (保護スケジュー マシンの保護を行うスケジュールを指定します。デフォルトスケジュールは、ピ ーク動作時の 60 分と週末の 60 分です。

ル) 企業のニーズに合わせてスケジュールを編集するには、Edit(編集)をクリックし ます。

**シンモ: 詳細については、「[保護スケジュールの変更」](#page-109-0)を参照してください。** 

Initially pause protection(保護を当 初一時停止) オプションで、最初に実行するときに保護を一時停止にすることができます。つ まり、手動で保護を再開するまで、コアはマシンのスナップショットを取得しま せん。

- 5. AppAssure 5 が各マシンに正常に接続できることを確認します。これには、Protect Machines (マシンを保 護)ウィンドウで各マシンの横にあるチェックボックスを選択して、Verify(確認)をクリックします。
- 6. Protect Machines (マシンを保護)ウィンドウで、各マシンの横に展開準備の状態を反映した次のアイコ ンが表示されます。

アイコン 説明

緑色のアイコン AppAssure 5 はマシンに接続可能で、保護の準備が整っています。

- <span id="page-129-0"></span>アイコン 説明
- 黄色のアイコン AppAssure 5 はマシンに接続可能ですが、エージェントはすでにコアマシンとペア になっています。
- 赤色のアイコン AppAssure 5 はマシンに接続できません。原因としては、ログオン資格情報に誤っ ている、マシンがシャットダウンされている、ファイアウォールがトラフィック をブロックしている、などが考えられます。修正するには、ツールバーの Edit Settings (設定を編集)か、マシンの横にある Edit (編集) リンクをクリックしま す。
- 7. マシンの確認が正常に行われた後は、各マシンの横にあるチェックボックスを選択して Protect (保護) をクリックします。

# 複数マシンの保護の監視

AppAssure 5 がマシンに対して保護ポリシーおよびスケジュールを適用する進捗状況を監視することができ ます。

複数マシンの保護を監視するには、次の手順を実行します。

- 1. Machines (マシン) タブをクリックして、保護のステータスと進捗状況を表示します。 Protected Machines (保護マシン) ページが表示されます。
- 2. Events (イベント) タブをクリックして、関連タスク、イベント、およびアラートを表示します。 Tasks (タスク) ページが表示されます。

テキストボックス 説明

To view task information(タスク び終了時刻が表示されます。Details(詳細)をクリックすると、タスクに関する 情報を表示する) ボリュームが送信に従い、Tasks(タスク)ペインにステータス、開始時刻、およ より具体的な情報が表示されます。

To view alert **information (アラー** かどうかを示すアラートがログに記録されます。アラートのレベルが、トランザ ト情報を表示す る) 保護マシンが追加されるたびに、操作が成功したか、またはエラーが記録された クション日付とメッセージとともに表示されます。ページからすべてのアラート を削除するには、Dismiss All(すべて無視)をクリックします。

To view event **information(イベン** イベントのレベル、トランザクション日付、および時刻メッセージが表示されま ト情報を表示す る) Events (イベント) ペインに、マシンと送信されるデータの詳細が表示されます。 す。

# スナップショットとリカバリポイントの管理

リカバリポイントは、個々のディスクボリュームに対して取得されたスナップショットの集合体であり、リ ポジトリに保存されます。スナップショットは、データを生成するアプリケーションが使用中の状態のまま、 指定された時点でのディスクボリュームの状態をキャプチャし、保存します。AppAssure 5 では、スナップシ ョットを強制実行したり、スナップショットを一時停止したり、リポジトリ内の現在のリカバリポイントの リストを表示したりできます。また、必要に応じてそれらを削除することもできます。リカバリポイントは、 保護対象マシンを復元したり、ローカルファイルシステムにマウントしたりするために使用されます。

AppAssure 5 がキャプチャするスナップショットは、ブロックレベルでキャプチャされ、アプリケーションア ウェアです。したがって、スナップショットが作成される前に、未開始トランザクションと進行中トランザ クションすべてのログが完了され、キャッシュがディスクにフラッシュされることになります。

AppAssure 5 は、低レベルのボリュームフィルタドライバを使用します。このドライバは、マウントされてい るボリュームにアタッチされ、次回のスナップショットのためにブロックレベルの変更をすべて追跡します。

アプリケーションクラッシュ整合なスナップショットの促進しは Microsoft Volume Shadow Services (VSS) が 使用されます。

# リカバリポイントの表示

リカバリポイントを表示するには、次の手順を実行します。

1. AppAssure Core Console の左側にあるナビゲーション領域で、リカバリポイントを表示するマシンを選択 し、Recovery Points (リカバリポイント) タブをクリックします。

次の表の説明に従って、マシンに関するリカバリポイントの情報を表示することができます。

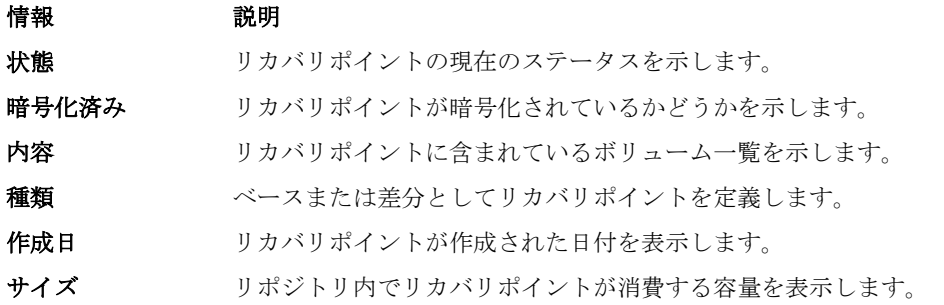

# 特定のリカバリポイントの表示

特定のリカバリポイントを表示するには、次の手順を実行します。

- 1. AppAssure Core Console の左側にあるナビゲーション領域で、リカバリポイントを表示するマシンを選択 し、Recovery Points (リカバリポイント) タブを選択します。
- 2. リスト内のリカバリポイントの横にある > をクリックして表示を展開します。 選択したマシンのリカバリポイントの内容についてさらに詳細な情報を表示できるだけでなく、次の表 に説明されている、リカバリポイントに対して実行可能な各種操作にもアクセスできます。

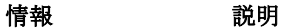

処置 **Actions** (アクション) メニューには、選択したリカバリポイントに対して実行で きる次の操作が含まれています。

> Mount(マウント)- 選択したリカバリポイントをマウントするには、このオプシ ョンを選択します。選択したリカバリポイントのマウントの詳細については、 「Windows [マシンへのリカバリポイントのマウント](#page-131-0)」を参照してください。

> Export (エクスポート) - Export (エクスポート) オプションで、選択したリカバ リポイントを ESXi、VMware ワークステーション、または HyperV にエクスポート できます。選択したリカバリポイントのエクスポートの詳細については、 「Windows [マシンから仮想マシンへのバックアップ情報のエクスポート](#page-136-0)」を参照 してください。

> Rollback (ロールバック) - 選択したリカバリポイントから指定ボリュームへの復 元を実行するには、このオプションを選択します。選択したリカバリポイントか らの復元の実行の詳細については、「AppAssure 5 Core [からの復元の開始」](#page-149-0)を参照 してください。

3. 選択したリカバリポイント内のボリュームの横にある>をクリックして表示を展開します。

展開されたリカバリポイント内で選択したボリュームについて、次の表に説明されている情報を表示できま す。

<span id="page-131-0"></span>テキストボックス 説明

タイトル リカバリポイント内の特定のボリュームを示します。

**Raw Capacity(未処** ボリューム全体で未処理のストレージ容量を示します。 理容量)

Formatted Capacity (フォーマット済 フォーマット後のボリューム上でデータに使用可能なストレージ容量を示します。

み容量)

使用済み容量 ボリューム上で現在使用されているストレージ容量を示します。

### Windows マシンへのリカバリポイントのマウント

AppAssure では、ローカルファイルシステムを介して保存データにアクセスするため、Windows マシンにリ カバリポイントをマウントすることができます。

Windows マシンにリカバリポイントをマウントするには、次の手順を実行します。

- 1. AppAssure 5 Core Console で、次のいずれかを実行します。
	- Machines (マシン) タブを選択します。
	- a) マウントするリカバリポイントを持つマシンまたはクラスタの横で、Actions (アクション)ドロップ ダウンメニューから Mount (マウント)を選択します。
	- b) Mount Recovery Point (リカバリポイントのマウント) ダイアログボックス内のリストからリカバリポ イントを選択し、Next(次へ)をクリックします。

Mount Recovery Points (リカバリポイントのマウント)ダイアログボックスが表示されます。

- AppAssure 5 Core Console から、ローカルファイルシステムにマウントするマシンを選択します。 選択したマシンの Summary (サマリ) タブが表示されます。
- a) Recovery Points (リカバリポイント) タブを選択します。
- b) リカバリポイントのリストで、マウントするリカバリポイントを展開します。
- c) そのリカバリポイントに対して展開された詳細情報内で、Mount (マウント) をクリックします。

**Mount Recovery Points** (リカバリポイントのマウント) ダイアログボックスが表示されます。

2. 次の表の説明に従って、Mount (マウント) ダイアログボックスで、リカバリポイントのマウントに関す るテキストボックスを編集します。

テキストボックス 説明

Mount Location: Local Folder(マウン トの場所:ローカル フォルダ) マウントされたリカバリポイントへのアクセスに使用するパスを指定します。

**Volume Images (ボリ** マウントするボリュームイメージを指定します。 ュームイメージ)

Mount Type(マウン マウントされたリカバリポイントのデータにアクセスする方法を指定します。 トタイプ)

- Mount Read-only(読み取り専用のマウント)。
- Mount Read-only with previous writes(以前の書き込みで読み取り専用のマウ ント)。

テキストボックス 説明

– Mount Writable(書き込み可能のマウント)。

Create a Windows **share for this Mount** 定するチェックボックスを選択して、共有名やアクセスグループを含むリカバリ (このマウント用 に Windows 共有を 作成する) オプションとして、マウントされたリカバリポイントを共有できるかどうかを指 ポイントへのアクセス権を設定します。

3. Mount (マウント)をクリックして、リカバリポイントをマウントします。

# 選択したリカバリポイントのマウント解除

Core 上にローカルマウントされている選択したリカバリポイントをマウント解除できます。 選択したリカバリポイントをマウント解除するには、次の手順を実行します。

- 1. AppAssure 5 Core Console から、Tools(ツール)タブを選択します。
- 2. Tools (ツール)オプションから System Info (システム情報)をクリックします。
- 3. マウント解除するリカバリポイントのマウント済み表示を選択し、Dismount (マウント解除)をクリッ クします。

# すべてのリカバリポイントのマウント解除

Core 上にローカルマウントされているすべてのリカバリポイントをマウント解除できます。 すべてのリカバリポイントをマウント解除するには、次の手順を実行します。

- 1. AppAssure 5 Core Console から、Tools (ツール) タブを選択します。
- 2. Tools (ツール)オプションから System Info (システム情報)をクリックします。
- 3. Local Mounts (ローカルマウント) セクションで、Dismount All(すべてをマウント解除)をクリックしま す。

# Linux マシンへのリカバリポイントボリュームのマウント

- 1. リカバリポイントをマウントするための新しいディレクトリを作成します (mkdir コマンドなどを使用 します)。
- 2. 作成したディレクトリが存在することを確認します (ls コマンドなどを使用します)。
- 3. AppAssure の aamount ユーティリティを root として、またはスーパーユーザーとして実行します。例: sudo aamount
- 4. AppAssure のマウントプロンプトで、次のコマンドを入力して保護対象マシンのリストを表示します。 lm
- 5. プロンプトが表示されたら、AppAssure Core サーバーの IP アドレスまたはホスト名を入力します。
- 6. Core サーバーのログオン資格情報であるユーザー名とパスワードを入力します。 この AppAssure サーバーによって保護されているマシンのリストが表示されます。このリストには、ラ インアイテム番号、ホスト /IP アドレス、およびマシンの ID 番号(例: 293cc667-44b4-48ab-91d8-44bc74252a4f)で検出されたマシンがリストされます。
- 7. 次のコマンドを入力して、指定したマシンに現在マウントされているリカバリポイントのリストを表示 します。 lr <マシンのラインアイテム番号>

■ メモ:このコマンドでは、ラインアイテム番号の代わりにマシン ID 番号を入力することもできます。

そのマシンのベースおよび増分リカバリポイントのリストが表示されます。このリストには、ラインア イテム番号、日付 / タイムスタンプ、ボリュームの場所、リカバリポイントのサイズ、およびリカバリ ポイントを特定するシーケンス番号を末尾に含むボリュームの ID 番号 (例:

293cc667-44b4-48ab-91d8-44bc74252a4f:2)が表示されます。

8. 次のコマンドを入力して、指定したリカバリポイントを選択し、それを指定したマウントポイント/パ スにマウントします。

m <ボリュームのリカバリポイント ID 番号> <パス>

- メモ: このコマンドでは、リカバリポイント ID 番号の代わりにライン番号を指定して、リカバリポ イントを特定することもできます。その場合は、エージェント / マシンのライン番号(lm 出力から のもの)、リカバリポイントのライン番号とボリューム文字、およびパスを順に並べて(m <マシ ンのライン番号> <リカバリポイントのライン番号> <ボリューム文字> <パス>)使用します。た とえば、lm の出力で 3 台のエージェントマシンがリスト表示され、番号 2 のマシンに対して lr コ マンドを入力し、23 行目のリカバリポイントのボリューム b を /tmp/mount\_dir にマウントするコマ ンドは、m 2 23 b /tmp/mount\_dir になります。
- 注意: 保護されている Linux ボリュームは手動でマウント解除しないでください。マウント解除す る必要がある場合は、その前にコマンド **bsctl -d <**ボリュームへのパス**>** を実行する必要があり ます。このコマンドの **<**ボリュームへのパス**>** は、ボリュームのマウントポイントではなく、ボリ ュームのファイル記述子を参照します。これは、たとえば /dev/sda1 のような形式にする必要があり ます。

# リカバリポイントの削除

特定のマシンのリカバリポイントをリポジトリから簡単に削除することができます。AppAssure 5 でリカバ リポイントを削除する場合は、次のいずれかのオプションを指定できます。

テキストボックス 説明

Delete All Recovery Points(すべてのリ す。 カバリポイントを 削除) 選択したエージェントマシンのすべてのリカバリポイントをリポジトリから削除しま

Delete a Range of **Recovery Points (―** マシン上のすべてのデータおよび、現在から次のベースイメージまでのすべてのリカ 定範囲のリカバリ ポイントを削除) 現在より前からベースイメージまでの指定範囲のすべてのリカバリポイント、つまり バリポイントを削除します。

■ メモ:削除したリカバリポイントを元に戻すことはできません。

リカバリポイントを削除するには、次の手順を実行します。

- 1. AppAssure 5 Core Console の左のナビゲーション領域で、リカバリポイントを表示するマシンを選択し、 Recovery Points (リカバリポイント) タブをクリックします。
- 2. Actions (アクション) メニューをクリックします。
- 3. 次のオプションのいずれかを選択します。
	- 現在保存されているすべてのリカバリポイントを削除するには、Delete All (すべて削除)をクリ ックします。
	- 特定のデータ範囲内のリカバリポイントをまとめて削除するには、Delete Range(削除範囲)をク リックします。Delete (削除) ダイアログボックスが表示されます。Delete Range (削除範囲) ダ イアログボックスで、削除するリカバリポイントの範囲を開始日時と終了日時を使用して指定 し、Delete (削除) をクリックします。

# <span id="page-134-0"></span>孤立リカバリポイントチェーンの削除

孤立リカバリポイントとは、ベースイメージに関連付けられていない増分スナップショットです。後続のス ナップショットは、このリカバリポイントに基づいて継続的に作成されます。ベースイメージが存在しない と、作成されたリカバリポイントは不完全であり、リカバリを完了するために必要なデータが不足している 可能性が高くなります。これらのリカバリポイントは、孤立リカバリポイントチェーンの一部であると見な されます。この状況が発生した場合、最善の解決策は、チェーンを削除し、新しいベースイメージを作成す ることです。ベースイメージの強制の詳細については、「スナップショットの強制実行」を参照してくださ い。

■ メモ:孤立リカバリチェーンを削除する機能は、ターゲットコア上の複製リカバリポイントには使用でき ません。

孤立リカバリポイントチェーンを削除するには、次の手順を実行します。

- 1. AppAssure 5 Core Console で、孤立リカバリポイントチェーンを削除する保護対象マシンを選択します。
- 2. Recovery Points (リカバリポイント) タブをクリックします。
- 3. Recovery Points (リカバリポイント)で、孤立リカバリポイントを展開します。 このリカバリポイントの Type (タイプ) 列には Incremental Orphaned (孤立した増分) というラベルが表 示されています。
- 4. Actions (アクション)の横にある Delete (削除) をクリックします。 Delete Recovery Points (リカバリポイントを削除)ウィンドウが表示されます。
- 5. Delete Recovery Points (リカバリポイントを削除)ウィンドウで、Yes (はい)をクリックします。

# 注意: このリカバリポイントを削除すると、次のベースイメージまでの以前と以後の増分リカバリポ イントも含まれるリカバリポイントチェーン全体が削除されます。この操作は取り消すことがで きません。

孤立リカバリポイントチェーンが削除されます。

# スナップショットの強制実行

スナップショットを強制実行することにより、現在の保護対象マシンに対してデータ転送を強制実行できま す。スナップショットを強制実行する場合、転送はただちに開始されるか、キューに追加されます。以前の リカバリポイントから変更されたデータのみが転送されます。前のリカバリポイントがない場合は、保護対 象ボリューム上のすべてのデータが転送されます。これは、ベースイメージと呼ばれます。 スナップショットを強制実行するには、次の手順を実行します。

- 1. AppAssure 5 Core Console で Machines (マシン) タブをクリックし、保護対象マシンのリストから、スナ ップショットを強制実行するリカバリポイントを持つマシンまたはクラスタを選択します。
- 2. 選択したマシンの Actions (アクション)ドロップダウンメニューをクリックし、Force Snapshot (スナッ プショットの強制)をクリックして、以下に説明されているいずれかのオプションを選択します。
	- Force Snapshot (スナップショットの強制)-最後のスナップショット以降に更新されたデータの 増分スナップショットを取得します。
	- Force Base Image (ベースイメージの強制) マシンのボリューム上のすべてのデータの完全なス ナップショットを取得します。
- 3. スナップショットがキュー登録されたという通知が Transfer Status (転送ステータス) ダイアログボック スに表示されたら、OK をクリックします。

Machines (マシン) タブ内のマシンの横には、スナップショットの進捗状況を示すプログレスバーが表 示されます。

# 保護の一時停止と再開

保護を一時停止すると、現在のマシンからのデータ転送のすべてが一時的に停止されます。 保護を一時停止して再開するには、次の手順を実行します。

- 1. AppAssure 5 Core Console で Machines (マシン) タブをクリックします。
- 2. 保護を一時停止するマシンを選択します。 このマシンの Summary (サマリ) タブが表示されます。
- 3. そのマシンの Actions (アクション) ドロップダウンメニューで、Pause (一時停止) をクリックします。
- 4. 保護を再開するには、Actions (アクション) メニューで Resume (再開) をクリックします。

データの復元

AppAssure を使用すると、Windows マシンの保存されたリカバリポイントから物理マシン(Windows または Linux マシンの場合)または仮想マシンにデータを瞬時に回復カバリまたは復元できます。本項の各トピック では、Windows マシンの特定のリカバリポイントを仮想マシンにエクスポート、またはマシンを以前のリカ バリポイントにロールバックする方法について説明します。

2 つのコア(ソースとターゲット)の間に複製がセットアップされる場合、最初の複製が完了した後、ター ゲットコアからデータをエクスポートすることのみが可能になります。詳細については、[「マシン上のエージ](#page-120-0) [ェントデータのレプリケーション」](#page-120-0)を参照してください。

<mark>グ メモ: FAT32 EF</mark>I パーティションから起動される Windows 8 および Windows Server 2012 オペレーティング システムは、保護およびリカバリに使用することはできません。また、Resilient File System (ReFS) ボリ ュームもそれらに使用することはできません。詳細については、dell.com/support/manuals にある『Dell DL4000 Deployment Guide』 (Dell DL4000 導入ガイド)を参照してください。

# Windows マシンから仮想マシンへの保護対象データのエクスポートについて

AppAssure 5 では、仮想マシンへの Windows バックアップ情報の 1 回限りのエクスポートと連続エクスポート の両方(仮想スタンバイをサポートするため)がサポートされています。仮想スタンバイマシンにデータを エクスポートすると、高可用性のデータのコピーを作成することができます。保護対象マシンがダウンして も、仮想マシンを起動してリカバリを実行することが可能になります。

次の図は、データを仮想マシンにエクスポートするための一般的な展開を示しています。

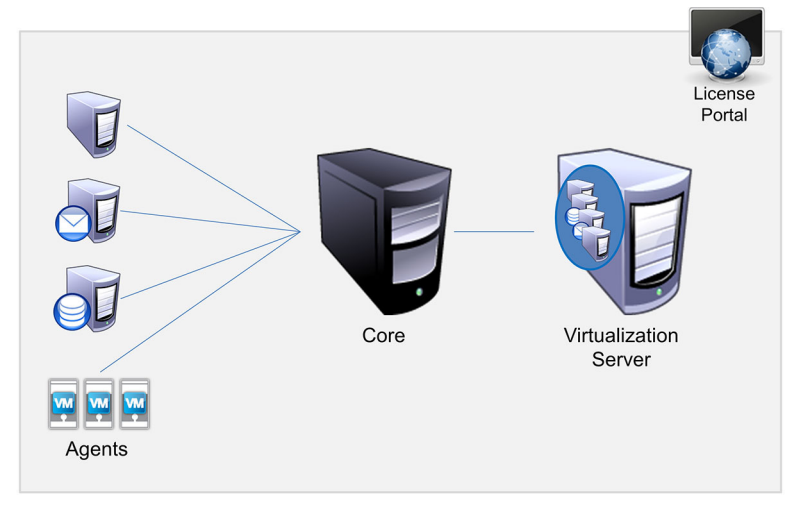

図 10. 仮想マシンへのデータのエクスポート

<span id="page-136-0"></span>仮想スタンバイは、保護対象データを Windows マシンから仮想マシン (VMware、ESXi、および Hyper-V) へ 継続的にエクスポートすることにより作成されます。仮想マシンにエクスポートするとき、リカバリポイン トのすべてのバックアップデータと、マシンの保護スケジュールに定義されているパラメータがエクスポー トされます。

メモ:エクスポート先の仮想マシンは、ESXi、VMware Workstation、または Hyper-V のライセンスバージ ョンである必要があります。試用版や無償版にはエクスポートできません。

#### ダイナミックボリュームとベーシックボリュームのサポートの制限事項

AppAssure 4.x および 5.x は、両方ともすべてのダイナミックおよびベーシックボリュームのスナップショット の取得をサポートしています。また、単一の物理ディスク上にあるシンプルダイナミックボリュームのエク スポートもサポートしています。シンプルダイナミックボリュームは、名前が示すように、ストライピング、 ミラーリング、スパニングのいずれも行われていないボリュームです。非シンプルダイナミックボリューム は完全には認識できない任意のディスクジオメトリを持つため、AppAssure でそれらをエクスポートするこ とはできません。AppAssure 5 では、複雑なボリュームまたは非シンプルダイナミックボリュームをエクスポ ートできます。

非シンプルダイナミックボリュームは完全には認識できない任意のディスクジオメトリを持つため、 AppAssure でそれらをエクスポートすることはできません。Replay 4.x と AppAssure 5.x のいずれも、複雑なボ リュームまたは非シンプルダイナミックボリュームをエクスポートすることはできません。

AppAssure バージョン 5.3.1.60393 では、エクスポートがシンプルダイナミックボリュームのみに制限されるこ とを知らせるチェックボックスがユーザーインタフェースに追加されました。このバージョンでユーザーイ ンタフェースが変更される前は、複雑なディスクまたは非シンプルダイナミックディスクをエクスポートす るオプションが選択肢として表示されていました。これらのディスクをエクスポートしようとしても、その エクスポートジョブは失敗しました。

# Windows マシンから仮想マシンへのバックアップ情報のエクスポート

AppAssure 5 では、リカバリポイントからのバックアップ情報の他、お使いのマシンの保護スケジュール用に 定義されたパラメータをすべてエクスポートすることにより、Windows マシンからのデータを仮想マシン (VMware、ESXi、および Hyper-V)にエクスポートすることができます。

Windows バックアップ情報を仮想マシンにエクスポートするには、次の手順を実行します。

- 1. AppAssure 5 Core Console で Machines (マシン) タブをクリックします。
- 2. 保護対象マシンのリストから、エクスポートするリカバリポイントを持つマシンまたはクラスタを選択 します。
- 3. そのマシンに対する Actions (アクション)ドロップダウンメニューで Export (エクスポート) をクリッ クし、実行するエクスポートのタイプを選択します。次のオプションから選択できます。
	- ESXi Export(ESXi エクスポート)
	- VMware Workstation Export (VMware Workstation エクスポート)
	- Hyper-V Export(Hyper-V エクスポート)

Select Export Type (エクスポートタイプの選択) ダイアログボックスが表示されます。

### ESXi エクスポートを使用した Windows データのエクスポート

AppAssure 5 では、1 回限りのエクスポート、または連続エクスポートを実行することにより、ESXi エクスポ ートを使用したデータのエクスポートを選択できます。

#### 1 回限りの ESXi エクスポートの実行

1 回限りの ESXi エクスポートを実行するには、次の手順を実行します。

- 1. Select Export Type (エクスポートタイプの選択)ダイアログボックスで、One-time export (1回限りのエク スポート)をクリックします。
- 2. Next (次へ) をクリックします。 ESXi Export - Select Recovery Point (ESXi エクスポート - リカバリポイントを選択) ダイアログボックスが 表示されます。
- 3. エクスポートするリカバリポイントを選択し、Next (次へ)をクリックします。

Virtual Standby Recovery Point to VMware vCenter Server/ESXi (VMware vCenter Server/ESXi への仮想スタンバ イリカバリポイント)ダイアログボックスが表示されます。

#### ESXi エクスポートを実行するための仮想マシン情報の定義

ESXi エクスポートを実行するために仮想マシン情報を定義するには、次の手順を実行します。

1. Virtual Standby Recovery Point to VMware vCenter Server/ESXi (VMware vCenter Server/ESXi への仮想スタンバ イリカバリポイント)ダイアログボックスで、次の説明に従って仮想マシンにアクセスするためのパラ メータを入力します。

テキストボックス 説明

Host name (ホスト ホストマシンの名前を入力します。 名) Port(ポート) ホストマシンのポートを入力します。デフォルトポートは 443 です。

User Name (ユーザ ホストマシンのログオン資格情報を入力します。 ー名)

Password (パスワー ホストマシンのログオン資格情報を入力します。 ド)

2. Connect (接続) をクリックします。

### 連続(仮想スタンバイ)ESXi エクスポートの実行

連続(仮想スタンバイ)ESXi エクスポートを実行するには、次の手順を実行します。

- 1. Select Export Type (エクスポートタイプの選択) ダイアログボックスで、Continuous (Virtual Standby) (連 続(仮想スタンバイ))を選択します。
- 2. Next (次へ) をクリックします。

Virtual Standby Recovery Point to VMware vCenter Server/ESXi(VMware vCenter Server/ESXi への仮想スタンバ イリカバリポイント)ダイアログボックスが表示されます。

3. 以下の説明どおりに仮想マシンにアクセスするためのパラメータを入力します。

#### テキストボックス 説明

```
Host name (ホスト ホストマシンの名前を入力します。
名)
Port (ポート) ホストマシンのポートを入力します。デフォルトポートは 443 です。
User Name (ユーザ ホストマシンのログオン資格情報を入力します。
ー名)
```

```
テキストボックス 説明
```

```
Password (パスワー ホストマシンのログオン資格情報を入力します。
ド)
```
- 4. Connect (接続) をクリックします。
- 5. Options (オプション) タブで、説明どおりに仮想マシンの情報を入力します。

```
テキストボックス 説明
Virtual Machine 
Name(仮想マシン
名)
              仮想マシンの名前を入力します。
Memory(メモリ) メモリの使用量を指定します。次のオプションのいずれかを選択できます。
                – Use the same amount of RAM as source machine (ソースマシンと同容量の
                   RAM を使用)
                – Use a specific amount of RAM, and then specify the amount in MB(特定容量の 
                   RAM を使用し、MB 単位で指定)
ESXi Datacenter
(ESXi データセン
ター)
              ESXi データセンターの名前を入力します。
ESXi Host (ESXi ホス ESXi ホストの資格情報を入力します。
ト)
Data Store (データス データストアの詳細を入力します。
トア)
Resource Pool (リソ リソースプールの名前を入力します。
ースプール)
```
6. Start Export (エクスポートの開始)をクリックします。

# VMware Workstation エクスポートを使用した Windows データのエクスポート

AppAssure 5 では、1 回限りのエクスポートまたは連続エクスポートを実行することにより、VMware Workstation エクスポートを使用したデータのエクスポートを選択できます。適切なエクスポートタイプのた めの VMware Workstation エクスポートを使用してエクスポートするには、次の項目の手順を実行します。

### 1 回限りの VMware Workstation エクスポートの実行

1 回限りの VMware Workstation エクスポートを実行するには、次の手順を実行します。

- 1. Select Export Type (エクスポートタイプの選択)ダイアログボックスで、One-time export (1回限りのエク スポート)をクリックします。
- 2. 次へをクリックします。 VM Export - Select Recovery Point (VM エクスポート - リカバリポイントを選択) ダイアログボックスが表 示されます。
- 3. エクスポートするリカバリポイントを選択し、Next (次へ)をクリックします。

```
Virtual Standby Recovery Point to VMware Workstation/Server (VMware Workstation/Server への仮想スタンバ
イリカバリポイント)ダイアログボックスが表示されます。
```
#### VMware Workstation エクスポート実行のための 1 回限りの設定の定義

VMware Workstation エクスポート実行のために 1 回限りの設定を定義するには、次の手順を実行します。

1. Virtual Standby Recovery Point to VMware Workstation/Server (VMware Workstation/Server への仮想スタンバ イリカバリポイント)ダイアログボックスで、仮想マシンにアクセスするためのパラメータを次の説明 に従って入力します。

#### テキストボックス 説明

Target Path(ターゲ 仮想マシンを作成するローカルフォルダまたはネットワーク共有のパスを指定し ットパス) ます。

> ■メモ: ネットワーク共有パスを指定した場合は、そのターゲットマシンに登録 されているアカウントの有効なログオン資格情報を入力します。このアカウ ントには、ネットワーク共有に対する読み取りと書き込みの許可がある必要 があります。

User Name (ユーザ 仮想マシンのログオン資格情報を入力します。

ー名)

- ネットワーク共有パスを指定した場合、ターゲットマシンに登録されたア カウント用に有効なユーザー名を入力する必要があります。
- ローカルパスを入力した場合は、ユーザー名は必要ありません。

Password (パスワー 仮想マシンのログオン資格情報を入力します。

- ド)
- ネットワーク共有パスを指定した場合、ターゲットマシンに登録されたア カウント用に有効なパスワードを入力する必要があります。
- ローカルパスを入力した場合は、パスワードは必要ありません。
- 2. Export Volumes (ボリュームのエクスポート) ペインで、エクスポートするボリューム (例:C:\ および D: \)を選択します。
- 3. Options (オプション) ペインで、以下の説明どおりに仮想マシンの情報とメモリ使用量を入力します。

テキストボックス 説明

**Virtual Machine(仮** 作成される仮想マシンの名前(例:VM-0A1B2C3D4)を入力します。

想マシン)

メモ: デフォルト名は、ソースマシンの名前です。

Memory (メモリ) 仮想マシン用のメモリを指定します。

- Use the same amount of RAM as the source machine (ソースマシンと同じ容量 の RAM を使用)をクリックして、RAM 設定がソースマシンと同じである ことを指定します。
- 使用する RAM の容量(4,096 MB など)を指定するには、Use a specific amount of RAM (特定容量の RAM を使用)をクリックします。指定可能な最小容 量は 512 MB です。指定可能な最大容量は、ホストマシンの機能と制限に よって決まります。
- 4. Export (エクスポート) をクリックします。

# 連続(仮想スタンバイ) VMware Workstation エクスポートの実行

連続(仮想スタンバイ) VMware Workstation エクスポートを実行するには、次の手順を実行します。

1. Select Export Type (エクスポートタイプの選択)ダイアログボックスで、Continuous (Virtual Standby) (連 続(仮想スタンバイ))をクリックし、Next (次へ)をクリックします。

VM Export - Select Recovery Point (VM エクスポート - リカバリポイントを選択)ダイアログボックスが表 示されます。

2. エクスポートするリカバリポイントを選択し、Next (次へ)をクリックします。

Virtual Standby Recovery Point to VMware Workstation/Server (VMware Workstation/Server への仮想スタンバ イリカバリポイント)ダイアログボックスが表示されます。

3. 仮想マシンにアクセスするためのパラメータを次の説明に従って入力します。

#### テキストボックス 説明

**Target Path(ターゲ** 仮想マシンを作成するローカルフォルダまたはネットワーク共有のパスを指定し ットパス) ます。

> ■ メモ: ネットワーク共有パスを指定した場合は、そのターゲットマシンに登録 されているアカウントの有効なログオン資格情報を入力します。このアカウ ントには、ネットワーク共有に対する読み取りと書き込みの許可がある必要 があります。

User Name (ユーザ 仮想マシンのログオン資格情報を入力します。

```
ー名)
```
- ネットワーク共有パスを指定した場合、ターゲットマシンに登録されたア カウント用に有効なユーザー名を入力する必要があります。
- ローカルパスを入力した場合は、ユーザー名は必要ありません。

Password (パスワー 仮想マシンのログオン資格情報を入力します。

ド)

想マシン)

- ネットワーク共有パスを指定した場合、ターゲットマシンに登録されたア カウント用に有効なパスワードを入力する必要があります。
- ローカルパスを入力した場合は、パスワードは必要ありません。
- 4. Export Volumes (ボリュームのエクスポート) ペインで、エクスポートするボリューム (例:C:\ および D: \)を選択します。
- 5. Options (オプション) ペインで、次の表の説明に従って仮想マシンの情報とメモリ使用率を入力します。

テキストボックス 説明

**Virtual Machine(仮** 作成される仮想マシンの名前(例:VM-0A1B2C3D4)を入力します。

■ メモ:デフォルト名は、ソースマシンの名前です。

- Memory (メモリ) 仮想マシン用のメモリを指定します。
	- Use the same amount of RAM as the source machine (ソースマシンと同じ容量 の RAM を使用)をクリックして、RAM 設定がソースマシンと同じである ことを指定します。
	- 使用する RAM の容量(4,096 MB など)を指定するには、Use a specific amount of RAM(特定容量の RAM を使用)をクリックします。指定可能な最小容 量は 512 MB です。指定可能な最大容量は、ホストマシンの機能と制限に よって決まります。
- 6. Perform initial ad-hoc export (初期アドホックエクスポートを実行)をクリックして、データのエクスポー トをテストします。

 $7.$  Save (保存) をクリックします。

# Hyper-V エクスポートを使用した Windows データのエクスポート

AppAssure 5 では、1 回限りのエクスポートまたは連続エクスポートを実行することにより、Hyper-V エクスポ ートを使用したデータのエクスポートを選択できます。適切なエクスポートタイプのための Hyper-V エクス ポートを使用してエクスポートするには、次の項目の手順を実行します。

### 1回限りの Hyper-Vエクスポートの実行

1回限りの Hyper-V エクスポートを実行するには、次の手順を実行します。

- 1. Select Export Type (エクスポートタイプの選択)ダイアログボックスで、One-time export (1回限りのエク スポート)をクリックします。
- 2. 次へ をクリックします。

Hyper-V Export - Select Recovery Point (Hyper-V エクスポート - リカバリポイントを選択) ダイアログボッ クスが表示されます。

3. エクスポートするリカバリポイントを選択し、Next (次へ)をクリックします。 Hyper-V ダイアログボックスが表示されます。

#### Hyper-V エクスポート実行のための 1 回限りの設定の定義

Hyper-V エクスポート実行のために 1 回限りの設定を定義するには、次の手順を実行します。

- 1. Hyper-V ダイアログボックスで Use local machine (ローカルマシンを使用) をクリックして、Hyper-V 役割 が割り当てられたローカルマシンへの Hyper-V エクスポートを実行します。
- 2. Remote host (リモートホスト)オプションをクリックして、Hyper-V サーバーがリモートマシン上にある ことを指定します。Remote host (リモートホスト) オプションを選択した場合は、次の説明に従ってリ モートホストのパラメータを入力します。

#### テキストボックス 説明

Hyper-V Host Name (Hyper-V ホスト Hyper-V サーバーの IP アドレスまたはホスト名を入力します。リモート Hyper-V サーバーの IP アドレスまたはホスト名を表します。

名)

の場所)

- Port (ポート) マシンのポート番号を入力します。Core がこのマシンと通信するときに使用す るポートを表します。
- User Name(ユーザ Hyper-V サーバー搭載のワークステーションに管理者権限を持つユーザーのユー ー名) ザー名を入力します。これは、仮想マシンのログオン資格情報の指定に使用され ます。
- Password (パスワー Hyper-V サーバー搭載のワークステーション上の管理者権限を持つユーザーアカ ド) ウントのパスワードを入力します。これは、仮想マシンのログオン資格情報の指 定に使用されます。

VM Machine Location (VMマシン 場所の特定に使用されます。 仮想マシンのパス(たとえば、D:\export)を入力します。これは、仮想マシンの

- メモ: ローカルおよびリモート Hyper-V サーバーの両方に対して仮想マシンの Ø 場所を指定します。このパスは、Hyper-V サーバーの有効なローカルパスであ る必要があります。存在しないディレクトリが自動的に作成されます。それ らを手動で作成しようとしないでください。共有フォルダ (Wolata\share な ど)へのエクスポートは許可されません。
- 3. Export Volumes (ボリュームのエクスポート) タブで、エクスポートするボリューム(例:C:\) を選択し ます。

4. Options (オプション) タブを選択し、Virtual Machine Name (仮想マシン名) テキストボックスに仮想マ シンの名前を入力します。

入力する名前は、Hyper-V Manager コンソールの仮想マシンリストに表示されます。

- 5. 次の手順のいずれか1つを実行します。
	- Use the same amount of RAM as the source machine (ソースマシンと同じ容量の RAM を使用) をク リックして、仮想マシンとソースマシン間の RAM 使用量が同じであることを特定します。
	- Use a specific amount of RAM (特定容量の RAM を使用) をクリックして、エクスポート後に仮想 マシンに与えるメモリ容量を指定します。たとえば、4096 MB を指定します。
- 6. Export (エクスポート) をクリックします。

### 連続(仮想スタンバイ) Hvper-V エクスポートの実行

1回限りの Hyper-V エクスポートを実行するには、次の手順を実行します。

- 1. Select Export Type (エクスポートタイプの選択) ダイアログボックスで、Continuous (Virtual Standby) (連 続(仮想スタンバイ))を選択します。
- 2. Next (次へ) をクリックします。 Hvper-V ダイアログボックスが表示されます。
- 3. Use Local Machine (ローカルマシンを使用)をクリックして、割り当てられた Hyper-V 役割を使用してロ ーカルマシンへの Hyper-V エクスポートを実行します。
- 4. Remote host (リモートホスト)オプションをクリックして、Hyper-V サーバーがリモートマシン上にある ことを指定します。Remote host (リモートホスト)オプションを選択した場合は、次の説明に従ってリ モートホストのパラメータを入力します。

#### テキストボックス 説明

Hyper-V Host Name (Hyper-V ホスト 名) Hyper-V サーバーの IP アドレスまたはホスト名を入力します。リモート Hyper-V サーバーの IP アドレスまたはホスト名を表します。

- Port (ポート) マシンのポート番号を入力します。Core がこのマシンと通信するときに使用す るポートを表します。
- User Name(ユーザ Hyper-V サーバー搭載のワークステーションに管理者権限を持つユーザーのユー ー名) ザー名を入力します。これは、仮想マシンのログオン資格情報の指定に使用され ます。
- Password (パスワー Hyper-V サーバー搭載のワークステーション上の管理者権限を持つユーザーアカ ド) ウントのパスワードを入力します。これは、仮想マシンのログオン資格情報の指 定に使用されます。

VM Machine Location (VM マシン 場所の特定に使用されます。 仮想マシンのパス(たとえば、D:\export)を入力します。これは、仮想マシンの

- の場所) **タメモ:**ローカルおよびリモート Hyper-V サーバーの両方に対して仮想マシンの 場所を指定します。このパスは、Hyper-V サーバーの有効なローカルパスであ る必要があります。存在しないディレクトリが自動的に作成されます。それ らを手動で作成しようとしないでください。共有フォルダ (WoutaNshare な ど)へのエクスポートは許可されません。
- 5. Export Volumes (ボリュームのエクスポート) タブで、エクスポートするボリューム(例:C:\)を選択し ます。
- 6. Options (オプション) タブを選択し、Virtual Machine Name (仮想マシン名) テキストボックスに仮想マ シンの名前を入力します。

入力する名前は、Hyper-V Manager コンソールの仮想マシンリストに表示されます。

- 7. 次の手順のいずれか1つを実行します。
	- Use the same amount of RAM as the source machine (ソースマシンと同じ容量の RAM を使用) をク リックして、仮想マシンとソースマシン間の RAM 使用量が同じであることを特定します。
	- Use a specific amount of RAM (特定容量の RAM を使用)をクリックして、エクスポート後に仮想 マシンに与えるメモリ容量を指定します。たとえば、4096 MB を指定します。
- 8. Perform initial ad-hoc export (初期アドホックエクスポートを実行)をクリックして、データのエクスポー トをテストします。
- 9. Save  $($ 保存 $)$  をクリックします。

### ロールバックの実行

AppAssure では、ロールバックとはマシン上のボリュームをリカバリポイントから復元するプロセスです。

**メモ:** ロールバック機能は、保護対象 Linux マシンに対しても、コマンドラインの aamount ユーティリ ティによってサポートされます。詳細については、[「コマンドラインを使用した](#page-144-0) Linux マシンのロールバ [ックの実行](#page-144-0)」を参照してください。

ロールバックを実行するには、次の手順を実行します。

- 1. AppAssure 5 Core Console で、次のいずれかを実行します。
	- Machines (マシン) タブをクリックし、次を行います。
	- a) 保護対象マシンのリストで、エクスポートするマシンの横にあるチェックボックスをオンにします。
	- b) そのマシンの Actions (アクション) ドロップダウンメニューで、Rollback (ロールバック) をクリッ クします。
	- c) Rollback Select Recovery Point (ロールバック リカバリポイントの選択) ダイアログボックスで、エ クスポートするリカバリポイントを選択し、Next(次へ)をクリックします。
		- AppAssure 5 Core Console の左側にあるナビゲーションエリアで、ロールバックするマシンを 選択すると、このマシンの Summary (サマリ) タブが開きます。
	- d) Recovery Points (リカバリポイント) タブをクリックし、リストからリカバリポイントを選択します。
	- e) 選択したリカバリポイントの詳細情報を展開し、Rollback (ロールバック) をクリックします。
- 2. 次の表の説明に従って、ロールバックオプションを編集します。

#### テキストボックス 説明

```
Protected Machine
(保護対象マシ
ン)
            ロールバックの宛先としてオリジナルのエージェントマシンを指定します。ソー
            スは、ロールバックに使用されるリカバリポイントを作成したエージェントを意
            味します。
Recovery Console 
Instance (Recovery ザー名とパスワードを入力します。
Console インスタン
ス)
           URC モードで起動したマシンに対してリカバリポイントを復元するために、ユー
```
3. Load Volumes (ボリュームのロード)をクリックします。

Volume Mapping (ボリュームマッピング) ダイアログボックスが表示されます。

■ メモ: Core Console では Linux ボリュームの自動マッピングは行われません。Linux ボリュームの場所 を指定するには、ロールバックするボリュームを参照します。

- 4. ロールバックするボリュームを選択します。
- 5. Destination (宛先) オプションを使用して、選択されたボリュームがロールバックする宛先ボリュームを 選択します。
- 6. 次のオプションから選択します。
<span id="page-144-0"></span>- Live Recovery (ライブリカバリ)。選択されると、Windows ボリュームのロールバックがただち に行われます。デフォルトで選択されています。

メモ: Live Recovery (ライブリカバリ)オプションは、Linux ボリュームには使用できません。

- Force Dismount (マウント解除の強制実行)。選択されると、ロールバックを実行する前に、マウ ントされているリカバリポイントが強制的にマウント解除されます。デフォルトで選択されて います。
- 7. Rollback (ロールバック) をクリックします。

選択されたリカバリポイントへのロールバック処理が開始されます。

### コマンドラインを使用した Linux マシンのロールバックの実行

ロールバックは、リカバリポイントからマシン上のボリュームを復元するプロセスです。AppAssure 5 では、 コマンドラインの aamount ユーティリティを使用して、保護対象 Linux マシン上のボリュームのロールバッ クを実行できます。

#### 注意: システムまたはルート(/)ボリュームではロールバックの実行を試行しないでください。

メモ: ロールバック機能は、AppAssure 5 Core Console 内の保護対象 Windows マシンに対してサポートさ Ø れています。詳細については、「[ロールバックの実行」](#page-143-0)を参照してください。

Linux マシン上のボリュームのロールバックを実行するには、次の手順を実行します。

- 1. 次のように、AppAssure aamount ユーティリティをルートとして実行します。 sudo aamount
- 2. AppAssure のマウントプロンプトで、次のコマンドを入力して保護対象マシンのリストを表示します。 lm
- 3. プロンプトが表示されたら、AppAssure Core サーバーの IP アドレスまたはホスト名を入力します。
- 4. このサーバーに対するログオン資格情報、つまり、ユーザー名とパスワードを入力します。 この AppAssure サーバーによって保護されるマシンのリストが表示されます。このリストには、ライン アイテム番号、ホスト /IP アドレス、およびマシンの ID 番号(例: 293cc667-44b4-48ab-91d8-44bc74252a4f)で検出されたエージェントマシンが表示されます。
- 5. 指定したマシンに対して現在マウントされているリカバリポイントのリストを表示するには、次のコマ ンドを入力します。

lr <machine\_line\_item\_number>

**■ メモ:** このコマンドでは、ラインアイテム番号の代わりにマシン ID 番号を入力することもできます。

そのマシンのベースおよび増分リカバリポイントのリストが表示されます。このリストには、ラインア イテム番号、日付 / タイムスタンプ、ボリュームの場所、リカバリポイントのサイズ、およびリカバリ ポイントを特定するシーケンス番号を末尾に含むボリュームのID 番号(例: 293cc667-44b4-48ab-91d8-44bc74252a4f:2)が表示されます。

6. ロールバックのリカバリポイントを選択するには、次のコマンドを入力します。 r [volume\_recovery\_point\_ID\_number] [path] このコマンドは、ID で指定されたボリュームイメージを Core から指定のパスにロールバックします。ロ ールバックのパスは、デバイスのファイル記述子のパスであり、マウント先のディレクトリではありま せん。

■ メモ: また、リカバリポイントを識別するために、リカバリポイントの ID 番号の代わりにコマンド にライン番号を指定することもできます。その場合は、r [machine\_line\_item\_number] [recovery point line number] [volume letter] [path] のように、エージェント/マ シンライン番号(lm の出力からのもの)を使用し、その後にリカバリポイントライン番号とボリュ ーム文字、最後にパスを続けます。このコマンドでは、[path] は実際のボリュームのファイル記述 子です。

たとえば、lm の出力に 3 つのエージェントマシンが示され、番号 2 のマシンに対して lr コマンド を入力し、リカバリポイント 23 のボリューム b をディレクトリ /mnt/data にマウントされたボリ ュームにロールバックする場合、コマンドは r2 23 b /mnt/data となります。

- ■メモ:/へのロールバックも可能ですが、Live CD で起動して、ベアメタル復元を実行しているときに 限られます。詳細については、「Linux [マシンのベアメタル復元の実行」](#page-151-0)を参照してください。
- 7. 続行するかどうかを尋ねるプロンプトが表示されたら、Yes を示す y を入力します。 ロールバックが続行されると、ステータスを示す一連のメッセージが表示されます。
- 8. ターゲットが以前に保護およびマウントされていた場合は、ロールバックに成功した時点で aamount ユーティリティがカーネルモジュールをロールバックボリュームに自動的にマウントして、再アタッチ します。それ以外の場合は、ロールバックボリュームをローカルディスクにマウントして、ファイルが 復元されたことを確認してください。

たとえば、sudo mount コマンドを使用し、次に ls コマンドを使用できます。

注意: 保護対象 Linux ボリュームを手動でマウント解除しないでください。保護対象 Linux ボリュー ムを手動でマウント解除する必要がある場合は、ボリュームをマウント解除する前に、**bsctl -d [path to volume]** コマンドを実行する必要があります。

このコマンドで、[path to volume] はボリュームのマウントポイントではなく、ボリュームのファイ ル記述子を参照しています。形式は /dev/sda1 のようにする必要があります。

### Windows マシンのベアメタル復元について

サーバーは、予期されるとおりに動作している場合には設定されたタスクを実行しますが、サーバーを操作 不能にする破壊的なイベントが発生したときは、サーバーを以前の動作状態に復元するために迅速な対策を 講じることが必要です。このプロセスには通常、マシンの再フォーマット、オペレーティングシステムの再 インストール、バックアップからのデータのリカバリ、およびソフトウェアアプリケーションの再インスト ールを伴います。

AppAssure 5 では、ハードウェアが同種であるか異種であるかに関係なく、Windows マシンに対してベアメタ ル復元(BMR)を実行することができます。このプロセスには、起動 CD イメージの作成、ディスクへのイメ ージの焼き付け、ディスクからのターゲットサーバーの起動、リカバリコンソールインスタンスへの接続、 ボリュームのマッピング、リカバリの開始、およびプロセスの監視が含まれます。ベアメタル復元の完了後 は、続けて復元されたサーバー上にオペレーティングシステムとソフトウェアアプリケーションをロードし、 独自の設定を行うことができます。

ベアメタル復元の実行を選択するその他の状況としては、ハードウェアのアップグレードやサーバーの交換 などがあります。

BMR 機能は、保護対象 Linux マシンに対しても、コマンドラインの aamount ユーティリティによってサポー トされます。詳細については、「Linux [マシンのベアメタル復元の実行](#page-151-0)」を参照してください。

#### Windows マシンのベアメタル復元を実行するための前提条件

Windows マシンに対してベアメタル復元を実行するプロセスを開始するには、まず、次の条件と基準を満た していることを確認する必要があります。

- サーバーのバックアップ、および機能している AppAssure 5 Core
- 復元用のハードウェア(新規または既存、同種または異種)
- 空の CD と CD 焼き付けソフトウェア
- VNC ビューア(オプション)
- ターゲットマシン用の Windows 7 PE (32 ビット)対応ドライバ、ストレージおよびネットワークアダ プタドライバ
- ターゲットオペレーティングシステム用のストレージコントローラドライバ、RAID ドライバ、AHCI ドライバ、およびチップセットドライバ

■ メモ:ストレージコントローラドライバは、実行中の復元が異種ハードウェアに対するものである場合の み必要です。

### Windows マシンのベアメタル復元を実行するためのロードマ ップ

Windows マシンの BMR を実行するには、次の手順を実行します。

- 1. 起動 CD を作成します。「起動可能 CD ISO イメージの作成」を参照してください。
- 2. イメージをディスクにコピーします。
- 3. 起動 CD からターゲットサーバーを起動します。「起動 CD [のロード](#page-148-0)」を参照してください。
- 4. リカバリディスクに接続します。
- 5. ボリュームをマッピングします。「[ボリュームのマッピング](#page-149-0)」を参照してください。
- 6. リカバリを開始します。「AppAssure 5 Core [からの復元の開始](#page-149-0)」を参照してください。
- 7. 進捗状況を監視します。「[リカバリ進捗状況の表示](#page-150-0)」を参照してください。

### 起動可能 CD ISO イメージの作成

Windows マシンの BMR を実行するには、AppAssure 5 Core Console で起動可能 CD/ISO イメージを作成する必 要があります。このイメージには、AppAssure Universal Recovery Console インタフェースが含まれます。 AppAssure 5 Universal Recovery Console は、システムドライブまたはサーバー全体を AppAssure 5 Core から直接 復元する際に使用される環境です。

作成する ISO イメージは、復元されるマシンに合わせてカスタマイズされます。したがって、このイメージ には、正しいネットワークドライバと大容量ストレージドライバが含まれている必要があります。起動 CD の 作成に使用しているマシンとは異なるハードウェアに復元することを想定している場合は、ストレージコン トローラなどのドライバを起動 CD に含める必要があります。それらのドライバを起動 CD に導入する方法 については、「起動 CD [へのドライバの導入」](#page-147-0)を参照してください。

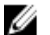

■ メモ:国際標準化機構 (ISO) は、ファイルシステムの標準を決定および設定する、さまざまな国家組織 の代表で構成された国際団体です。ISO 9660 は、データ交換用の光学ディスクメディアに使用されるフ ァイルシステム標準であり、Windows などの各種オペレーティングシステムをサポートします。ISO イ メージは、ディスクの各セクタとディスクファイルシステムのデータを格納するアーカイブファイルま たはディスクイメージです。

起動可能な CD ISO イメージを作成するには、次の手順を実行します。

- 1. 復元するサーバーが配置されている AppAssure 5 Core Console から Core (コア)を選択し、Tools (ツー ル)タブをクリックします。
- 2. Boot CDs (起動 CD) をクリックします。
- 3. Actions (アクション) を選択し、Create Boot ISO (起動 ISO の作成) をクリックします。 Create Boot CD (起動 CD の作成) ダイアログボックスが表示されます。ダイアログボックスを完了する には、次の手順を使用します。

#### <span id="page-147-0"></span>起動 CD ファイルの命名とパスの設定

起動 CD ファイルに名前を付け、パスを設定するには、次の手順を実行します。

Create Boot CD (起動 CD の作成) ダイアログボックスで、Core サーバー上での起動イメージの保存場所 となる ISO パスを入力します。

イメージを保存する共有のディスク容量が残り少ない場合、必要に応じてパスを設定できます(例:D: \filename.iso)。

■ メモ:ファイル拡張子は.isoにする必要があります。パスを指定するとき、英数字、ハイフン、およびピ リオド(ホスト名とドメインを区切る場合のみ)のみを使用します。英字 a~z は大文字と小文字が区別 されません。スペースは使用しないでください。その他の記号および句読点は使用できません。

#### 接続の作成

接続を作成するには、次の手順を実行します。

- 1. Connection Options (接続オプション)で、次のいずれかを実行します。
	- Dynamic Host Configuration Protocol (DHCP) を使用して IP アドレスを動的に取得するには、Obtain IP address automatically (IP アドレスを自動的に取得する)を選択します。
	- オプションで、リカバリコンソールの静的 IP アドレスを指定するには、Use the following IP address (次の IP アドレスを使用する)を選択し、IP アドレス、サブネットマスク、デフォルトゲートウ ェイ、および DNS サーバーをそれぞれ対応するフィールドに入力します。これらのフィールドは すべて指定する必要があります。
- 2. 必要に応じて、UltraVNC Options (UltraVNC オプション)で Add UltraVNC (UltraVNC の追加)を選択し、 UltraVNC オプションを入力します。UltraVNC 設定により、リカバリコンソールを使用中にリモートで管 理できます。

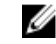

■ メモ:この手順はオプションです。リカバリコンソールへのリモートアクセスが必要な場合は、 UltraVNC を設定して使用する必要があります。起動 CD の使用中は、Microsoft Terminal Services を使 用してログオンすることはできません。

#### 起動 CD へのドライバの導入

ドライバ導入は、ターゲットサーバー上のリカバリコンソール、ネットワークアダプタ、およびストレージ 間の操作性を容易にするために使用されます。

異種ハードウェアへの復元が予想される場合は、ストレージコントローラ、RAID、AHCI、チップセットなど のドライバを起動 CD に導入する必要があります。これらのドライバにより、オペレーティングシステムがす べてのデバイスを検出し、それらを正常に動作させることが可能になります。

■ メモ: 起動 CD には、Windows 7 PE 32 ビットドライバが自動的に含められることに注意してください。

起動 CD にドライバを導入するには、次の手順を実行します。

- 1. メーカーのウェブサイトからサーバー用のドライバをダウンロードし、解凍します。
- 2. WinZip などのファイル圧縮ユーティリティを使用して、それらのドライバが保存されているフォルダを 圧縮します。
- 3. Create Boot CD (起動 CD の作成) ダイアログボックスの Drivers (ドライバ) ペインで、Add a Driver (ド ライバの追加)をクリックします。
- 4. 圧縮されたドライバファイルの場所までファイルシステム内を移動します。ファイルを選択し、Open(開 く)をクリックします。 導入されたドライバが、Drivers (ドライバ) ペインでハイライト表示されます。

#### <span id="page-148-0"></span>起動 CD の作成

起動 CD を作成するには、起動 CD の命名、パスの指定、接続の確立を行い、必要に応じてドライバを導入し てから、Create Boot CD (起動 CD の作成) 画面で Create Boot CD (起動 CD の作成) をクリックします。これ で ISO イメージが作成されます。

#### ISO イメージ作成の進捗状況の表示

ISO イメージ作成の進捗状況を表示するには、Events(イベント)タブを選択します。その後、Tasks (タス ク)で ISO イメージ作成の進捗状況を監視できます。

メモ: ISO イメージ作成の進捗状況は、Monitor Active Task (アクティブタスクの監視) ダイアログボック スでも表示できます。

ISO イメージ作成が完了すると、Boot CDs (起動 CD) ページで使用可能になり、Tools(ツール)メニューか らアクセスできます。

#### ISO イメージへのアクセス

ISO イメージにアクセスするには、指定した出力パスに移動するか、リンクをクリックして、新規のシステ ムにそのイメージをロードする元となる場所(ネットワークドライブなど)にイメージをダウンロードしま す。

#### 起動 CD のロード

起動 CD イメージを作成したら、新たに作成した起動 CD を使用してターゲットサーバーを起動します。

■ メモ: DHCP を使用して起動 CD を作成した場合は、IP アドレスおよびパスワードを控えておいてくださ い。

起動 CD をロードするには、次の手順を実行します。

- 1. 新規サーバーに移動し、起動 CD をロードしてから、マシンを起動します。
- 2. Boot from CD-ROM (CD-ROM から起動)を指定します。これにより、次のソフトウェアがロードされま す。
	- Windows 7 PE
	- AppAssure 5 Agent ソフトウェア

AppAssure Universal Recovery Console が起動し、マシンの IP アドレスと認証パスワードが表示されます。

- 3. Network Adapters Settings (ネットワークアダプタの設定) ペインに表示された IP アドレスと Authentication(認証)ペインに表示された認証パスワードを記録します。この情報は、データリカバリ 処理中にコンソールに再度ロングオンするために後で使用します。
- 4. IP アドレスを変更する場合は、IP アドレスを選択し、Change (変更)をクリックします。

■メモ: Create Boot CD (起動 CD の作成) ダイアログボックスで IP アドレスを指定した場合、Universal Recovery Console によってこのアドレスが使用され、Network Adapter settings (ネットワークアダプ タの設定)画面で表示されます。

#### ターゲットサーバーへのドライブの導入

異なるハードウェアに復元を行う場合、ストレージコントローラ、RAID、AHCI、チップセットなどのドライ バが起動 CD 上にまだ存在しない場合は、それらを導入する必要があります。これらのドライバにより、オペ レーティングシステムは、ターゲットサーバー上のすべてのデバイスを正常に動作させることができるよう になります。

<span id="page-149-0"></span>ターゲットサーバーに必要なドライバが不明な場合は、Universal Recovery Console で System Info(システム情 報)タブをクリックします。このタブには、復元するターゲットサーバーのすべてのシステムハードウェア とデバイスタイプが表示されます。

**タモ:** ターゲットサーバーには、Windows 7 PE 32 ビットドライバが自動的に含められることに留意して ください。

ターゲットサーバーにドライバを導入するには、次の手順を実行します。

- 1. メーカーのウェブサイトからサーバー用のドライバをダウンロードし、解凍します。
- 2. ファイル圧縮ユーティリティ (Win Zip など)を使用して、それらのドライバが保存されているフォルダ を圧縮し、ターゲットサーバーにコピーします。
- 3. Universal Recovery Console で、Driver Injection (ドライバ導入) をクリックします。
- 4. 圧縮されたドライバファイルの場所までファイルシステム内を移動し、そのファイルを選択します。
- 5. 手順 3 で Driver Injection (ドライバ導入)をクリックした場合は、Add Driver(ドライバの追加)をクリッ クします。手順3でLoad driver(ドライバのロード)をクリックした場合は、Open(開く)をクリック します。 選択したドライバが導入され、ターゲットサーバーの再起動後にオペレーティングシステムへロードさ れます。

#### AppAssure 5 Core からの復元の開始

AppAssure 5 Core から復元を開始するには、次の手順を実行します。

1. 復元するシステム上の NIC がチーム化 (結合) されている場合、ネットワークケーブル 1 本を残してす べて取り外します。

**メモ: AppAssure Restore** は、チーム化された NIC を認識しません。複数のアクティブ接続が提示され ると、このプロセスはどの NIC を使用するかを解決できません。

- 2. コアサーバーに移動し、AppAssure 5 Core Console を開きます。
- 3. Machines (マシン) タブで、データの復元元になるマシンを選択します。
- 4. そのマシンの Actions (アクション) メニューで、Recovery Points (リカバリポイント) をクリックして、 そのマシンの全リカバリポイントのリストを表示します。
- 5. 復元したいリカバリポイントを展開して、Rollback (ロールバック)をクリックします。
- 6. Rollback (ロールバック)ダイアログボックスの Choose Destination (復元先の選択)から、Recovery Console Interface (リカバリコンソールインタフェース)を選択します。
- 7. Host (ホスト) テキストボックスと Password (パスワード) テキストボックスにデータの復元先になる 新規サーバーの IP アドレスと認証パスワードを入力します。

<mark><<< > メモ: Host</mark>(ホスト)値と Password (パスワード)値は、前のタスクで記録した資格情報です。詳 細については、「起動 CD [のロード](#page-148-0)」を参照してください。

8. Load Volumes (ボリュームのロード)をクリックし、ターゲットボリュームを新規マシンにロードしま す。

#### ボリュームのマッピング

ターゲットサーバー上のディスクにボリュームを自動または手動でマップすることができます。自動ディス クアラインメントの場合、ディスクのクリーニングとパーティションの再作成が行われ、データはすべて削 除されます。このアラインメントはボリュームのリスト順に行われ、各ボリュームはサイズなどに応じて適 切なディスクに割り当てられます。複数のボリュームが同じディスクを使用することができます。ドライブ を手動でマップする場合は、同じディスクを 2 回使用することはできません。

手動マッピングの場合は、復元を行う前に新しいマシンを正しくフォーマットしておく必要があります。詳 細については、「AppAssure 5 Core からの復元の開始」を参照してください。

<span id="page-150-0"></span>ボリュームをマップするには、次の手順を実行します。

- 1. ボリュームを自動でマップするには、次を行います。
	- a) RollbackURC ダイアログボックスで、Automatically Map Volumes (ボリュームの自動マッピング) タブ を選択します。
	- b) Disk Mapping (ディスクマッピング) 領域の Source Volume (ソースボリューム) の下で、ソースボリ ュームが選択されていること、および適切なボリュームが下に一覧表示され、選択されていることを 確認します。
	- c) 自動マッピングの宛先ディスクが正しいターゲットボリュームになっていれば、Destination Disk (宛 先ディスク)を選択します。
	- d) Rollback (ロールバック) をクリックし、手順 3 に進みます。
- 2. ボリュームを手動でマップするには、次を行います。
	- a) RollbackURC ダイアログボックスで、Manually Map Volumes (ボリュームの手動マッピング) タブを選 択します。
	- b) Volume Mapping (ボリュームマッピング) 領域の Source Volume (ソースボリューム) の下で、ソー スボリュームが選択されていること、および適切なボリュームが下に一覧表示され、選択されている ことを確認します。
	- c) Destination (宛先) のドロップダウンメニューから、選択したリカバリポイントのベアメタル復元を 実行するためのターゲットボリュームとなる適切な宛先を選択し、Rollback (ロールバック)をクリ ックします。
- 3. RollbackURC 確認ダイアログボックスで、リカバリポイントのソースのマッピングとロールバックの宛先 ボリュームを確認します。ロールバックを実行するには、Begin Rollback(ロールバックの開始)をクリ ックします。

警告: Begin Rollback(ロールバックの開始)をクリックすると、ターゲットドライブ上にあるすべて のパーティションおよびデータは完全に削除され、選択したリカバリポイントの内容に置き換えら れます。これには、オペレーティングシステムおよびすべてのデータが含まれます。

#### リカバリ進捗状況の表示

リカバリ進捗状況を表示するには、次の手順を実行します。

1. ロールバックプロセスを開始した後、Active Task (アクティブタスク)ダイアログボックスが表示され ることにより、ロールバックアクションの開始が示されます。

メモ: Active Task (アクティブタスク)ダイアログボックスの表示は、タスクが正常に完了したこと を意味しているわけではありません。

2. オプションで、ロールバックタスクの進捗状況を監視するには、Active Task (アクティブタスク)ダイ アログボックスから、Open Monitor Window (モニタウィンドウを開く)をクリックします。Monitor Open Task (開いているタスクの監視)ウィンドウからリカバリのステータスおよび開始/終了時刻を確認で きます。

メモ: Active Task (アクティブタスク)ダイアログボックスからソースマシンのリカバリポイントに Ø 戻るには、Close(閉じる)をクリックします。

### 復元されたターゲットサーバーの起動

復元されたターゲットサーバーを起動するには、次の手順を実行します。

- 1. ターゲットサーバーに移動し、AppAssure Universal Recovery Console インタフェースで Reboot (再起動) をクリックして、マシンを起動します。
- 2. Windows を通常起動するように指定します。
- 3. マシンにログオンします。 システムは、ベアメタル復元の前の状態に復元されます。

### <span id="page-151-0"></span>起動時の問題の修復

異なるハードウェアに復元した場合は、ストレージコントローラ、RAID、AHCI、チップセットなどのドライ バが起動 CD 上に存在していなければ、それらを導入しておく必要があることに留意してください。これらの ドライバにより、オペレーティングシステムは、ターゲットサーバー上のすべてのデバイスを正常に動作さ せることができるようになります。詳細については、「[ターゲットサーバーへのドライブの導入」](#page-148-0)を参照して ください。

起動時の問題を修復するには、次の手順を実行します。

- 1. 復元したターゲットサーバーの起動時に問題が発生する場合は、起動 CD を再ロードして Universal Recovery Console を開きます。
- 2. Universal Recovery Console で、Driver Injection (ドライバ導入)をクリックします。
- 3. Driver Iniection (ドライバ導入) ダイアログで、Repair Boot Problems (起動の問題の修復) をクリックし ます。

ターゲットサーバーの起動レコードの起動時パラメータが自動的に修復されます。

4. Universal Recovery Console で、Reboot (再起動) をクリックします。

### Linux マシンのベアメタル復元の実行

AppAssure 5 では、Linux マシンに対して、システムボリュームのロールバックを含むベアメタル復元(BMR) を実行できます。AppAssure コマンドラインユーティリティの aamount を使用して、起動ボリュームのベー スイメージにロールバックします。Linux マシンの BMR を実行するには、まず最初に次の操作を行っておく 必要があります。

• AppAssure サポートから、Linux の起動可能バージョンが保存された BMR Live CD ファイルを取得しま す。

メモ: Linux Live CD ファイルは https://licenseportal.com にあるライセンスポータルからもダウンロ ードできます。

- ソースボリュームを格納する宛先パーティションをターゲットマシン上に作成するために、ハードド ライブ上に十分な容量が存在することを確認します。宛先パーティションのサイズは、オリジナルの ソースパーティションと同じかそれ以上にする必要があります。
- ロールバックのパスを確認します。このパスは、デバイスファイル記述子で表されます。デバイスフ ァイル記述子で表されたパスを確認するには、ターミナルウィンドウから fdisk コマンドを使用し ます。

■ メモ: AppAssure コマンドの利用を開始する前に、screen ユーティリティをインストールできま す。screen ユーティリティでは、リカバリポイントのリストなど、大量のデータを表示する際に 画面をスクロールさせることができます。screen ユーティリティのインストールについては、 「screen [ユーティリティのインストール](#page-152-0)」を参照してください。

Linux マシンのベアメタル復元を実行するには、次の手順を実行します。

- 1. AppAssure から受け取った Live CD ファイルを使用して Linux マシンを起動し、ターミナルウィンドウを 開きます。
- 2. 必要な場合は、たとえば fdisk コマンドを root として実行するなどの方法で新しいディスクパーティシ ョンを作成し、a コマンドを使用してこのパーティションを起動可能にします。
- 3. 次のように、AppAssure aamount ユーティリティをルートとして実行します。 sudo aamount
- 4. AppAssure のマウントプロンプトで、次のコマンドを入力して保護対象マシンのリストを表示します。 lm
- 5. プロンプトが表示されたら、AppAssure Core サーバーの IP アドレスまたはホスト名を入力します。
- 6. このサーバーに対するログオン資格情報、つまり、ユーザー名とパスワードを入力します。

<span id="page-152-0"></span>この AppAssure Core サーバーによって保護されているマシンのリストが表示されます。このリストに は、ラインアイテム番号、ホスト /IP アドレス、およびマシンの ID 番号(例: 293cc667-44b4-48ab-91d8-44bc74252a4f)で検出されたマシンがリストされます。

7. 復元するマシンに現在マウントされているリカバリポイントのリストを表示するには、次のコマンドを 入力します。

lr <machine\_line\_item\_number>

■ メモ:このコマンドでは、ラインアイテム番号の代わりにマシン ID 番号を入力することもできます。

そのマシンのベースおよび増分リカバリポイントのリストが表示されます。このリストには、ラインア イテム番号、日付 / タイムスタンプ、ボリュームの場所、リカバリポイントのサイズ、およびリカバリ ポイントを特定するシーケンス番号を末尾に含むボリュームの ID 番号(例: 293cc667-44b4-48ab-91d8-44bc74252a4f:2)が表示されます。

8. ロールバック用のベースイメージリカバリポイントを選択するには、次のコマンドを入力します。 r <volume\_base\_image\_recovery\_point\_ID\_number> <path>

#### 注意: システムボリュームがマウントされていないことを確認する必要があります。

このコマンドは、ID で指定されたボリュームイメージを Core から指定のパスにロールバックします。ロ ールバックのパスは、デバイスのファイル記述子のパスであり、マウント先のディレクトリではありま せん。

■ メモ:また、リカバリポイントを識別するために、リカバリポイントの ID 番号の代わりにコマンド にライン番号を指定することもできます。r <machine line item\_number>

<br />base\_image\_recovery\_point\_line\_number> <volume\_letter> <path>のようにエー ジェント/マシンライン番号(lm の出力からのもの)を使用し、その後にリカバリポイントライン 番号とボリューム文字、最後にパスを続けます。このコマンドでは、<path> は実際のボリューム のファイル記述子です。

- 9. 続行するかどうかを尋ねるプロンプトが表示されたら、Yes を示す y を入力します。
	- ロールバックが続行されると、ステータスを通知する一連のメッセージが表示されます。
- 10. ロールバックが成功したら、必要に応じて復元したブートローダーでメインの起動レコードをアップデ ートします。

■ メモ:ブートローダーの修復またはセットアップは、このディスクが新しい場合のみ必要です。同一 ディスクへの単純なロールバックである場合、ブートローダーのセットアップは必要ありません。

#### 注意: 保護対象 Linux ボリュームを手動でマウント解除しないでください。保護対象 Linux ボリュー ムを手動でマウント解除する必要がある場合は、ボリュームをマウント解除する前に、bsctl -d <path to volume> コマンドを実行する必要があります。

このコマンドで、<path to volume> はボリュームのマウントポイントではなく、ボリュームの ファイル記述子を参照しています。形式は /dev/sda1 のようにする必要があります。

#### screen ユーティリティのインストール

AppAssure コマンドの利用を開始する前に、screen ユーティリティをインストールできます。screen ユーテ ィリティでは、リカバリポイントのリストなど、大量のデータを表示する際に画面をスクロールさせること ができます。

screen ユーティリティをインストールするには、次の手順を実行します。

- 1. Live CD ファイルを使用して、Linux マシンを起動します。 ターミナルウィンドウが開きます。
- 2. コマンド sudo apt-get install screen を入力します。
- 3. screen ユーティリティを起動するには、コマンドプロンプトで screen と入力します。

### <span id="page-153-0"></span>Linux マシン上の起動可能パーティションの作成

Linux マシン上でコマンドラインを使用して起動可能パーティションを作成するには、次の手順を実行しま す。

1. bsctl ユーティリティを使用してすべてのデバイスに接続します。これには、sudo bsctl --attachto-device /dev/<restored volume> コマンドを root で実行します。

■ メモ:この手順を復元ボリュームごとに繰り返します。

2. 次のコマンドを使用して、各復元ボリュームをマウントします。 mount /dev/<restored volume> /mnt mount /dev/<restored volume> /mnt

■ メモ: システム構成によっては、ルートボリュームの一部として起動ディレクトリが含まれる場合が あります。

- 3. 次のコマンドを使用して、各復元ボリュームのスナップショットメタデータをマウントします。 sudo bsctl --reset-bitmap-store /dev/<restored volume> sudo bsctl --map-bitmap-store /dev/<restored volume>
- 4. blkid コマンドか、11 /dev/disk/by-uuid コマンドを使用して、汎用一意識別子(UUID)に新しい ボリュームが含まれていることを確認します。
- 5. /etc/fstab にルートボリュームと起動ボリュームの正しい UUID が含まれていることを確認します。
- 6. 次のコマンドを使用して、Grand Unified Bootloader(GRUB)をインストールします。 mount --bind /dev/ /mnt/dev mount --bind /proc/ /mnt/proc chroot/mnt/bin/bash grub-install/dev/sda
- 7. /boot/grub/grub.conf ファイルにルートボリュームの正しい UUID が含まれていることを確認するか、必要 に応じてテキストエディタを使用してアップデートします。
- 8. Live CD ディスクを CD-ROM ドライブから取り出し、Linux マシンを再起動します。

### イベントおよびアラートの表示

イベントおよびアラートを表示するには、次の手順を実行します。

- 1. 次の手順のいずれか 1 つを実行します。
	- AppAssure 5 Core Console の Machines(マシン)タブで、イベントを表示するマシンのハイパーリ ンクをクリックします。
	- AppAssure 5 Core Console の左側にある Navigation (ナビゲーション)領域で、イベントを表示す るマシンを選択します。
- 2. Events (イベント) タブをクリックします。

現在のタスクとアラートに対する全イベントのログが表示されます。

# サーバークラスタの保護

### AppAssure 5 でのサーバークラスタ保護について

AppAssure 5 では、サーバークラスタ保護は個々のクラスタノード(つまり、クラスタ内の個々のマシン)に インストールされている AppAssure エージェントと AppAssure 5 Core に関連付けられており、これにより、こ れらのエージェントは1つの複合マシンとして保護されます。

AppAssure 5 Core は、クラスタの保護および管理を行うために簡単に設定することができます。Core Console では、クラスタは別のエンティティとして組織されており、関連するノードを含めるための「コンテナ」と して機能します。たとえば、左のナビゲーション領域では、Core はナビゲーションツリーの最上位に表示さ れ、クラスタは Core の下にリストされます。クラスタに関連する個々のノード(AppAssure エージェントが インストールされているもの)は各クラスタ内に表示されます。

Core レベルとクラスタレベルにおいて、関連するノードと共有ボリュームのリストなど、クラスタについて の情報を表示できます。クラスタは Machines (マシン) タブの Core Console に表示されます。クラスタに含 まれるノードは Show/Hide (表示/非表示)でビューを切り替えて表示します。クラスタレベルでは、クラス タ内のノードに対応する Exchange および SQL クラスタメタデータも表示できます。クラスタ全体およびそ のクラスタ内の共有ボリュームの設定を指定、またはクラスタ内の個々のノード(マシン)に移動して、そ のノードと関連するローカルボリュームに対してのみ設定を行うこともできます。

### サポートされるアプリケーションとクラスタタイプ

クラスタを適切に保護するには、そのクラスタ内の個々のマシンまたはノードに AppAssure 5 Agent をインス トールしておく必要があります。AppAssure 5 では、次の表に示されているアプリケーションバージョンとク ラスタ設定がサポートされています。

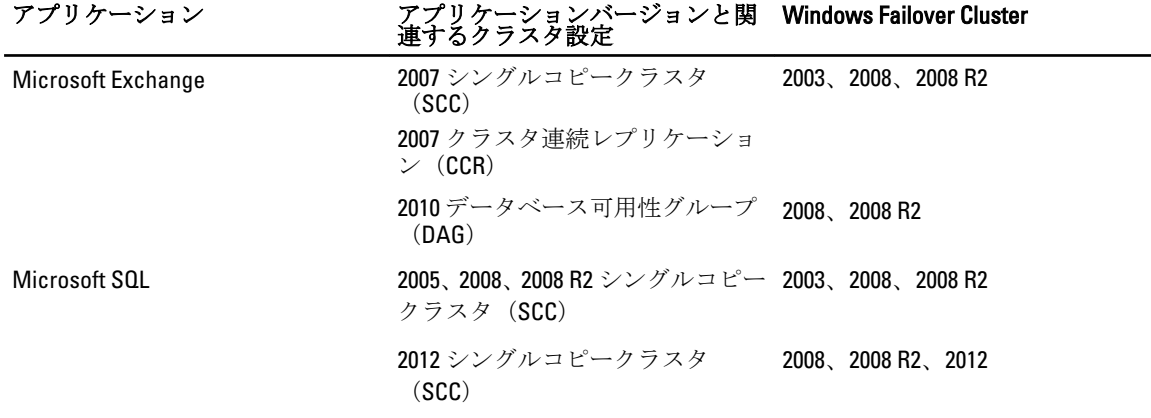

サポートされるディスクタイプは以下のとおりです。

- 2TB を超える GUID パーティションテーブル (GPT) ディスク
- ダイナミックディスク
- ベーシックディスク

サポートされるマウントタイプは以下のとおりです。

- <span id="page-155-0"></span>• ドライブ文字で接続されている共有ドライブ(たとえば、D:)
- 単一物理ディスク上のシンプルダイナミックボリューム(ストライピング、ミラーリング、スパニン グのいずれも行われていないボリューム)
- マウントポイントとして接続されている共有ドライブ

### クラスタの保護

このトピックでは、AppAssure 5 での保護のためにクラスタを追加する方法について説明します。クラスタを 保護に追加するときは、クラスタ、クラスタアプリケーション、または AppAssure 5 Agent を搭載しているク ラスタノードまたはマシンのひとつのホスト名または IP アドレスを指定する必要があります。

■ メモ: 保護対象ノードからキャプチャされたデータのスナップショットを保存するために、リポジトリが 使用されます。クラスタ内のデータの保護を開始する前に、AppAssure Core に関連付けられているリポ ジトリを少なくとも 1 つセットアップしてください。

リポジトリのセットアップの詳細については、「[リポジトリについて](#page-52-0)」を参照してください。 クラスタを保護するには、次の手順を実行します。

- 1. 次の手順のいずれか1つを実行します。
	- Core Console で Home (ホーム) タブに移動して、Protect Cluster (クラスタの保護) ボタンをクリ ックします。
	- Core Console の Machines (マシン) タブで、Actions (アクション) をクリックし、Protect Cluster (クラスタの保護)をクリックします。
- 2. Connect to Cluster (クラスタへの接続) ダイアログボックスで、次の情報を入力します。

#### テキストボックス 説明

Host (ホスト) クラスタのホスト名または IP アドレス、クラスタアプリケーション、または保護 したいクラスタノードのひとつ。

> ■ メモ:ノードのうちの1台のIP アドレスを使用する場合は、そのノードに AppAssure エージェントがインストールされ、起動されている必要がありま す。

Port (ポート) AppAssure 5 Core がエージェントと通信するマシン上のポート番号。

User Name (ユーザ このマシンに接続するために使用するドメイン管理者のユーザー名(たとえば、 ー名) domain\_name\administrator または administrator@domain\_name.com) 。

> メモ: ドメイン名は必須です。ローカルシステム管理者ユーザー名を使用し てクラスタに接続することはできません。

Password (パスワー このマシンに接続するために使用するパスワード。 ド)

- 3. Protect Cluster (クラスタの保護) ダイアログボックスで、このクラスタのリポジトリを選択します。
- 4. デフォルト設定に基づいてクラスタを保護するには、デフォルト保護のノードを選択して、Protect (保 護)をクリックします。

■ メモ:デフォルト設定では、すべてのボリュームが60分ごとのスケジュールで保護されます。

- 5. クラスタのカスタム設定を入力するには(たとえば、共有ボリュームの保護スケジュールをカスタマイ ズする)、以下を行います。
	- a) settings (設定) をクリックします。
	- b) Volumes (ボリューム) ダイアログボックスで、保護するボリュームを選択して、Edit(編集) をクリ ックします。

c) Protection Schedule (保護スケジュール) ダイアログボックスで、以下の表の説明のとおり、データ を保護するためのいずれかのスケジュールオプションを選択します。

テキストボックス 説明

Interval (間隔) 次から選択できます。

- \* Weekdav (平日) 特定の間隔でデータを保護するには、Interval (間 隔)を選択して、次の操作を行います。
	- ピーク時間中にデータを保護する時間をカスタマイズするに は、開始時刻、終了時刻、および間隔を指定できます。
	- オフピーク時間にデータを保護するには、Protect during off-peak times(オフピーク時間に保護する)チェックボックスをオンに して、保護の間隔を選択します。
- Weekends (週末) 週末にもデータを保護するには、Protect during weekends (週末に保護する) チェックボックスをオンにして、間隔を 選択します。
- Daily (日次) 毎日データを保護するには、Daily (日次) オプションを選択して、Protection Time (保護時刻)で、データの保護を開始する時刻を選択します。

**No Protection(保護** このボリュームから保護を削除するには、**No Protection**(保護なし)オプショ なし) ンを選択します。

- 6. すべての必要な変更を行ったら、Save (保存)をクリックします。
- 7. クラスタ内のノードのカスタム設定を入力するには、ノードを選択し、そのノードの横にある Settings (設定)リンクをクリックします。

– 保護スケジュールを編集するには、手順 5 を繰り返します。

ノードのカスタマイズの詳細については、「クラスタ内のノードの保護」を参照してください。

8. Protect Cluster (クラスタの保護) ダイアログボックスで、Protect (保護) をクリックします。

### クラスタ内のノードの保護

このトピックでは、AppAssure エージェントがインストールされているクラスタノードまたはマシン上のデ ータを保護する方法について説明します。保護を追加する場合、使用可能なノードのリストからノードを選 択するとともに、ホスト名およびドメイン管理者のユーザー名とパスワードを指定する必要があります。 クラスタ内のノードを保護するには、次の手順を実行します。

- 1. クラスタを追加した後は、そのクラスタに移動して Machines (マシン) タブをクリックします。
- 2. Actions (アクション)ドロップダウンメニューをクリックして、Protect Cluster Node (クラスタノードを 保護)をクリックします。
- 3. Protect Cluster Node (クラスタノードを保護)ダイアログボックスで、次の情報を必要に応じて選択する か入力し、Connect(接続)をクリックして、マシンまたはノードを追加します。

テキストボックス 説明

Host (ホスト) クラスタ内の保護可能なノードのドロップダウンリストです。

ポート AppAssure 5 Core がノード上のエージェントと通信するポート番号です。

ユーザー名 このノードに接続するために使用するドメイン管理者のユーザー名です(たとえ ば、administrator@example\_domain.com の example\_domain\administrator)。

パスワード このマシンに接続するために使用するパスワード。

4. Protect (保護)をクリックして、デフォルト保護設定でこのマシンの保護を開始します。

■ メモ:デフォルト設定では、マシン上のすべてのボリュームが60分ごとのスケジュールで保護され ます。

- 5. このマシンのカスタム設定を入力するには(たとえば、表示名の変更、暗号化の追加、または保護スケ ジュールのカスタマイズを行う)、Show Advanced Options (詳細オプションの表示)をクリックします。
- 6. 次の説明に従い、必要に応じて設定を編集します。

#### テキストボックス 説明

- 表示名 Core Console 内で表示されるマシンの新しい名前を入力します。
- リポジトリ このマシンのデータを保存する AppAssure 5 Core 上のリポジトリを選択します。
- 暗号化 リポジトリに保存されるマシン上の各ボリュームのデータに暗号化を適用するか どうかを指定します。
	- メモ:リポジトリの暗号化設定は、AppAssure 5 Core Console の Configuration (設 定)タブで定義されます。
- スケジュール 次のオプションのいずれかを選択します。
	- Protect all volumes with default schedule(すべてのボリュームをデフォルト スケジュールで保護)。
	- Protect specific volumes with custom schedule (特定のボリュームをカスタム スケジュールで保護)。この場合、Volumes (ボリューム)でボリューム を選択し、Edit (編集)をクリックします。カスタム間隔の設定について は、「[クラスタの保護」](#page-155-0)を参照してください。

### クラスタノード設定の変更プロセス

クラスタノードに保護を追加したら、これらのマシンまたはノードの基本設定(表示名、ホスト名など)、 保護設定(マシン上のローカルボリュームの保護スケジュールの変更、ボリュームの追加または削除、保護 の一時停止)などを簡単に変更できます。

クラスタノード設定を変更するには、次のタスクを実行してください。

- 1. 次の手順のいずれか1つを実行します。
	- 変更するノードを含むクラスタに移動し、Machines(マシン)タブをクリックして、変更するマ シンまたはノードを選択します。
	- または、Navigation (ナビゲーション) ペインから、Cluster (クラスタ) 見出しの下で、変更した いマシンまたはノードを選択します。
- 2. 設定を変更および表示するには、「[構成設定の表示と変更」](#page-102-0)を参照してください。
- 3. システムイベントの通知グループを設定するには、「[システムイベントの通知グループの設定」](#page-103-0)を参照し てください。
- 4. 保持ポリシー設定をカスタマイズするには、[「保持ポリシー設定のカスタマイズ」](#page-107-0)を参照してください。
- 5. 保護スケジュールを変更するには、[「保護スケジュールの変更」](#page-109-0)を参照してください。
- 6. 転送設定を変更するには、[「転送設定の変更」](#page-110-0)を参照してください。

### クラスタ設定のロードマップ

クラスタ設定のロードマップには、次のタスクの実行が含まれます。

• クラスタ設定の変更

- クラスタイベント通知の設定
- クラスタ保持ポリシーの変更
- クラスタ保護スケジュールの変更
- クラスタ転送設定の変更

### クラスタ設定の変更

クラスタの追加後は、基本設定(たとえば表示名)や保護設定(たとえば保護スケジュール、ボリュームの 追加または削除、保護の一時停止)などを簡単に変更できます。 クラスタ設定を変更するには、次の手順を実行します。

- 1. 次の手順のいずれか 1 つを実行します。
	- Core Console で Machines (マシン) タブをクリックし、変更するクラスタを選択します。
	- 左のナビゲーション領域で、変更するクラスタを選択します。
- 2. Configuration (設定) タブをクリックします。 Settings (設定) ページが表示されます。
- 3. Edit (編集) をクリックして、次に説明されているこのページにあるクラスタの設定を変更します。

テキストボックス 説明

リ)

Display Name(表示 クラスタの表示名を入力します。

名) AppAssure 5 Core Console にこのクラスタの名前が表示されます。デフォルトで は、これはクラスタのホスト名になっています。必要に応じて、より説明的な名 前に変更できます。

Host Name (ホスト この設定はクラスタのホスト名を表します。この設定は情報目的のみで表示され 名) ており、変更はできません。

**Repository(リポジト** クラスタに関連付けられたコアリポジトリを入力します。

■ メモ: このクラスタのスナップショットがすでに作成されている場合、この設 定は通知目的でのみここに表示され、変更はできません。

Encryption Key (暗号 必要に応じて暗号化キーを編集して選択します。 化キー) リポジトリに保存されるこのクラスタ上の各ボリュームのデータに暗号化を適用 するかどうかを指定します。

#### クラスタイベント通知の設定

通知グループを作成することにより、クラスタのシステムイベントの報告方法を設定できます。これらのイ ベントにはシステムアラートやエラーがあります。 クラスタイベント通知を設定するには、次の手順を実行します。

- 1. 次の手順のいずれか 1 つを実行します。
	- Core Console で Machines (マシン) タブをクリックし、変更するクラスタを選択します。
	- 左のナビゲーション領域で変更するクラスタを選択します。
- 2. Configuration (設定) タブをクリックし、Events (イベント) をクリックします。
- 3. 次の表で説明するいずれか1つのオプションを選択します。

テキストボックス 説明

Use Core alert settings(コアアラー ト設定を使用) 関連するコアで使用されている設定を採用します。 a. Apply (適用) をクリックします。 b. 手順 5 を完了します。

Use Custom alert settings(カスタムア ラート設定を使 用) カスタム設定ができます。手順 4 に進みます。

- 4. Custom alert settings (カスタムアラート設定) を選択する場合は、Add Group (グループの追加) をクリ ックして、システムイベントのリストを送信するための新しい通知グループを追加します。 Add Notification Group (通知グループの追加) ダイアログボックスが表示されます。
- 5. 次の表の説明どおりに通知オプションを追加します。

テキストボックス 説明

Name (名前) 通知グループの名前を入力します。

Description (説明) 通知グループの説明を入力します。

Enable Events(イベ 通知対象のイベントを選択します(例えば、クラスタ)。次のタイプで選択する ントの有効化) こともできます。

- Error(エラー)
- Warning(警告)
- Info(情報)

■メモ:タイプで選択する場合、該当するイベントがデフォルトで自動的に有効 になります。たとえば警告を選択すると、アタッチ可否、ジョブ、ライセン ス、アーカイブ、コアサービス、エクスポート、保護、レプリケーション、 およびロールバックイベントが有効になります。

Notification Options 通知の処理方法を選択して指定します。次のオプションから選択できます。

- (通知オプショ ン)
- Notify by Email (E-メールで通知) To (宛先)、CC、および BCC テキスト ボックスに、イベントを送信する E-メールアドレスを指定します。
	- Notify by Windows Event log (Windows イベントログで通知) Windows イ ベントログが通知を制御します。
	- Notify by syslogd (syslogd で通知) イベントを送信するホスト名および ポートを指定します。
- 6. OK をクリックして変更を保存し、Apply(適用)をクリックします。
- 7. 既存の通知グループを編集するには、リストの通知グループの横にある Edit (編集) をクリックします。 設定を編集するための Edit Notification Group (通知グループを編集) ダイアログボックスが表示されま す。

#### クラスタ保持ポリシーの変更

クラスタの保持ポリシーは、クラスタ内の共有ボリュームのリカバリポイントがリポジトリ内に保存される 期間を指定します。保持ポリシーを使用することで、バックアップスナップショットの保持期間を長くした

り、これらのバックアップスナップショットの管理に役立てることができます。保持ポリシーは、古いバッ クアップのエージングと削除を援助するロールアッププロセスによって実施されます。

1. 次の手順のいずれか1つを実行します。

- Core Console で Machines (マシン) タブをクリックして、変更するクラスタを選択します。
- 左のナビゲーション領域で、変更するクラスタを選択します。
- 2. Configuration (設定) タブをクリックし、Retention Policy (保持ポリシー) をクリックします。
- 3. 次の表で説明するオプションのいずれかを選択します。

```
テキストボックス 説明
```
Use Core default retention policy(コア す。 のデフォルト保持 ポリシーを使用す る) 関連するコアで使用されている設定を採用します。Apply(適用)をクリックしま Use Custom retention カスタム設定を実行できます。 policy(カスタム保 持ポリシーを使用 する)

2 メモ: Custom alert settings (カスタムアラート設定)を選択した場合は、[「保持ポリシー設定のカスタ](#page-107-0) [マイズ](#page-107-0)」の手順 4 以降に記載されているカスタム保持ポリシーの設定手順に従ってください。

#### クラスタ保護スケジュールの変更

AppAssure 5 では、クラスタが共有ボリュームを持つ場合のみ保護スケジュールを変更できます。 クラスタ保護スケジュールを変更するには、次の手順を実行します。

- 1. 次の手順のいずれか 1 つを実行します。
	- Core Console で Machines (マシン) タブをクリックし、変更するクラスタを選択します。
	- 左のナビゲーション領域で、変更するクラスタを選択します。
- 2. Configuration (設定) タブをクリックし、Protection Settings (保護設定) をクリックします。
- 3. [「保護スケジュールの変更」](#page-109-0)の手順 2 以降の説明のとおり、保護設定の変更手順に従ってください。

#### クラスタ転送設定の変更

AppAssure 5 では、設定を簡単に変更して、保護対象クラスタのデータ転送プロセスを管理できます。

■ メモ:クラスタ転送設定は、クラスタが共有ボリュームを持つ場合にのみ変更できます。

AppAssure 5 には、次の 3 つの転送タイプがあります。

テキストボックス 説明

Snapshots (スナップ 保護対象クラスタ上のデータをバックアップします。 ショット)

VM Export (VM エク クラスタを保護するために定義されたスケジュールによって指定されたすべてのバッ スポート) クアップ情報とパラメータを持つ仮想マシンを作成します。

Rollback (ロールバ 保護対象クラスタのバックアップ情報を復元します。 ック)

<span id="page-161-0"></span>クラスタ転送設定を変更するには、次の手順を実行します。

- 1. 次の手順のいずれか1つを実行します。
	- Core Console で Machines (マシン) タブをクリックし、変更するクラスタを選択します。
	- 左のナビゲーション領域で、変更するクラスタを選択します。
- 2. Configuration (設定) タブをクリックし、Transfer Settings (転送設定) をクリックします。
- 3. [「保護スケジュールの変更」](#page-109-0)の手順 2 からの説明に従って保護設定を変更します。

### 保護されたクラスタノードのエージェントへの変換

AppAssure 5 では、保護されているクラスタノードを、Core による管理を維持したままクラスタから除外する ために、AppAssure エージェントに変換することができます。これは、たとえば、クラスタノードを保護さ れた状態のままクラスタから削除したい場合に役立ちます。

保護されたクラスタノードをエージェントに変換するには、次の手順を実行します。

- 1. 次の手順のいずれか 1 つを実行します。
	- Core Console で、Machines (マシン) タブをクリックし、変換するマシンが含まれているクラス タを選択します。そのクラスタの Machines (マシン) タブをクリックします。
	- 左のナビゲーション領域から、変換したいマシンが含まれているクラスタを選択して、Machines (マシン)タブをクリックします。
- 2. 変換するマシンを選択して、Machines(マシン)タブの上部にある Actions(アクション)ドロップダウ ンメニューをクリックし、Convert to Agent (エージェントに変換)をクリックします。
- 3. マシンをクラスタに戻すには、マシンを選択して、Summary (サマリ) タブ、Actions (アクション) メ ニュー、Convert to Node (ノードに変換)とクリックします。

### サーバークラスタ情報の表示

#### クラスタシステム情報の表示

クラスタシステム情報を表示するには、次の手順を実行します。

- 1. 次の手順のいずれか 1 つを実行します。
	- Core Console で Machines (マシン) タブをクリックして、表示するクラスタを選択します。
	- 左のnavigation (ナビゲーション)領域で、表示するクラスタを選択します。

#### 2. Tools (ツール) タブをクリックします。

System Information (システム情報) ページに、名前、含まれるノードとそれに関連付けられている状態 および Windows バージョン、ネットワークインタフェース情報、ボリューム容量情報などの、クラスタ についてのシステム詳細が示されます。

#### クラスタのイベントとアラートの表示

クラスタ内の個々のマシンまたはノードのイベントとアラートを表示する方法については、[「イベントおよび](#page-153-0) [アラートの表示](#page-153-0)」を参照してください。

クラスタのイベントとアラートを表示するには、次の手順を実行します。

- 1. 次の手順のいずれか 1 つを実行します。
	- Core Console で Machines (マシン) タブをクリックして、表示するクラスタを選択します。

- 左の Navigation (ナビゲーション) 領域の Clusters (クラスタ)で、表示するクラスタをクリック します。

- 2. Events (イベント) タブをクリックします。
- ログに現在のタスクに関するすべてのイベントの他、クラスタに関するアラートが表示されます。
- 3. イベントのリストをフィルタリングするには、必要に応じて、Active (アクティブ)、Complete (完 了)、または Failed (失敗) チェックボックスを選択、または選択解除します。
- 4. Alerts (アラート) テーブルで、Dismiss All (すべて無視) をクリックして、リスト内のすべてのアラー トを無視します。

#### サマリ情報の表示

サマリ情報を表示するには、次の手順を実行します。

- 1. 次の手順のいずれか1つを実行します。
	- Core Console で Machines (マシン) タブをクリックして、表示するクラスタを選択します。
	- 左の Navigation (ナビゲーション)領域の Clusters (クラスタ)で、表示するクラスタをクリック します。
- 2. Summary(サマリ)タブで、クラスタ名、クラスタタイプ、クォーラムタイプ(該当する場合)、クォ ーラムパス(該当する場合)などの情報を確認できます。 このタブには、サイズや保護スケジュールを含む、このクラスタ内のボリュームについての一覧情報も 表示されます。
- 3. この情報を最新の状態に更新するには、Actions (アクション)ドロップダウンメニューをクリックし、 Refresh Metadata (メタデータを更新)をクリックします。

クラスタ内の個々のマシンまたはノードのサマリ情報とステータス情報を表示する方法については、[「マ](#page-121-0) [シンのステータスおよびその他詳細の表示](#page-121-0)」を参照してください。

### クラスタリカバリポイントでの作業

リカバリポイント(スナップショットとも呼ばれる)は、クラスタ内の共有ボリューム用のフォルダおよび ファイルのポイントインタイムコピーであり、リポジトリに保存されます。リカバリポイントは、保護対象 マシンのリカバリやローカルファイルシステムへのマウントを行います。AppAssure 5 では、リポジトリ内の リカバリポイントのリストを表示することができます。リカバリポイントを確認するには、次の手順を実行 します。

Ø

メモ:DAG または CCR サーバークラスタのデータを保護している場合、関連付けられたリカバリポイン トはクラスタレベルでは表示されません。これらのリカバリポイントは、ノードまたはマシンレベルで のみ表示できます。

クラスタ内の個々のマシンのリカバリポイントを表示する方法については、「[リカバリポイントの表示」](#page-130-0)を参 照してください。

クラスタリカバリポイントでの作業には、次の手順を実行します。

- 1. 次の手順のいずれか1つを実行します。
	- Core Console で Machines (マシン) タブをクリックして、リカバリポイントを表示したいクラス タをクリックします。
	- 左のナビゲーション領域の Clusters (クラスタ)で、リカバリポイントを表示したいクラスタを 選択します。
- 2. Recovery Points (リカバリポイント) タブをクリックします。
- 3. 特定のリカバリポイントについての詳細情報を表示するには、リスト内のリカバリの横にある>をクリ ックして表示を展開します。

リカバリポイントで実行できる操作の詳細については、「[特定のリカバリポイントの表示」](#page-130-0)を参照してく ださい。

- 4. マウントするリカバリポイントを選択します。 リカバリポイントをマウントする方法の詳細については、「Windows [マシンへのリカバリポイントのマウ](#page-131-0) [ント](#page-131-0)」の手順 2 以降を参照してください。
- 5. マウントするリカバリポイントを選択します。 リカバリポイントをマウントする方法については、「Windows [マシンへのリカバリポイントのマウント](#page-131-0)」 を参照してください。
- 6. リカバリポイントを削除するには、[「リカバリポイントの削除」](#page-133-0)を参照してください。

### クラスタのスナップショットの管理

AppAssure 5 では、スナップショットを強制実行するか、現在のスナップショットを一時停止することによっ てスナップショットを管理できます。スナップショットの強制実行では、現在保護されているクラスタのデ ータ転送を強制実行できます。スナップショットを強制実行すると、ただちに転送が開始されるか、キュー に追加されます。以前のリカバリポイント転送から変更されたデータだけが転送されます。以前のリカバリ ポイントが存在しない場合は、保護対象ボリューム上のすべてのデータ(ベースイメージ)が転送されます。 スナップショットを一時停止すると、現在のマシンからのデータ転送のすべてが一時的に停止されます。 クラスタ内の個々のマシンに対するスナップショットの強制実行については、「[スナップショットの強制実](#page-134-0) [行」](#page-134-0)を参照してください。クラスタ内の個々のマシンに対するスナップショットの一時停止と再開について は、[「スナップショットの一時停止と再開](#page-135-0)」を参照してください。

### クラスタのスナップショットの強制実行

クラスタのスナップショットを強制実行するには、次の手順を実行します。

- 1. 次の手順のいずれか 1 つを実行します。
	- Core Console で Machines (マシン) タブをクリックして、リカバリポイントを表示したいクラス タをクリックします。
	- 左のナビゲーション領域の Clusters (クラスタ)で、リカバリポイントを表示したいクラスタを 選択します。
- 2. Summary (サマリ) タブの Actions (アクション) ドロップダウンメニューで、Force Snapshot (スナップ ショットの強制)をクリックします。

#### クラスタスナップショットの一時停止と再開

クラスタスナップショットを一時停止および再開するには、次の手順を実行します。

- 1. 次の手順のいずれか1つを実行します。
	- Core Console で Machines (マシン) タブをクリックして、リカバリポイントを表示したいクラス タをクリックします。
	- 左のナビゲーション領域の Clusters(クラスタ)で、リカバリポイントを表示したいクラスタを 選択します。
- 2. Summary(サマリ)タブの Actions(アクション)ドロップダウンメニューをクリックし、Pause Snapshots (スナップショットの一時停止) をクリックします。
- 3. Pause Protection (保護の一時停止) ダイアログボックスで、次に説明されているオプションのひとつを 選択します。

テキストボックス 説明

Pause until resumed (再開まで一時停 止) 手動で保護を再開するまでスナップショットを一時停止します。保護を再開する には、Actions (アクション) メニューをクリックし、Resume (再開) をクリック します。

テキストボックス 説明

Pause for  $\left(-\frac{1}{2} + \frac{1}{2} + \frac{1}{2}\right)$ 止) スナップショットを一時停止する時間を日、時間、分単位で指定できます。

### ローカルリカバリポイントのマウント解除

ローカルリカバリポイントをマウント解除するには、次の手順を実行します。

- 1. 次の手順のいずれか 1 つを実行します。
	- Core Console で Machines (マシン) タブをクリックし、リカバリポイントをマウント解除したい クラスタをクリックします。
	- 左のナビゲーション領域で、リカバリポイントをマウント解除したいクラスタを選択します。
- 2. Tools (ツール) タブの Tools (ツール) メニューで Mounts (マウント) をクリックします。
- 3. ローカルマウントのリストで、次のいずれかを行います。
	- 単一のローカルマウントをマウント解除するには、マウント解除したいリカバリポイントのマウ ントを特定して選択し、Dismount(マウント解除)をクリックします。
	- すべてのローカルマウントをマウント解除するには、Dismount All (すべてをマウント解除)ボタ ンをクリックします。

### クラスタとクラスタノードのロールバックの実行

ロールバックとは、マシン上のボリュームをリカバリポイントから復元するプロセスです。サーバークラス タの場合、ロールバックはノード(マシン)レベルで実行します。本項では、クラスタボリュームに対して ロールバックを実行する際のガイドラインについて説明します。

#### CCR(Exchange)と DAG クラスタのロールバックの実行

SCC(Exchange、SQL)クラスタのロールバックを実行するには、次の手順を実行します。

- 1. 1 台を除くすべてのノードの電源をオフにします。
- 2. [「ロールバックの実行」](#page-143-0)および「コマンドラインを使用した Linux [マシンのロールバックの実行](#page-144-0)」に記載 されているとおりに、標準の AppAssure 手順を使用してマシンに対してロールバックを実行します。
- 3. ロールバックが終了したら、クラスタボリュームのすべてのデータベースをマウントします。
- 4. ほかのすべてのノードの電源をオンにします。
- 5. Exchange の場合、Exchange Management Console に移動し、各データベースに対して、Update Database Copy(データベースコピーの更新)操作を実行します。

#### SCC(Exchange、SQL)クラスタのロールバックの実行

SCC(Exchange、SQL)クラスタのロールバックを実行するには、次の手順を実行します。

- 1. 1 台を除くすべてのノードの電源をオフにします。
- 2. [「ロールバックの実行」](#page-143-0)および「コマンドラインを使用した Linux [マシンのロールバックの実行](#page-144-0)」に記載 されているとおりに、標準の AppAssure 手順を使用してマシンに対してロールバックを実行します。
- 3. ロールバックが終了したら、クラスタボリュームのすべてのデータベースをマウントします。
- 4. 他のすべてのノードの電源を 1 つずつオンにします。

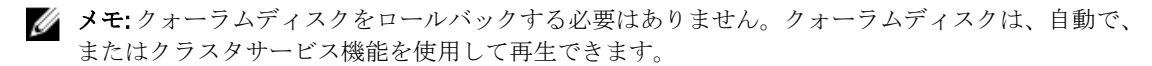

### クラスタデータのレプリケーション

クラスタのデータをレプリケーションするときは、そのクラスタ内の個々のマシンにおけるマシンレベルで レプリケーションを設定します。また、共有ボリュームのリカバリポイントをレプリケートするようにレプ リケーションを設定することもできます。たとえば、ソースからターゲットにレプリケートしたいエージェ ントが 5 つ存在する場合などです。

データのレプリケーションの詳細および手順については、[「マシン上のエージェントデータのレプリケーショ](#page-120-0) [ン](#page-120-0)」を参照してください。

### 保護からのクラスタの削除

保護からクラスタを削除するには、次の手順を実行します。

- 1. 次の手順のいずれか1つを実行します。
	- Core Console で Machines (マシン) タブをクリックし、削除するクラスタを選択します。
	- 左のナビゲーション領域で、削除したいクラスタを選択して Summary (タブ)を表示します。
- 2. Actions (処置) ドロップダウンメニューをクリックして、Remove Machine (マシンの削除) をクリック します。
- 3. 次のオプションのいずれかを選択します。

#### オプション 説明

**Keep Recovery Points** このクラスタ用に現在保存されているすべてのリカバリポイントを維持します。 (リカバリポイン

#### トを維持)

Remove Recovery Points (リカバリポ ら削除します。 イントを削除) このクラスタ用に現在保存されているすべてのリカバリポイントをリポジトリか

### 保護からのクラスタノードの削除

クラスタノードを保護から削除するには、次の措置の手順を行ってください。クラスタからノードを削除す るだけの場合は、「[保護されたクラスタノードのエージェントへの変換」](#page-161-0)を参照してください。クラスタノー ドを保護から削除するには、次の手順を実行します。

- 1. 次の手順のいずれか1つを実行します。
	- Core Console で Machines (マシン) タブをクリックし、削除するノードが含まれているクラスタ を選択します。クラスタの Machines (マシン) タブで、削除するノードを選択します。
	- 左のナビゲーション領域の関連するクラスタで、削除したいノードを選択します。
- 2. Actions (アクション)ドロップダウンメニューをクリックして、Remove Machine (マシンの削除)をク リックします。
- 3. 次の表で説明するいずれか1つのオプションを選択します。

オプション 説明

**Relationship Only(関** 関係からソースコアを削除しますが、レプリケートされたリカバリポイントは残 係のみ) します。

<span id="page-166-0"></span>オプション 説明

**With Recovery Points** レプリケーションからソースコアを削除して、そのマシンから受信したレプリケ (リカバリポイン ーションされたリカバリポイントをすべて削除します。 トあり)

#### クラスタ内全ノードの保護からの削除

クラスタ内のすべてのノードを保護対象から削除するには、次の手順を実行します。

- 1. 次の手順のいずれか1つを実行します。
	- Core Console で Machines (マシン) タブをクリックし、削除したいノードが含まれているクラス タを選択します。次に、そのクラスタの Machines (マシン) タブをクリックします。
	- 左のナビゲーション領域から、削除したいノードが含まれているクラスタを選択して、Machines (マシン)タブをクリックします。
- 2. Machines (マシン) タブ上部にある Actions (アクション) ドロップダウンメニューをクリックし、Remove **Machines** (マシンの削除) をクリックします。
- 3. 次の表で説明するいずれか1つのオプションを選択します。

オプション 説明

**Relationship Only(関** 関係からソースコアを削除しますが、レプリケートされたリカバリポイントは残 係のみ) します。

**With Recovery Points** レプリケーションからソースコアを削除して、そのマシンから受信したレプリケ (リカバリポイン ーションされたリカバリポイントをすべて削除します。 トあり)

### クラスタまたはノードレポートの表示

クラスタおよび個々のノードに関する AppAssure 5 のアクティビティについて、コンプライアンスレポートお よびエラーレポートを作成し、表示することができます。レポートには、クラスタ、ノード、および共有ボ リュームについての AppAssure 5 アクティビティ情報が含まれます。AppAssure 5 レポートの詳細について は、[「レポートについて](#page-168-0)」を参照してください。

レポートツールバーにあるエクスポートオプションおよび印刷オプションの詳細については、[「レポートのツ](#page-168-0) [ールバーについて](#page-168-0)」を参照してください。

クラスタまたはノードレポートを表示するには、次の手順を実行します。

- 1. 次の手順のいずれか 1 つを実行します。
	- Core Console で Machines (マシン) タブをクリックして、レポートを作成するクラスタまたはノ ードを選択します。
	- 左の Navigation (ナビゲーション) 領域で、レポートを作成するクラスタまたはノードを選択し ます。
- 2. Tools (ツール) タブをクリックし、Reports (レポート) メニューで次のいずれかのオプションを選択し ます。
	- Compliance Report (準拠レポート)
	- Errors Report(エラーレポート)
- 3. Start Time (開始時刻)ドロップダウンカレンダーで、開始日付を選択してから、レポートの開始時刻を 入力します。

■ メモ: AppAssure 5 Core または Agent が展開される以前の使用可能なデータはありません。

- 4. End Time (終了時刻)ドロップダウンカレンダーで、終了日付を選択してから、レポートの終了時刻を 入力します。
- 5. Generate Report (レポートの生成)をクリックします。 レポートが複数のページにわたる場合は、レポート結果の上部にあるページ番号または矢印ボタンをク リックして、結果のページを切り替えることができます。 レポート結果がページ内に表示されます。
- 6. レポート結果を使用可能なフォーマット(PDF、XLS、XLSX、RTF、MHT、HTML、TXT、CSV、またはイメ ージ)のいずれかでエクスポートするには、ドロップダウンリストからエクスポートのフォーマットを 選択し、次のいずれかを実行します。
	- 1つ目の Save (保存) アイコンをクリックしてレポートをエクスポートし、ディスクに保存しま す。
	- 2つ目の Save (保存) アイコンをクリックしてレポートをエクスポートし、新規のウェブブラウ ザウィンドウに表示します。
- 7. レポート結果を印刷するには、次のいずれかを実行します。
	- 1つ目の Printer (プリンタ) アイコンをクリックして、レポート全体を印刷します。
	- 2つ目の Printer (プリンタ) アイコンをクリックして、レポートの現在のページを印刷します。

7

# <span id="page-168-0"></span>レポート レポートについて

AppAssure 5 では、複数のコアマシンやエージェントマシンについてコンプライアンス、エラー、およびサマ リ情報を生成し、表示できます。

レポートはオンラインで表示するか、印刷するか、エクスポートしてサポート対象のいずれかのフォーマッ トで保存できます。次のフォーマットから選択できます。

- PDF
- XLS
- XLSX
- RTF
- MHT
- HTML
- TXT
- CSV
- イメージ

### レポートのツールバーについて

すべてのレポートに使用可能なツールバーでは、2 とおりの方法でレポートを印刷および保存することがで きます。次の表で、印刷オプションおよび保存オプションについて説明します。

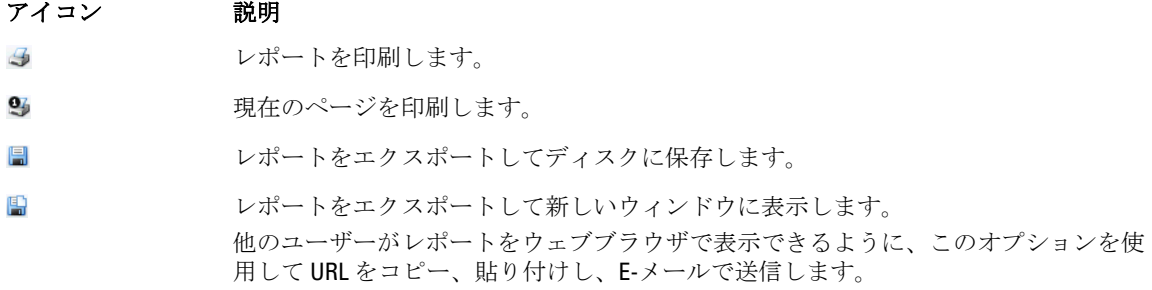

レポートの生成については、「[コアまたはエージェントのレポートの生成](#page-170-0)」を参照してください。Central Management Console での複数コアに関するレポートの生成については、「[Central Management Console](#page-171-0) からのレ [ポートの生成](#page-171-0)」を参照してください。クラスタレポートの生成については、[「クラスタまたはノードレポート](#page-166-0) [の表示](#page-166-0)」を参照してください。

### コンプライアンスレポートについて

コンプライアンスレポートは、AppAssure 5 Core と AppAssure 5 Agent に対して使用できます。このレポートを 使用して、選択したコアまたはエージェントによって実行されたジョブのステータスを表示できます。失敗

<span id="page-169-0"></span>したジョブは、赤色のテキストで表示されます。エージェントに関連付けられていないコアコンプライアン スレポート内の情報は空になります。 ジョブの詳細は、次のカテゴリを含む列ビューに表示されます。

- Core  $(\exists \mathcal{T})$
- Protected Agent (保護されたエージェント)
- Type(タイプ)
- Summary(サマリ)
- Status (ステータス)
- Error(エラー)
- Start Time (開始時刻)
- End Time(終了時刻)
- Time(時間)
- Total Work (作業合計)

レポートの生成方法については、「[コアまたはエージェントのレポートの生成](#page-170-0)」を参照してください。

### エラーレポートについて

エラーレポートはコンプライアンスレポートのサブセットであり、AppAssure 5 Core と AppAssure 5 Agent に対 して使用できます。エラーレポートには、コンプライアンスレポートにリストされている失敗ジョブのみが 含められ、それらのジョブを印刷およびエクスポート可能な単一のレポートにまとめられています。 エラーの詳細は、次のカテゴリを含む列ビューに表示されます。

- Core  $(\exists \mathcal{F})$
- Agent(エージェント)
- Type(タイプ)
- Summary(サマリ)
- Error(エラー)
- Start Time (開始時刻)
- End Time(終了時刻)
- Elasped Time(経過時間)
- Total Work(作業合計)

レポートの生成方法については、「[コアまたはエージェントのレポートの生成](#page-170-0)」を参照してください。

### コアサマリレポートについて

コアサマリレポート には、選択した AppAssure 5 Core 上のリポジトリについて、およびそのコアによって保 護されているエージェントについての情報が含まれます。これらの情報は、1 つのレポート内で 2 つのサマリ として表示されます。 コアサマリレポートを生成する方法については、「[コアまたはエージェントのレポートの生成」](#page-170-0)を参照してく

#### リポジトリサマリ

Core Summary Report (コアサマリレポート)の Repositories (リポジトリ) 部分には、選択されたコア上のリ ポジトリに関するデータが含まれます。リポジトリの詳細は、次のカテゴリの列に表示されます。

ださい。

- <span id="page-170-0"></span>• Name(名前)
- Data Path (データパス)
- Metadata Path (メタデータパス)
- Allocated Space (割り当て済み容量)
- Used Space(使用容量)
- Free Space (空き容量)
- Compression/Dedupe Ratio(圧縮 / 重複排除比)

### エージェントサマリ

Core Summary Report (コアサマリレポート)の Agents (エージェント)部分には、選択されたコアによって 保護されているすべてのエージェントのデータが含まれます。 エージェントの詳細は、次のカテゴリの列に表示されます。

- Name(名前)
- Protected Volumes(保護対象ボリューム)
- Total protected space(保護対象容量の合計)
- Current protected space(現在保護されている容量)
- Change rate per day (1 日あたりの変化率) (Average (平均)、Median (中央値))
- Jobs Statistic (ジョブ統計) (Passed (合格)、Failed (失敗)、Canceled (キャンセル))

### コアまたはエージェントのレポートの生成

コアまたはエージェントのレポートを生成するには、次の手順を実行します。

- 1. AppAssure 5 Core Console に移動し、レポートを実行するコアまたはエージェントを選択します。
- 2. Tools (ツール) タブをクリックします。
- 3. Tools (ツール) タブで、左のナビゲーション領域内の Reports (レポート) を展開します。
- 4. 左のナビゲーション領域で、実行するレポートを選択します。使用可能なレポートは、手順 1 で行った 選択に応じて異なります。それらを以下に説明します。

マシン 使用可能なレポート

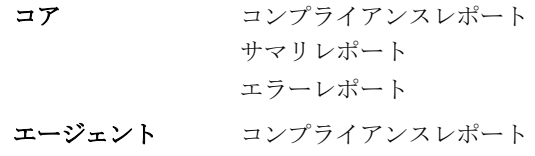

エラーレポート

5. Start Time (開始時刻) ドロップダウンカレンダーで、開始日付を選択してから、レポートの開始時刻を 入力します。

■ メモ: コアまたはエージェントが展開される以前の使用可能なデータはありません。

- 6. End Time (終了時刻)ドロップダウンカレンダーで、終了日付を選択してから、レポートの終了時刻を 入力します。
- 7. Core Summary Report(コアサマリレポート)の場合、Start Time(開始時刻)と End Time(終了時刻)で コアの全期間を設定する場合は、All Time (全期間) チェックボックスをオンにします。
- 8. Core Compliance Report (コアコンプライアンスレポート)または Core Errors Report (コアエラーレポー ト)の場合、Target Cores (ターゲットコア)ドロップダウンリストを使用して、データを表示するコア を選択します。

<span id="page-171-0"></span>9. Generate Report (レポートの生成)をクリックします。

レポートの生成後、ツールバーを使用してそのレポートを印刷またはエクスポートできます。ツールバ ーの詳細については、[「レポートのツールバーについて](#page-168-0)」を参照してください。

### Central Management Console のコアレポートについて

AppAssure 5 では、複数の AppAssure 5 Core についてのコンプライアンス、エラー、およびサマリ情報を生成 し、表示できます。コアの詳細は、[「コンプライアンスレポートについて](#page-168-0)」、[「エラーレポートについて」](#page-169-0)、お よび「[コアサマリレポートについて」](#page-169-0)に記載されているカテゴリと同じカテゴリの列に表示されます。 複数のコアに関するレポートを生成する方法については、「Central Management Console からのレポートの生 成」を参照してください。

### Central Management Console からのレポートの生成

Central Management Console からレポートを生成するには、次の手順を実行します。

- 1. Central Management Console Welcome (Central Management Console へようこそ)画面から、右上隅にある ドロップダウンメニューをクリックします。
- 2. ドロップダウンメニューから、Reports (レポート)をクリックし、以下のいずれかのオプションを選択 します。
	- Compliance Report(コンプライアンスレポート)
	- Summary Report(サマリレポート)
	- Errors Report(エラーレポート)
- 3. 左のナビゲーション領域から、レポートを実行する AppAssure 5 Core 、または複数の Core を選択します。
- 4. Start Time (開始時刻) ドロップダウンカレンダーで、開始日付を選択してから、レポートの開始時刻を 入力します。

■ メモ: Core が展開される以前の使用可能なデータはありません。

- 5. End Time (終了時刻)ドロップダウンカレンダーで、終了日付を選択してから、レポートの終了時刻を 入力します。
- 6. Generate Report (レポートの生成)をクリックします。 レポートの生成後、ツールバーを使用してそのレポートを印刷またはエクスポートできます。ツールバ ーの詳細については、[「レポートのツールバーについて](#page-168-0)」を参照してください。

8

## DL Backup to Disk Appliance の完全リカバリ の完了

DL4000 Backup To Disk アプライアンスのデータドライブは、スロット 2~9 に RAID 6 フォーマットで配置され ており、データを失うことなく、最大 2 つのドライブ障害に耐えることができます。オペレーティングシス テムはドライブ 0 と 1 に常駐し、RAID 1 仮想ディスクとしてフォーマットされています。この両方のディス クに障害が発生した場合は、アプライアンスを再び機能させるために、ドライブを交換して必要なソフトウ ェアを再インストールする必要があります。アプライアンスの完全リカバリを完了させるには、次の操作を 行う必要があります。

- オペレーティングシステムの RAID 1 パーティションの作成
- オペレーティングシステムのインストール
- Recovery and Update Utility の実行
- ボリュームの再マウント

### オペレーティングシステムの RAID 1 パーティションの作成

#### 注意: これらの操作は、オペレーティングシステムを格納する RAID 1 仮想ディスクに対してのみ実行す ることが重要です。データを格納する RAID 6 仮想ディスクに対してはこれらの操作を実行しないでく ださい。

RAID 1 パーティションを作成するには、次の手順を実行します。

- 1. スロット 0 と 1 のディスクが動作中のディスクとして認識されていることを確認します。
- **2. DL4000 Backup to Disk Appliance を起動します。**
- 3. 起動プロセス中にプロンプトが表示されたら、<Ctrl><R>を押します。 PERC BIOS Configuration Utility (PERC BIOS 設定ユーティリティ)画面が表示されます。
- 4. VD Management (VD 管理) タブの最上部にあるコントローラをハイライト表示にしてから <F2> を押し、 Create New VD (新規 VD の作成)を選択します。

■ メモ: RAID-1 OS VD がすでに存在する場合は、RAID-1 OS VD を高速初期化します。

- 5. Virtual Disk Management(仮想ディスクの管理)ページで、RAID レベルに RAID 1 を選択します。
- 6. Phvsical Disks (物理ディスク)ボックス内の両方のディスクを選択します。
- 7. オペレーティングシステムを格納する仮想ディスクであることを示す VD 名 (「OS」など)を入力しま す。
- 8. <Tab>を押してカーソルを Initialize (初期化)に移動させ、<Enter>を押します。

■メモ:この段階で実行される初期化は、高速初期化です。

- 9. OKをクリックして選択を完了させるか、<Ctrl><N>を2回押します。 Ctrl Mgt (制御管理) ページが表示されます。
- 10. Select boot device (起動デバイスの選択) フィールドに移動し、オペレーティングシステムが格納されて いる仮想ディスクを選択します。 このディスクの容量は約 278 GB です。

173

- 11. Apply (適用) を選択し、<Enter> を押します。
- 12. PERC BIOS Configuration (PERC BIOS 設定) ユーティリティを終了し、<Ctrl><Alt><Del> を押してシステム を再起動します。

### オペレーティングシステムのインストール

DL4000 システムの Unified Server Configurator - LifeCycle Controller Enabled (USC-LCE) ユーティリティを使用し て、オペレーティングシステムを回復します。

- 1. オペレーティングシステムのインストールメディアを準備します。
- 2. メディアを実行するドライブがあることを確認します。

USB 光学ドライブまたは仮想メディアデバイスを使用できます。仮想メディアは、iDRAC を介してサポ ートされます。iDRAC を介した仮想メディアのセットアップについては、お使いのシステムの iDRAC デ バイスに関するユーザーガイドを参照してください。

インストールメディアが破損している、または読み取り不可能であると、USC が対応光学ドライブを検 出できない場合があります。この場合、使用可能な光学ドライブがないことを示すエラーメッセージを 受信する可能性があります。メディアが有効でない場合は(CD または DVD が適切でない場合など)、適 切なインストールメディアを挿入するように要求するメッセージが表示されます。

- 3. システムを起動し、Dell のロゴが表示されてから 10 秒以内に <F10> キーを押して、USC を開始します。
- 4. 左ペインで OS Deployment (OS 展開)をクリックします。
- 5. 右ペインで Deploy OS (OS の展開)をクリックします。
- 6. 関連するオペレーティングシステムを選択し、Next (次へ)をクリックします。

USC によって、選択したオペレーティングシステムに必要なドライバが解凍されます。これらのドライ バは、OEMDRV という名前の内部 USB ドライブに解凍されます。

メモ: ドライバの解凍には数分かかることがあります。

■ メモ: OS 展開ウィザードによってコピーされたドライバは、すべて18時間後に削除されます。コピ ーされたドライバを使用できる 18 時間以内に、オペレーティングシステムのインストールを完了す る必要があります。18 時間が過ぎる前にドライバを削除するには、システムを再起動して <F10> キ ーを押し、USC を再び起動します。<F10> キーを使用してオペレーティングシステムのインストー ルをキャンセルするか、再起動時に USC を再起動すると、18 時間の経過前にドライバが削除されま す。

7. ドライバの解凍後に USC がプロンプトを表示したら、、オペレーティングシステムのインストールメデ ィアを挿入します。

**タモ: Microsoft Windows** オペレーティングシステムをインストールしている場合は、解凍されたド ライバはオペレーティングシステムのインストール時に自動的にインストールされます。

### Recovery and Update Utility の実行

Recovery and Update Utility を実行するには、次の手順を実行します。

- 1. Recovery and Update Utility を dell.com/support からダウンロードします。
- 2. そのユーティリティを DL4000 Backup to Disk Appliance のデスクトップにコピーし、ファイルを解凍しま す。
- 3. Launch-RUU (RUU の起動) をダブルクリックします。
- 4. プロンプトが表示されたら、リストされているいずれのプロセスも実行していないことを確認してYes (はい)をクリックします。
- 5. Recovery and update utility 画面が表示されたら、Start(開始)をクリックします。
- 6. 再起動のプロンプトが表示されたら、OK をクリックします。

Windows Server の役割と機能、ASP .NET MVC3、LSI Provider、DL Applications、OpenManage Server Administrator、および AppAssure Core Software が Recovery and Update Utility の一部としてインストールさ れます。

- 7. プロンプトが再び表示されたら、システムを再起動します。
- 8. すべてのサービスとアプリケーションのインストールが完了したら、Proceed (続行)をクリックしま す。

AppAssure Appliance Recovery (AppAssure Appliance リカバリ)ウィザードが起動します。

9. AppAssure Appliance Recovery ウィザードの Collecting Information and Configuring (情報の収集と設定) フェ ーズの手順を実行し、Next (次へ) をクリックします。

Disk Recovery (ディスクリカバリ)フェーズが開始されます。

10. AppAssure サービスのシャットダウンに関する警告を確認したら、Next (次へ) をクリックします。 リポジトリ用の仮想ディスクと仮想スタンバイマシンがすべて復元され、AppAssure サービスが再起動 されます。これでリカバリは完了です。

# **g**

# 手動によるホスト名の変更

ホスト名は、DL4000 Backup to Disk Appliance の初期設定時に選択することをお勧めします。後で Windows シ ステムのプロパティ を使用してホスト名を変更する場合は、新しいホスト名を有効にし、アプライアンスを 正常に機能させるために、次の手順を手動で実行する必要があります。

- 1. AppAssure Core サービスの停止
- 2. AppAssure サーバー証明書の削除
- 3. コアサーバーとレジストリキーの削除
- 4. AppAssure での表示名の変更
- 5. Internet Explorer での信頼済みサイトのアップデート

### AppAssure Core サービスの停止

AppAssure Core サービスを停止するには、次の手順を実行します。

- 1. Windows Server Manager を開きます。
- 2. 左側のツリーで、Configuration (設定) → Services (サービス) と選択します。
- 3. AppAssure Core Service (AppAssure Core サービス)を右クリックし、Stop (停止) を選択します。

### AppAssure サーバー証明書の削除

AppAssure サーバー証明書を削除するには、次の手順を実行します。

- 1. コマンドラインインタフェースを開きます。
- 2. Certmgr と入力し、<Enter>を押します。
- 3. Certificate Manager (証明書マネージャ)ウィンドウで、Trusted Root Certification Authorities (信頼された ルート証明機関)→ Certificates (証明書)と選択します。
- 4. Issue To (発行先) 列に古いホスト名が表示され、Intended Purpose (使用目的) 列に Server Authentication (サーバー認証)が表示されている証明書をすべて削除します。

### コアサーバーとレジストリキーの削除

コアサーバーとレジストリキーを削除するには、次の手順を実行します。

- 1. コマンドラインインタフェースを開きます。
- 2. regedit と入力し、<Enter>を押してレジストリエディタを開きます。
- 3. ツリー内で HKEY\_LOCAL\_MACHINE → SOFTWARE → AppRecovery と移動し、コアディレクトリを開きま す。
- 4. webServer ディレクトリと serviceHost ディレクトリを削除します。

### 新しいホスト名での AppAssure Core の起動

手動で作成した新しいホスト名を使用して AppAssure Core を起動するには、次の手順を実行します。

- 1. AppAssure Core サービスを開始します。
- 2. デスクトップ上の AppAssure 5 Core アイコンを右クリックし、Properties(プロパティ)をクリックしま す。
- 3. 古いサーバー名を新しい<server name:8006>に置換します。

たとえば、https://<servername:8006/apprecovery/admin/Core となります。

4. OKをクリックし、AppAssure 5 Core アイコンを使用して AppAssure 5 Core Console を起動します。

### AppAssure での表示名の変更

表示名を変更するには、次の手順を実行します。

- 1. 管理者として AppAssure Console にログオンします。
- 2. Configuration (設定) タブを選択し、General (一般) バーにある変更ボタンをクリックします。
- 3. 新しい Display Name (表示名)を入力し、OKをクリックします。

### Internet Explorer での信頼済みサイトのアップデート

Internet Explorer で信頼済みサイトをアップデートするには、次の手順を実行します。

- 1. Internet Explorer を開きます。
- 2. ファイル、ビューの編集、およびその他のメニューが表示されない場合は、<F10> を押します。
- 3. ツール メニューをクリックして、インターネットオプション を選択します。
- 4. インターネットオプション ウィンドウで、セキュリティ タブをクリックします。
- 5. 信頼済みサイト をクリックし、サイト をクリックします。
- 6. この Web サイトをゾーンに追加するに、表示名用に指定した新しい名前を使用して https://[表示名] を入 力します。
- 7. 追加 をクリックします。
- 8. この Web サイトをゾーンに追加するに、aboutblank と入力します。
- 9. 追加 をクリックします。
- 10. 閉じる をクリックして、OK をクリックします。

# 10

# 付録 A — スクリプティング

### PowerShell スクリプティングについて

Windows PowerShell は、管理の自動化を目的とした Microsoft .NET Framework 接続環境です。AppAssure 5 に は、PowerShell スクリプティング用の包括的なクライアントソフトウェア開発キット(SDK)が含まれてお り、管理者はこれを利用して、スクリプトを介したコマンドの実行による AppAssure 5 リソースの管理を自動 化できます。

また、管理者ユーザーは、ユーザーから提供された PowerShell スクリプトを指定の状況下で実行することも できます。たとえば、スナップショットの前後でアタッチ可否チェックやマウント可否チェックなどを行い ます。管理者は、AppAssure 5 Core とエージェントの両方からスクリプトを実行できます。スクリプトはパラ メータを受け入れることができ、スクリプトの出力はコアおよびエージェントのログファイルに書き込まれ ます。

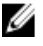

■ メモ: 夜間ジョブの場合は、1つのスクリプトファイルと JobType 入力パラメータを保持して夜間ジョブ を区別します。

スクリプトファイルは %ALLUSERSPROFILE%\AppRecovery\Scripts フォルダにあります。

- Windows 7 の場合、%ALLUSERSPROFILE% フォルダのパスは C:\ProgramData です。
- Windows 2003 の場合、フォルダのパスは Documents and Settings\All Users\Application Data\ です。

**タ メモ: AppAssure 5** スクリプトの使用および実行を開始する前に、Windows PowerShell がインストールさ れ設定されている必要があります。

### PowerShell スクリプティングの前提条件

AppAssure 5 で PowerShell スクリプトの使用と実行を開始するには、Windows PowerShell 2.0 がインストールさ れている必要があります。

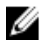

メモ: powershell.exe.config ファイルは PowerShell ホームディレクトリに置くようにしてください。たと えば、C:\WindowsPowerShell\powershell.exe となります。

#### powershell.exe.config

```
<?xml version="1.0"?>
<configuration>
         <startup useLegacyV2RuntimeActivationPolicy="true">
         <supportedRuntime version="v4.0.30319"/>
<supportedRuntime version="v2.0.50727"/>
</startup>
</configuration>
```
### スクリプトのテスト

実行する予定のスクリプトをテストするには、PowerShell グラフィカルエディタの powershell\_is を使用でき ます。また、設定ファイル powershell\_ise.exe.config は設定ファイル powershell.exe.config と同じフォルダに追 加する必要があります。

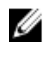

メモ:設定ファイル powershell\_ise.exe.config には、powershell.exe.config ファイルと同じ内容が存在する必 要があります。

注意: PowerShell スクリプトの前後の処理が失敗すると、ジョブも失敗します。

### 入力パラメータ

使用可能なすべての入力パラメータがサンプルスクリプトで使用されています。各パラメータについて次の 表で説明します。

■ メモ:スクリプトファイルは、サンプルスクリプトファイルと同じ名前を処理する必要があります。

### AgentProtectionStorageConfiguration (namespace Replay.Common.Contracts.Agents)

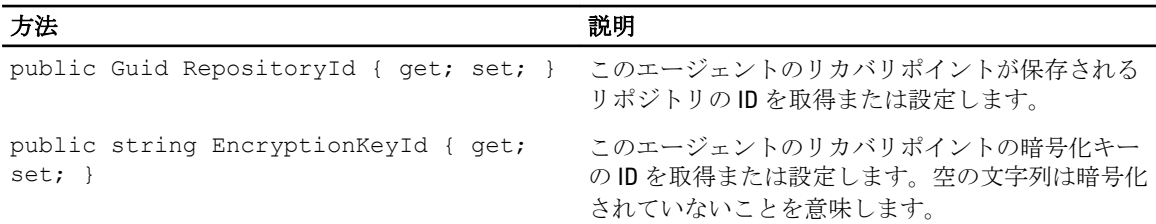

### AgentTransferConfiguration (namespace Replay.Common.Contracts.Transfer)

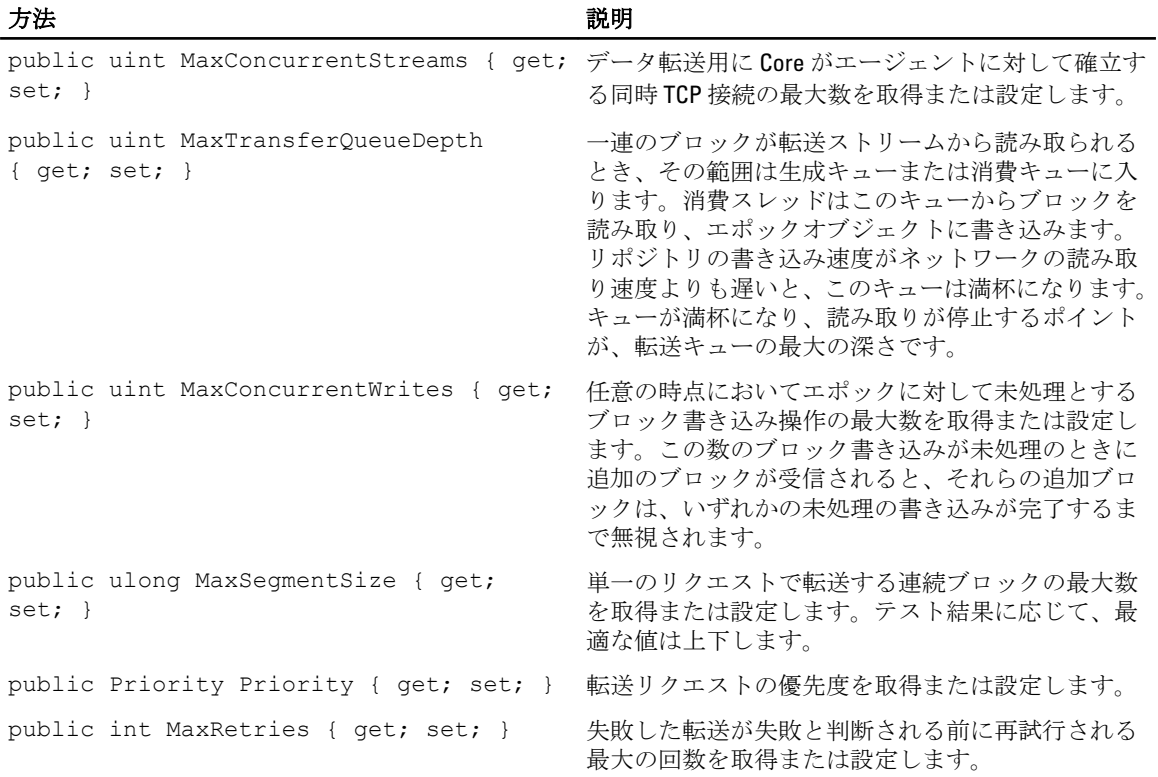
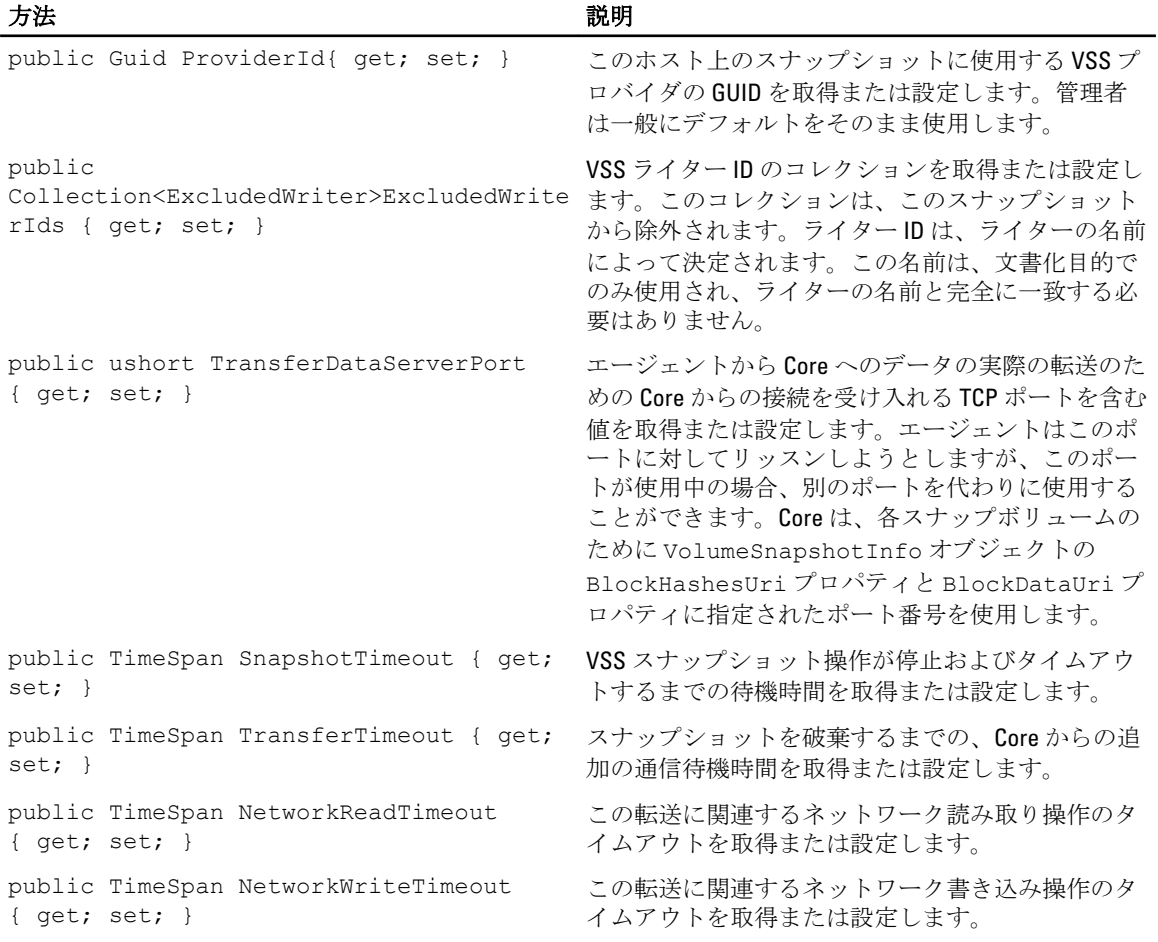

# BackgroundJobRequest (namespace Replay.Core.Contracts.BackgroundJobs)

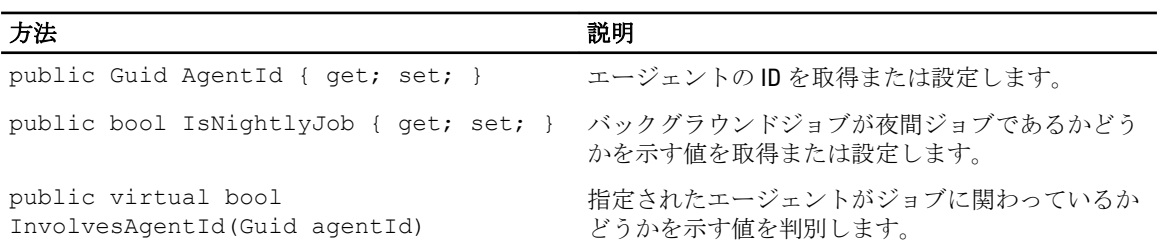

#### ChecksumCheckJobRequest (namespace Replay.Core.Contracts.Exchange.ChecksumChecks)

値はパラメータ DatabaseCheckJobRequestBase から継承します。

# DatabaseCheckJobRequestBase (namespace Replay.Core.Contracts.Exchange)

値はパラメータ BackgroundJobRequest から継承します。

## ExportJobRequest (namespace Replay.Core.Contracts.Export)

値はパラメータ BackgroundJobRequest から継承します。

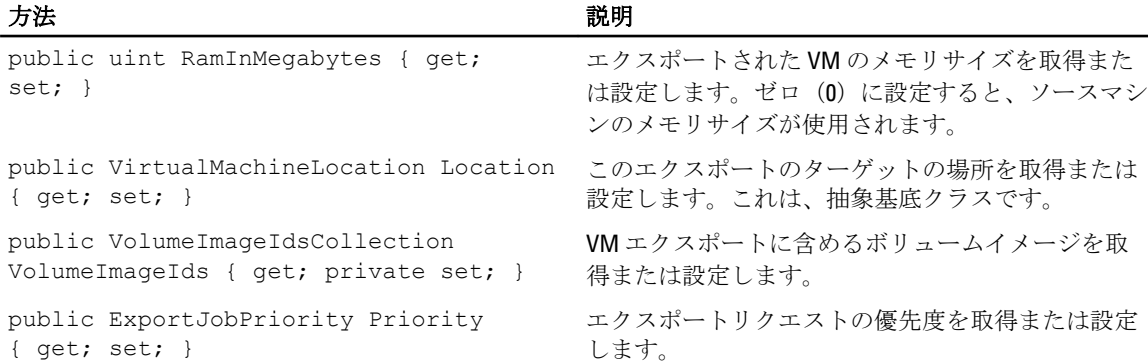

## NightlyAttachabilityJobRequest (namespace Replay.Core.Contracts.Sql)

値はパラメータ BackgroundJobRequest から継承します。

## RollupJobRequest (namespace Replay.Core.Contracts.Rollup)

値はパラメータ BackgroundJobRequest から継承します。

## TakeSnapshotResponse (namespace Replay.Agent.Contracts.Transfer)

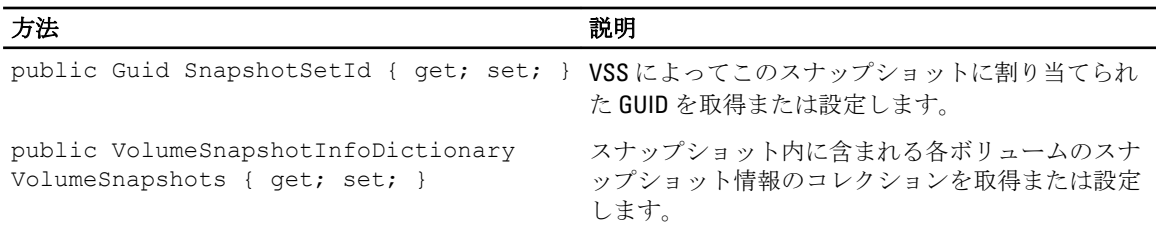

## TransferJobRequest (namespace Replay.Core.Contracts.Transfer)

値はパラメータ BackgroundJobRequest から継承します。

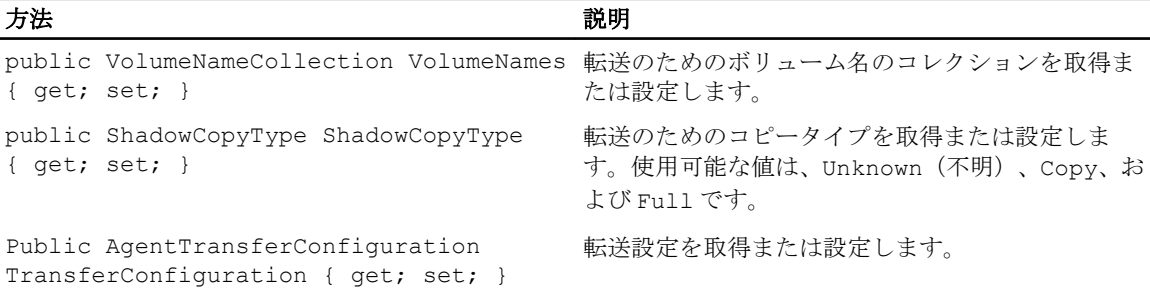

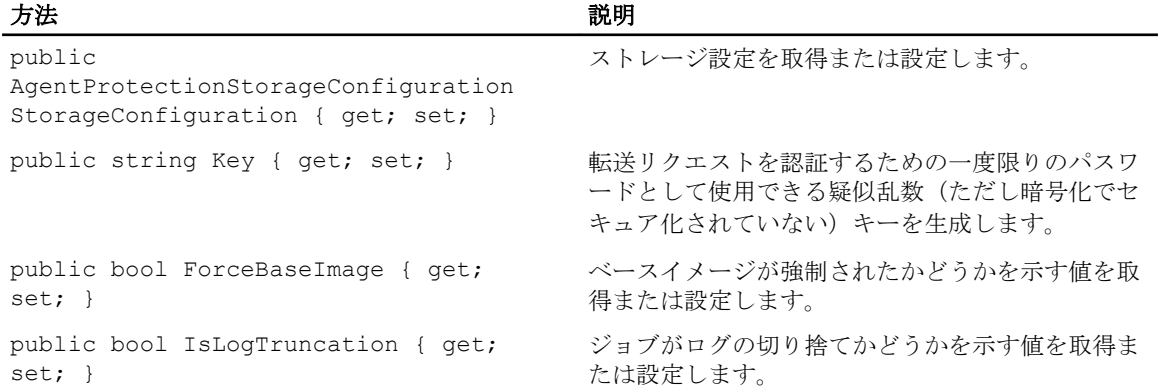

#### TransferPostscriptParameter (namespace Replay.Common.Contracts.PowerShellExecution)

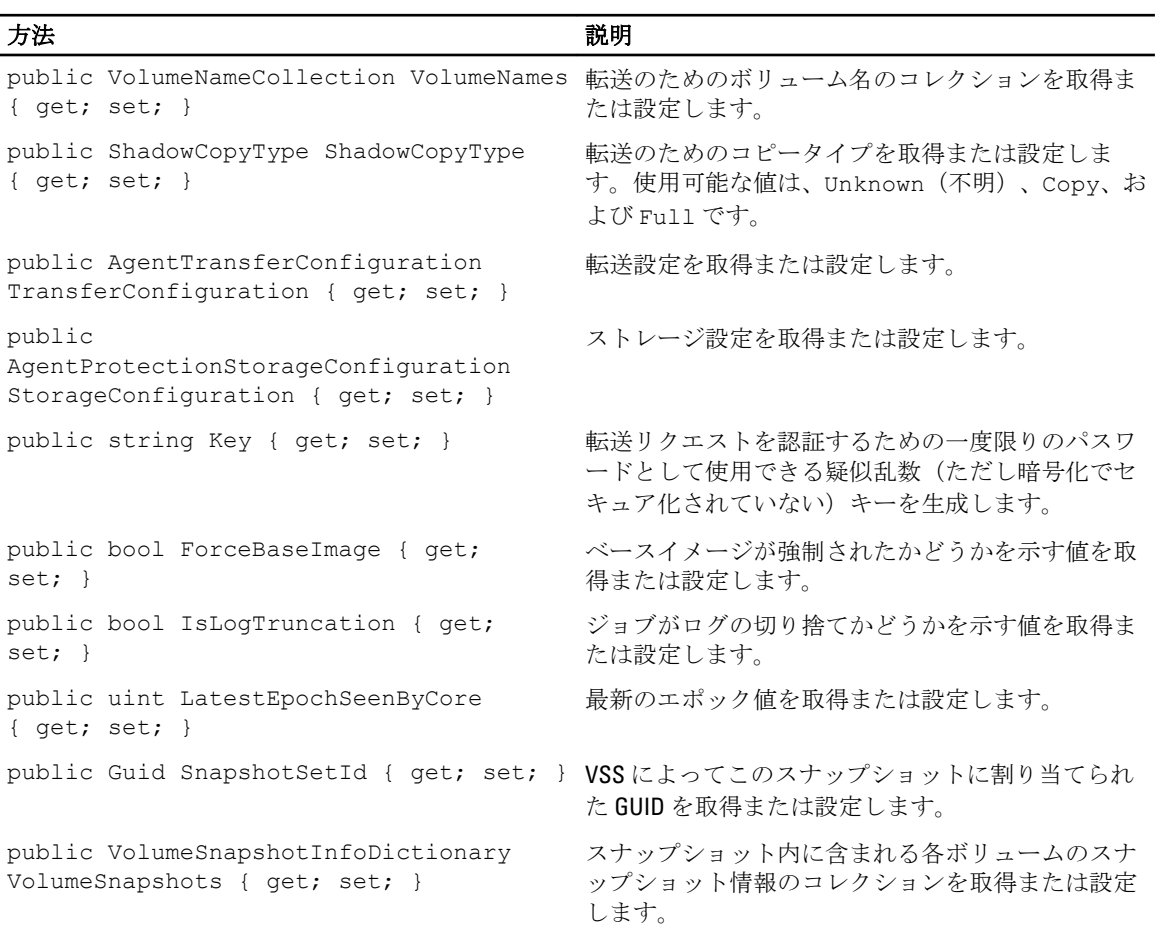

#### TransferPrescriptParameter (namespace Replay.Common.Contracts.PowerShellExecution)

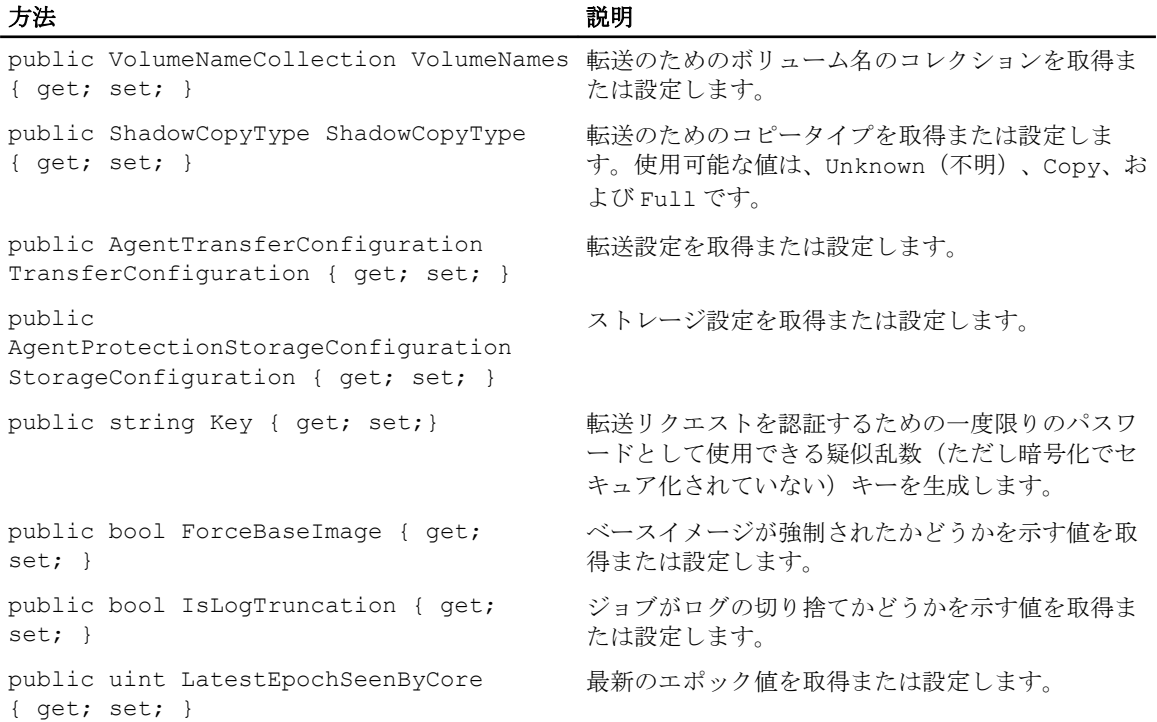

# VirtualMachineLocation (namespace Replay.Common.Contracts.Virtualization)

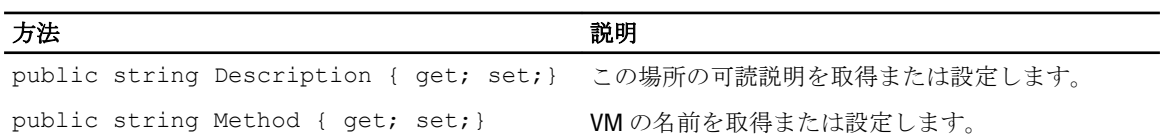

# VolumeImageIdsCollection (namespace Replay.Core.Contracts.RecoveryPoints)

値はパラメータ System.Collections.ObjectModel.Collection<string> から継承します。

# VolumeName (namespace Replay.Common.Contracts.Metadata.Storage)

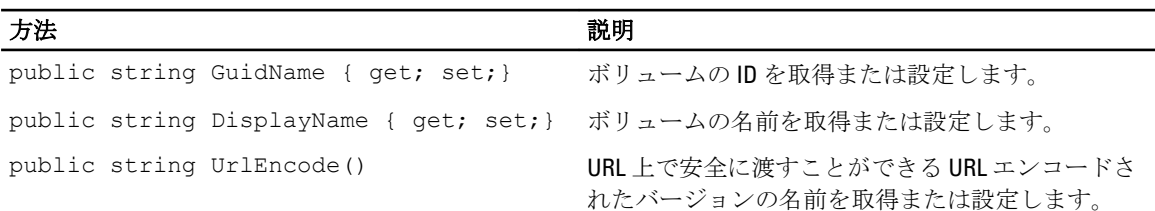

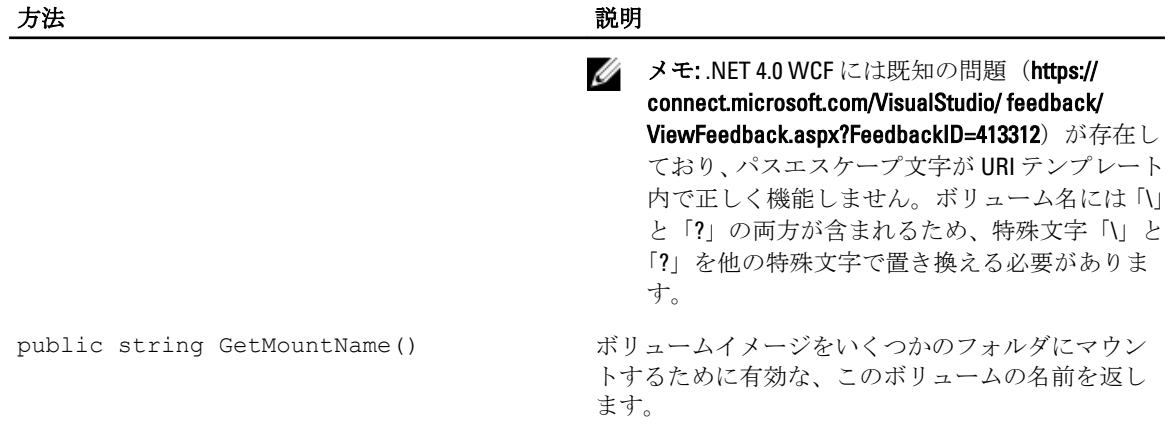

### VolumeNameCollection (namespace Replay.Common.Contracts.Metadata.Storage)

値はパラメータ System.Collections.ObjectModel.Collection<VolumeName> から継承します。

| 方法                                                           | 説明                                                                                                    |
|--------------------------------------------------------------|----------------------------------------------------------------------------------------------------|
| public override bool Equals(object obj) このインスタンスと指定されたオブジェクト | (VolumeNameCollection オブジェクトであるこ<br>とも必要)が同じ値を持っているかどうかを判別し<br>ます (Object.Equals(Object) を上書きしま<br>寸)。 |
| public override int GetHashCode()                            | この VolumeNameCollection のためのハッシュ<br>コードを返します (Object.GetHashCode()を上<br>書きします)。                        |

## VolumeSnapshotInfo (namesapce Replay.Common.Contracts.Transfer)

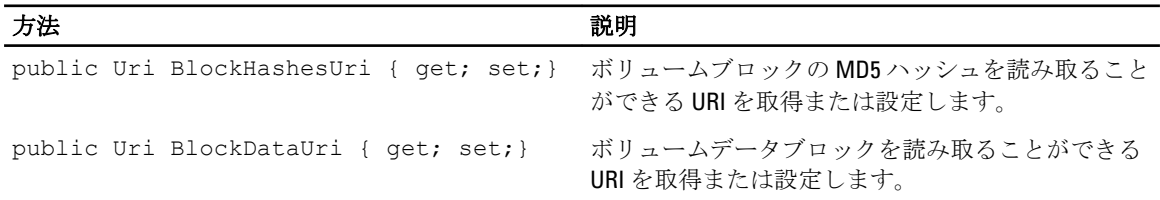

#### VolumeSnapshotInfoDictionary (namespace Replay.Common.Contracts.Transfer)

値はパラメータ System.Collections.Generic.Dictionary<VolumeName, VolumeSnapshotInfo> から継承します。

## Pretransferscript.ps1

```
PreTransferScript は、スナップショットの転送前にエージェント側で実行されます。
# receiving parameter from transfer job 
param([object]$TransferPrescriptParameter) 
# building path to Agent's Common.Contracts.dll and loading this assembly 
$regLM = [Microsoft.Win32.Registry]::LocalMachine
```

```
$regLM = $regLM.OpenSubKey('SOFTWARE\Microsoft\Windows\CurrentVersion\Uninstall
\AppRecovery Agent 5') 
$regVal = $regLM.GetValue('InstallLocation') 
$regVal = $regVal + 'Common.Contracts.dll' 
[System.Reflection.Assembly]::LoadFrom($regVal) | out-null 
# Converting input parameter into specific object 
$TransferPrescriptParameterObject = $TransferPrescriptParameter -as 
[Replay.Common.Contracts.PowerShellExecution.TransferPrescriptParameter]; 
# Working with input object. All echo's are logged 
if($TransferPrescriptParameterObject -eq $null) { 
         echo 'TransferPrescriptParameterObject parameter is null' 
} 
else { 
         echo 
'TransferConfiguration:'$TransferPrescriptParameterObject.TransferConfiguration 
         echo 'StorageConfiguration:' 
$TransferPrescriptParameterObject.StorageConfiguration 
}
```
#### Posttransferscript.ps1

```
PostTransferScript は、スナップショットの転送後にエージェント側で実行されます。
  # receiving parameter from transfer job 
param([object] $TransferPostscriptParameter) 
# building path to Agent's Common.Contracts.dll and loading this assembly 
$regLM = [Microsoft.Win32.Registry]::LocalMachine 
$regLM = $regLM.OpenSubKey('SOFTWARE\Microsoft\Windows\CurrentVersion\Uninstall
\AppRecovery Agent 5') 
$regVal = $regLM.GetValue('InstallLocation') 
$regVal = $regVal + 'Common.Contracts.dll' 
[System.Reflection.Assembly]::LoadFrom($regVal) | out-null 
# Converting input parameter into specific object 
$TransferPostscriptParameterObject = $TransferPostscriptParameter -as 
[Replay.Common.Contracts.PowerShellExecution.TransferPostscriptParameter]; 
# Working with input object. All echo's are logged 
if($TransferPostscriptParameterObject -eq $null) { 
       echo 'TransferPostscriptParameterObject parameter is null'
} 
else { 
echo 'VolumeNames:' $TransferPostscriptParameterObject.VolumeNames 
                echo 'ShadowCopyType:' 
$TransferPostscriptParameterObject.ShadowCopyType 
        echo 'ForceBaseImage:' 
$TransferPostscriptParameterObject.ForceBaseImage echo 
'IsLogTruncation:' $TransferPostscriptParameterObject.IsLogTruncation 
}
```
#### Preexportscript.ps1

```
PreExportScript は、エクスポートジョブの前にコア側で実行されます。
# receiving parameter from export job 
param([object]$ExportJobRequest) 
# building path to Core's Common.Contracts.dll and loading this assembly 
$regLM = [Microsoft.Win32.Registry]::LocalMachine$regLM = 
$regLM.OpenSubKey('SOFTWARE\Microsoft\Windows\CurrentVersion\Uninstall
\AppRecovery Core 5') 
$regVal = $regLM.GetValue('InstallLocation') 
$regVal = $regVal + 'CoreService\Common.Contracts.dll' 
[System.Reflection.Assembly]::LoadFrom($regVal) | out-null 
# Converting input parameter into specific object 
$ExportJobRequestObject = $ExportJobRequest -as 
[Replay.Core.Contracts.Export.ExportJobRequest] 
# Working with input object. All echo's are logged 
if($ExportJobRequestObject -eq $null) { 
                 echo 'ExportJobRequestObject parameter is null' 
} 
else { 
                 echo 'Location:' $ExportJobRequestObject.Location 
                echo 'Priority:' $ExportJobRequestObject.StorageConfiguration
}
```
#### Postexportscript.ps1

PostExportScriptは、エクスポートジョブの後にコア側で実行されます。

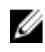

**タモ: PostExportScript** を初期スタートアップ後にエクスポートされたエージェントで1度実行する場合 には、入力パラメータはありません。標準的なエージェントでは、このスクリプトは PostExportScript.ps1 として PowerShell スクリプトフォルダに保持されています。

```
# receiving parameter from export job
```
param([object]\$ExportJobRequest)

```
# building path to Core's Common.Contracts.dll and loading this assembly 
$regLM = [Microsoft.Win32.Registry]::LocalMachine 
$regLM = $regLM.OpenSubKey('SOFTWARE\Microsoft\Windows\CurrentVersion\Uninstall
\AppRecovery Core 5') 
$regVal = $regLM.GetValue('InstallLocation') 
$regVal = $regVal + 'CoreService\Common.Contracts.dll' 
[System.Reflection.Assembly]::LoadFrom($regVal) | out-null 
$regVal2 = $regLM.GetValue('InstallLocation') 
$regVal2 = $regVal2 + 'CoreService\Common.Contracts.dll'
```
# Converting input parameter into specific object

```
$ExportJobRequestObject = $ExportJobRequest -as 
[Replay.Core.Contracts.Export.ExportJobRequest]
```

```
# Working with input object. All echo's are logged
```

```
if($ExportJobRequestObject -eq $null) { 
             echo 'ExportJobRequestObject parameter is null' 
} 
else { 
             echo 'VolumeImageIds:' $ExportJobRequestObject.VolumeImageIds 
             echo 'RamInMegabytes:' $ExportJobRequestObject.RamInMegabytes 
}
```
## Prenightlyjobscript.ps1

```
PreNightlyJobScript は、コア側ですべての夜間ジョブの前に実行されます。これには $JobClassName パラメー
タがあり、子ジョブを別個に処理するために役立ちます。
  # receiving parameters from Nightlyjob 
param([System.String]$JobClassMethod , [object]
$NightlyAttachabilityJobRequest, 
[object]$RollupJobRequest, [object]$Agents, [object]$ChecksumCheckJobRequest, 
[object]$TransferJobRequest, [int]$LatestEpochSeenByCore) 
# building path to Core's Common.Contracts.dll and loading this assembly 
$regLM = [Microsoft.Win32.Registry]::LocalMachine 
$regLM = $regLM.OpenSubKey('SOFTWARE\Microsoft\Windows\CurrentVersion\Uninstall
\AppRecovery Core 5') 
$regVal = $regLM.GetValue('InstallLocation') 
$regVal = $regVal + 'CoreService\Common.Contracts.dll' 
[System.Reflection.Assembly]::LoadFrom($regVal) | out-null 
# Nightlyjob has four child jobs: NightlyAttachability Job, Rollup Job, 
Checksum Check Job and Log Truncation Job. All of them are triggering the 
script, and $JobClassMethod (contain job name that calls the script) helps to 
handle those child jobs separately 
switch ($JobClassMethod) { 
# working with NightlyAttachability Job 
        NightlyAttachabilityJob { 
                 $NightlyAttachabilityJobRequestObject = 
$NightlyAttachabilityJobRequest -as 
[Replay.Core.Contracts.Sql.NightlyAttachabilityJobRequest]; 
                echo 'Nightly Attachability job results:';
                 if($NightlyAttachabilityJobRequestObject -eq $null) { 
                         echo 'NightlyAttachabilityJobRequestObject parameter is 
null'; 
 }
                 else {
                            echo 'AgentId:' 
$NightlyAttachabilityJobRequestObject.AgentId;
                            echo 'IsNightlyJob:' 
$NightlyAttachabilityJobRequestObject.IsNightlyJob;
 }
                break;
}
# working with Rollup Job
RollupJob {
         $RollupJobRequestObject = $RollupJobRequest -as 
[Replay.Core.Contracts.Rollup.RollupJobRequest];
         echo 'Rollup job results:';
         if($RollupJobRequestObject -eq $null) {
                 echo 'RollupJobRequestObject parameter is null';
```

```
 }
        else {
                    echo 'SimultaneousJobsCount:' 
$RollupJobRequestObject.SimultaneousJobsCount;
                    echo 'AgentId:' $RollupJobRequestObject.AgentId;
                    echo 'IsNightlyJob:' $RollupJobRequestObject.IsNightlyJob;
 }
        $AgentsCollection = $Agents -as 
"System.Collections.Generic.List``1[System.Guid]"
 if($AgentsCollection -eq $null) {
            echo 'AgentsCollection parameter is null';
 }
        else {
                    echo 'Agents GUIDs:'
                    foreach ($a in $AgentsCollection) {
                        echo $a
 }
 }
        break;
}
# working with Checksum Check Job
        ChecksumCheckJob {
                $ChecksumCheckJobRequestObject = $ChecksumCheckJobRequest -as
[Replay.Core.Contracts.Exchange.ChecksumChecks.ChecksumCheckJobRequest];
                echo 'Exchange checksumcheck job results:';
                if($ChecksumCheckJobRequestObject -eq $null) {
               echo 'ChecksumCheckJobRequestObject parameter is null';
 }
                else {
                            echo 'RecoveryPointId:' 
$ChecksumCheckJobRequestObject.RecoveryPointId;
                            echo 'AgentId:' 
$ChecksumCheckJobRequestObject.AgentId;
                            echo 'IsNightlyJob:' 
$ChecksumCheckJobRequestObject.IsNightlyJob;
 }
                break;
}
# working with Log Truncation Job
        TransferJob {
                $TransferJobRequestObject = $TransferJobRequest -as
                [Replay.Core.Contracts.Transfer.TransferJobRequest];
        echo 'Transfer job results:';
        if($TransferJobRequestObject -eq $null) {
                echo 'TransferJobRequestObject parameter is null';
 }
        else {
                echo 'TransferConfiguration:' 
$TransferJobRequestObject.TransferConfiguration;
                echo 'StorageConfiguration:' 
$TransferJobRequestObject.StorageConfiguration;
 }
        echo 'LatestEpochSeenByCore:' $LatestEpochSeenByCore;
        break;
    }
}
```
#### Postnightlyjobscript.ps1

```
PostNightlyJobScript は、各夜間ジョブの後にコア側で実行されます。これには $JobClassName パラメータが
あり、子ジョブを別個に処理するために役立ちます。
  # receiving parameters from Nightlyjob 
param([System.String]$JobClassMethod , [object]
$NightlyAttachabilityJobRequest, [object]$RollupJobRequest, [object]$Agents, 
[object]$ChecksumCheckJobRequest, [object]$TransferJobRequest, [int]
$LatestEpochSeenByCore, [object]$TakeSnapshotResponse) 
# building path to Core's Common.Contracts.dll and loading this assembly
$regLM = [Microsoft.Win32.Registry]::LocalMachine
$regLM = $regLM.OpenSubKey('SOFTWARE\Microsoft\Windows\CurrentVersion\Uninstall
\AppRecovery Core 5')
$regVal = $regLM.GetValue('InstallLocation')
$regVal = $regVal + 'CoreService\Common.Contracts.dll'
[System.Reflection.Assembly]::LoadFrom($regVal) | out-null
$regVal2 = $regLM.GetValue('InstallLocation')
$regVal2= $regVal2 + 'CoreService\Core.Contracts.dll'
[System.Reflection.Assembly]::LoadFrom($regVal2) | out-null
# Nightlyjob has four child jobs: NightlyAttachability Job, Rollup Job, 
Checksum Check Job and Log Truncation Job. All of them are triggering the 
script, and $JobClassMethod (contain job name that calls the script) helps to 
handle those child jobs separately
switch ($JobClassMethod) {
# working with NightlyAttachability Job
NightlyAttachabilityJob {
         $NightlyAttachabilityJobRequestObject = $NightlyAttachabilityJobRequest 
-as
[Replay.Core.Contracts.Sql.NightlyAttachabilityJobRequest];
         echo 'Nightly Attachability job results:';
         if($NightlyAttachabilityJobRequestObject -eq $null) {
                 echo 'NightlyAttachabilityJobRequestObject parameter is null';
 }
         else {
                 echo 'AgentId:' $NightlyAttachabilityJobRequestObject.AgentId;
                 echo 'IsNightlyJob:' 
$NightlyAttachabilityJobRequestObject.IsNightlyJob;
 }
        break;
}
# working with Rollup Job
RollupJob {
         $RollupJobRequestObject = $RollupJobRequest -as 
[Replay.Core.Contracts.Rollup.RollupJobRequest];
        echo 'Rollup job results:';
         if($RollupJobRequestObject -eq $null) {
                echo 'RollupJobRequestObject parameter is null';
 }
         else {
                echo 'SimultaneousJobsCount:'
```

```
$RollupJobRequestObject.SimultaneousJobsCount;
                echo 'AgentId:' $RollupJobRequestObject.AgentId;
                echo 'IsNightlyJob:' $RollupJobRequestObject.IsNightlyJob;
 }
        $AgentsCollection = $Agents -as 
"System.Collections.Generic.List``1[System.Guid]"
        if($AgentsCollection -eq $null) {
                echo 'AgentsCollection parameter is null';
 }
        else {
                echo 'Agents GUIDs:'
                foreach ($a in $AgentsCollection) {
                echo $a
 }
 }
        break;
}
# working with Checksum Check Job
        ChecksumCheckJob {
                $ChecksumCheckJobRequestObject = $ChecksumCheckJobRequest -as
[Replay.Core.Contracts.Exchange.ChecksumChecks.ChecksumCheckJobRequest];
               echo 'Exchange checksumcheck job results:';
                if($ChecksumCheckJobRequestObject -eq $null) {
               echo 'ChecksumCheckJobRequestObject parameter is null';
 }
                else {
                        echo 'RecoveryPointId:' 
$ChecksumCheckJobRequestObject.RecoveryPointId;
                       echo 'AgentId: SChecksumCheckJobRequestObject.AgentId;
                        echo 'IsNightlyJob:' 
$ChecksumCheckJobRequestObject.IsNightlyJob;
 }
        break;
    }
# working with Log Truncation Job
        TransferJob {
                $TransferJobRequestObject = $TransferJobRequest -as
[Replay.Core.Contracts.Transfer.TransferJobRequest];
                echo 'Transfer job results:';
                if($TransferJobRequestObject -eq $null) {
                        echo 'TransferJobRequestObject parameter is null';
 }
                else {
                        echo 'TransferConfiguration:' 
$TransferJobRequestObject.TransferConfiguration;
                        echo 'StorageConfiguration:' 
$TransferJobRequestObject.StorageConfiguration;
 }
                echo 'LatestEpochSeenByCore:' $LatestEpochSeenByCore;
                $TakeSnapshotResponseObject = $TakeSnapshotResponse -as
[Replay.Agent.Contracts.Transfer.TakeSnapshotResponse];
                if($TakeSnapshotResponseObject -eq $null) {
                        echo 'TakeSnapshotResponseObject parameter is null';
 }
                else {
                        echo 'ID of this transfer session:' 
$TakeSnapshotResponseObject.Id;
                       echo 'Volumes: ' $TakeSnapshotResponseObject.Volumes;
 }
                break;
```
サンプルスクリプト

}

}

次のサンプルスクリプトは、管理者ユーザーが PowerShell スクリプトの実行に役立てることができるように 提供されています。 サンプルスクリプトは次のとおりです。

- PreTransferScript.ps1
- PostTransferScript.ps1
- PreExportScript.ps1
- PostExportScript.ps1
- PreNightlyJobScript.ps1
- PostNightlyJobScript.ps1

# 困ったときは マニュアルの入手方法

AppAssure 5 Core Console から、AppAssure および DL4000 Appliance のマニュアルへの直接リンクを利用できま す。マニュアルへのリンクにアクセスするには、Appliance(アプライアンス)タブを選択し、Overall Status (全体ステータス)をクリックします。マニュアルへのリンクが Documentation (マニュアル) セクションの 下に表示されます。

# ソフトウェアアップデートの入手方法

AppAssure 5 Core Console から、AppAssure および DL4000 Appliance のソフトウェアアップデートへの直接リン クを利用できます。ソフトウェアアップデートへのリンクにアクセスするには、Appliance (アプライアンス サーバー)タブを選択し、Overall Status (全体ステータス)をクリックします。ソフトウェアアップデートへ のリンクが Documentation (マニュアル) セクションの下に表示されます。

# デルへのお問い合わせ

■ メモ:デルでは、オンラインおよび電話ベースのサポートとサービスオプションをいくつかご用意してい ます。アクティブなインターネット接続がない場合は、ご購入時の納品書、出荷伝票、請求書、または デル製品カタログで連絡先をご確認いただけます。これらのサービスは国および製品によって異なり、 お住まいの地域では一部のサービスがご利用いただけない場合があります。

デルのセールス、テクニカルサポート、またはカスタマーサービスへは、次の手順でお問い合わせいただけ ます。

- 1. [dell.com/contactdell](http://dell.com/contactdell)にアクセスします。
- 2. インタラクティブな世界地図からお住まいの国または地域を選択します。 地域を選択すると、選択した地域内の国が表示されます。
- 3. 選択した国の下にある適切な言語を選択します。
- 4. 管轄の営業セグメントを選択します。 選択したセグメントのメインサポートページが表示されます。
- 5. 必要に応じて、適切なオプションを選択します。

# マニュアルのフィードバック

本マニュアルに対するフィードバックは、[documentation\\_feedback@dell.com](mailto:documentation_feedback@dell.com) まで E-メールを送信してくださ い。または、デルマニュアルページにある Feedback (フィードバック)リンクをクリックしてフォームに入 力し、Submit(送信)をクリックしてフィードバックを送信していただくこともできます。